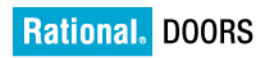

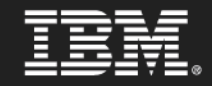

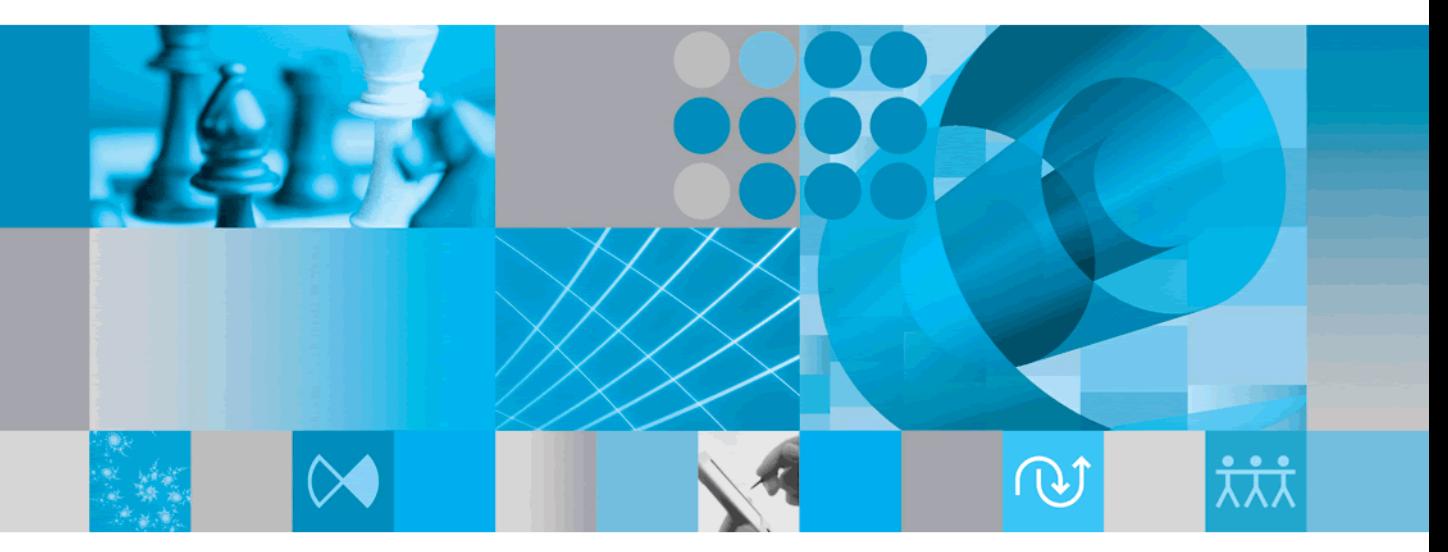

**Managing Rational DOORS** 

# *IBM Rational DOORS Rational DOORS* verwalten *Release 9.2*

Vor Verwendung dieser Informationen lesen Sie unbedingt die allgemeinen Informationen im ["Bemerkungen" auf Seite 211.](#page-222-0)

Diese Edition gilt für **IBM Rational DOORS**, **VERSION 9.2** und alle nachfolgenden Releases und Änderungen, bis in neuen Editionen eine anderweitige Angabe veröffentlicht wird.

© **Copyright IBM Corporation 1993, 2010**

# *Inhaltsverzeichnis*

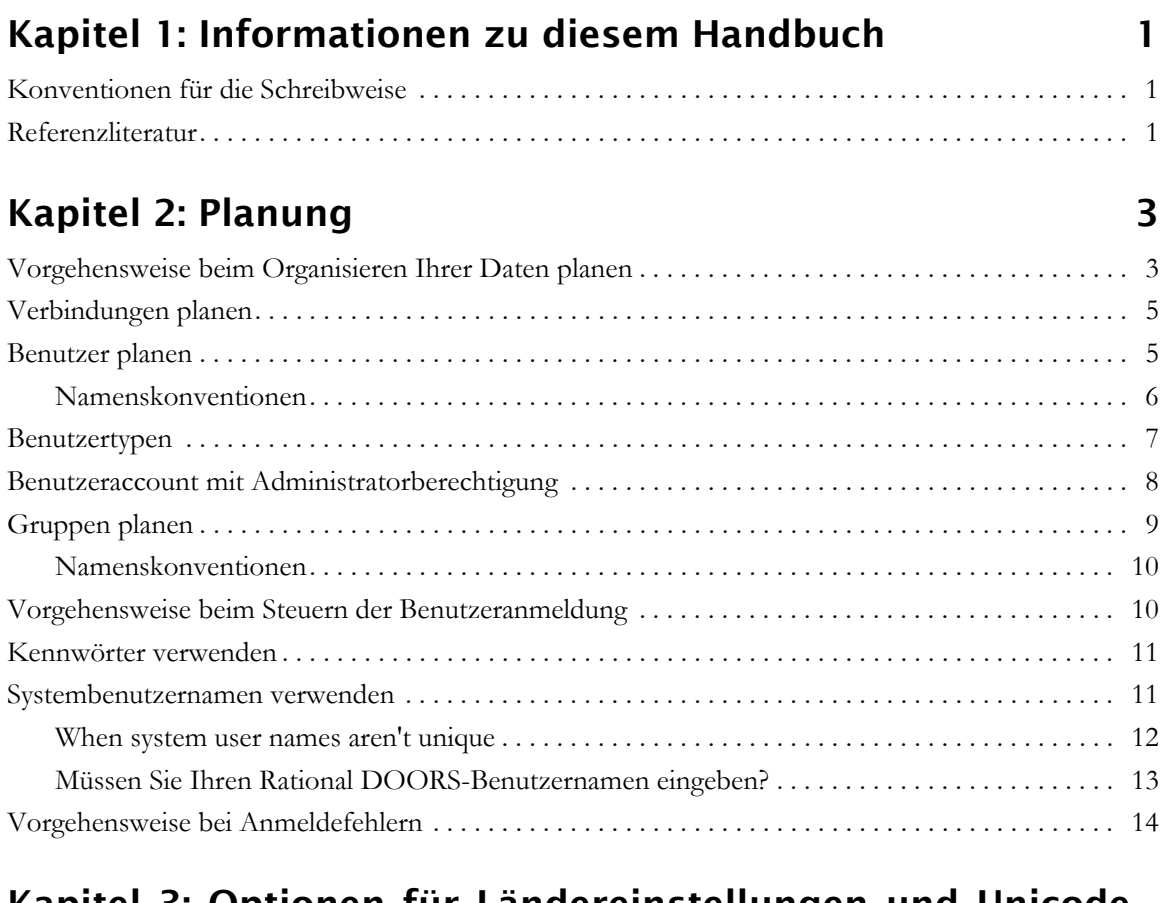

# **[Kapitel 3: Optionen für Ländereinstellungen und Unicode -](#page-28-0) Grundlagen 17**

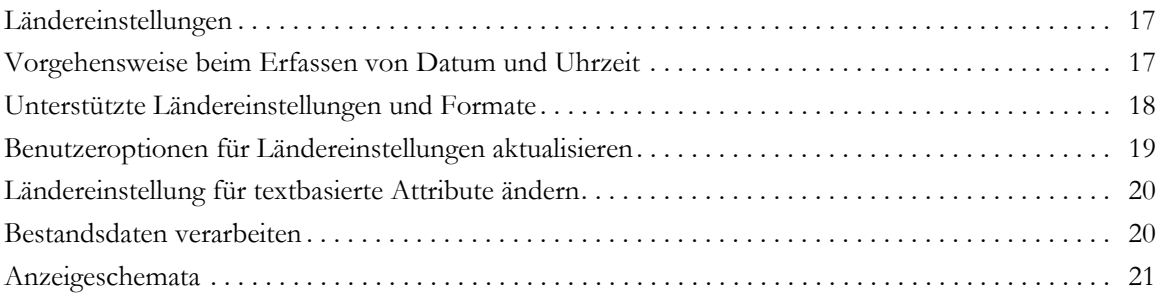

# **[Kapitel 4: Benutzer und Gruppen verwalten 23](#page-34-0)**

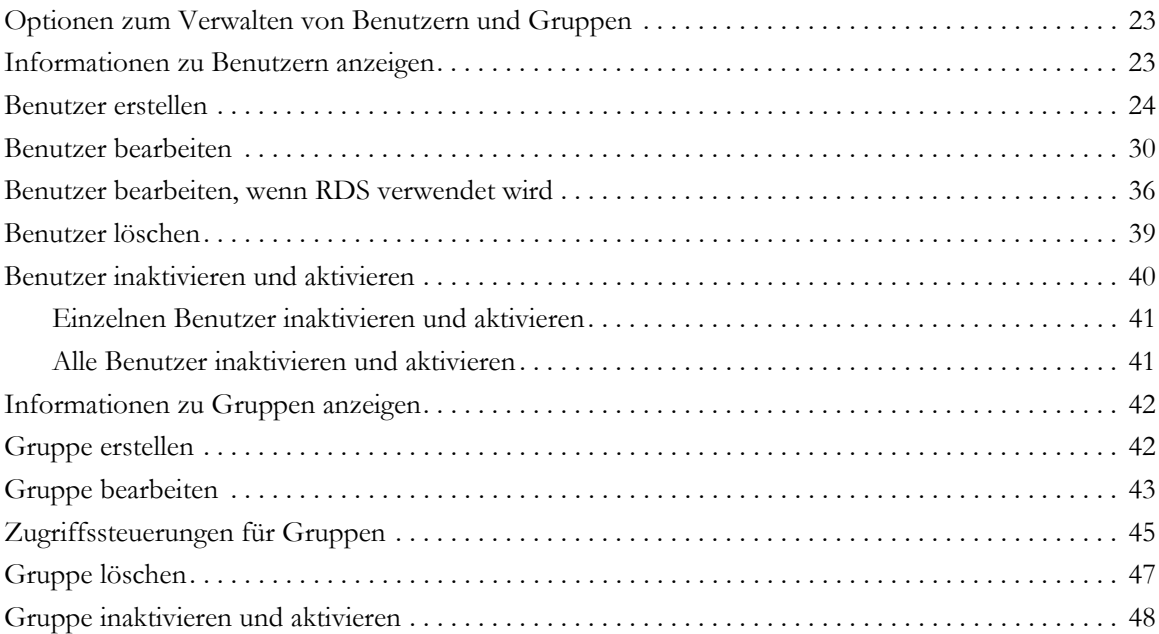

# **[Kapitel 5: RDS konfigurieren 49](#page-60-0)**

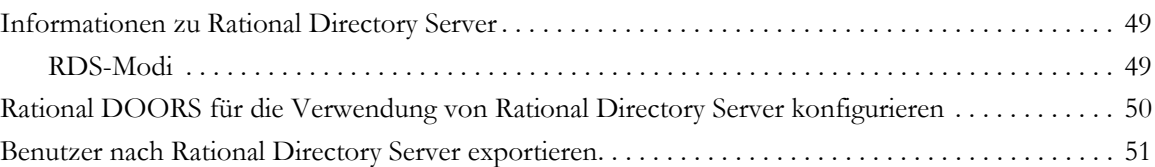

# **[Kapitel 6: Datenbank verwalten 53](#page-64-0)**

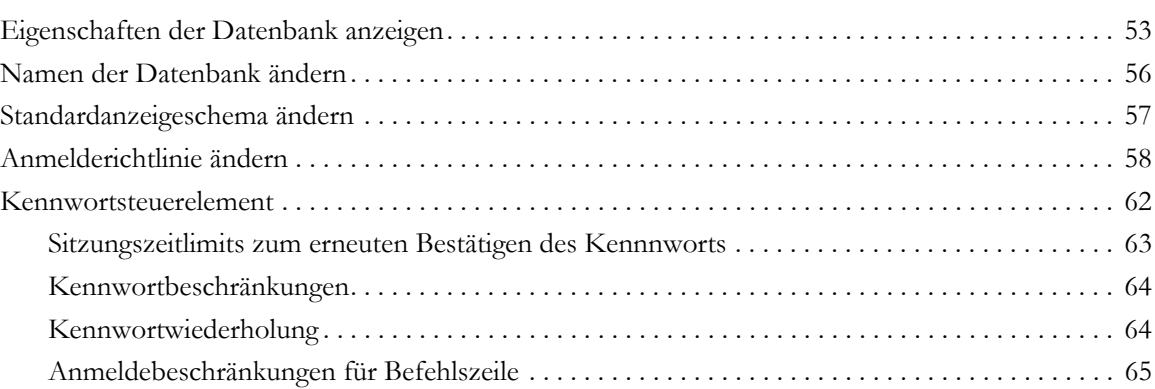

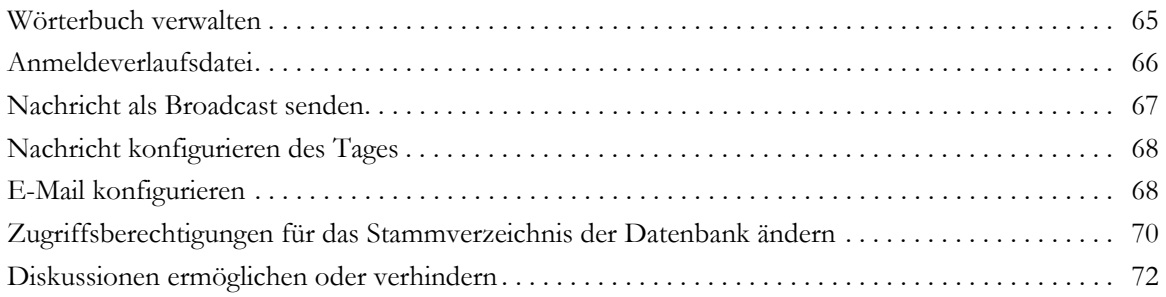

# **Kapitel 7: Projekte verwalten 1988 1998 1998 1999 1998 1999 1998 1999 1998 1999 1998 1999 1999 1999 1999 1999**

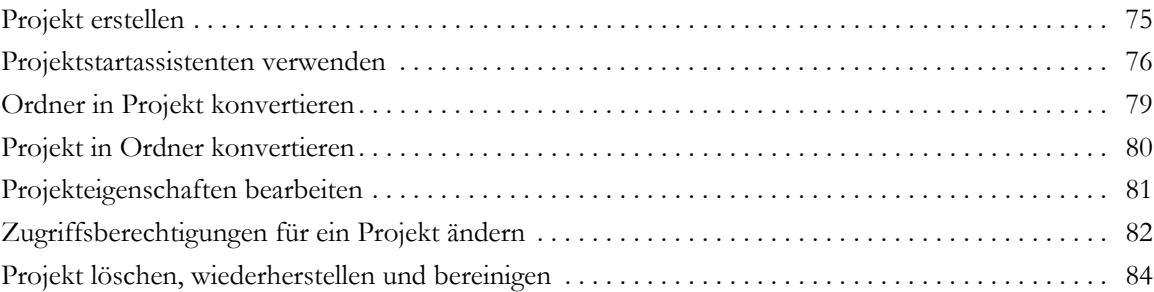

# **[Kapitel 8: Daten archivieren und wiederherstellen 87](#page-98-0)**

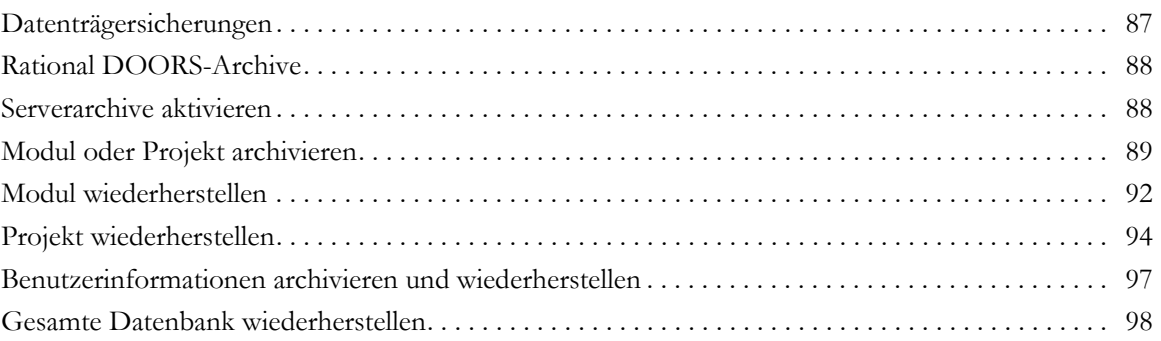

# **[Kapitel 9: Elektronische Signatur verwalten 99](#page-110-0)**

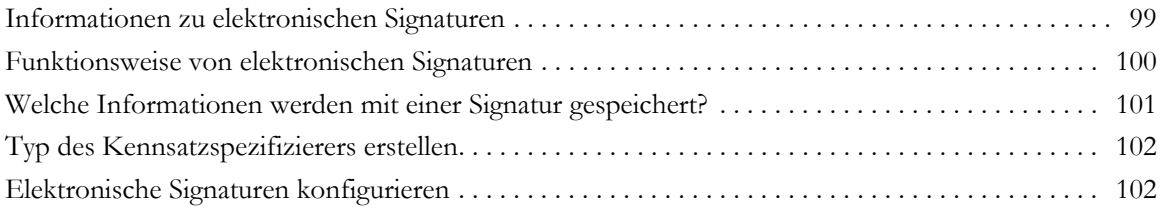

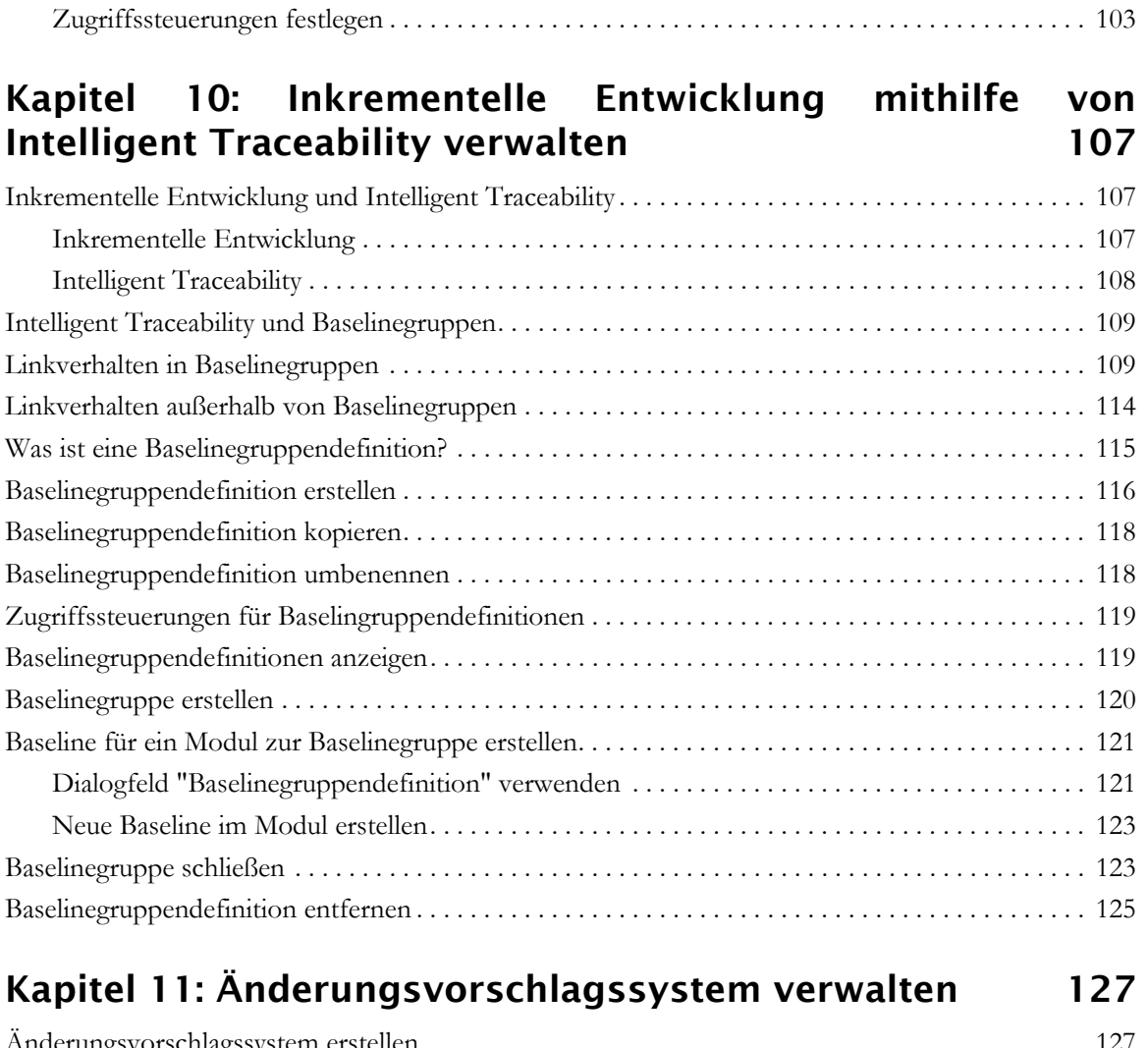

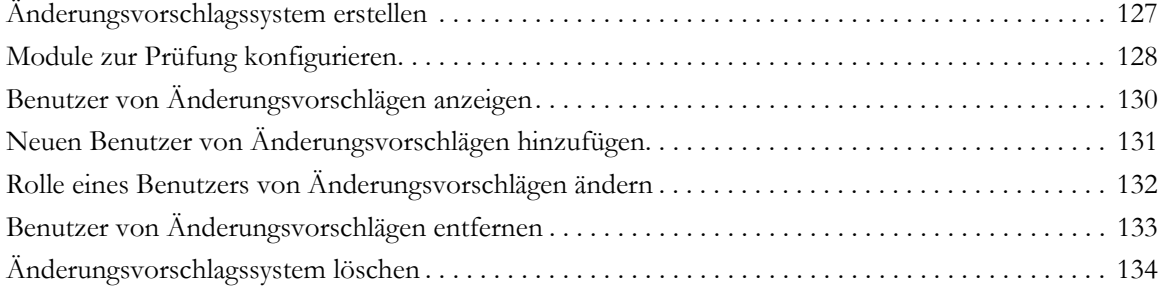

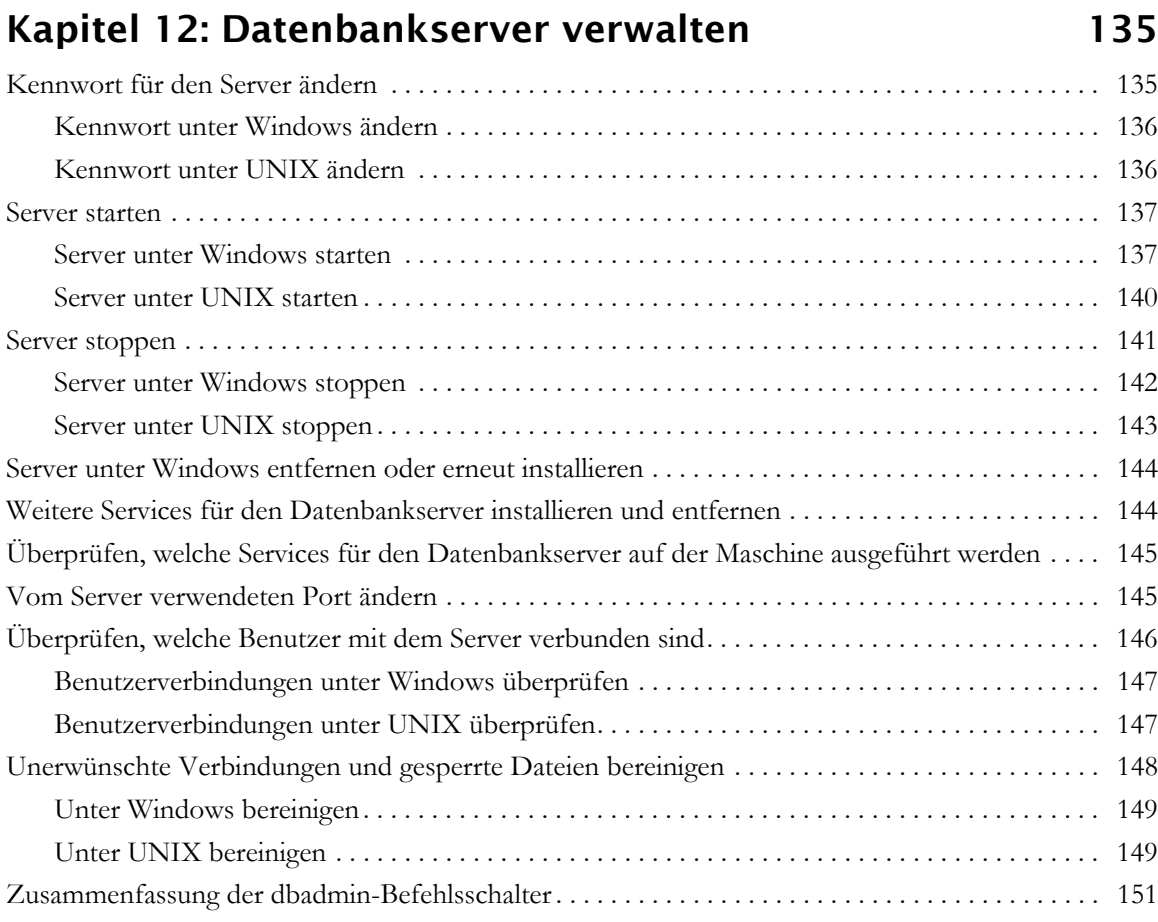

# **[Kapitel 13: Partitionen verwalten 153](#page-164-0)**

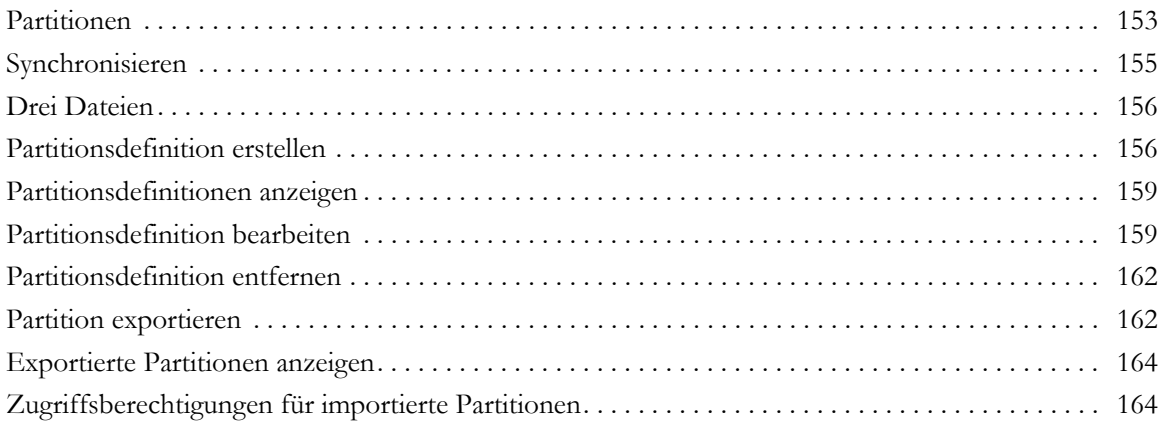

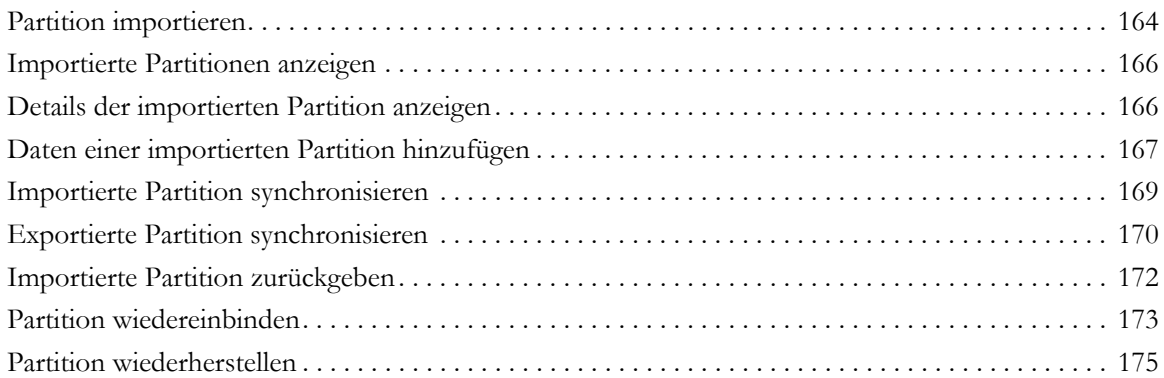

# **[Kapitel 14: Requirements Interchange Format 177](#page-188-0)**

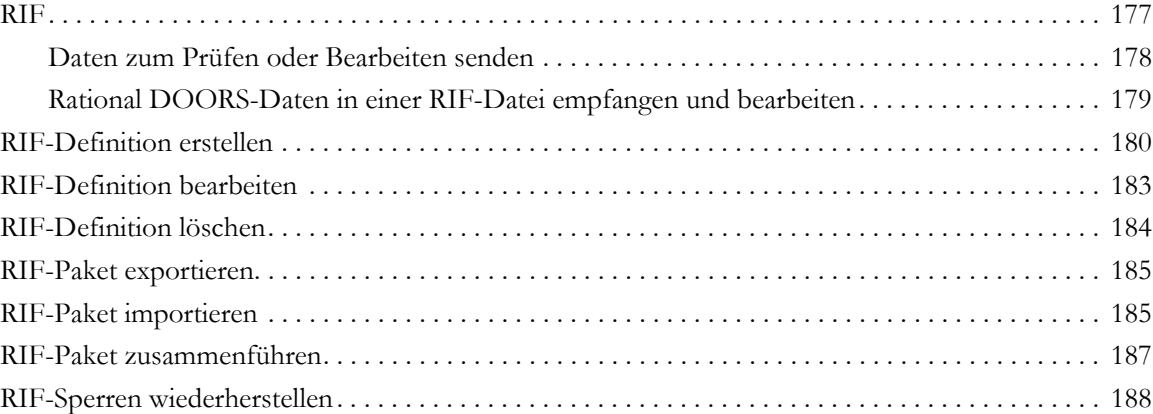

# **[Kapitel 15: Integrität der Rational DOORS-Datenbank](#page-202-0) verwalten 191**

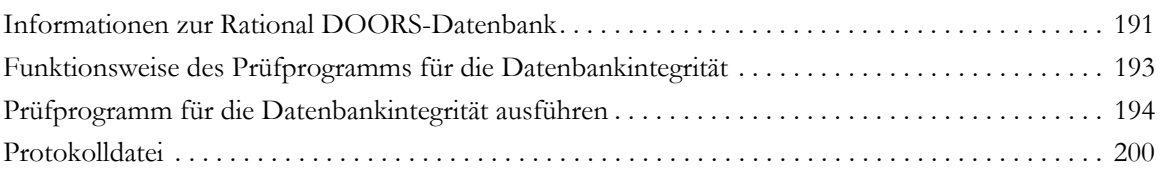

# **[Kapitel 16: Fehlerbehebung 203](#page-214-0)**

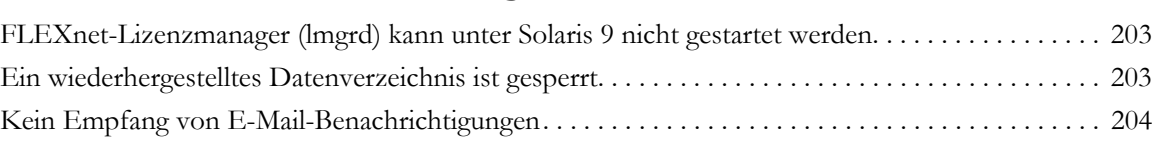

*viii Rational DOORS verwalten*

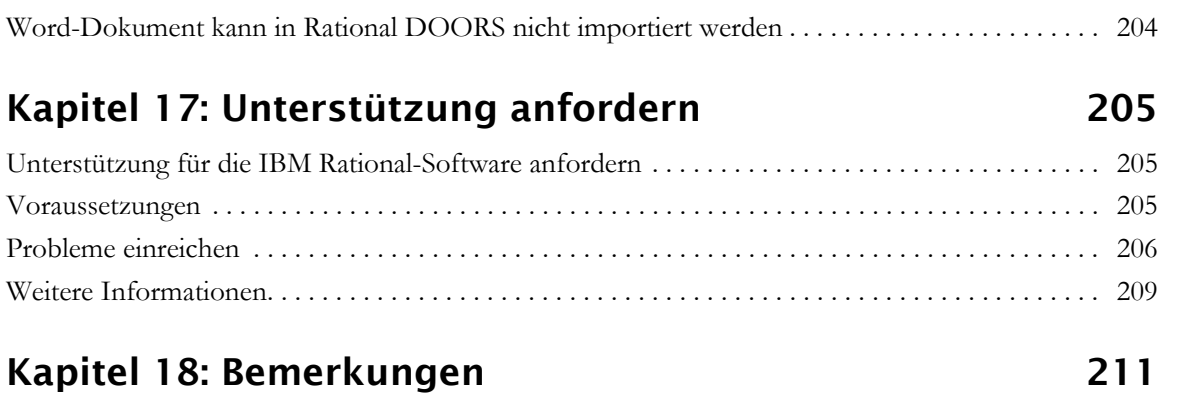

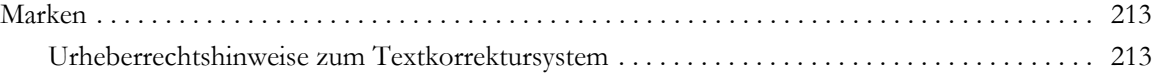

# *1 Informationen zu diesem Handbuch*

<span id="page-12-0"></span>Willkommen bei IBM® Rational® DOORS® 9.2, einem leistungsfähigen Tool, das Sie dabei unterstützt, Ihre Benutzeranforderungen zu erfassen, zu überwachen und zu verwalten.

In diesem Buch wird die Vorgehensweise beim Konfigurieren und Verwalten von Rational DOORS beschrieben. Es richtet sich an Projektmanager und Datenbankmanager von Rational DOORS. Es wird vorausgesetzt, dass Sie das Handbuch *Erste Schritte mit Rational DOORS* gelesen haben.

### <span id="page-12-1"></span>**Konventionen f¸r die Schreibweise**

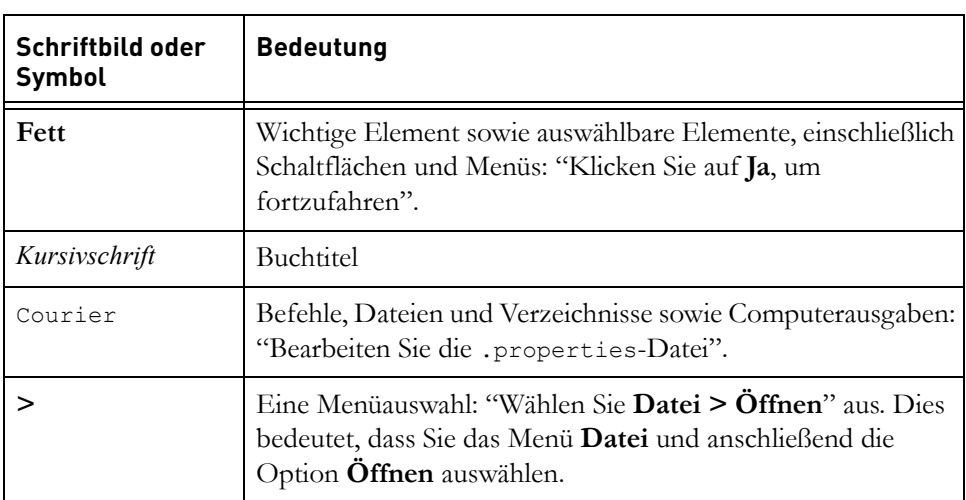

In diesem Handbuch werden die folgenden Konventionen für die Schreibweise verwendet:

### <span id="page-12-2"></span>**Referenzliteratur**

In der folgenden Tabelle wird die Referenzliteratur im Dokumentationsset aufgelistet:

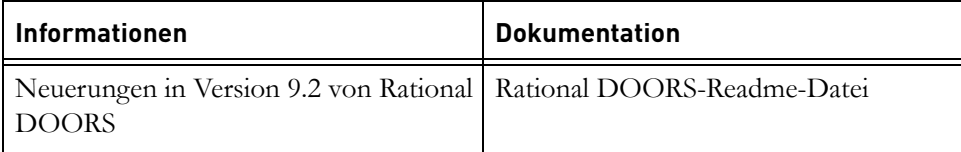

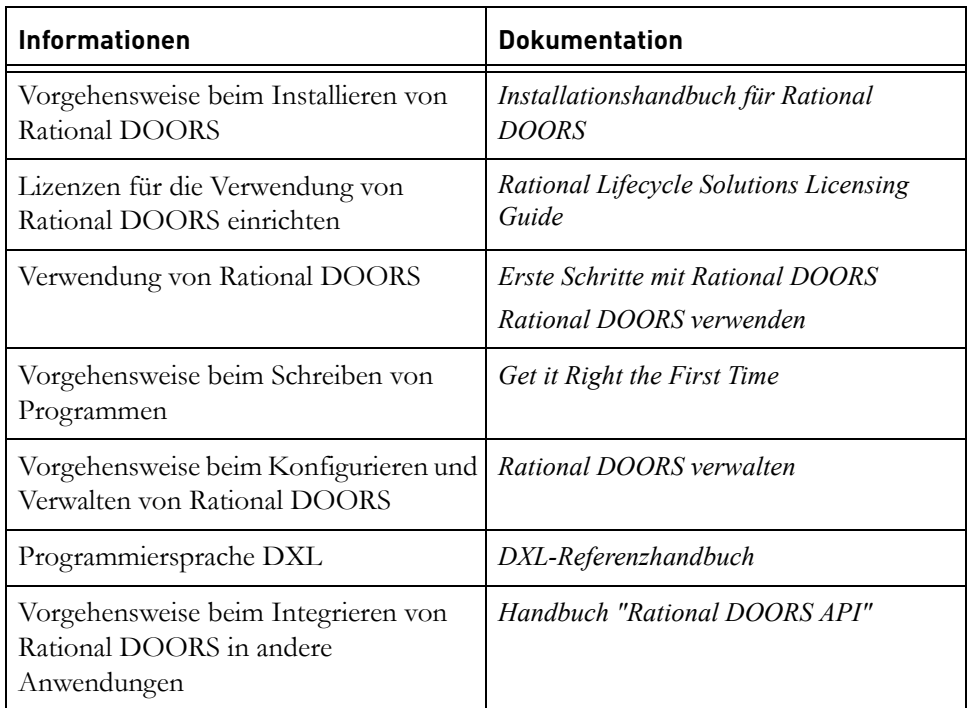

Diese Dokumente finden Sie im Rational Information Center unter der folgenden Adresse:

http://publib.boulder.ibm.com/infocenter/rsdp/v1r0m0/index.jsp.

<span id="page-14-0"></span>Dieses Kapitel enthält die folgenden Themen:

- [Vorgehensweise beim Organisieren Ihrer Daten planen](#page-14-1)
- [Verbindungen planen](#page-16-0)
- [Benutzer planen](#page-16-1)
- [Benutzertypen](#page-18-0)
- [Benutzeraccount mit Administratorberechtigung](#page-19-0)
- [Gruppen planen](#page-20-0)
- [Vorgehensweise beim Steuern der Benutzeranmeldung](#page-21-1)
- [Kennwörter verwenden](#page-22-0)
- [Systembenutzernamen verwenden](#page-22-1)
- [Vorgehensweise bei Anmeldefehlern](#page-25-0)

**Hinweis** Nehmen Sie sich Zeit, bevor Sie Ihr System konfigurieren. Die Zeit für die Planung sparen Sie später ein.

# <span id="page-14-1"></span>**Vorgehensweise beim Organisieren Ihrer Daten planen**

Überlegen Sie sich, welche hierarchische Struktur Ihre Daten haben sollen. Zeichnen Sie eine Skizze von der Struktur, bevor Sie irgendein Projekt, einen Ordner oder ein Modul erstellen.

Beachten Sie die folgenden Punkte:

- Auch wenn Sie die Struktur Ihrer Daten im Datenbankexplorer durch Drag and drop oder Ausschneiden und Einfügen erneut anordnen können, ist dies nicht möglich, während Benutzer auf die Daten zugreifen.
- Verwenden Sie Zugriffssteuerungen, um festzulegen, wer was anzeigen kann.

Informationen zur Steuerung der Benutzer, die auf das Datenbankstammverzeichnis zugreifen können, finden Sie unter ["Zugriffsberechtigungen für das Stammverzeichnis der Datenbank ändern"](#page-81-1)  [auf Seite 70](#page-81-1).

• Um ein Modul im Datenbankexplorer anzeigen zu können, muss ein Benutzer über Lesezugriff auf einen Stammknoten im linken Fensterbereich des Datenbankexplorers bis hinab zum Modul selbst verfügen.

In der Datenbanksicht muss der Benutzer über Lesezugriff auf das Datenbankstammverzeichnis bis hinab zum Modul selbst verfügen.

In der Projektsicht muss der Benutzer über Lesezugriff auf das Projekt, das das Modul enthält, bis hinab zum Modul selbst verfügen.

• Sie können keine Module auf der höchsten Ebene der Datenbank direkt unterhalb des Datenbankstammverzeichnisses erstellen.

Auf der höchsten Ebene der Datenbank sind nur Ordner und Projekte zulässig.

• Sie können Module und Projekte archivieren, jedoch keine Ordner.

Informationen zum Archivieren und Wiederherstellen finden Sie unter ["Daten archivieren und wiederherstellen" auf Seite 87.](#page-98-2)

- Wenn Sie ein archiviertes Modul wiederherstellen, gehen alle Links vom und zum wiederhergestellten Modul verloren, einschließlich interner Links zwischen Objekten im Modul.
- Wenn Sie über die Möglichkeit verfügen möchten, ein Projekt zu archivieren und wiederherzustellen, stellen Sie sicher, dass das Projekt keine Links zu anderen Projekten enthält.

Wenn Sie ein Projekt wiederherstellen, werden die Links beibehalten, die vollständig im wiederhergestellten Projekt enthalten sind. Andere Links gehen verloren.

Wenn Sie Links zwischen den Projekten A und B haben, möchten Sie möglicherweise ein Pseudo-Projekt erstellen, das A und B enthält. Wenn Sie das Pseudo-Projekt archivieren und wiederherstellen, werden die Links zwischen den Projekten A und B beibehalten.

• Jedes Projekt hat in der Datenbank einen eindeutigen Namen.

Die Position aller Daten im Projekt wird eindeutig durch den Pfad angegeben, der beim Projekt startet.

• Wenn Sie im Datenbankexplorer die Projektsicht verwenden, wird jedes Projekt im linken Fensterbereich auf der höchsten Ebene angezeigt. Falls Sie verschachtelte Projekte haben, bedeutet das, dass alle Unterprojekte im linken Fensterbereich als Projekte der höchsten Ebene angezeigt werden.

Stellen Sie sicher, dass Benutzer verstehen, dass dieselben Daten in mehreren Sichten angezeigt werden.

• Sie können Projekte, jedoch keine Ordner partitionieren.

Informationen zu Partitionen finden Sie unter ["Partitionen verwalten" auf](#page-164-2)  [Seite 153](#page-164-2).

Wenn Sie über die Möglichkeit verfügen möchten, eine Partition zu erstellen, die Module verschiedener Projekte enthält, können Sie wieder erwägen, ein Pseudo-Projekt zu erstellen, das die beiden Projekte enthält.

Benutzer der Away-Datenbank können alle Links anzeigen, die vollständig in der Partition enthalten sind.

## <span id="page-16-0"></span>**Verbindungen planen**

Es gibt Obergrenzen für die Anzahl der Clientverbindungen, die mit Ihrem Datenbankserver hergestellt werden können. Die Anzahl ist von dem Betriebssystem abhängig, auf dem Sie den Rational DOORS-Datenbankserver ausführen:

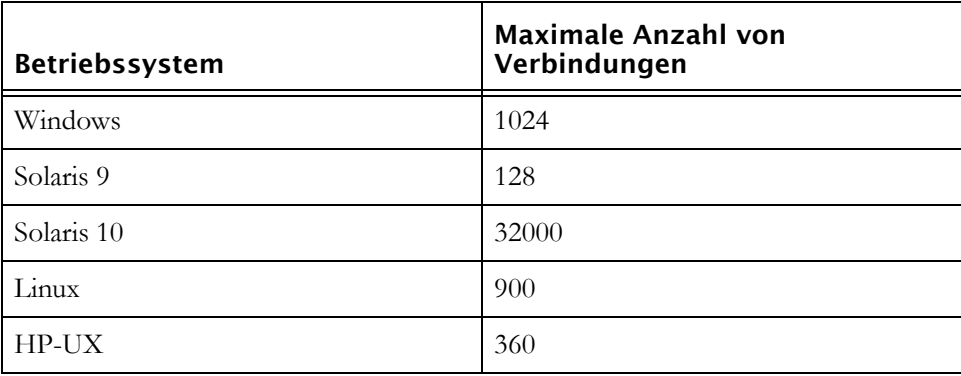

Wenn Sie diese Obergrenzen überschreiten, gehen Sie das Risiko ein, Daten zu verlieren.

### <span id="page-16-1"></span>**Benutzer planen**

Sie können mithilfe von IBM® Rational® Directory Server (RDS) Benutzer verwalten. Weitere Informationen hierzu finden Sie unter ["RDS konfigurieren"](#page-60-3)  [auf Seite 49](#page-60-3).

Im Allgemeinen gilt es als bewährte Verfahrensweise, für jeden Benutzer Ihrer Rational DOORS-Datenbank einen separaten Benutzeraccount einzurichten. Derselbe Benutzername sollte nicht von verschiedenen Benutzern gemeinsam genutzt werden, andernfalls geht die Rückverfolgbarkeit verloren, d. h., Sie wissen nicht, wer welche Änderungen an Ihren Daten vorgenommen hat.

Eine Ausnahme für diese Regel ist, wenn Sie einen allgemeinen Gastaccount für Besucher und andere Benutzer einrichten möchten, die einen kurzfristigen, schreibgeschützten Zugriff auf Ihre Daten benötigen.

**Hinweis** Erstellen Sie einen Account für alle Benutzer, die Daten ändern müssen, auch wenn der Account nur für wenige Tage benötigt wird.

#### <span id="page-17-0"></span>*Namenskonventionen*

Nehmen Sie sich für die Planung der Konventionen Zeit, die Sie für Benutzernamen verwenden möchten. Sie können zwar jederzeit einen Benutzernamen ändern, diese Informationen werden jedoch nicht von Rational DOORS im Datenbankverlauf erfasst. Wenn Sie beispielsweise einen Benutzernamen von **John** zu **John Smith** ändern, gibt der Datenbankverlauf keinen Aufschluss darüber, ob es sich bei **John Smith** um einen vollkommen neuen oder um einen vorhandenen Benutzer handelt, dessen Benutzername geändert wurde.

Beachten Sie die folgenden Punkte, wenn Sie Benutzernamen planen:

• Jeder Benutzername muss eindeutig sein.

Derselbe Benutzername darf nicht von zwei Benutzern verwendet werden. Benutzer- und Gruppennamen müssen sich voneinander unterscheiden. Ein Benutzer darf nicht über denselben Namen wie eine Gruppe verfügen.

- Benutzernamen können alphanumerische Zeichen (Buchstaben aus dem Alphabet und Zahlen), Leerzeichen sowie Interpunktionszeichen enthalten.
- Bei Benutzernamen muss die Groß-/Kleinschreibung beachtet werden. Die Namen **John Smith** und **John SMITH** sind unterschiedlich.
- Verwenden Sie als Benutzernamen den realen Namen der Person, beispielsweise **John Smith** oder **John J. Smith** oder **Smith J J** oder **Smith, John (Vertrieb Großbritannien)**.
- Verwenden Sie klare und eindeutige Benutzernamen, beispielsweise **John Smith**, anstatt **JS** oder **John**. Wenn Benutzer Zugriffsberechtigungen konfigurieren, wird ihnen eine Liste der Benutzernamen angezeigt. Klare und eindeutige Benutzernamen stellen sicher, dass die Benutzer die Zugriffsberechtigungen nicht versehentlich der falschen Person zuordnen.

Die Benutzernamen werden auch von Rational DOORS im Verlauf der Änderungen in der Datenbank verwendet. Mithilfe von klaren und eindeutigen Benutzernamen können Sie sehen, wer welche Aktionen ausgeführt hat, wenn Sie den Datenbankverlauf anzeigen.

- Die Benutzernamen werden von allen Rational DOORS-Anzeigen, die sie auflisten, in alphabetischer Reihenfolge aufgelistet. Überlegen Sie sich, ob Sie in der Liste alle Johns oder alle Smiths anzeigen möchten. Bevorzugen Sie **John J Smith** oder **Smith John J**?
- Denken Sie daran, dass der Benutzer sich seinen Benutzernamen merken und ihn eingeben muss, wenn er sich bei Rational DOORS anmeldet, es sei denn, Sie verwenden Systembenutzernamen (siehe ["Systembenutzernamen](#page-22-1)  [verwenden" auf Seite 11](#page-22-1)).

### <span id="page-18-0"></span>**Benutzertypen**

Entscheiden Sie, welchen Typ Sie dem Benutzer zuordnen möchten, bevor Sie einen Benutzeraccount erstellen. Mithilfe des Benutzertyps wird gesteuert, welche Operationen der Benutzer ausführen kann, beispielsweise ob er ein Projekt erstellen oder Daten archivieren kann.

In der folgenden Tabelle werden die Typen angezeigt, die Sie auswählen können:

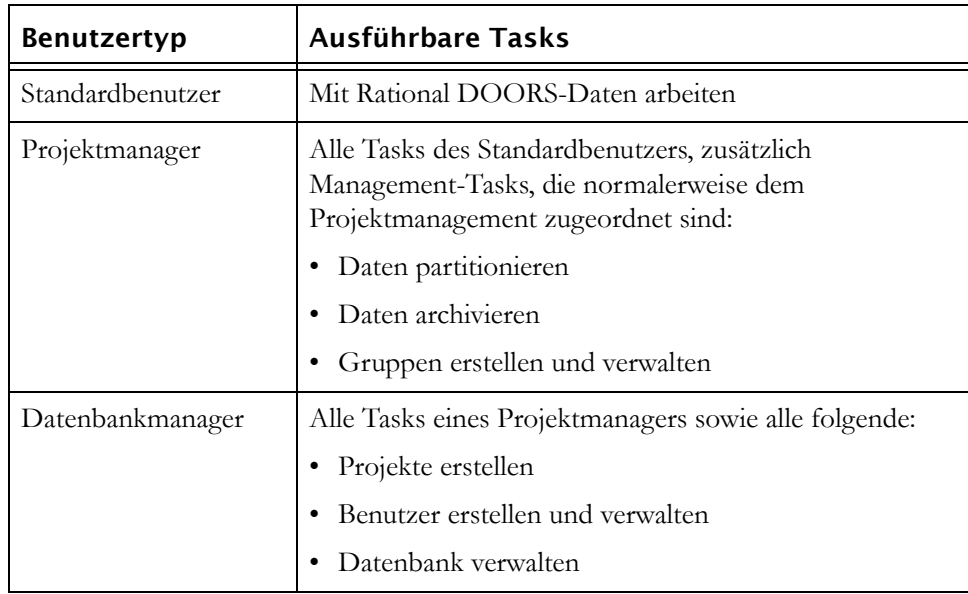

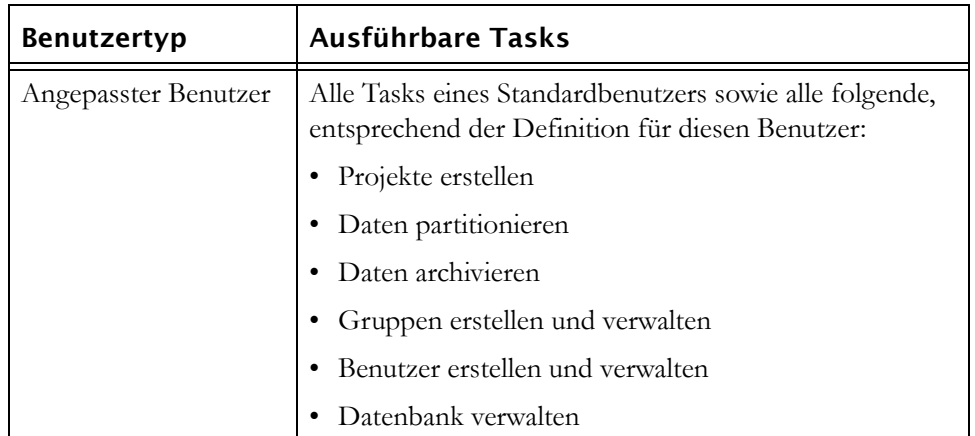

**Hinweis** Sie können einen Benutzertyp jederzeit ändern.

Neben der Verwendung von Benutzertypen können Sie mithilfe von Zugriffsberechtigungen steuern, welche Aktionen Benutzer ausführen können. Ein Benutzer mit der Berechtigung zum Erstellen von Projekten kann beispielsweise nur ein Projekt in einem Ordner oder Projekt erstellen, auf den/das er zugreifen kann.

Die Möglichkeit, Projekte zu löschen und zu bereinigen, wird komplett über Zugriffsberechtigungen gesteuert, ebenso wie die Möglichkeit, Ordner und Module zu erstellen, zu löschen und zu bereinigen.

# <span id="page-19-0"></span>**Benutzeraccount mit Administratorberechtigung**

Jede Rational DOORS-Datenbank verfügt über einen Benutzer, der sämtliche Aktionen ausführen kann. Der Benutzername dieses Benutzers lautet **Administrator** und der Benutzertyp lautet "Datenbankmanager".

Der Administratoraccount umgeht alle Prüfungen zur Zugriffsberechtigung.

Sie sollten den Administratoraccount nur in Notfällen verwenden, beispielsweise wenn sich kein anderer Benutzer anmelden kann oder andere Benutzer auf Teile der Datenbank nicht zugreifen können.

Da der Administratoraccount alle Prüfungen zur Zugriffsberechtigung umgeht, beachten Sie Folgendes:

- Achten Sie darauf, welcher Benutzer auf den Administratoraccount zugreifen kann.
- Wählen Sie für den Administrator ein geeignetes Kennwort aus, das sich nicht einfach erraten lässt.
- Ändern Sie regelmäßig das Kennwort.
- Achten Sie darauf, das Kennwort nicht zu verlieren.

Sie können das Administratorkennwort nur ändern, wenn Sie als Administrator angemeldet sind. Wenn Sie das Administratorkennwort verlieren, müssen Sie sich an die Rational DOORS-Kundenunterstützung wenden, die Sie durch eine Wiederherstellungsprozedur führt.

Die Anzeigen, die Benutzernamen auflisten, zeigen nicht den Benutzer mit Administratorberechtigung an, da es sich um einen besonderen Benutzeraccount handelt, und er nicht wie ein normaler Benutzeraccount verwendet werden sollte.

So ändern Sie die Benutzeroptionen für den Administrator, beispielsweise die minimale Kennwortlänge:

- **1.** Melden Sie sich bei Rational DOORS als Benutzer mit Administratorberechtigung an.
- **2.** Klicken Sie auf **Tools** und anschließend auf die Registerkarte **Optionen**, um die Benutzeroptionen zu ändern.

Sie können die Option **Tools > Benutzer verwalten** nicht verwenden, da der Benutzer mit Administratorberechtigung nicht in der Benutzerliste enthalten ist.

### <span id="page-20-0"></span>**Gruppen planen**

In diesem Thema wird beschrieben, woran Sie denken sollten, bevor Sie Gruppen erstellen. Informationen zur Vorgehensweise beim Erstellen von Gruppen finden Sie unter ["Gruppe erstellen" auf Seite 42.](#page-53-2) Sie verwenden RDS, um Benutzer und Gruppen zu verwalten. Weitere Informationen hierzu finden Sie unter ["RDS konfigurieren" auf Seite 49.](#page-60-3)

Informationen zu Gruppen und Zugriffsberechtigungen finden Sie im Handbuch *Erste Schritte mit DOORS*.

Konfigurieren von Zugriffsberechtigungen für einzelne Benutzer kann sehr zeitaufwändig sein. Verwenden Sie aus Gründen der Zeitersparnis Gruppen, um Zugriffsberechtigungen für Ihre Daten zu konfigurieren.

Denken Sie daran, dass jeder Benutzer mehreren Gruppen zugehören kann. Sie können über eine unbegrenzte Anzahl von Gruppen verfügen und ein Benutzer kann unbegrenzt vielen Gruppen zugehören.

#### <span id="page-21-0"></span>*Namenskonventionen*

Beachten Sie die folgenden Punkte, wenn Sie Gruppennamen planen:

• Jede Gruppe muss einen eindeutigen Namen haben.

Es können keine zwei Gruppen über denselben Namen verfügen und Gruppen- und Benutzernamen müssen sich voneinander unterscheiden. Eine Gruppe darf nicht denselben Namen wie ein Benutzer haben.

- Gruppennamen können alphanumerische Zeichen (Buchstaben aus dem Alphabet und Zahlen), Leerzeichen sowie Interpunktionszeichen enthalten.
- Bei Gruppennamen muss die Groß-/Kleinschreibung beachtet werden. Die Namen **Test Boston** und **TEST Boston** sind unterschiedlich.
- Vermeiden Sie generische Namen wie **Test** und **Entwicklung**, wenn die Möglichkeit besteht, dass Sie künftig mehr als eine Test- oder Entwicklungsgruppe haben.
- Verwenden Sie klare und eindeutige Namen, wie **Boston Test** oder **Boston Entwicklung**. Wenn Benutzer Zugriffsberechtigungen konfigurieren, wird ihnen eine Liste der Gruppennamen angezeigt. Klare und eindeutige Gruppennamen stellen sicher, dass die Benutzer die Zugriffsberechtigungen nicht versehentlich der falschen Gruppe zuordnen.
- Die Gruppennamen werden von allen Rational DOORS-Anzeigen, die sie auflisten, in alphabetischer Reihenfolge aufgelistet. Überlegen Sie sich, ob Sie in der Liste gemeinsam alle Gruppen von Boston oder alle Testgruppen auflisten möchten. Bevorzugen Sie **Boston Test** oder **Test Boston**?

### <span id="page-21-1"></span>**Vorgehensweise beim Steuern der Benutzeranmeldung**

Standardmäßig ist die Rational DOORS-Datenbank so konfiguriert, dass die Rational DOORS-Anmeldeanzeige beim Start von Rational DOORS allen Benutzern angezeigt wird.

Standardmäßig müssen Sie Ihren Benutzernamen und das Kennwort von Rational DOORS eingeben, um sich bei Rational DOORS anzumelden.

Datenbankmanager können das Standardverhalten ändern. Es kann Folgendes gesteuert werden:

- Ob Benutzer ein Kennwort eingeben müssen (siehe ["Kennwörter](#page-22-0)  [verwenden" auf Seite 11](#page-22-0))
- Ob Benutzer jedes Mal ihren Rational DOORS-Benutzernamen eingeben müssen (siehe ["Systembenutzernamen verwenden" auf Seite 11](#page-22-1))

Anweisungen zur Vorgehensweise beim Ändern des Standardverhaltens finden Sie unter ["Anmelderichtlinie ändern" auf Seite 58](#page-69-1).

### <span id="page-22-0"></span>**Kennwörter verwenden**

Standardmäßig ist die Rational DOORS-Datenbank für die Verwendung von Kennwörtern konfiguriert. Das bedeutet, wenn ein Benutzer versucht, Rational DOORS zu starten, wird die Rational DOORS-Anmeldeanzeige angezeigt und der Benutzer muss sein Kennwort eingeben.

Sie können folgendermaßen die minimale Kennwortlänge steuern:

• Sie können die minimale Kennwortlänge für die Datenbank festlegen.

Die standardmäßige Kennwortlänge liegt bei 6 Zeichen, das bedeutet, jeder Benutzer muss über ein Kennwort verfügen, das mindestens 6 Zeichen lang ist.

• Sie können ebenfalls eine minimale Kennwortlänge für jeden Benutzer festlegen.

Beispielsweise haben Sie möglicherweise eine minimale Kennwortlänge von 6 Zeichen für die Datenbank und 14 Zeichen für den Benutzer "John Smith" festgelegt. Wenn der Benutzer "John Smith" sein Kennwort ändert, muss er ein Kennwort auswählen, das mindestens 14 Zeichen enthält.

**Hinweis** Ein Benutzer mit der Berechtigung zum Ändern der Kennwörter von anderen Benutzern kann ein neues Kennwort eingeben, das die minimale Kennwortlänge unterschreitet.

Wenn Sie nicht möchten, dass Benutzer bei der Anmeldung bei Rational DOORS ein Kennwort eingeben müssen, können Sie die Datenbank so konfigurieren, dass kein Kennwort verwendet werden muss.

### <span id="page-22-1"></span>**Systembenutzernamen verwenden**

Eine der Einzelinformationen, die Sie in einem Benutzerdatensatz speichern können, ist der **Systembenutzername**. Dabei handelt es sich um den Benutzernamen, der vom Benutzer bei der Anmeldung bei seinem Computer verwendet wird, beispielsweise sein Windows®-Benutzername.

**Vorsicht** Aus Sicherheitsgründen sollten Sie für Ihre Systembenutzernamen Kennwörter verwenden. Wenn Sie die Verwendung von Systembenutzernamen aktivieren, muss ein Benutzer möglicherweise sein Rational DOORS-Kennwort nicht eingeben. Möglicherweise kann Rational DOORS vom Systembenutzernamen herleiten, um welchen Benutzer es sich handelt.

Wenn die Verwendung von Systembenutzernamen aktiviert ist und Sie als einziger Rational DOORS-Benutzer über einen bestimmten Systembenutzernamen verfügen, entfällt Folgendes:

- Sie müssen Ihren Rational DOORS-Benutzernamen nicht eingeben.
- Wenn die Datenbank keine Kennwörter verwendet, wird Ihnen die Rational DOORS-Anmeldeanzeige nicht angezeigt. Wenn Sie Rational DOORS starten, gelangen Sie direkt zum Datenbankexplorer.

#### <span id="page-23-0"></span>*When system user names aren't unique*

Wenn aus irgendeinem Grund die Möglichkeit besteht, dass Benutzer keine eindeutigen Systembenutzernamen haben, stellen Sie sicher, dass Sie entweder die Verwendung von Systembenutzernamen inaktivieren oder die Verwendung von Systembenutzernamen in Verbindung mit Kennwörtern aktivieren.

Alle Systembenutzernamen sind in einer einzelnen Windows 2003-Domäne eindeutig.

**Achtung:** Ihre Systembenutzernamen sind möglicherweise in den folgenden Fällen nicht eindeutig:

- Die Benutzer befinden sich in zwei oder mehr Windows 2003-Domänen.
- Sie haben sowohl UNIX<sup>®</sup> als auch Windows-Benutzer.

### <span id="page-24-0"></span>*Müssen Sie Ihren Rational DOORS-Benutzernamen eingeben?*

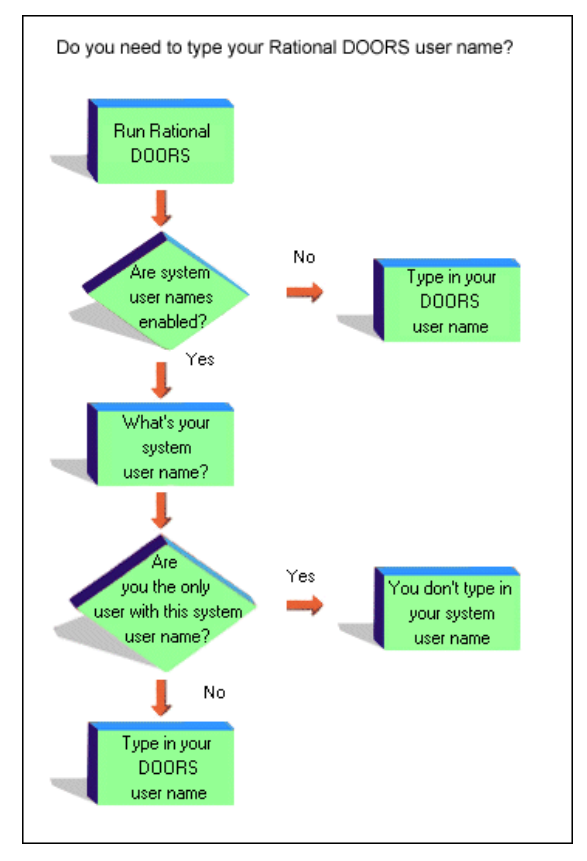

Im Folgenden wird ein mögliches Szenario dargestellt, das eintreten kann, wenn Sie die Verwendung von Systembenutzernamen aktiviert haben und die Benutzer über keine eindeutigen Systembenutzernamen verfügen.

Die Benutzerin "Judy Brown" verwendet Windows XP. Ihr Systembenutzername lautet **Judy** und ist in ihrem Rational DOORS-Benutzerdatensatz erfasst. Es ist kein weiterer Rational DOORS-Benutzer mit demselben Benutzernamen vorhanden, daher muss sie beim Start von Rational DOORS ihren Rational DOORS-Benutzernamen nicht eingeben.

Angenommen, Sie haben einen Account für die Benutzerin "Judy Smith" erstellt, die Windows 2003 verwendet und deren Systembenutzername ebenfalls **Judy** lautet. Sie geben ihren Systembenutzernamen in ihren Benutzerdatensatz ein.

Ab diesem Zeitpunkt müssen sowohl "Judy Brown" als auch "Judy Smith" beim Start von Rational DOORS ihren Rational DOORS-Benutzernamen in der Rational DOORS-Anmeldeanzeige eingeben, da nun zwei Benutzer mit dem

Systembenutzernamen **Judy** vorhanden sind und Rational DOORS nicht unterscheiden kann, um welche der beiden es sich handelt.

Welche Folgen hat es, wenn Sie vergessen haben, den Systembenutzernamen der Benutzerin "Judy Smith" in ihren Benutzerdatensatz einzugeben? Es wird ein Warnhinweis angezeigt, wenn Sie ihren Account erstellen. Welche Folge hat es, wenn Sie ihn jedoch ignorieren? Wenn die Benutzerin "Judy Smith" Rational DOORS startet, setzt Rational DOORS in diesem Fall aufgrund des Systembenutzernamens **Judy** voraus, dass es sich um "Judy Brown" handelt:

- Wenn für die Rational DOORS-Datenbank keine Kennwörter verwendet werden, wird der Benutzerin "Judy Smith" nicht einmal die Rational DOORS-Anmeldeanzeige angezeigt und sie wird direkt bei Rational DOORS als "Judy Brown" angemeldet.
- Wenn für die Datenbank Kennwörter verwendet werden, muss die Benutzerin "Judy Smith" ein Kennwort eingeben. Ihr eingegebenes Kennwort stimmt nicht mit dem überein, das von Rational DOORS erwartet wird (erwartet wird das Kennwort der Benutzerin "Judy Brown"). Daher kann sich die Benutzerin "Judy Smith" nicht bei Rational DOORS anmelden.

Sie wendet sich an ihren Datenbankmanager, der das Problem beheben kann, indem er entweder die Verwendung von Systembenutzernamen inaktiviert oder ihren Systembenutzernamen in ihren Benutzerdatensatz eingibt.

Wenn aus irgendeinem Grund die Möglichkeit besteht, dass Benutzer keine eindeutigen Systembenutzernamen haben und Sie die Verwendung von Systembenutzernamen aktivieren möchten, beachten Sie die folgenden Punkte:

- Stellen Sie sicher, dass für die Rational DOORS-Datenbank Kennwörter verwendet werden.
- Stellen Sie sicher, dass für jeden Benutzerdatensatz von Rational DOORS-Benutzern das Feld **Systembenutzername** ausgefüllt ist.
- Wenn Warnhinweise mit der Nachricht angezeigt werden, dass für einen Benutzeraccount das Feld **Systembenutzername** nicht ausgefüllt ist, ignorieren Sie diese Nachrichten nicht.

### <span id="page-25-0"></span>**Vorgehensweise bei Anmeldefehlern**

Datenbankmanager können Folgendes steuern:

• Wie häufig Benutzer Fehler bei Anmeldeversuchen bei Rational DOORS eingeben können

• Ob der Rational DOORS-Datenbankserver E-Mails sendet, sobald ein Anmeldeversuch fehlgeschlagen ist

Es sind zwei Begrenzungen vorhanden, mit deren Hilfe gesteuert wird, wann ein Anmeldeversuch abgelehnt wird. Anweisungen zur Vorgehensweise beim Ändern dieser Begrenzungen finden Sie unter ["Anmelderichtlinie ändern" auf](#page-69-1)  [Seite 58](#page-69-1).

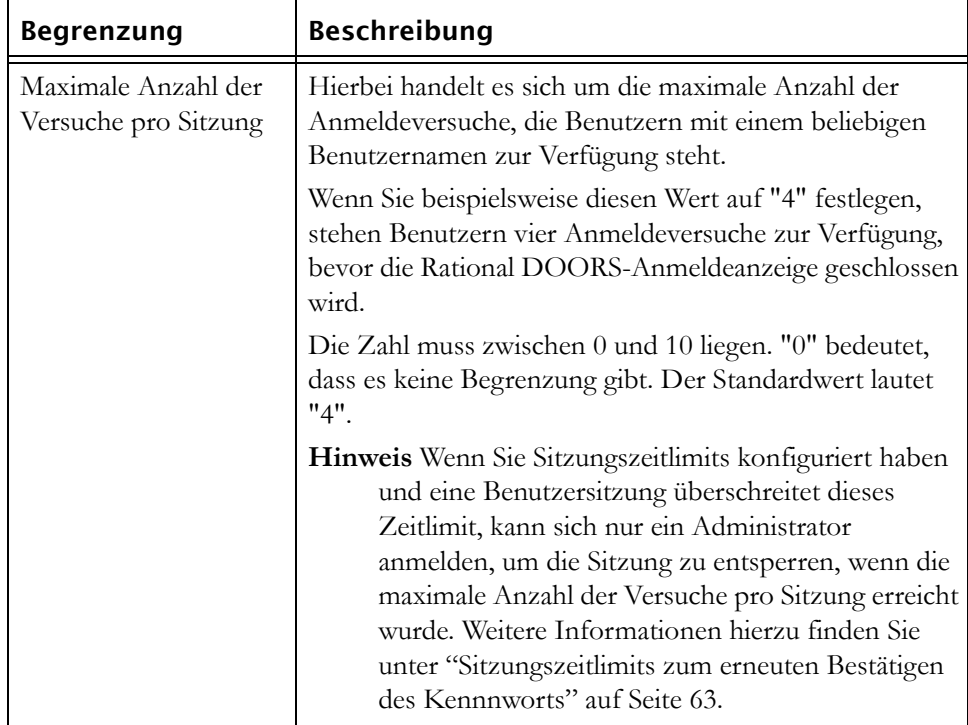

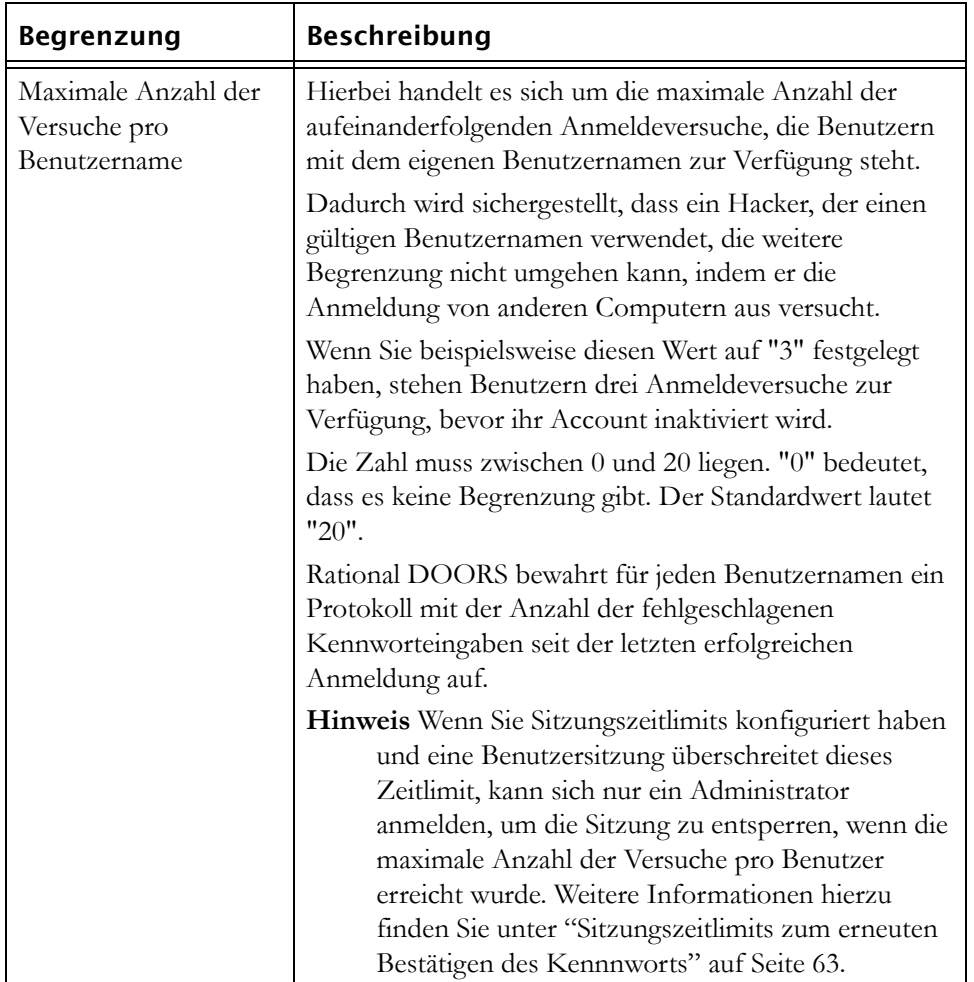

Wenn Sie einen Rational DOORS-Datenbankserver verwenden, kann der Server E-Mails an mindestens einen Rational DOORS-Benutzer senden, sobald eine Anmeldung fehlgeschlagen ist. Weitere Informationen hierzu finden Sie unter ["Anmelderichtlinie ändern" auf Seite 58.](#page-69-1)

# <span id="page-28-0"></span>*3 Optionen für Ländereinstellungen und Unicode - Grundlagen*

- [Ländereinstellungen](#page-28-1)
- [Vorgehensweise beim Erfassen von Datum und Uhrzeit](#page-28-2)
- [Unterstützte Ländereinstellungen und Formate](#page-29-0)
- [Benutzeroptionen für Ländereinstellungen aktualisieren](#page-30-0)
- [Ländereinstellung für textbasierte Attribute ändern](#page-31-0)
- [Bestandsdaten verarbeiten](#page-31-1)
- [Anzeigeschemata](#page-32-0)

# <span id="page-28-1"></span>**Ländereinstellungen**

Bei Ländereinstellung Ihres Computers handelt es sich um Ihre lokale Landessprache und dem geographischen Standort Ihres Computers. Beispielsweise unterscheiden sich die Ländereinstellungen für Französisch (Frankreich) von Französisch (Kanada). Mithilfe der Ländereinstellung wird festgelegt, wie Elemente auf Ihrem Computer angezeigt werden, beispielsweise wird das Datumsformat, das von Programmen auf Ihrem Computer verwendet wird, von Ihrer Ländereinstellung abgeleitet.

Rational DOORS leitet die Standardländereinstellung von der Ländereinstellung Ihres Computers ab. Die Anzeige von formatierten Daten wird aktualisiert, sobald auf Ihrem Computer die Ländereinstellung des Benutzers geändert wird. Die von Rational DOORS standardmäßig angenommene Ländereinstellung können Sie jedoch außer Kraft setzen, indem Sie die Einstellungen in Rational DOORS ändern. Diese Einstellungen werden für jede Ländereinstellung getrennt gespeichert, sodass bei jeder Änderung der Ländereinstellung die Benutzeroptionen aktualisiert werden und mit den vorherigen Einstellungen für diese Ländereinstellung übereinstimmen.

Weitere Informationen zu Spracheinstellungen finden Sie in der Benutzerdokumentation, die Ihrem Betriebssystem zugehört.

# <span id="page-28-2"></span>**Vorgehensweise beim Erfassen von Datum und Uhrzeit**

Rational DOORS-Datumswerte zwischen 1970 und 2036 werden in der Rational DOORS-Datenbank im UTC-Format (Universal Coordinated Time)

gespeichert. UTC wurde als internationaler Zeitstandard entwickelt. Das Format entspricht GTM (Greenwich Mean Time), berücksichtigt jedoch keine Sommerzeit (DST) und basiert auf einer 24-Stunden-Uhr. Null Uhr (0:00) UTC entspricht Mitternacht nach GTM. Die lokale 24-Stunden-Zeitkonvention wird in UTC konvertiert, indem Stunden hinzugefügt bzw. abgezogen werden, je nach lokalem Standort unter Berücksichtigung des ersten Meridians und der DST-Bedingungen.

Wenn Sie sich in einer Zeitzone befinden und Daten bearbeiten, wird die Zeitmarke für die Bearbeitung auf jedem Rational DOORS-Client mit verschiedenen lokalen Zeiten, aber mit derselben absoluten Zeit in UTC auf dem Datenbankserver angezeigt.

Ein Benutzer unterzeichnet eine Baseline beispielsweise in Kanada in der Zeitzone "Atlantic Standard Time" um 11:00 Uhr Ortszeit. Ein Benutzer in der Zeitzone "Pacific Standard Time" zeigt dann die Signatur an. Die Uhrzeit, die dem Benutzer in der Zeitzone "Pacific Standard Time" für die Signatur angezeigt wird, ist 7:00 Uhr. Die Uhrzeit der Signatur wird auf dem Server in UTC (15:00 Uhr) gespeichert.

Bei der aufgezeichneten Uhrzeit handelt es sich um die Uhrzeit auf dem Datenbankserver und nicht die auf dem Client. Sie wird in UTC gespeichert, unabhängig der Zeitzone des Clients oder des Servers.

In Versionen vor Rational DOORS 8.0 enthielten Werte für Datumsattribute keine Informationen zur Anpassung der Zeitzone, sodass Werte für Datumsattribute in migrierten Daten möglicherweise nicht wie erwartet angezeigt werden. Wenn beispielsweise Daten von Clients in mehreren Zeitzonen bearbeitet werden, funktionieren fehlerverdächtige Links möglicherweise nicht wie erwartet.

Wenn migrierte Daten in 9.2 geöffnet und gespeichert werden, werden migrierte Datums- und Zeitwerte mit einer UTC-Zeitmarke versehen. Diese Zeitmarken setzen voraus, dass die migrierten Daten in der Zeitzone des speichernden Clients erstellt wurden. Nachfolgend verhalten sich migrierte Daten, die in Rational DOORS 9.2 gespeichert wurden, in der gleichen Weise wie Daten, die aus Rational DOORS 9.2 stammen.

# <span id="page-29-0"></span>**Unterstützte Ländereinstellungen und Formate**

Es werden die folgenden Ländereinstellungen und Formate unterstützt:

• Alle Datenformate, mit Ausnahme von Formaten, die ein Spaltenformat verwenden (beispielsweise einige japanische Formate) sowie Formate, deren Texte von rechts nach links verlaufen (beispielsweise Hebräisch).

- Nur arabisches Zahlenformat
- Nur gregorianische Kalender
- Jede Windows-Ländereinstellung
- Betriebssysteme mit Doppelbytezeichensatz (DBCS) werden unter UNIX oder Linux® nicht unterstützt

Weitere Informationen zu Unicode finden Sie unter der folgenden Adresse: http://www.unicode.org.

## <span id="page-30-0"></span>**Benutzeroptionen für Ländereinstellungen aktualisieren**

Mithilfe des Dialogfelds **Optionen** (klicken Sie dazu im Datenbankexplorer auf **Tools > Optionen**) können Sie die Anzeige der Elemente ändern, die in der folgenden Tabelle beschrieben werden:

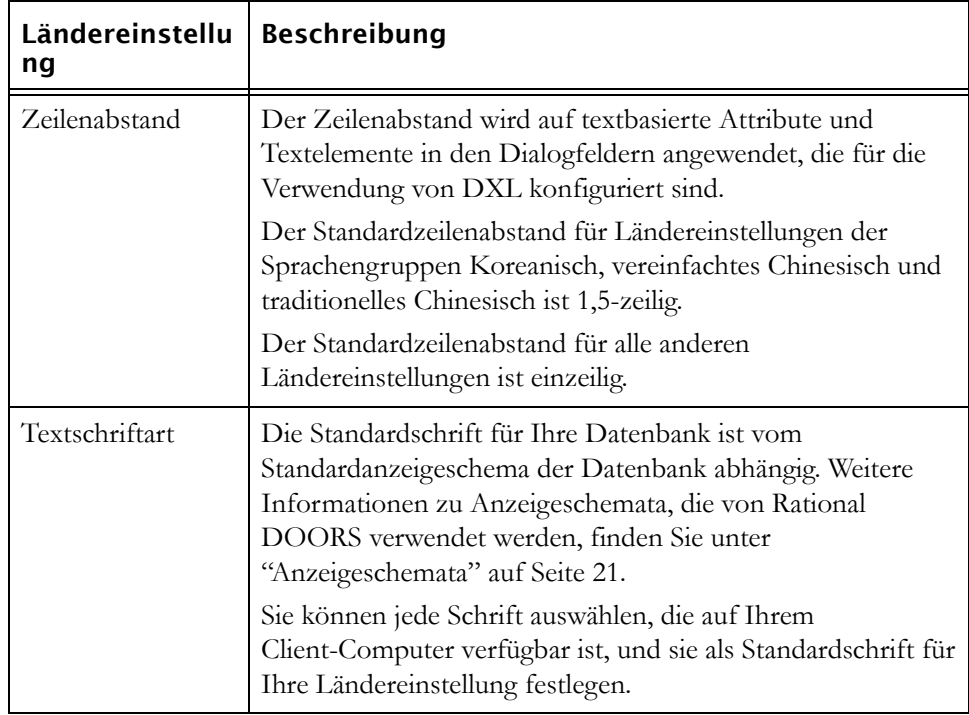

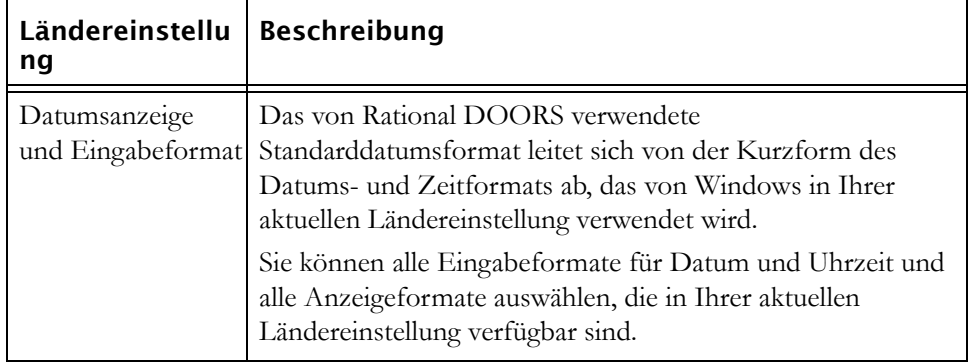

# <span id="page-31-0"></span>**Ländereinstellung für textbasierte Attribute ändern**

Wenn Sie einen Text, eine Zeichenfolge oder einen Aufzählungsattributwert erstellen, können Sie für das Attribut die Ländereinstellung auswählen. Die Standardländereinstellung ist die aktuelle Ländereinstellung des Benutzers, der das Attribut erstellt.

Die Schriftart und der Zeilenabstand, die bei der Eingabe und Anzeige von textbasierten Attributen verwendet werden, wird von den Ländereinstellungen für das Attribut abgeleitet. Jeder Benutzer mit Änderungszugriff auf die Attributdefinition kann die Ländereinstellung ändern.

### <span id="page-31-1"></span>**Bestandsdaten verarbeiten**

Daten aus früheren Versionen von Rational DOORS enthalten möglicherweise keine Ländereinstellungseigenschaft, daher können Sie eine Ländereinstellung für Bestandsdaten festlegen, die als Standardländereinstellung für alle Bestandsdaten verwendet wird, die selbst keine Ländereinstellungseigenschaft enthalten. Die Ländereinstellung für Bestandsdaten können von Datenbankmanagern in den Datenbankeigenschaften festgelegt werden.

Textbasierte Bestandsattribute, die keine Ländereinstellungseigenschaft enthalten, übernehmen sie von der Ländereinstellung für Bestandsdaten. Wenn die Ländereinstellung für Bestandsdaten nicht festgelegt wurde, leitet sich die Ländereinstellung von der aktuellen Clientsitzung ab.

Namen und Beschreibungen von Bestandsmodulen sowie Benutzer- und Gruppeninformationen, die beispielsweise Zeichen mit Akzent enthalten, müssen entsprechend einer Codepage interpretiert werden, damit sie ordnungsgemäß angezeigt werden.

• Daten, die von Rational DOORS 6.0a gespeichert wurden, werden als UTF-8-Unicode-Daten interpretiert.

• Daten, die von vorherigen Versionen von Rational DOORS gespeichert wurden, werden mithilfe der Standardcodepage für die Ländereinstellung für Bestandsdaten interpretiert. Wenn die Ländereinstellung für Bestandsdaten nicht festgelegt wurde, wird dieCodepage für "Lateinisches Alphabet 1" verwendet.

### <span id="page-32-0"></span>**Anzeigeschemata**

Im Lieferumfang von Rational DOORS ist eine Anzahl von Standardanzeigeschemata enthalten:

- Modern
- Klassisch
- International modern
- International klassisch
- Starker Kontrast Nr. 1
- Starker Kontrast Nr. 2
- Starker Kontrast schwarz
- Starker Kontrast weiß

Das Standardanzeigeschema ist von der Herkunft Ihrer Datenbank abhängig und wird in der folgenden Tabelle erklärt:

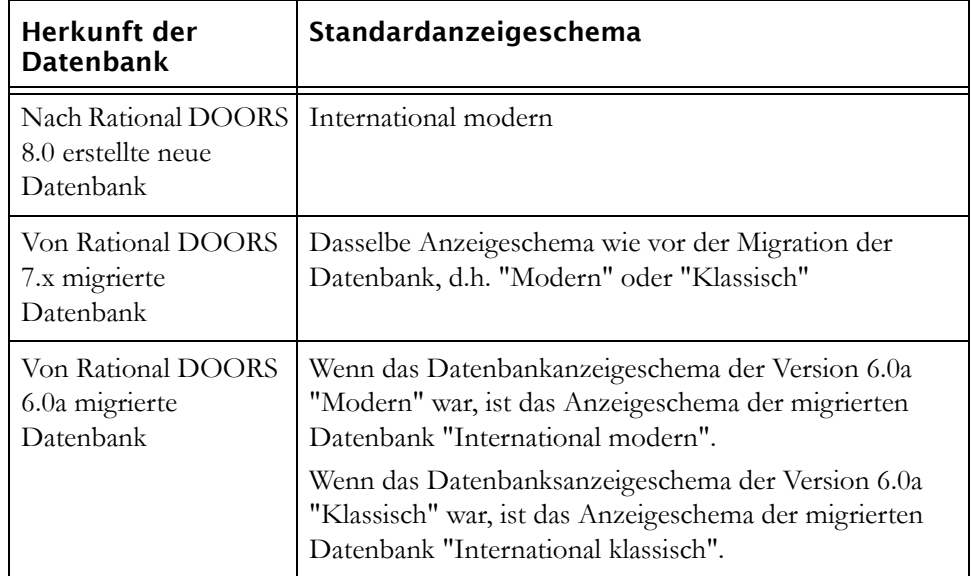

# <span id="page-34-0"></span>*4 Benutzer und Gruppen verwalten*

Dieses Kapitel richtet sich an Datenbankmanager, Projektmanager und Benutzer mit der Berechtigung zum Ändern der Zugriffsberechtigungen von Benutzern oder Gruppen. Es enthält die folgenden Themen:

- [Optionen zum Verwalten von Benutzern und Gruppen](#page-34-1)
- [Informationen zu Benutzern anzeigen](#page-34-2)
- [Benutzer erstellen](#page-35-0)
- [Benutzer bearbeiten](#page-41-0)
- [Benutzer bearbeiten, wenn RDS verwendet wird](#page-47-0)
- [Benutzer löschen](#page-50-0)
- [Benutzer inaktivieren und aktivieren](#page-51-0)
- [Informationen zu Gruppen anzeigen](#page-53-0)
- [Gruppe erstellen](#page-53-1)
- [Gruppe bearbeiten](#page-54-0)
- [Zugriffssteuerungen für Gruppen](#page-56-0)
- [Gruppe löschen](#page-58-0)
- [Gruppe inaktivieren und aktivieren](#page-59-0)

### <span id="page-34-1"></span>**Optionen zum Verwalten von Benutzern und Gruppen**

Die Informationen zu Benutzern und Gruppen von Rational DOORS können lokal oder mithilfe von Rational Directory Server (RDS) verwaltet werden.

Wenn Sie RDS verwenden, können Sie mithilfe der Menüauswahl **Benutzer verwalten** nur eine begrenzte Anzahl an Informationen zu Benutzern und Gruppen verwalten.

Informationen zum Konfigurieren von RDS für die Verwaltung von Benutzern und Gruppen von Rational DOORS finden Sie unter ["RDS konfigurieren" auf](#page-60-3)  [Seite 49](#page-60-3).

### <span id="page-34-2"></span>**Informationen zu Benutzern anzeigen**

**So zeigen Sie Informationen zu Benutzern an:**

- **1.** Melden Sie sich bei Rational DOORS als Projektmanager, Datenbankmanager oder angepasster Benutzer mit der Berechtigung zum Erstellen von Benutzern an.
- **2.** Klicken Sie im Datenbankexplorer auf **Tools > Benutzer verwalten**.
- **3.** Wählen Sie die Registerkarte **Benutzer** aus.

Es wird eine Liste der Benutzer angezeigt.

Ein inaktivierter Benutzeraccount sieht folgendermaßen aus:

Ein Benutzeraccount, für den beim Anmelden eine weitere Authentifizierung erforderlich ist, sieht folgendermaßen aus: ...

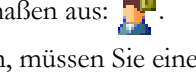

Wenn Benutzer mithilfe von RDS verwaltet werden, müssen Sie einen Filter eingeben und auf **Aktualisieren** klicken, um eine Liste der Benutzer anzuzeigen. Um alle Benutzer anzuzeigen, verwenden Sie als Filter einen Stern (\*).

### <span id="page-35-0"></span>**Benutzer erstellen**

**Hinweis** Sie können in Rational DOORS keinen Benutzer erstellen, wenn die Informationen zu Benutzern und Gruppen von Rational DOORS mithilfe von RDS verwaltet werden.

#### **So erstellen Sie einen Benutzer:**

- **1.** Melden Sie sich bei Rational DOORS als Projektmanager oder angepasster Benutzer mit der Berechtigung zum Erstellen von Benutzern an.
- **2.** Klicken Sie im Datenbankexplorer auf **Tools > Benutzer verwalten**.
- **3.** Klicken Sie auf der Registerkarte **Benutzer** entweder auf **Neu**, um den neuen Benutzer von Grund auf neu zu erstellen, oder wählen Sie den zu kopierenden Benutzer aus und klicken Sie anschließend auf **Kopieren**.

**Hinweis** Wenn Sie einen vorhandenen Benutzer kopieren, sparen Sie Zeit, da Sie nur wenige Informationen eingeben müssen. Außerdem müssen Sie die Informationen zur Gruppenzugehörigkeit nicht von Grund auf neu erstellen. Der neue Benutzer startet von der gleichen Gruppe wie der vorhandene Benutzer.

**4.** Geben Sie mithilfe der Registerkarte **Allgemein** den Benutzernamen und den Typ für den neuen Benutzer an:
**a.** Geben Sie den Benutzernamen des neuen Benutzers ein.

Der Benutzername darf kein bereits vorhandener Benutzername oder Gruppenname sein.

Weitere Informationen sowie Empfehlungen zu den zu verwendenden Konventionen finden Sie unter ["Benutzer planen" auf Seite 5.](#page-16-0)

- **b.** Wählen Sie die Option **Benutzer inaktivieren** aus, wenn Sie noch nicht möchten, dass sich der Benutzer anmelden kann, beispielsweise wenn Sie zunächst Zugriffsberechtigungen für den Benutzer vor seiner Anmeldung festlegen möchten. Weitere Informationen hierzu finden Sie unter ["Benutzer inaktivieren und aktivieren" auf Seite 40.](#page-51-0)
- **c.** Wählen Sie den Typ des neuen Benutzers aus: Standardbenutzer, Projektmanager, Datenbankmanager oder angepasster Benutzer.

Wenn Sie den Typ "Angepasster Benutzer" auswählen, legen Sie mithilfe der Kontrollkästchen fest, welche Berechtigungen Sie dem neuen Benutzer gewähren möchten:

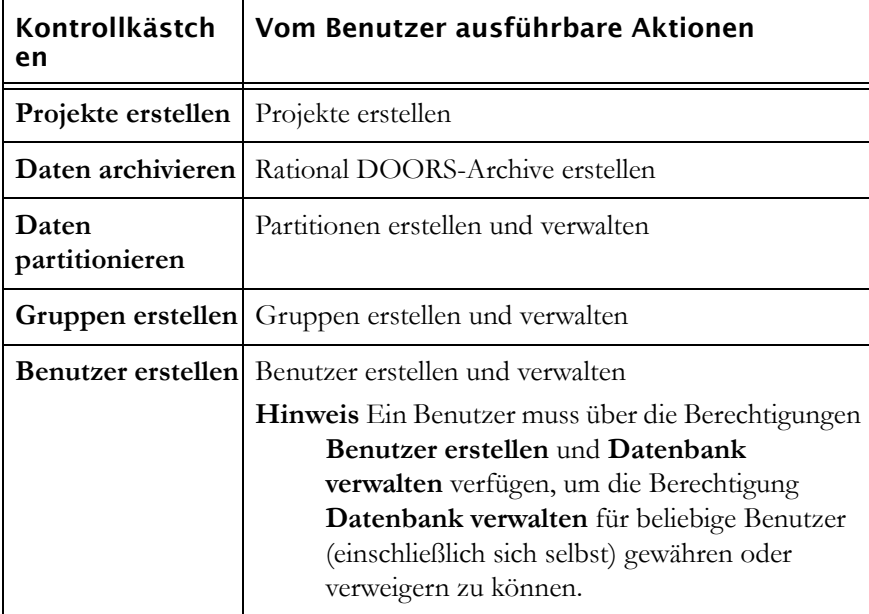

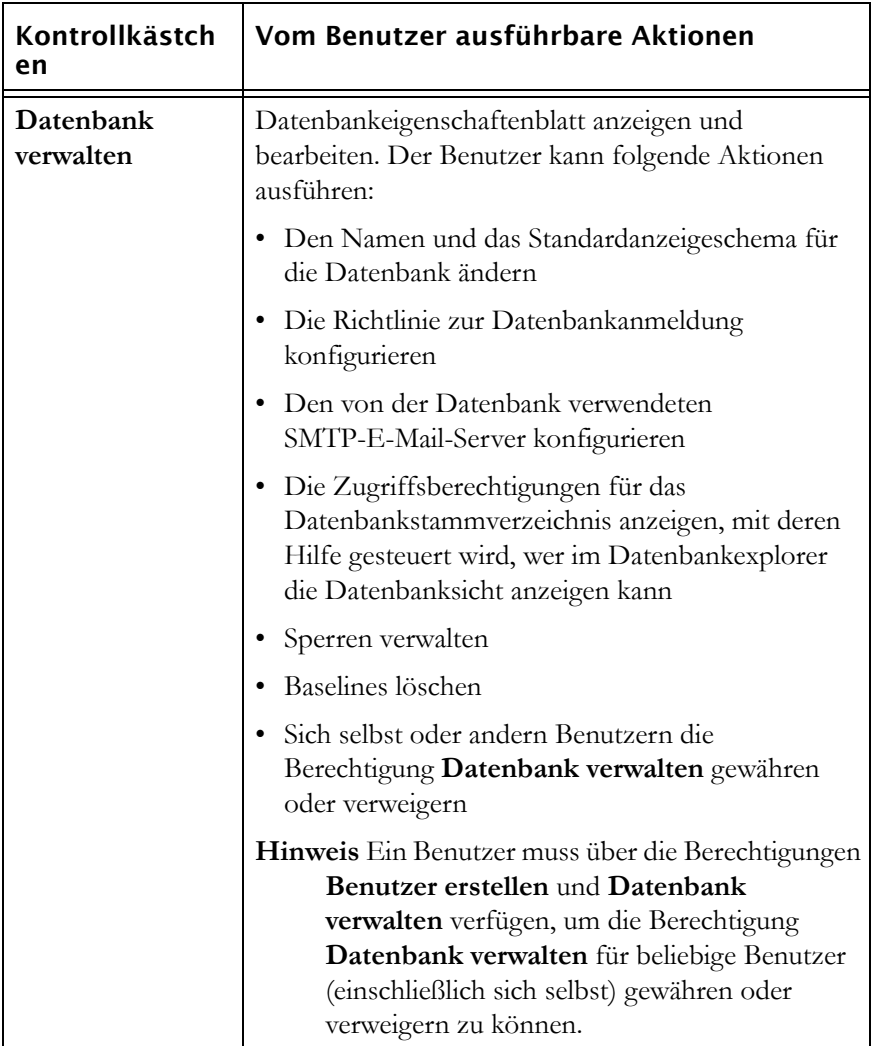

**d.** Die Option **DXL bearbeiten** wird nur angezeigt, wenn der Rational DOORS-Administrator in den Datenbankeigenschaften das Kontrollkästchen **Nur Benutzer mit der Berechtigung "DXL bearbeiten" können DXL bearbeiten und ausführen** aktiviert hat.

Wählen Sie diese Option aus, um dem Benutzer das Bearbeiten und Ausführen von DXL im Fenster **DXL-Interaktion** (**Tools > DXL bearbeiten**) und aus der DXL-Bibliothek heraus zu ermöglichen.

Wenn diese Option nicht ausgewählt ist, sind die Schaltflächen **Ausführen** und **Bearbeiten** in diesen Fenstern nicht verfügbar. Der Benutzer kann aber weiterhin DXL-Attribute erstellen und Layout-DXL ausführen.

**5.** Geben Sie mithilfe der Registerkarte **Sicherheit** das Kennwort für den neuen Benutzer an.

In der folgenden Tabelle wird die Registerkarte **Sicherheit** beschrieben, die sich im Fenster **Neuer Benutzer** befindet:

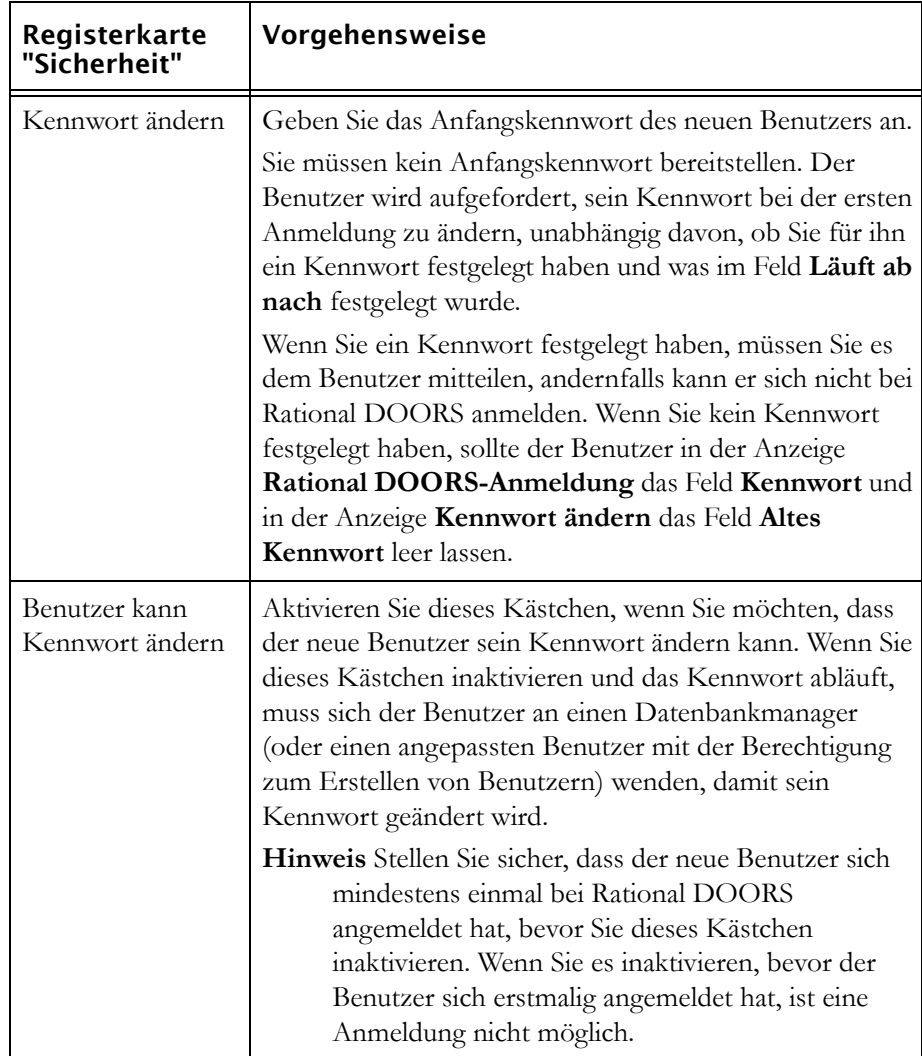

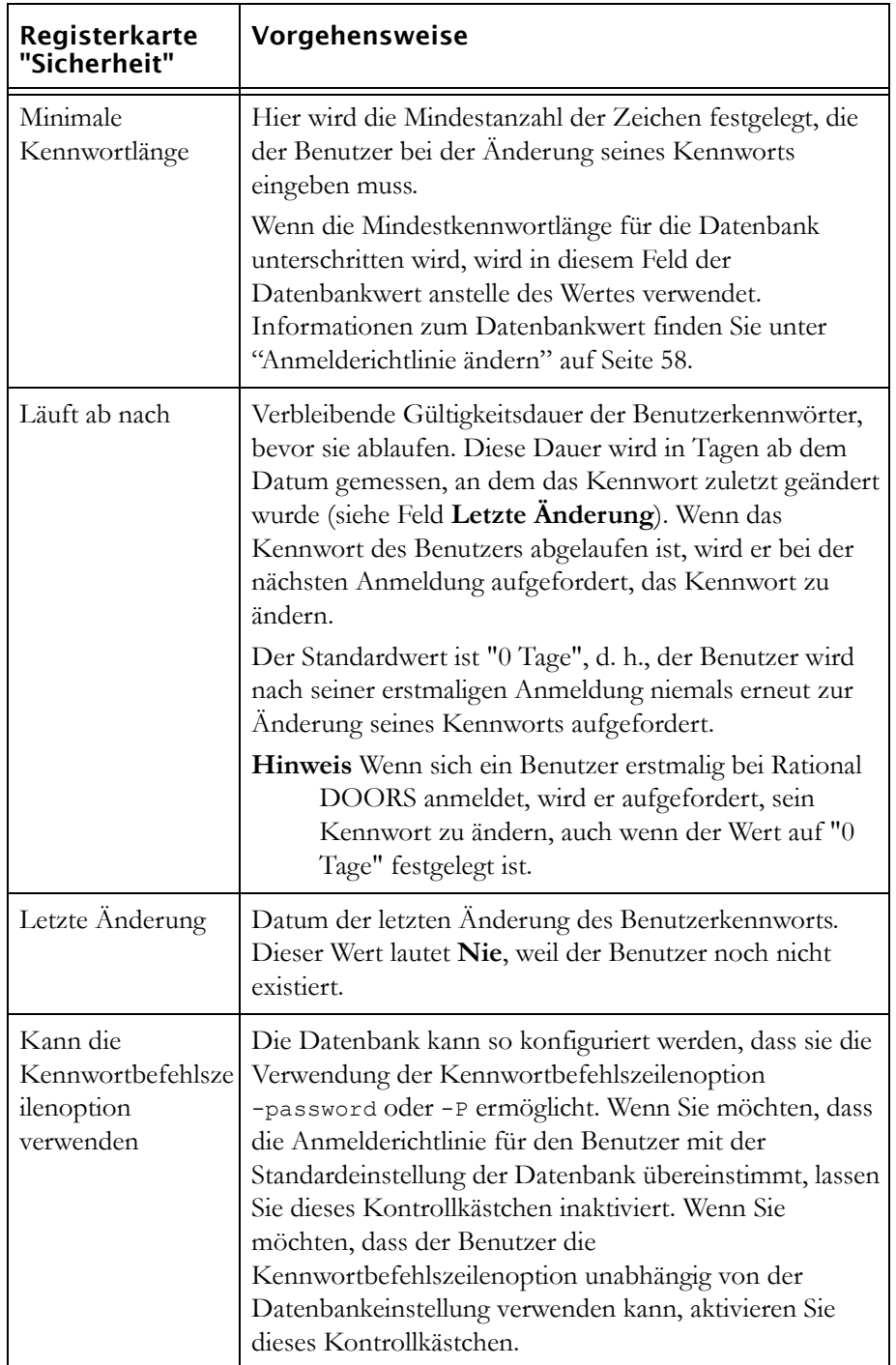

**6.** Geben Sie mithilfe der Registerkarte **Details** Details an, beispielsweise die E-Mail-Adresse des Benutzers.

In der folgenden Tabelle wird die Registerkarte **Details** beschrieben, die sich im Fenster **Neuer Benutzer** befindet:

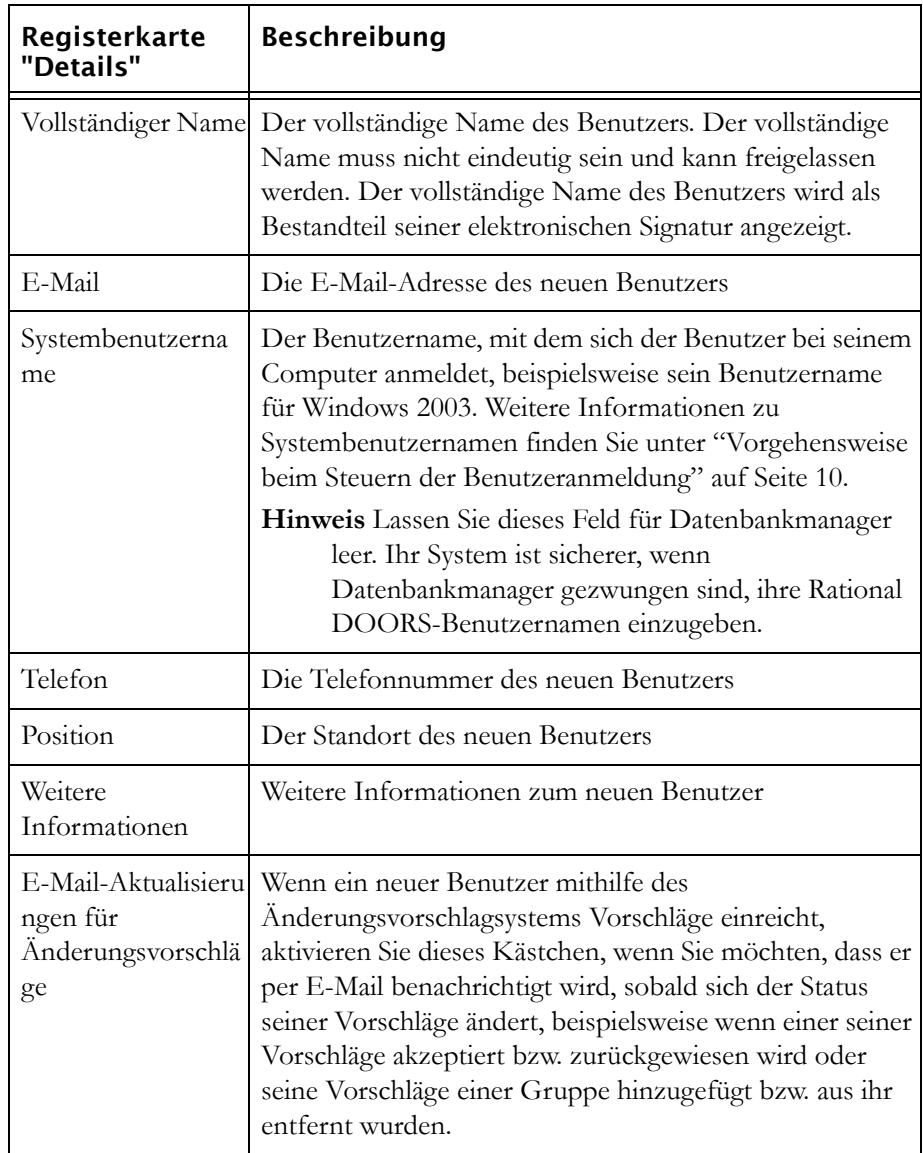

Geben Sie mithilfe der Registerkarte **Gruppen** die Gruppen an, denen der neue Benutzer zugehören soll.

Wenn Sie den Benutzer einer Gruppe hinzufügen möchten, wählen Sie die Gruppe aus der Liste **Kein Mitglied von** aus und klicken Sie auf den Linkspfeil, um sie zur Liste **Mitglied von** zu verschieben. Wenn Sie den Benutzer aus einer Gruppe entfernen möchten, wählen Sie die Gruppe aus der Liste **Mitglied von** aus und klicken Sie auf den Linkspfeil, um sie zur Liste **Kein Mitglied von** zu verschieben. Verwenden Sie die **Umschalttaste** oder die **Steuertaste**, um mehrere Gruppen auszuwählen.

- **Hinweis** Wenn Sie an beliebiger Stelle in eine Liste klicken und mit der Eingabe beginnen, wird der eingegebene Name hervorgehoben. Wenn Sie beispielsweise **Test** eingeben, wird die erste Gruppe hervorgehoben, deren Name mit **Test** beginnt.
- **7.** Klicken Sie auf **OK**.
- **8.** Klicken Sie auf **OK**, um das Fenster **Benutzer verwalten** zu schließen. Der neue Benutzeraccount wird erstellt.

# **Benutzer bearbeiten**

**Hinweis** Wenn die Informationen zu Benutzern und Gruppen von Rational DOORS mithilfe von RDS verwaltet werden, finden Sie entsprechende Informationen unter ["Benutzer](#page-47-0)  [bearbeiten, wenn RDS verwendet wird" auf Seite 36](#page-47-0).

#### **So bearbeiten Sie einen Benutzer:**

- **1.** Melden Sie sich bei Rational DOORS als Projektmanager oder angepasster Benutzer mit der Berechtigung zum Erstellen von Benutzern an.
- **2.** Klicken Sie im Datenbankexplorer auf **Tools > Benutzer verwalten**.
- **3.** Wählen Sie auf der Registerkarte **Benutzer** den zu bearbeitenden Benutzer aus und klicken Sie anschließend auf **Bearbeiten**.
- **4.** Bearbeiten Sie mithilfe der Registerkarte **Allgemein** den Benutzernamen und den Typ für den Benutzer:
	- **a.** Ändern Sie den Benutzernamen des Rational DOORS-Benutzers.

Der Benutzername darf kein bereits vorhandener Benutzername oder Gruppenname sein.

Weitere Informationen sowie Empfehlungen zu den zu verwendenden Konventionen finden Sie unter ["Benutzer planen" auf Seite 5.](#page-16-0)

**b.** Ändern Sie den Typ des Benutzers: Standardbenutzer, Projektmanager, Datenbankmanager oder angepasster Benutzer.

Wenn Sie den Typ "Angepasster Benutzer" auswählen, legen Sie mithilfe der Kontrollkästchen fest, welche Berechtigungen Sie dem Benutzer gewähren möchten:

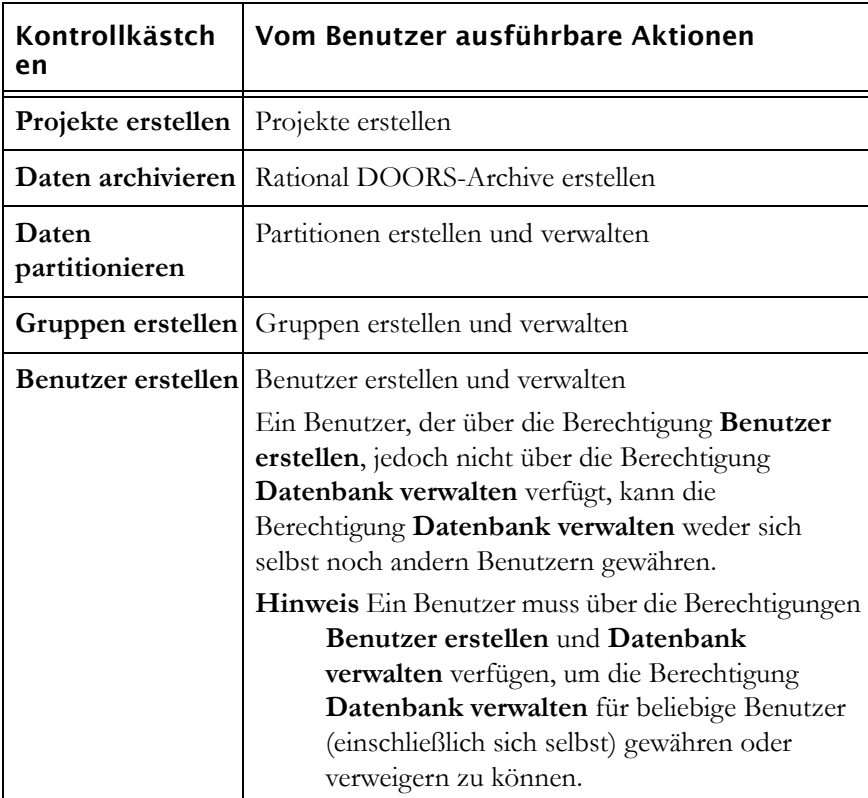

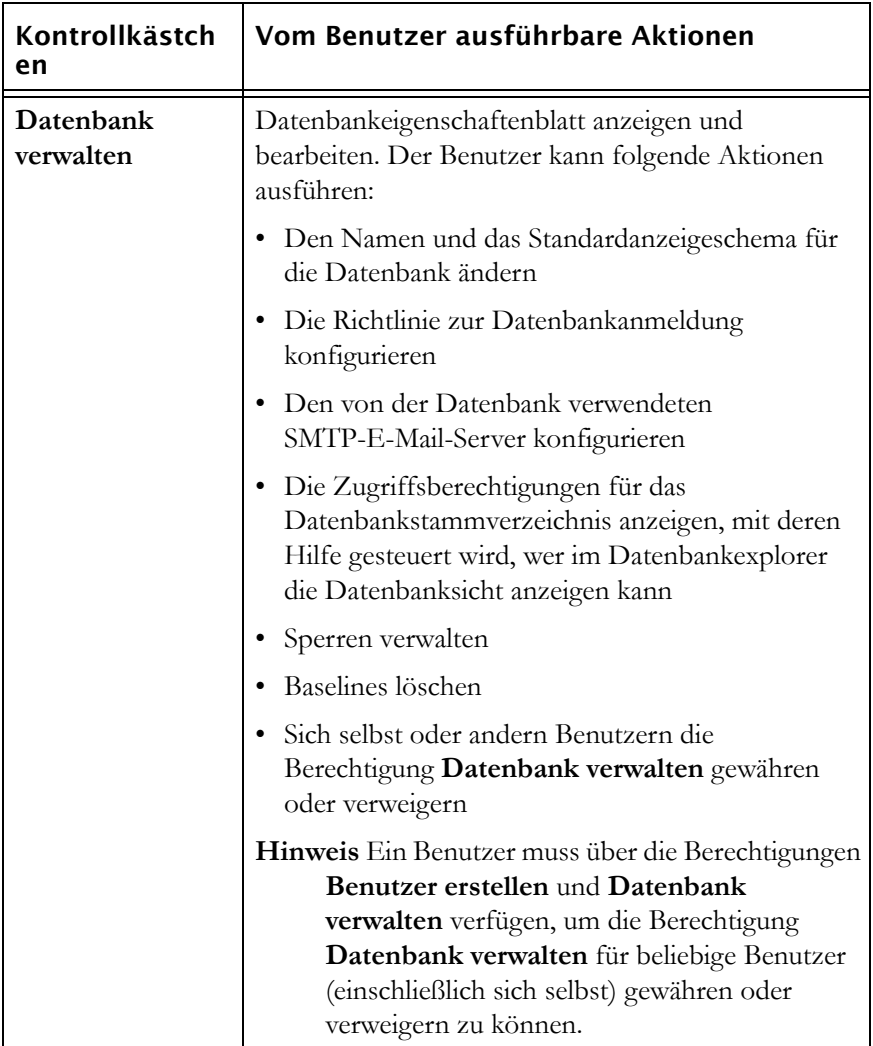

**c.** Die Option **DXL bearbeiten** wird nur angezeigt, wenn der Rational DOORS-Administrator in den Datenbankeigenschaften das Kontrollkästchen **Nur Benutzer mit der Berechtigung "DXL bearbeiten" können DXL bearbeiten und ausführen** aktiviert hat.

Wählen Sie diese Option aus, um dem Benutzer das Bearbeiten und Ausführen von DXL im Fenster **DXL-Interaktion** (**Tools > DXL bearbeiten**) und aus der DXL-Bibliothek heraus zu ermöglichen.

Wenn diese Option nicht ausgewählt ist, sind die Schaltflächen **Ausführen** und **Bearbeiten** in diesen Fenstern nicht verfügbar. Der Benutzer kann aber weiterhin DXL-Attribute erstellen und Layout-DXL ausführen.

**5.** Ändern Sie mithilfe der Registerkarte **Sicherheit** das Kennwort oder die Sicherheitseinstellungen für den Benutzer.

In der folgenden Tabelle wird die Registerkarte **Sicherheit** beschrieben, die sich im Fenster **Benutzer bearbeiten** befindet:

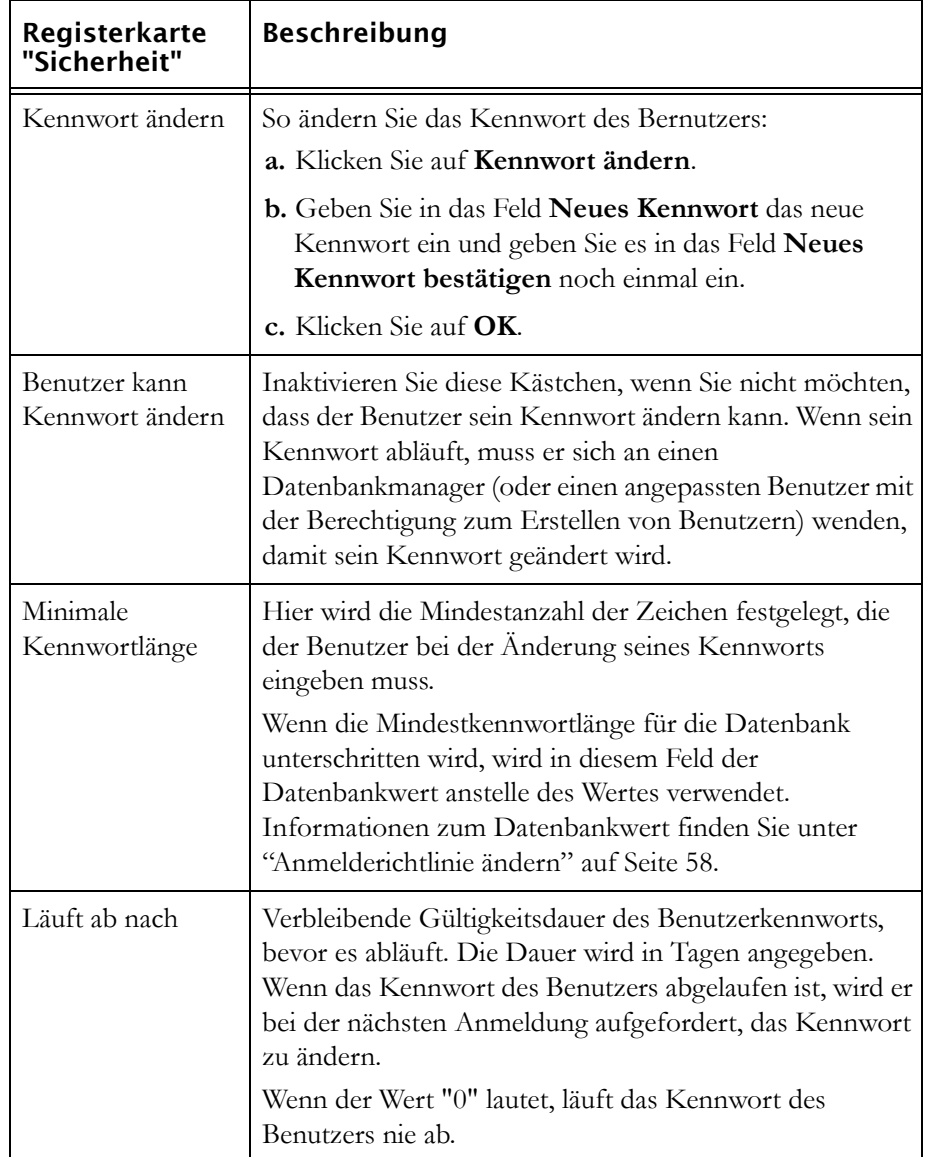

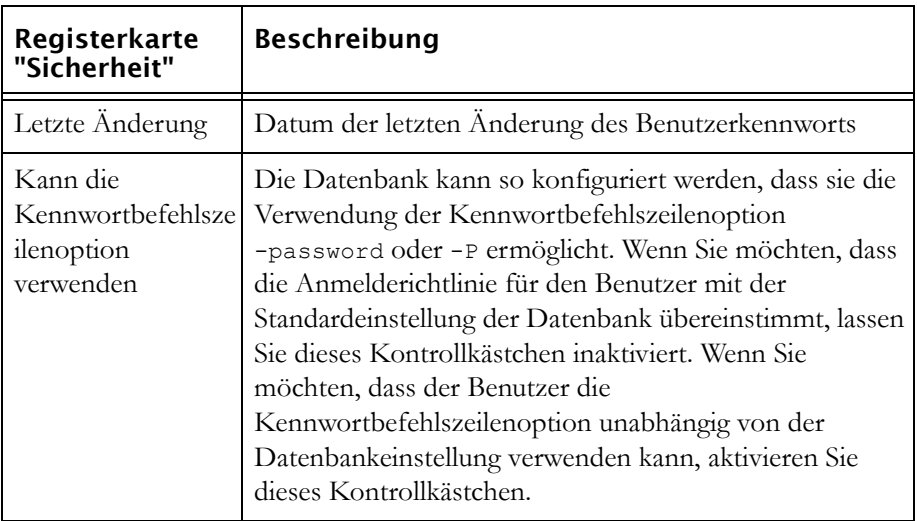

**6.** Ändern Sie mithilfe der Registerkarte **Details** die Details des Benutzers.

In der folgenden Tabelle wird die Registerkarte **Details** beschrieben, die sich im Fenster **Benutzer bearbeiten** befindet:

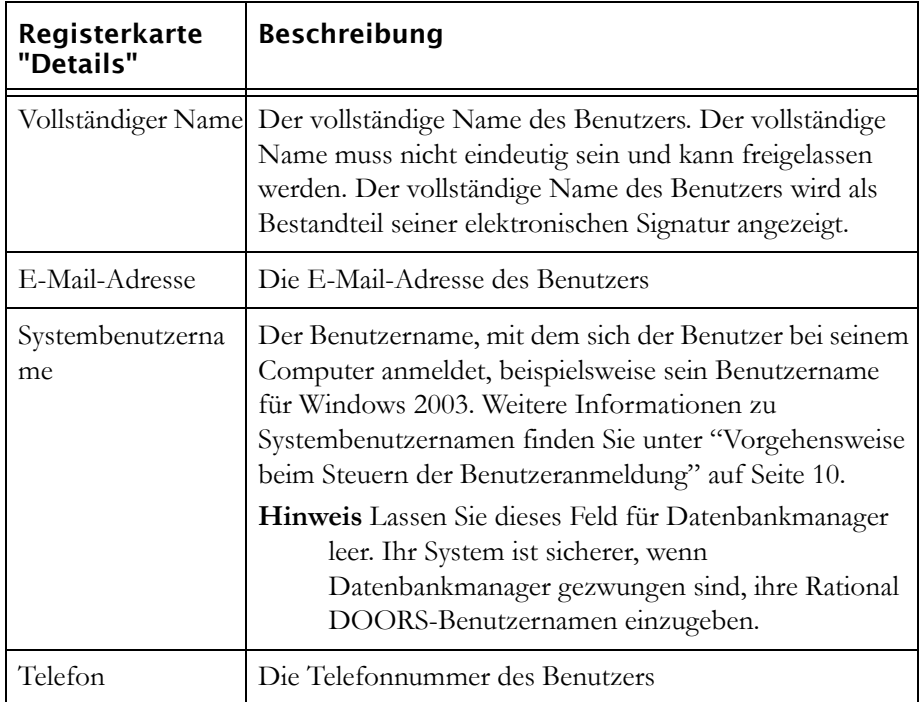

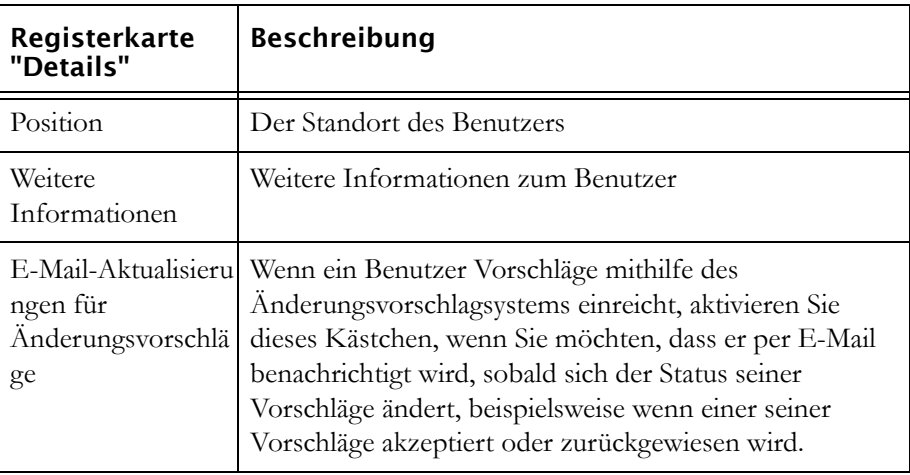

**7.** Ändern Sie mithilfe der Registerkarte **Gruppen** die Gruppen, denen der Benutzer zugehört.

Wenn Sie den Benutzer einer Gruppe hinzufügen möchten, wählen Sie die Gruppe aus der Liste **Kein Mitglied von** aus und klicken Sie auf den Linkspfeil, um sie zur Liste **Mitglied von** zu verschieben. Wenn Sie den Benutzer aus einer Gruppe entfernen möchten, wählen Sie die Gruppe aus der Liste **Mitglied von** aus und klicken Sie auf den Linkspfeil, um sie zur Liste **Kein Mitglied von** zu verschieben. Verwenden Sie die **Umschalttaste** oder die **Steuertaste**, um mehrere Gruppen auszuwählen.

- **Hinweis** Wenn Sie an beliebiger Stelle in eine Liste klicken und mit der Eingabe beginnen, wird der eingegebene Name hervorgehoben. Wenn Sie beispielsweise **Test** eingeben, wird die erste Gruppe hervorgehoben, deren Name mit **Test** beginnt.
- **8.** Klicken Sie auf **OK**.
- **9.** Klicken Sie auf **OK**, um das Fenster **Benutzer verwalten** zu schließen. Der Benutzeraccount wird aktualisiert.

**Hinweis** Möglicherweise werden Ihre Änderungen anderen Benutzern erst angezeigt, wenn sie das nächste Mal Rational DOORS starten.

### <span id="page-47-0"></span>**Benutzer bearbeiten, wenn RDS verwendet wird**

Wenn die Informationen zu Benutzern und Gruppen von Rational DOORS mithilfe von RDS verwaltet werden, können Sie nur die folgenden Informationen in Rational DOORS bearbeiten:

- Den Benutzertyp (auf der Registerkarte **Allgemein**)
- Ob ein Benutzer DXL bearbeiten und ausführen kann (auf der Registerkarte **Allgemein**)
- Ob der Benutzer, der Vorschläge mithilfe des Änderungsvorschlagsystems einreicht, per E-Mail benachrichtigt wird, sobald sich der Status seiner Vorschläge ändert (auf der Registerkarte **Details**)

Die Registerkarten **Sicherheit** und **Gruppen** sind schreibgeschützt.

#### **So bearbeiten Sie einen Benutzer, wenn Sie RDS verwenden:**

- **1.** Melden Sie sich bei Rational DOORS als Projektmanager oder angepasster Benutzer mit der Berechtigung zum Erstellen von Benutzern an.
- **2.** Klicken Sie im Datenbankexplorer auf **Tools > Benutzer verwalten**.
- **3.** Wählen Sie auf der Registerkarte **Benutzer** den zu bearbeitenden Benutzer aus und klicken Sie anschließend auf **Bearbeiten**.
- **4.** Ändern Sie mithilfe der Registerkarte **Allgemein** den Benutzertyp des Benutzers:
	- **a.** Ändern Sie den Benutzertyp: Standardbenutzer, Projektmanager, Datenbankmanager oder angepasster Benutzer.

Wenn Sie den Typ "Angepasster Benutzer" auswählen, legen Sie mithilfe der Kontrollkästchen fest, welche Berechtigungen Sie dem Benutzer gewähren möchten:

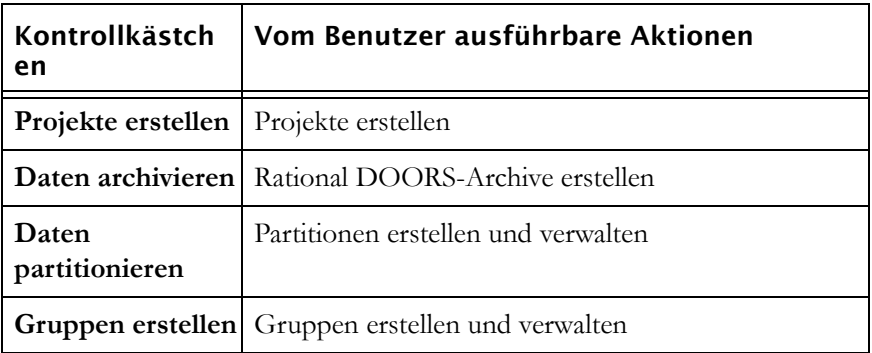

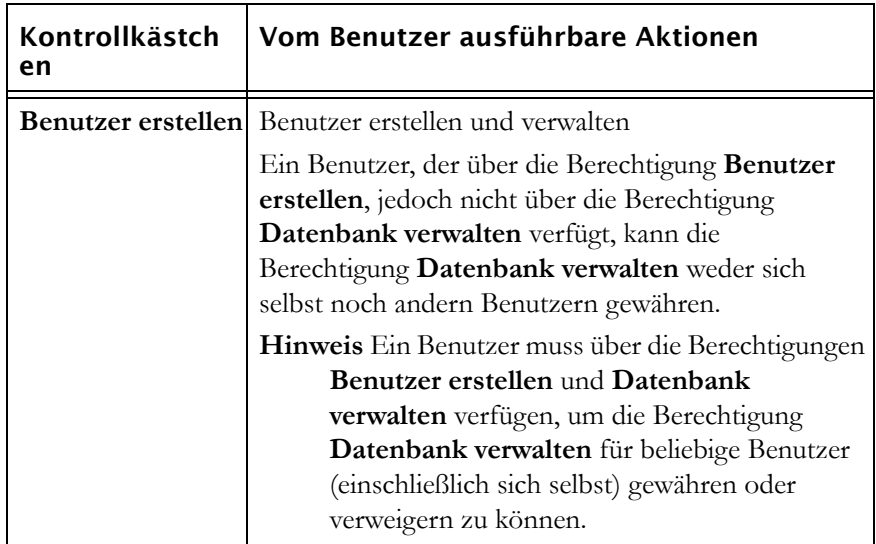

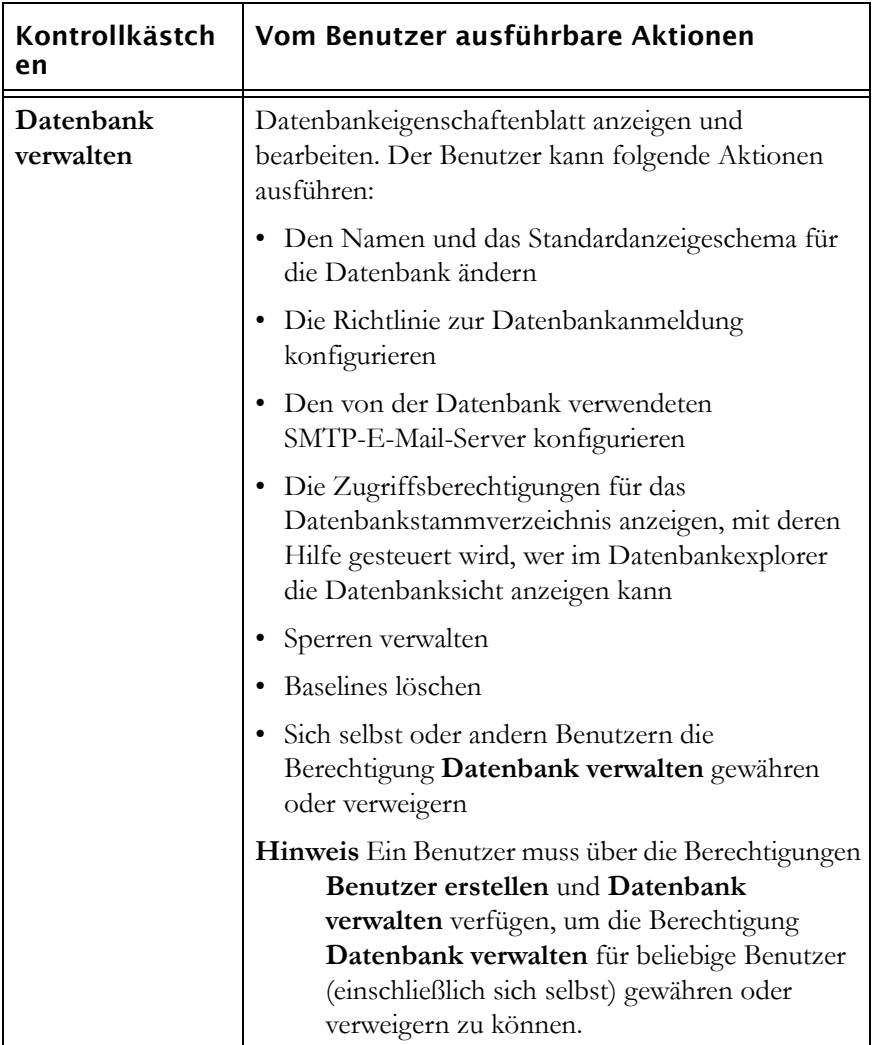

**b.** Die Option **DXL bearbeiten** wird nur angezeigt, wenn der Rational DOORS-Administrator in den Datenbankeigenschaften das Kontrollkästchen **Nur Benutzer mit der Berechtigung "DXL bearbeiten" können DXL bearbeiten und ausführen** aktiviert hat.

Wählen Sie diese Option aus, um dem Benutzer das Bearbeiten und Ausführen von DXL im Fenster **DXL-Interaktion** (**Tools > DXL bearbeiten**) und aus der DXL-Bibliothek heraus zu ermöglichen.

Wenn diese Option nicht ausgewählt ist, sind die Schaltflächen **Ausführen** und **Bearbeiten** in diesen Fenstern nicht verfügbar. Der Benutzer kann aber weiterhin DXL-Attribute erstellen und Layout-DXL ausführen.

**5.** Wählen Sie die Registerkarte **Details** aus.

Auf dieser Registerkarte können Sie nur das Kontrollkästchen **E-Mail-Aktualisierungen für Änderungsvorschläge** aktivieren oder inaktivieren.

Wenn ein Benutzer Vorschläge mithilfe des Änderungsvorschlagsystems einreicht, aktivieren Sie dieses Kästchen, wenn Sie möchten, dass er per E-Mail benachrichtigt wird, sobald sich der Status seiner Vorschläge ändert, beispielsweise wenn einer seiner Vorschläge akzeptiert oder zurückgewiesen wird.

- **6.** Klicken Sie auf **OK**.
- **7.** Klicken Sie auf **OK**, um das Fenster **Benutzer verwalten** zu schließen. Der Benutzeraccount wird aktualisiert.

**Hinweis** Möglicherweise werden Ihre Änderungen anderen Benutzern erst angezeigt, wenn sie das nächste Mal Rational DOORS starten.

### **Benutzer löschen**

**Hinweis** Sie können in Rational DOORS keinen Benutzer löschen, wenn die Informationen zu Benutzern und Gruppen von Rational DOORS mithilfe von RDS verwaltet werden.

Wenn Sie die Anmeldung eines Benutzers zeitweise verhindern möchten, inaktivieren Sie seinen Account (siehe ["Benutzer inaktivieren und aktivieren" auf](#page-51-0)  [Seite 40](#page-51-0)). Wenn die Person das Unternehmen verlassen hat und Sie sicher sind, dass der Account nicht länger benötigt wird, fahren Sie fort und löschen Sie ihn.

**Hinweis** Ein gelöschter Benutzer kann nicht wiederhergestellt werden.

#### **So löschen Sie einen Benutzer:**

- **1.** Melden Sie sich bei Rational DOORS als Projektmanager oder angepasster Benutzer mit der Berechtigung zum Erstellen von Benutzern an.
- **2.** Klicken Sie im Datenbankexplorer auf **Tools > Benutzer verwalten**.
- **3.** Wählen Sie auf der Registerkarte **Benutzer** den zu löschenden Benutzer aus und klicken Sie anschließend auf **Löschen**.
- **4.** Es wird eine Nachricht angezeigt, in der Sie gefragt werden, ob Sie den Benutzer wirklich löschen möchten. Klicken Sie auf **Ja**.
- **5.** Klicken Sie auf **OK**.
- **6.** Klicken Sie auf **OK**, um das Fenster **Benutzer verwalten** zu schließen.

Der ausgewählte Benutzer wird gelöscht. Der Benutzer wird aus allen Gruppen entfernt, denen er zugehörte, und die Einträge für seine Zugriffsberechtigungen werden gelöscht. Um eine Rückverfolgbarkeit zu gewährleisten, wird der Verlauf der Aktionen, die von dem Benutzer ausgeführt wurden, nicht aus dem Modulverlauf gelöscht.

Wenn der Benutzer aktuell bei Rational DOORS angemeldet ist, kann er seine Arbeit fortsetzen, sobald er jedoch Rational DOORS beendet, kann er sich bei Rational DOORS nicht erneut anmelden.

Wenn Sie zu einem späteren Zeitpunkt einen Benutzeraccount erstellen, der denselben Namen wie der soeben gelöschte hat, wird der neue Benutzer wie ein völlig neuer Benutzer behandelt. Der neue Benutzer kann nicht auf die Daten des gelöschten Benutzers zugreifen.

**Hinweis** Möglicherweise wird der gelöschte Benutzer anderen aktuell angemeldeten Rational DOORS-Benutzern in den Anzeigen für die Zugriffsberechtigungen angezeigt. Möglicherweise werden ihnen Ihre Änderungen erst angezeigt, wenn sie sich das nächste Mal bei Rational DOORS anmelden.

# <span id="page-51-0"></span>**Benutzer inaktivieren und aktivieren**

Möglicherweise möchten Sie die Anmeldung eines Benutzers verhindern, da Sie seinen Account oder seine Zugriffsberechtigungen bearbeiten möchten und er sich so lange nicht anmelden soll, bis Sie die Änderungen fertig gestellt haben.

Möglicherweise möchten Sie auch die Anmeldung eines Benutzers verhindern, da Sie vermuten, dass ein Hacker mithilfe des Benutzernamens in Ihr System eindringt.

Sie können einen einzelnen Benutzer oder alle Benutzer inaktivieren. Wenn alle Benutzer inaktiviert sind, kann sich niemand mit Ausnahme von Datenbankmanagern anmelden.

**Hinweis** Rational DOORS kann automatisch einen Benutzeraccount inaktivieren, wenn jemand versucht, sich mit dem richtigen Benutzernamen, aber dem falschen Kennwort anzumelden. Weitere Informationen hierzu finden Sie unter ["Vorgehensweise bei Anmeldefehlern" auf Seite 14.](#page-25-0)

### *Einzelnen Benutzer inaktivieren und aktivieren*

#### **So inaktivieren oder aktivieren Sie einen bestimmten Benutzer:**

- **1.** Melden Sie sich bei Rational DOORS als Projektmanager oder angepasster Benutzer mit der Berechtigung zum Erstellen von Benutzern an.
- **2.** Klicken Sie im Datenbankexplorer auf **Tools > Benutzer verwalten**.
- **3.** Wählen Sie auf der Registerkarte **Benutzer** den Benutzer aus und klicken Sie anschließend auf **Bearbeiten**.
- **4.** Um den Benutzer zu inaktivieren, aktivieren Sie das Kästchen **Benutzer inaktivieren**. Um ihn zu aktivieren, inaktivieren Sie das Kästchen.
- **5.** Klicken Sie auf **OK**.
- **6.** Klicken Sie auf **OK**, um das Fenster **Benutzer verwalten** zu schließen..

Wenn Sie einen Benutzer inaktivieren, wird die Änderung bei der nächsten Anmeldung des Benutzers wirksam. Wenn der Benutzer aktuell angemeldet ist, wird seine Sitzung nicht unterbrochen.

#### *Alle Benutzer inaktivieren und aktivieren*

Wenn Sie alle Benutezr inaktivieren, können sich nur Datenbankmanager bei Rational DOORS anmelden.

#### **So inaktivieren oder aktivieren Sie alle Benutzer:**

- **1.** Melden Sie sich bei Rational DOORS als Datenbankmanager oder angepasster Benutzer mit der Berechtigung zum Verwalten der Datenbank an.
- **2.** Im Datenbankexplorer muss die Datenbanksicht ausgewählt sein.

Klicken Sie gegebenenfalls auf **Sicht > Datenbanksicht**.

- **3.** Klicken Sie im linken Fensterbereich auf Datenbank und anschließend mit der rechten Maustaste auf **Eigenschaften**.
- **4.** Klicken Sie auf die Registerkarte **Anmelderichtlinie**.
- **5.** Um alle Benutzer zu inaktivieren, aktivieren Sie das Kästchen **Benutzeranmeldungen inaktivieren**. Um sie zu aktivieren, inaktivieren Sie das Kästchen.
- **6.** Klicken Sie auf **OK**.

# **Informationen zu Gruppen anzeigen**

#### **So zeigen Sie Informationen zu Gruppen an:**

- **1.** Melden Sie sich bei Rational DOORS als Projektmanager, Datenbankmanager oder angepasster Benutzer mit der Berechtigung zum Erstellen von Gruppen an.
- **2.** Klicken Sie im Datenbankexplorer auf **Tools > Benutzer verwalten**.
- **3.** Wählen Sie die Registerkarte **Gruppe** aus.

Für ein besseres Leistungsverhalten wird die Liste der Gruppen nicht automatisch angezeigt.

**4.** Geben Sie einen Filter ein und klicken Sie auf **Aktualisieren**.

Es wird eine Liste der Gruppen angezeigt, die die Filterkriterien erfüllen. Wenn Sie eine Liste mit allen Gruppen anzeigen möchten, verwenden Sie als Filter einen Stern (\*).

Eine inaktivierte Gruppe sieht folgendermaßen aus: 24.

# **Gruppe erstellen**

**Hinweis** Sie können in Rational DOORS keine Gruppe erstellen, wenn die Informationen zu Benutzern und Gruppen von Rational DOORS mithilfe von RDS verwaltet werden.

Mithilfe von Gruppen können Sie schnell Zugriffsberechtigungen für mehrere Benutzer konfigurieren. Sie können eine Gruppe erstellen, die aus jeder beliebigen Anzahl von Benutzern besteht. Wenn Sie den Zugriff auf bestimmte Daten konfigurieren möchten (beispielsweise auf ein Projekt oder Modul), können Sie die Zugriffsberechtigungen der Gruppe in einer einzigen Operation statt jedem Benutzer einzeln zuordnen.

#### **So erstellen Sie eine Gruppe:**

- **1.** Melden Sie sich bei Rational DOORS als Projektmanager, Datenbankmanager oder angepasster Benutzer mit der Berechtigung zum Erstellen von Gruppen an.
- **2.** Klicken Sie im Datenbankexplorer auf **Tools > Benutzer verwalten**.
- **3.** Klicken Sie auf die Registerkarte **Gruppen**.
- **4.** Klicken Sie entweder auf **Neu**, um die neue Gruppe von Grund auf neu zu erstellen, oder wählen Sie die Gruppe aus, die Sie kopieren möchten, und klicken Sie anschließend auf **Kopieren**.
	- **Hinweis** Wenn Sie eine vorhandene Gruppe kopieren, sparen Sie Zeit, da Sie die Informationen zur Gruppenzugehörigkeit nicht von Grund auf neu erstellen müssen. Die neue Gruppe startet mit denselben Mitgliedern wie die vorhandene Gruppe.
- **5.** Geben Sie in das Feld **Gruppenname** den Namen der neuen Gruppe ein.

Die neue Gruppe darf nicht denselben Namen wie eine vorhandene Gruppe oder ein vorhandener Benutzer haben. Empfehlungen zu den zu verwendenden Konventionen für Gruppennamen finden Sie unter ["Gruppen planen" auf Seite 9](#page-20-0).

**6.** Wählen Sie mithilfe der Pfeilschaltflächen die Benutzer aus, die Sie in die neue Gruppe einschließen möchten.

**Hinweis** Verwenden Sie die **Umschalttaste** oder **Steuertaste**, um mehrere Benutzer auszuwählen. Wenn Sie an beliebiger Stelle in irgendeine Liste mit Benutzernamen klicken und mit der Eingabe beginnen, wird der eingegebene Name hervorgehoben. Wenn Sie beispielsweise **john** eingeben, wird der erste Benutzername hervorgehoben, der mit **john** beginnt.

- Im Feld **Mitglieder** werden alle Benutzer der Gruppe aufgelistet.
- Im Feld **Nicht-Mitglieder** werden alle Benutzer aufgelistet, die sich nicht in der Gruppe befinden.
- Um Benutzer von einem Feld zum anderen zu verschieben, wählen Sie sie aus und klicken Sie anschließend auf die Pfeilschaltflächen.
- **7.** Klicken Sie auf **OK**.
- **8.** Klicken Sie auf **OK**, um das Fenster **Benutzer verwalten** zu schließen. Die neue Gruppe wird erstellt.

### **Gruppe bearbeiten**

**Hinweis** Sie können in Rational DOORS keine Gruppe bearbeiten, wenn die Informationen zu Benutzern und Gruppen von Rational DOORS mithilfe von RDS verwaltet werden.

#### **So bearbeiten Sie eine Gruppe:**

- **1.** Melden Sie sich bei Rational DOORS als Projektmanager, Datenbankmanager oder angepasster Benutzer mit der Berechtigung zum Erstellen von Gruppen an.
- **2.** Klicken Sie im Datenbankexplorer auf **Tools > Benutzer verwalten**.
- **3.** Klicken Sie auf die Registerkarte **Gruppen**.
- **4.** Wählen Sie die zu bearbeitende Gruppe aus und klicken Sie anschließend auf **Bearbeiten**.
- **5.** Wenn Sie die Gruppe inaktivieren möchten, aktivieren Sie das Kontrollkästchen **Gruppe inaktivieren**. Weitere Informationen hierzu finden Sie unter ["Gruppe inaktivieren und aktivieren" auf Seite 48](#page-59-0).
- **6.** Wenn Sie den Namen der Gruppe ändern möchten, geben Sie in das Feld **Gruppenname** den neuen Namen ein.

Die Gruppe darf nicht denselben Namen wie eine vorhandene Gruppe oder ein vorhandener Benutzer haben. Empfehlungen zu Konventionen für Gruppennamen finden Sie unter ["Gruppen planen" auf Seite 9](#page-20-0).

**7.** Verwenden Sie die Pfeilschaltflächen, um Benutzer hinzuzufügen oder sie aus der Gruppe zu entfernen.

**Hinweis** Verwenden Sie die **Umschalttaste** oder **Steuertaste**,

um mehrere Benutzer auszuwählen. Wenn Sie an beliebiger Stelle in irgendeine Liste mit Benutzernamen klicken und mit der Eingabe beginnen, wird der eingegebene Name hervorgehoben. Wenn Sie beispielsweise **john** eingeben, wird der erste Benutzername hervorgehoben, der mit **john** beginnt.

- Im Feld **Mitglieder** werden alle Benutzer der Gruppe aufgelistet.
- Im Feld **Nicht-Mitglieder** werden alle Benutzer aufgelistet, die sich nicht in der Gruppe befinden.
- Um Benutzer von einem Feld zum anderen zu verschieben, wählen Sie sie aus und klicken Sie anschließend auf die Pfeilschaltflächen.
- **8.** Klicken Sie auf **OK**.
- **9.** Klicken Sie auf **OK**, um das Fenster **Benutzer verwalten** zu schließen. Die Gruppe wird mit Ihren Änderungen aktualisiert.

**Hinweis** Möglicherweise werden Ihre Änderungen anderen Benutzern erst angezeigt, wenn sie das nächste Mal Rational DOORS starten.

# **Zugriffssteuerungen für Gruppen**

**Hinweis** Sie können in Rational DOORS keine

Zugriffssteuerungen für eine Gruppe konfigurieren, wenn die Informationen zu Benutzern und Gruppen von Rational DOORS mithilfe von RDS verwaltet werden.

Mithilfe von Zugriffssteuerungen wird genau geregelt, wer den Inhalt von einzelnen Projekten, Modulen oder Attributen lesen oder ändern kann. Mithilfe von Rational DOORS können Sie festlegen, welche Benutzer über Lese- und Änderungszugriff auf Informationen zu Gruppen und ihren Mitgliedern verfügen.

Wenn Sie die Einstellungen für einen Benutzer so festlegen, dass er über keinen Zugriff auf eine Gruppe verfügt, verhindern Sie damit, dass der Benutzer Kenntnis von dieser Gruppe hat. Er kann weiterhin der Gruppe zugehören und über die mit dieser Zugehörigkeit verbundenen Berechtigung verfügen, er hat jedoch keine Kenntnis davon, dass die Gruppe vorhanden ist.

Um Zugriffssteuerungen für Gruppen zu verwenden, müssen Sie über die Berechtigung zum Erstellen von Gruppen verfügen.

#### **So konfigurieren Sie Zugriffssteuerungen für Gruppen:**

**1.** Klicken Sie im Datenbankexplorer auf **Tools > Benutzer verwalten**.

Das Dialogfeld **Benutzer verwalten** wird angezeigt.

- **2.** Klicken Sie auf die Registerkarte **Gruppen** und wählen Sie anschließend eine Gruppe aus der Liste aus.
- **3.** Klicken Sie auf **Bearbeiten**.

Das Dialogfeld **Gruppe bearbeiten** wird geöffnet.

**4.** Klicken Sie auf die Registerkarte **Zugriff**und wählen Sie anschließend einen Namen aus der Liste aus.

Wenn Sie nicht zuvor Zugriffssteuerungen für Gruppen konfiguriert haben, enthält die Liste **Zugriffsberechtigungen** nur die Gruppe **Jeder**. Standardmäßig verfügt die Gruppe "Jeder" über uneingeschränkten Zugriff (RMDA).

**5.** Wählen Sie einen Benutzer oder eine Gruppe aus und klicken Sie auf **Bearbeiten**, um die entsprechende Zugriffsberechtigungen für die Gruppe zu ändern.

Das Dialogfeld **Zugriff bearbeiten** wird angezeigt.

**6.** Wählen Sie die Zugriffsberechtigungen für den Benutzer oder die Gruppe aus.

In der folgenden Tabelle werden die Zugriffsberechtigungen beschrieben, die Sie auswählen können.

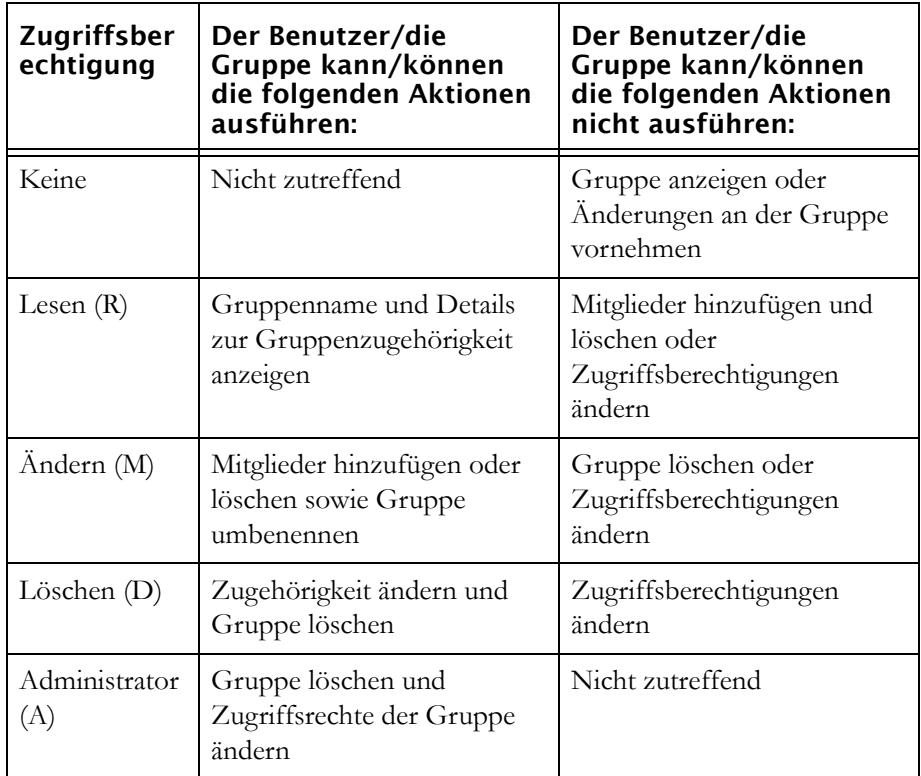

Diese Zugriffsberechtigungen sind akkumulativ und nicht exklusiv.

**Hinweis** Es ist keine Zugriffsberechtigung zum Erstellen für Gruppen vorhanden.

- **7.** Klicken Sie auf **OK**.
- **Hinweis** Sie können neue Zugriffsberechtigungen für einzelne Benutzer oder eine Gruppe definieren, indem Sie auf

**Hinzufügen** anstelle von **Bearbeiten** klicken. Sie können Zugriffsberechtigungen löschen, indem Sie aus der Liste einen Namen auswählen und auf **Entfernen** klicken.

Eine detaillierte Erläuterung zu Zugriffsberechtigungen finden Sie im Handbuch *Rational DOORS verwenden* oder in der Onlinehilfe unter "Informationen zu Zugriffsberechtigungen".

### **Gruppe löschen**

**Hinweis** Sie können in Rational DOORS keine Gruppe löschen, wenn die Informationen zu Benutzern und Gruppen von Rational DOORS mithilfe von RDS verwaltet werden.

Wenn Sie zeitweise verhindern möchten, dass Benutzer einer Gruppe auf Daten mithilfe von der Gruppe zugeordneten Zugriffsberechtigungen zugreifen können, inaktivieren Sie die Gruppe (siehe ["Gruppe inaktivieren und aktivieren"](#page-59-0)  [auf Seite 48](#page-59-0)). Wenn Sie sicher sind, dass eine Gruppe nicht länger benötigt wird, fahren Sie fort und löschen Sie sie.

**Hinweis** Wenn eine Gruppe gelöscht wird, wird keiner der Benutzer der Gruppe gelöscht. Eine gelöschte Gruppe kann nicht wiederhergestellt werden.

#### **So löschen Sie eine Gruppe:**

- **1.** Melden Sie sich bei Rational DOORS als Projektmanager, Datenbankmanager oder angepasster Benutzer mit der Berechtigung zum Erstellen von Gruppen an.
- **2.** Klicken Sie im Datenbankexplorer auf **Tools > Benutzer verwalten**.
- **3.** Klicken Sie auf die Registerkarte **Gruppen**.
- **4.** Wählen Sie die Gruppe aus, die Sie löschen möchten, und klicken Sie anschließend auf **Löschen**.
- **5.** Es wird eine Nachricht angezeigt, in der Sie gefragt werden, ob Sie die Gruppe wirklich löschen möchten. Klicken Sie auf **Ja**.
- **6.** Klicken Sie auf **OK**, um das Fenster **Benutzer verwalten** zu schließen.

Die ausgewählte Gruppe wird gelöscht.

**Hinweis** Möglicherweise wird die gelöschte Gruppe anderen aktuell angemeldeten Rational DOORS-Benutzern in den Anzeigen für die Zugriffsberechtigungen angezeigt.

Möglicherweise werden ihnen Ihre Änderungen erst angezeigt, wenn sie sich das nächste Mal bei Rational DOORS anmelden.

# <span id="page-59-0"></span>**Gruppe inaktivieren und aktivieren**

Wenn eine Gruppe inaktiviert wird, werden die einzelnen Benutzer der Gruppe nicht inaktiviert. Es werden lediglich die Einträge für Zugriffsberechtigungen für die Gruppe inaktiviert.

Damit wird verhindert, dass Benutzer der Gruppe mithilfe der Einträge für Zugriffsberechtigungen für die Gruppe auf Daten zugreifen können. Möglicherweise kann ein Benutzer weiterhin mithilfe anderer Einträge für Zugriffsberechtigungen auf die Daten zugreifen, beispielsweise wenn er einer anderen Gruppe zugehört, die auf die Daten zugreifen kann.

#### **So inaktivieren oder aktivieren Sie eine Gruppe:**

- **1.** Melden Sie sich bei Rational DOORS als Projektmanager, Datenbankmanager oder angepasster Benutzer mit der Berechtigung zum Erstellen von Gruppen an.
- **2.** Klicken Sie im Datenbankexplorer auf **Tools > Benutzer verwalten**.
- **3.** Klicken Sie auf die Registerkarte **Gruppen**.
- **4.** Wählen Sie die Gruppe aus und klicken Sie anschließend auf **Bearbeiten**.
- **5.** Um eine Gruppe zu inaktivieren, aktivieren Sie das Kontrollkästchen **Gruppe inaktivieren**. Um die Gruppe zu aktivieren, inaktivieren Sie das Kontrollkästchen.
- **6.** Klicken Sie auf **OK**.
- **7.** Klicken Sie auf **OK**.

# *5 RDS konfigurieren*

<span id="page-60-1"></span>Dieses Kapitel richtet sich an Datenbankmanager und Benutzer mit der Berechtigung zum Verwalten der Datenbank.

Es enthält die folgenden Themen:

- [Informationen zu Rational Directory Server](#page-60-0)
- [Rational DOORS für die Verwendung von Rational Directory Server](#page-61-0)  [konfigurieren](#page-61-0)
- [Benutzer nach Rational Directory Server exportieren](#page-62-0)

# <span id="page-60-0"></span>**Informationen zu Rational Directory Server**

Rational DOORS verwendet IBM® Rational® Directory Server (RDS).

RDS stellt eine einzelne unternehmensweite Verzeichnislösung dar, die zur Benutzerauthentifizierung und Verwaltung von Rational Lifecycle Solution-Tools (RLS) konzipiert ist. RDS basiert auf Lightweight Directory Access Protocol (LDAP Version 3).

Mithilfe von RDS können Sie Benutzerinformationen zentral definieren und verwalten. Dadurch ist es nicht erforderlich, die Benutzerinformationen für dieselben Benutzer mehrere Male zu authentifizieren.

Im Lieferumfang von RDS ist die grafisch orientierte Clientanwendung Rational Directory Administration (RDA) enthalten. RDA kann gemeinsam mit RDS oder separat installiert werden.

Mithilfe von RDA können Sie ohne großen Aufwand tägliche Verwaltungstasks ausführen, wie Benutzer und Gruppe erstellen, Benutzer aktivieren und inaktivieren, Benutzer- und Gruppensuchen durchführen, Gruppen und Benutzer migieren usw. Weitere Informationen zu diesen Tasks finden Sie im RDS-Dokumentationssatz.

### *RDS-Modi*

Rational DOORS kann die folgenden Modi von RDS verwenden:

• Standalone-Modus

Benutzer- und Gruppennamen werden in der Rational DOORS-Datenbank gespeichert. Diese Benutzernamen werden nicht mit anderen Anwendungen gemeinsam genutzt.

• Integrierter Modus

Im integrierten Modus können Sie RDS so konfigurieren, dass Ihre externen unternehmensweiten LDAP-Repositorys integriert werden. Dadurch kann die Zentralverbindung Ihres Unternehmens als schreibgeschütztes Benutzerund Gruppenrepository für Rational Lifecycle Solution-Tools dienen. Im integrierten Modus können Sie auf Benutzer- und Gruppeninformationen des Unternehmens lokal von der Partition des Unternehmens zugreifen.

Mithilfe von RDS können Sie in Rational Directory Server und über das Dialogfeld **Benutzer verwalten** in Rational DOORS Benutzer und Gruppen verwalten und bearbeiten. RDS wird mit den Veränderungen aktualisiert, die in das Dialogfeld **Benutzer verwalten** eingegeben wurden und umgekehrt. Sie können die Häufigkeit steuern, in der Benutzer ihre Kennwörter auf der Registerkarte **Kennwort** mithilfe der Option **Kennwörter laufen ab nach** ändern müssen.

# <span id="page-61-0"></span>**Rational DOORS für die Verwendung von Rational Directory Server konfigurieren**

- **1.** Melden Sie sich bei Rational DOORS als Benutzer mit Administratorberechtigung an.
- **2.** Klicken Sie im Datenbankexplorer auf **Datenbank** .
- **3.** Klicken Sie die Option mit der rechten Maustaste an und wählen Sie **Eigenschaften** aus.

Das Dialogfeld **Datenbankeigenschaften** wird angezeigt und die Registerkarte **Allgemein** ist ausgewählt.

**4.** Klicken Sie im Bereich **Verzeichniskonfiguration** auf **Ändern**.

Das Dialogfeld **Verzeichniskonfiguration ändern** wird angezeigt und die Option **Lokales Rational DOORS-Verzeichnis** ist ausgewählt.

- **5.** Wählen Sie **Rational Directory Service** aus.
- **6.** Geben Sie in das Feld **Server-Host** den Namen der Rational Directory-Servermaschine ein.
- **7.** Wählen Sie im Feld **Server-Port** die Portnummer aus, die vom Rational Directory-Server verwendet wird.
- **8.** Klicken Sie auf **Testverbindung**, um zu überprüfen, ob Rational DOORS eine Verbindung mit dem Server herstellen kann.

Es wird eine Nachricht angezeigt, die angibt, ob die Verbindung erfolgreich war.

**9.** Klicken Sie auf **OK**.

Es wird eine Bestätigungsanzeige angezeigt.

- **10.** Klicken Sie auf **OK**.
- **11.** Klicken Sie im Dialogfeld **Verzeichniskonfiguration ändern** auf **OK**.

### <span id="page-62-0"></span>**Benutzer nach Rational Directory Server exportieren**

- **1.** Melden Sie sich bei Rational DOORS als Benutzer mit Administratorberechtigung an.
- **2.** Klicken Sie im Datenbankexplorer auf **Datenbank** .
- **3.** Klicken Sie die Option mit der rechten Maustaste an und wählen Sie **Eigenschaften** aus.

Das Dialogfeld **Datenbankeigenschaften** wird angezeigt und die Registerkarte **Allgemein** ist ausgewählt.

**4.** Klicken Sie im Bereich **Verzeichniskonfiguration** auf **Benutzer-/Gruppenlisten exportieren**.

Das Dialogfeld **Benutzer-/Gruppenlisten exportieren** wird angezeigt.

- **5.** Wählen Sie **Standalone** oder **Integriert** aus.
- **6.** Wenn Sie eine Benutzerliste exportieren möchten, geben Sie in das Feld **Benutzerliste exportieren** den Namen des Ordners ein, in den Sie die Liste exportieren möchten, und wählen Sie **Benutzer exportieren** aus.
- **7.** Wenn Sie eine Gruppenliste exportieren möchten, geben Sie in das Feld **Gruppenliste exportieren** den Namen der Gruppe ein, in den Sie die Liste exportieren möchten, und wählen Sie **Gruppen exportieren** aus.
- **8.** Nachdem Sie die Benutzer und Gruppen hinzugefügt haben, klicken Sie auf **Schließen**.

# *6 Datenbank verwalten*

Dieses Kapitel richtet sich an Datenbankmanager und Benutzer mit der Berechtigung zum Verwalten der Datenbank.

Es enthält die folgenden Themen:

- [Eigenschaften der Datenbank anzeigen](#page-64-0)
- [Namen der Datenbank ändern](#page-67-0)
- [Standardanzeigeschema ändern](#page-68-0)
- [Anmelderichtlinie ändern](#page-69-1)
- [Kennwortsteuerelement](#page-73-0)
- [Wörterbuch verwalten](#page-76-0)
- [Anmeldeverlaufsdatei](#page-77-0)
- [Nachricht als Broadcast senden](#page-78-0)
- [Nachricht konfigurieren des Tages](#page-79-0)
- [E-Mail konfigurieren](#page-79-1)
- [Zugriffsberechtigungen für das Stammverzeichnis der Datenbank ändern](#page-81-0)
- [Diskussionen ermöglichen oder verhindern](#page-83-0)

# <span id="page-64-0"></span>**Eigenschaften der Datenbank anzeigen**

#### **So zeigen Sie die Eigenschaften Ihrer Datenbank an:**

- **1.** Melden Sie sich bei Rational DOORS als Datenbankmanager oder angepasster Benutzer mit der Berechtigung zum Verwalten der Datenbank an.
- **2.** Im Datenbankexplorer muss die Datenbanksicht ausgewählt sein.

Klicken Sie gegebenenfalls auf **Sicht >Datenbanksicht**.

**3.** Klicken Sie im linken Fensterbereich auf **Datenbank** und anschließend mit der rechten Maustaste auf **Eigenschaften**.

**4.** Die Registerkarte **Allgemein** im Fenster **Datenbankeigenschaften** wird in der folgenden Tabelle beschrieben:

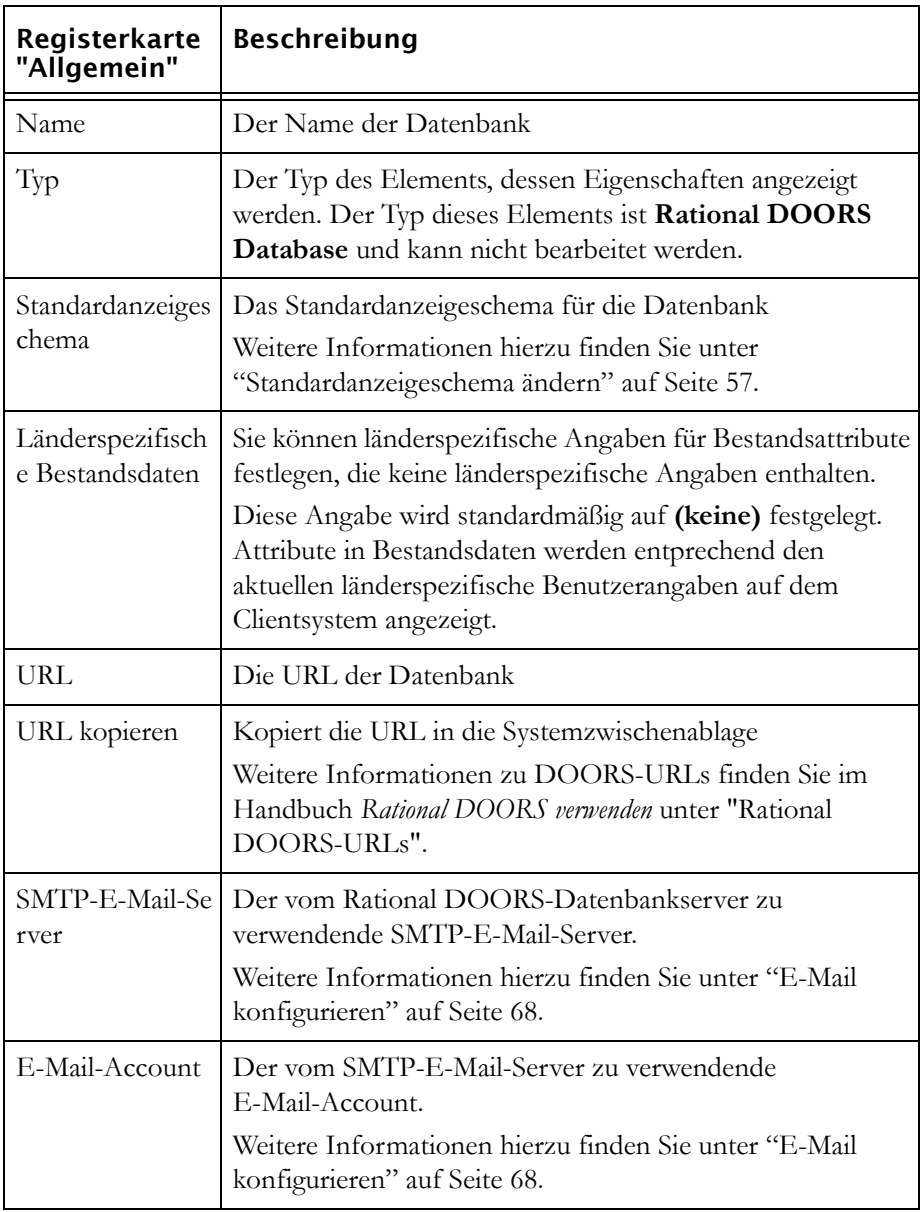

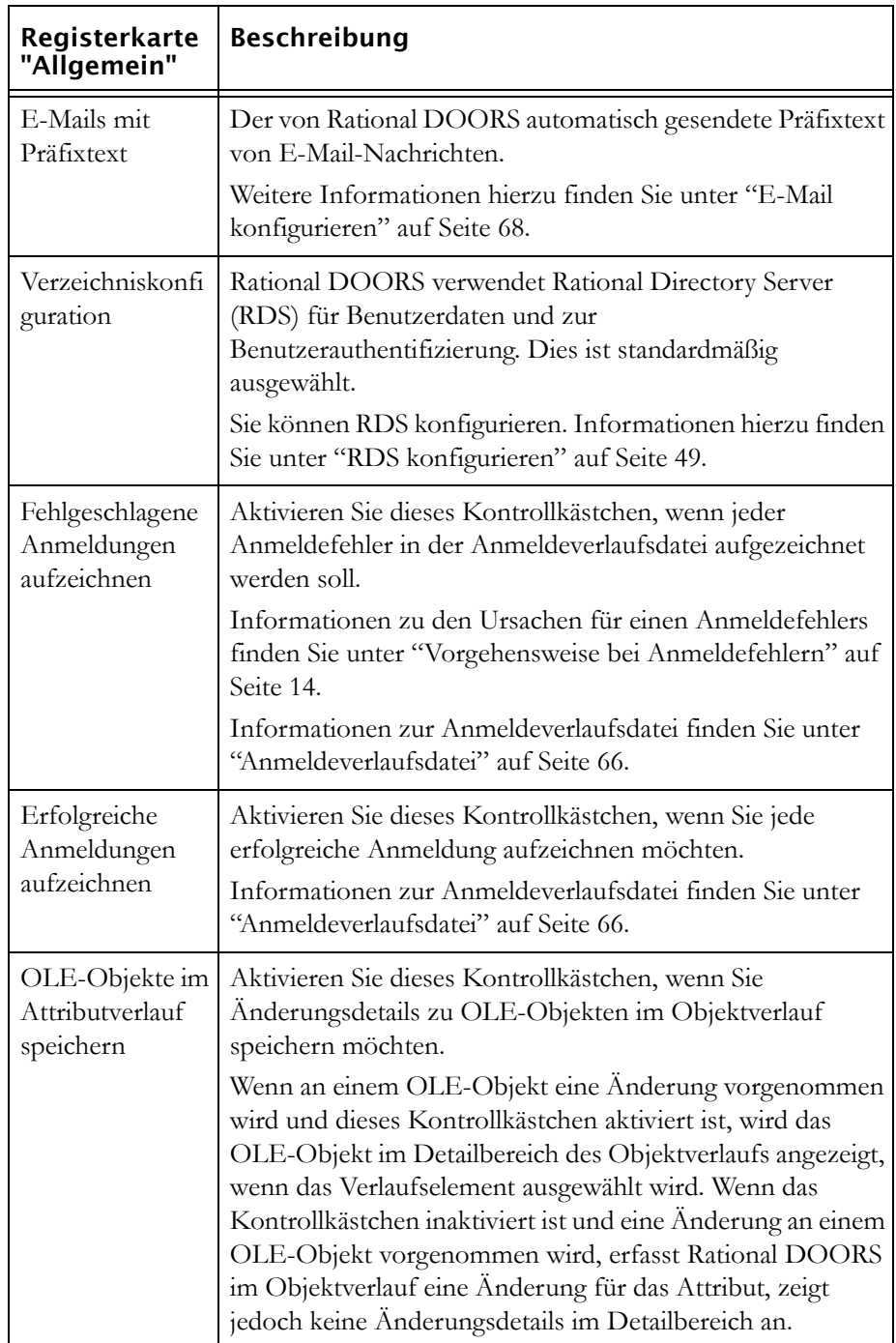

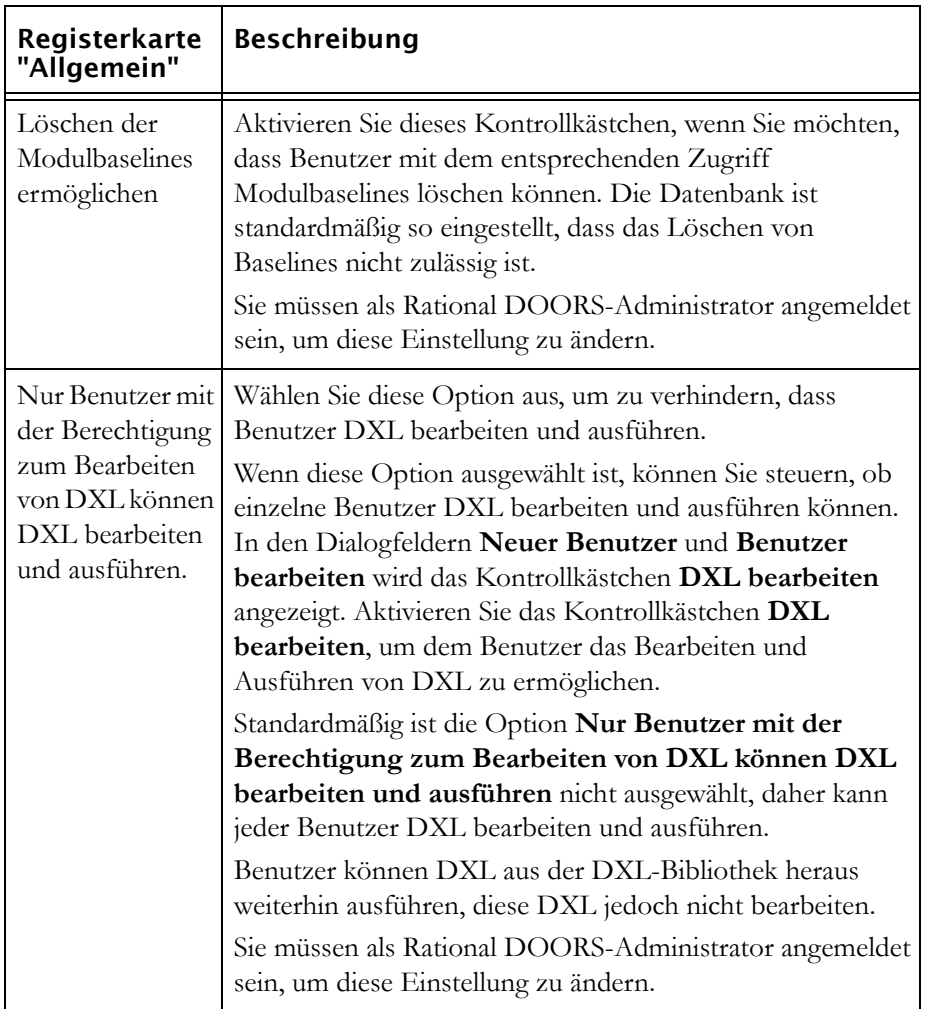

# <span id="page-67-0"></span>**Namen der Datenbank ändern**

Der Name Ihrer Datenbank wird an den folgenden Positionen angezeigt:

- In der Titelleiste des Datenbankexplorers
- In der Datenbanksicht im linken Fensterbereich des Datenbankexplorers rechts vom Symbol **Datenbank**

#### **So ändern Sie den Namen Ihrer Datenbank:**

**1.** Melden Sie sich bei Rational DOORS als Datenbankmanager oder angepasster Benutzer mit der Berechtigung zum Verwalten der Datenbank an.

**2.** Im Datenbankexplorer muss die Datenbanksicht ausgewählt sein.

Klicken Sie gegebenenfalls auf **Sicht >Datenbanksicht**.

- **3.** Klicken Sie im linken Fensterbereich auf **Datenbank** und anschließend mit der rechten Maustaste auf **Eigenschaften**.
- **4.** Geben Sie in das Feld **Name** den neuen Namen ein und klicken Sie anschließend auf **OK**.

# <span id="page-68-0"></span>**Standardanzeigeschema ändern**

Mithilfe des **Anzeigeschemas** werden die Farben und Schriftarten gesteuert, die in den Rational DOORS-Modulfenstern verwendet werden. Das Standardanzeigeschema der Datenbank wird allen Benutzern standardmäßig angezeigt, bis sie explizit ein anderes Schema auswählen.

Es gibt eine Reihe von Standardschemata:

- Modern
- Klassisch
- International modern
- International klassisch
- Starker Kontrast Nr. 1
- Starker Kontrast Nr. 2
- Starker Kontrast schwarz
- Starker Kontrast weiß

Wenn Sie Rational DOORS erstmalig installieren, ist das Standardanzeigeschema "Modern".

#### **So ändern Sie das Standardanzeigeschema für Ihre Datenbank:**

- **1.** Melden Sie sich bei Rational DOORS als Datenbankmanager oder angepasster Benutzer mit der Berechtigung zum Verwalten der Datenbank an.
- **2.** Im Datenbankexplorer muss die Datenbanksicht ausgewählt sein.

Klicken Sie gegebenenfalls auf **Sicht >Datenbanksicht**.

- **3.** Klicken Sie im linken Fensterbereich auf Datenbank und anschließend mit der rechten Maustaste auf **Eigenschaften**.
- **4.** Wählen Sie auf der Registerkarte **Allgemein** das gewünschte **Standardanzeigeschema** aus.

**5.** Klicken Sie auf **OK**.

# <span id="page-69-1"></span><span id="page-69-0"></span>**Anmelderichtlinie ändern**

#### **So ändern Sie die Anmelderichtlinie Ihrer Datenbank:**

- **1.** Melden Sie sich bei Rational DOORS als Datenbankmanager oder angepasster Benutzer mit der Berechtigung zum Verwalten der Datenbank an.
- **2.** Im Datenbankexplorer muss die Datenbanksicht ausgewählt sein.

Klicken Sie gegebenenfalls auf **Sicht >Datenbanksicht**.

- **3.** Klicken Sie im linken Fensterbereich auf Datenbank und anschließend mit der rechten Maustaste auf **Eigenschaften**.
- **4.** Klicken Sie auf die Registerkarte **Anmelderichtlinie**.
- **5.** Wählen Sie die gewünschten Optionen aus:

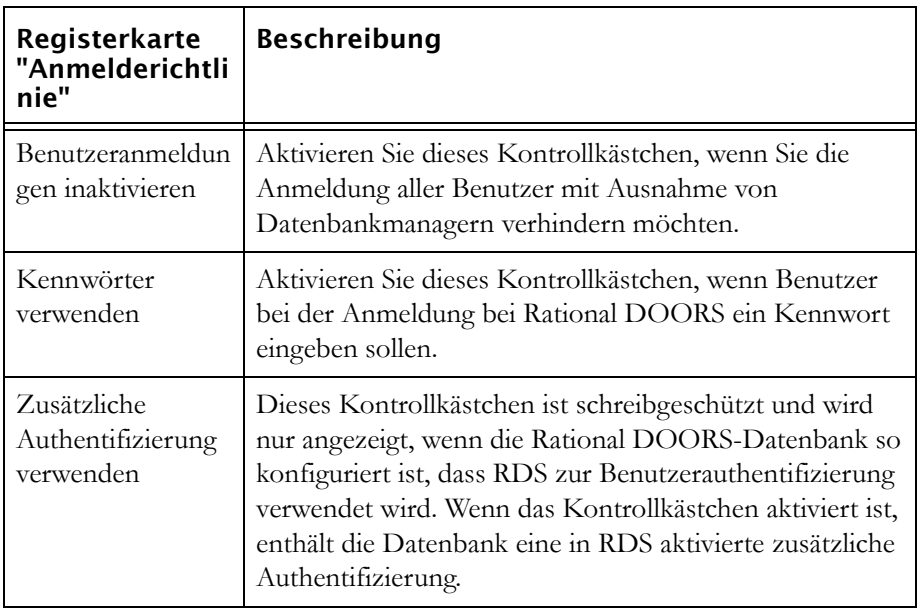

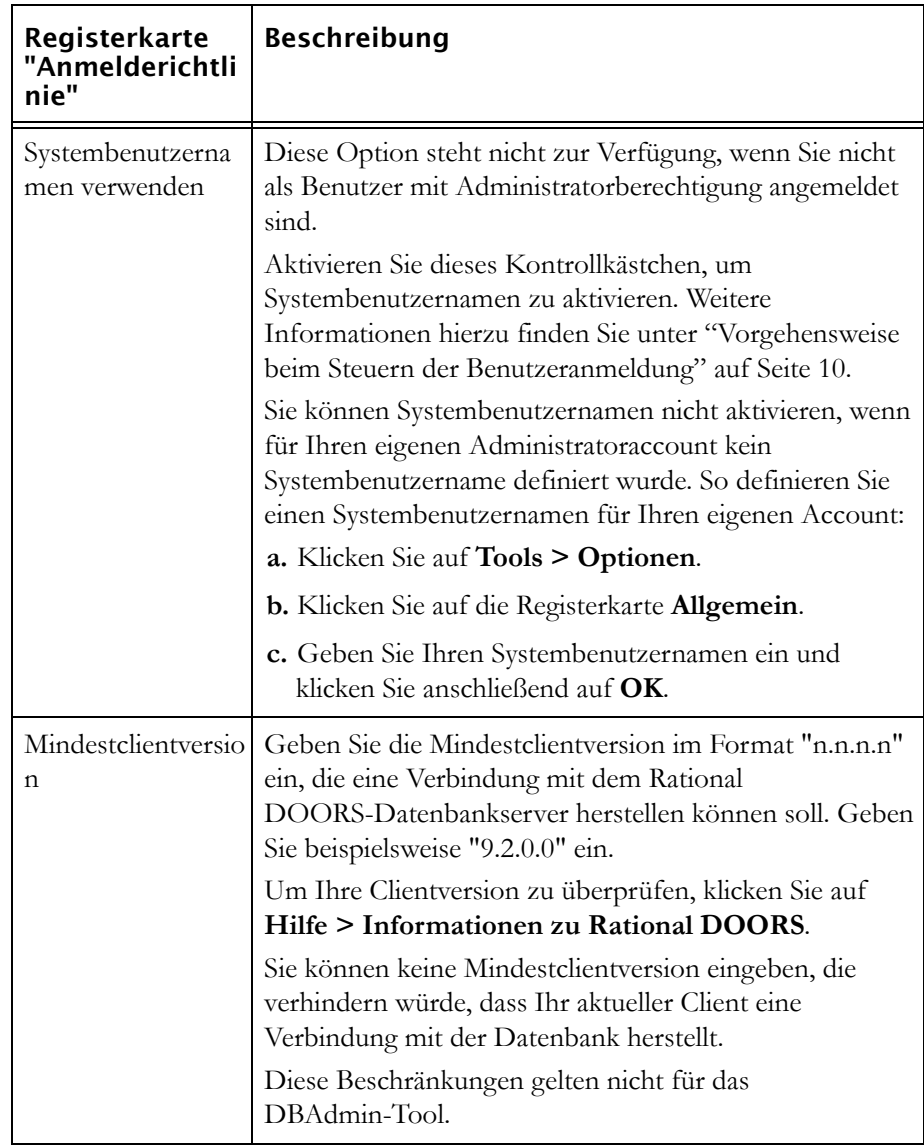

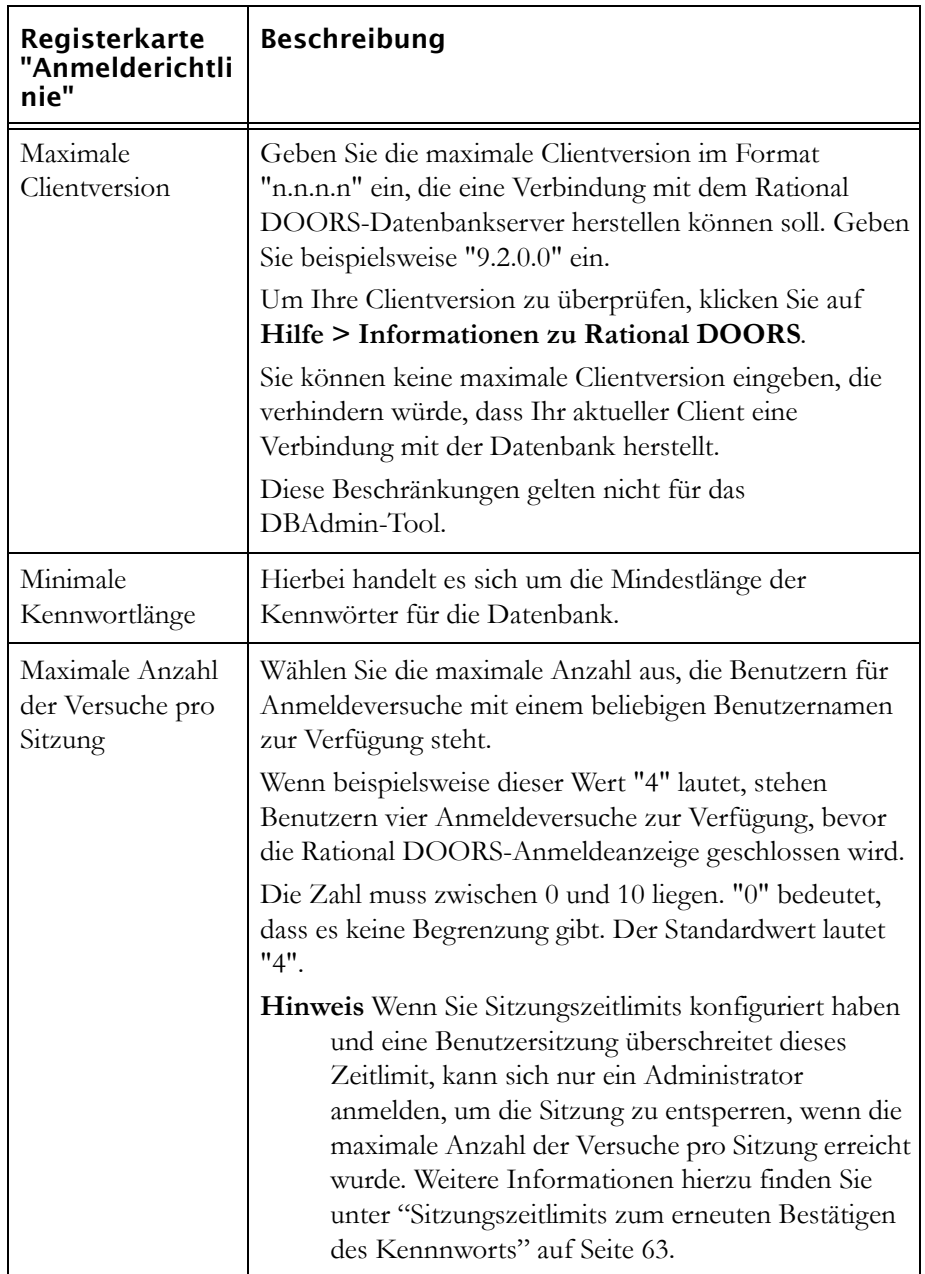
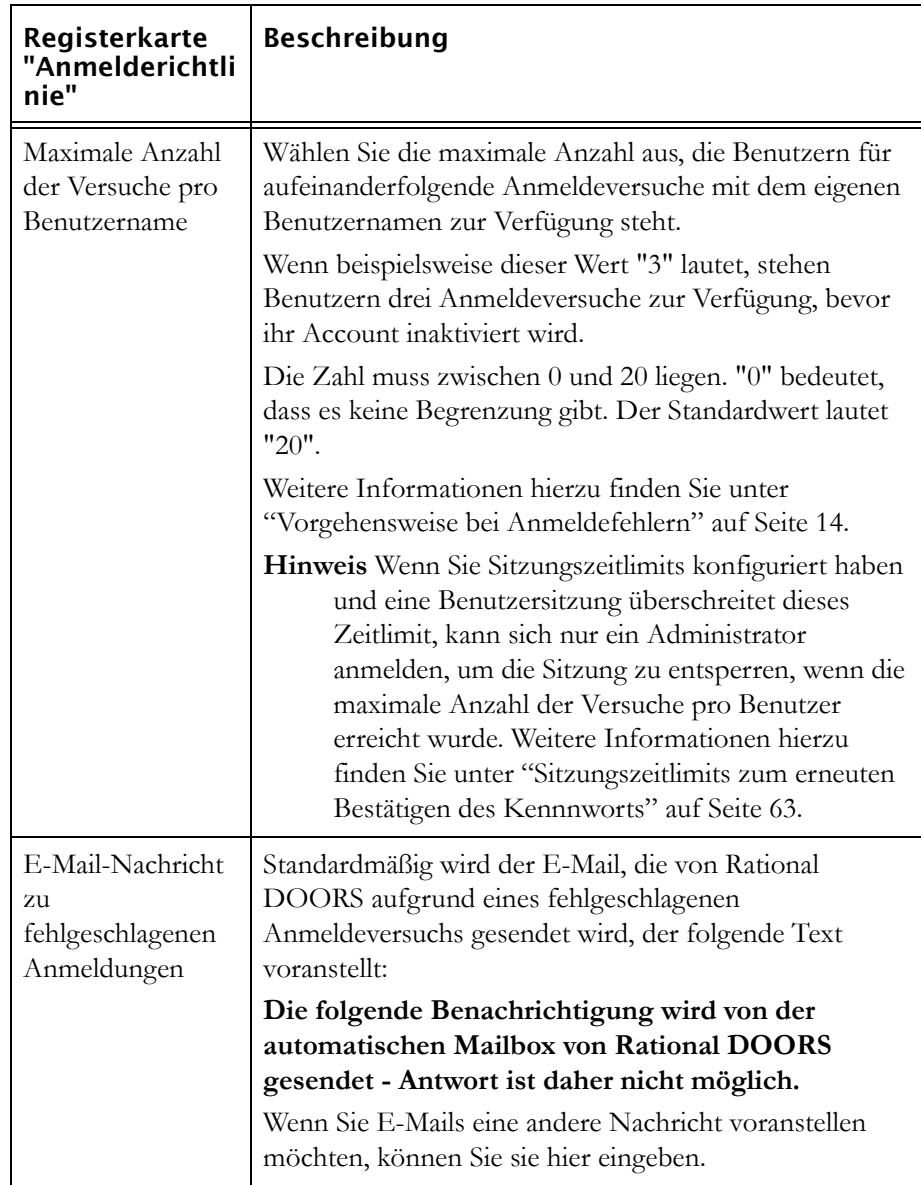

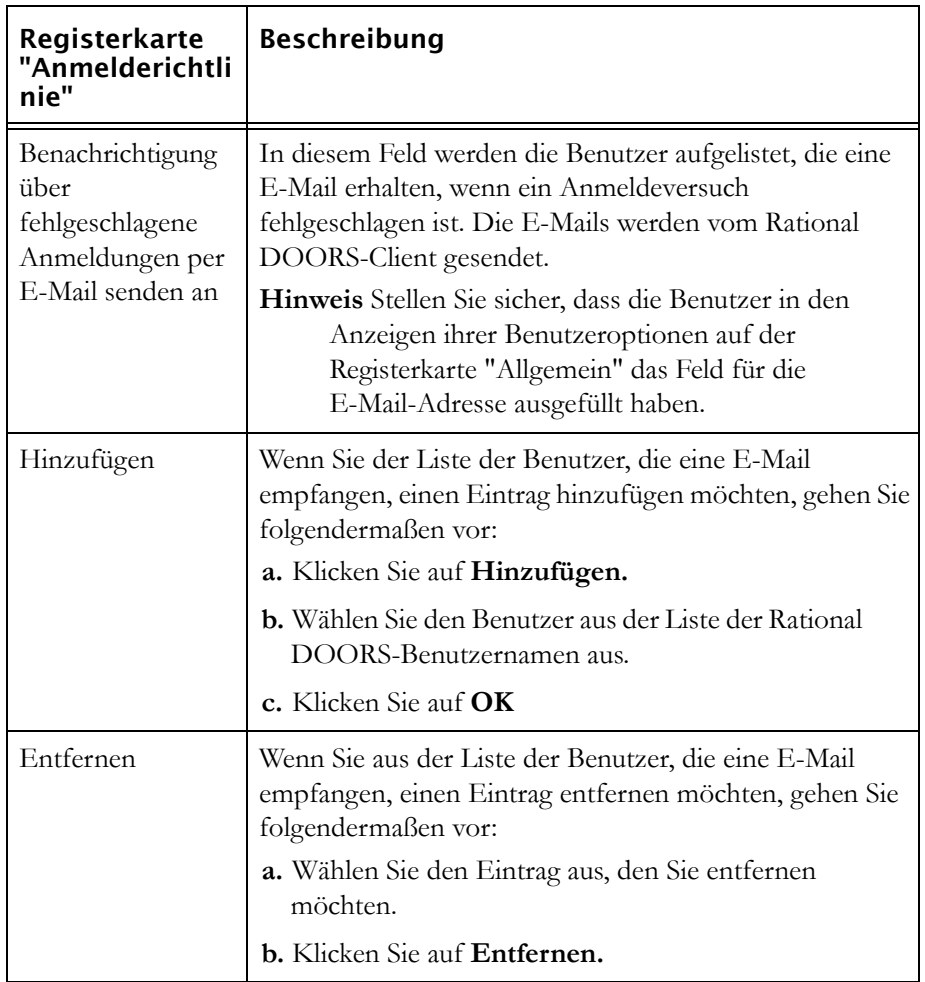

**6.** Klicken Sie auf **OK**.

### **Kennwortsteuerelement**

Sie können Regeln bezüglich der Kennwörter, die von den Benutzern ausgewählt werden dürfen, und der Häufigkeit der Kennwortänderung festlegen.

Sie können die Zeichenarten der Kennwörter festlegen, indem Sie die Verwendung von Buchstaben, Zahlen und/oder Symbolen als obligatorisch festlegen. Sie können auch verhindern, dass Benutzer das Kennwort innerhalb eines festgelegten Zeitraums oder einer festgelegten Anzahl von Kennwortiterationen wiederverwenden.

Standardmäßig müssen die Kennwörter aus mindestens sechs Zeichen bestehen. Um die Kennwortsteuerelemente zu konfigurieren, müssen Sie Datenbankmanager sein.

Die von Ihnen festgelegten Kennwortbeschränkungen werden nicht erzwungen, wenn ein Datenbankmanager oder ein angepasster Benutzer mit der Berechtigung zum Erstellen von Benutzern Benutzerkennwörter mithilfe des Dialogfelds **Benutzer verwalten** erstellt oder bearbeitet. Wenn allerdings ein Benutzer eines beliebigen anderen Typs das Dialogfeld **Optionen** öffnet (**Tools > Optionen**) und sein Kennwort ändert, muss das Kennwort die Datenbankbeschränkungen erfüllen.

#### **So konfigurieren Sie Kennwortsteuerelemente:**

**1.** Klicken Sie in der Sicht **Datenbank** auf **Datenbank** und anschließend mit der rechten Maustaste auf **Eigenschaften**.

Das Dialogfeld **Datenbankeigenschaften** wird angezeigt.

**2.** Klicken Sie auf die Registerkarte **Kennwort**.

Es können die folgenden drei Bereiche konfiguriert werden:

- Kennwort erneut bestätigen
- Kennwortbeschränkungen
- Kennwortwiederholung

#### <span id="page-74-0"></span>*Sitzungszeitlimits zum erneuten Bestätigen des Kennnworts*

Rational DOORS stellt Ihnen eine Sicherheitsfunktion bereit, mit deren Hilfe Rational DOORS-Sitzungen nach einem festgelegten Inaktivitätszeitraum gesperrt werden können.

**Hinweis** Sie müssen ein Datenbankmanager sein, um diese Sitzungszeitlimits konfigurieren zu können.

#### **So konfigurieren Sie Sitzungszeitlimits:**

- **1.** Aktivieren Sie das Kontrollkästchen **Kennwort für Anmeldung erforderlich**.
- **2.** Aktivieren Sie im Bereich **Kennwort erneut bestätigen** das Kontrollkästchen **Erneute Bestätigung des Kennworts erforderlich**.
- **3.** Geben Sie in das Textfeld den Zeitraum des Zeitlimits in Minuten ein. Die Standardeinstellung ist 5 Minuten. Sie können einen Wert zwischen 5 und 60 Minuten eingeben.
- **4.** Klicken Sie auf **Anwenden** und klicken Sie anschließend auf **OK**.

Die neuen Zeitlimiteinstellungen werden bei allen künftigen Anmeldesitzungen angewendet.

Wenn das Kennwort des Benutzers erneut eingegeben wird, wird die Rational DOORS-Sitzung entsperrt.

**Hinweis** Wenn der Benutzeraccount inaktiviert wird, weil das Sitzungszeitlimit oder die Anzahl der fehlgeschlagenen Anmeldeversuch des Benutzers überschritten wurde, kann nur der Administrator die Sitzung entsperren.

#### *Kennwortbeschränkungen*

Um die vom Benutzer verwendbaren Kennworttypen zu beschränken, wählen Sie die folgende(n) Option(en) aus:

- Wenn Sie **Buchstaben** auswählen, muss das Kennwort mindestens einen Buchstaben enthalten.
- Wenn Sie **Zahlen** auswählen, muss das Kennwort mindestens eine Zahl enthalten.
- Wenn Sie **Symbole** auswählen, muss das Kennwort mindestens ein Symbol enthalten.
- Geben Sie in das Textfeld die Mindestanzahl der Zeichen für Kennwörter ein.
- Die Option **Kennwörter laufen ab nach** ist nur verfügbar, wenn Sie auf der Registerkarte **Allgemein** die Option **Rational Directory für Benutzerdaten und zur Benutzerauthentifizierung verwenden** ausgewählt haben.

#### *Kennwortwiederholung*

Sie können folgendermaßen die Häufigkeit mit der Angabe von Generationen und/oder Tagen beschränken, in der ein Kennwort wiederverwendet werden kann:

**1.** Geben Sie für Generationen eine ganze Zahl zwischen 1 und 12 ein.

Wenn Sie "1" eingeben, steht dem Benutzer das aktuelle Kennwort erst wieder zur Verfügung, wenn er mindestens einmal ein anderes Kennwort ausgewählt hat. Wenn Sie "12" eingeben, müssen 12 andere eindeutige Kennwörter verwendet werden, bis das aktuelle Kennwort wiederverwendet werden kann.

**2.** Geben Sie für Tage eine ganze Zahl zwischen 1 und 180 ein.

Wenn Sie "10" eingeben, kann das Kennwort 10 Tage ab dem Zeitpunkt der letzten Verwendung nicht verwendet werden.

Wenn Generationen und Tage ausgewählt wurden, muss das Kennwort die Anforderungen beider Optionen erfüllen, bevor es dem Benutzer wieder zur Verfügung steht.

**3.** Klicken Sie nacheinander auf **Anwenden** und **OK**.

### *Anmeldebeschränkungen für Befehlszeile*

Wenn Ihre Datenbank so konfiguriert ist, dass die Authentifizierung mithilfe von RDS erfolgt, können Sie in der Datenbank festlegen, ob die Verwendung der Kennwortbefehlszeilenoption -password oder -P zulässig ist. Diese Einstellung kann überschrieben werden, indem die Zugriffsberechtigungen von einzelnen Benutzern bearbeitet werden.

Standardmäßig ist in der Datenbank festgelegt, dass Benutzer die Kennwortbefehlszeilenoption -password oder -P verwenden können. Um die Verwendung zu beschränken, aktivieren Sie das Kontrollkästchen **Kennwortbefehlszeilenoption standardmäßig inaktivieren**.

### **Wörterbuch verwalten**

Rational DOORS stellt für jede installierte Sprache ein Client- und ein Datenbankwörterbuch bereit:

• Clientwörterbuch

Das Clientwörterbuch ist auf dem System gespeichert, auf dem der Rational DOORS-Client installiert ist. Hierbei handelt es sich nicht um ein persönliches Wörterbuch. Jeder Benutzer dieses Clients, einschließlich Citrix-Clients, die über Fernzugriff auf den Client zugreifen, sowie Fernzugriffclients können auf das Wörterbuch zugreifen. Für das Clientwörterbuch können keine Zugriffssteuerungen festgelegt werden.

Die Standardposition des Clientwörterbuches lautet:

C:\Programme\IBM\Rational\DOORS\9.2\dictionary\us.dic

• Datenbankwörterbuch

Dieses Wörterbuch steht allen Datenbankbenutzern zur Verfügung. Sie können Zugriffsberechtigungen festlegen, mit deren Hilfe gesteuert wird, wer Wörter hinzufügen und entfernen sowie Zugriffsberechtigungen für Benutzer ändern kann.

Die Standardposition des Datenbankwörterbuches lautet: \$Rational DOORSHOME/Data/v6data/spelling

Die Zugriffsberechtigungen für das Datenbankwörterbuch sind die folgenden:

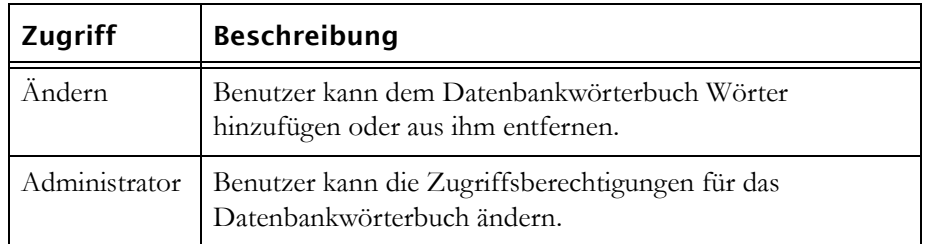

Standardmäßig verfügen alle Benutzer über uneingeschränkten Zugriff auf das Datenbankwörterbuch.

#### **So fügen Sie einen Benutzer oder eine Gruppe hinzu:**

- **1.** Klicken Sie auf **Tools > Wörterbücher verwalten**.
- **2.** Wählen Sie aus der Liste **Wörterbuch** den Eintrag **Datenbank** und anschließend die Registerkarte **Zugriff** aus.
- **3.** Klicken Sie auf **Hinzufügen**.
- **4.** Wählen Sie den Benutzer oder die Gruppe, die Sie hinzufügen möchten, sowie die jeweils erwünschten Zugriffsberechtigungen aus und klicken Sie anschließend auf **OK**.

#### **So bearbeiten Sie einen Benutzer oder eine Gruppe:**

- **1.** Klicken Sie auf **Tools > Wörterbücher verwalten**.
- **2.** Wählen Sie aus Liste "Wörterbuch" den Eintrag **Datenbank** aus und klicken Sie auf die Registerkarte **Zugriff**.
- **3.** Wählen Sie den Benutzer oder die Gruppe aus, deren Zugriff geändert werden soll, und klicken Sie auf **Bearbeiten**.
- **4.** Ordnen Sie die erforderlichen Zugriffsberechtigungen und klicken Sie auf **OK**.

### **Anmeldeverlaufsdatei**

Der Rational DOORS-Datenbankserver kann einen Eintrag von allen folgenden Ereignissen aufbewahren:

• Anmeldefehler

• Erfolgreiche Anmeldung

Standardmäßig erfasst der Datenbankserver nur Anmeldefehler. Informationen zu den protokollierten Informationen finden Sie unter ["Anmelderichtlinie](#page-69-0)  [ändern" auf Seite 58.](#page-69-0)

Der Datenbankserver protokolliert die Informationen in einer Textdatei mit der Bezeichnung login\_history.txt. Diese Datei wird im Verzeichnis <*Serverdatenordner*>\v6data\logs gespeichert.

Unter Windows verweist der Eintrag **ServerData** in der Registry (Standardposition HKEY\_LOCAL\_MACHINE\SOFTWARE\Telelogic\DOORS\_Server\9.2\Config) auf die Position der Serverdaten.

Unter Solaris wird die Datei login history.txt im Verzeichnis \$SERVERDATA/v6data/logs gespeichert.

Um das Anmeldeverlauf anzuzeigen, öffnen Sie die Datei login\_history.txt in einem Texteditor, beispielsweise Notepad, WordPad oder Emacs.

**Hinweis** Die Anmeldeverlaufsdatei kann ziemlich groß werden. Sie sollten ihre Größe regelmäßig überwachen und sie gegebenenfalls löschen (kopieren Sie sie zunächst an eine andere Position, wenn Sie die Informationen aufbewahren möchten). Rational DOORS erstellt automatisch im Ordner **Protokolle** eine neue Anmeldeverlaufsdatei.

### **Nachricht als Broadcast senden**

Datenbankmanager können eine Nachricht als Broadcast an alle Benutzer senden, die mit dem Rational DOORS-Datenbankserver verbunden sind. Wenn Sie beispielsweise den Rational DOORS-Datenbankserver erneut starten müssen, können Sie eine Broadcastnachricht als Warnung an alle verbundenen Benutzer senden, die dazu auffordert, die Arbeit zu speichern und sich von der Datenbank abzumelden.

Wenn die Nachricht angezeigt wird, werden ihr das Datum, die Uhrzeit und der folgende Text vorangestellt:

Broadcastnachricht von *Benutzername*@*Datenbankservername*

Die angezeigte Uhrzeit entspricht der Zeitzone des Rational DOORS-Clients.

#### **So senden Sie eine Broadcastnachricht:**

**1.** Klicken Sie im Datenbankexplorer auf **Tools > Broadcastnachricht**.

Das Dialogfeld **Broadcastnachricht** wird angezeigt.

**2.** Geben Sie die Nachricht ein, die Sie als Broadcast senden möchten, und klicken Sie auf **Senden**.

Die Nachricht wird zunächst an den Datenbankserver gesendet und von dort aus als Broadcast an alle verbundenen Clients weitergeleitet.

**3.** Klicken Sie im Dialogfeld **Nachricht gesendet** auf **OK**.

### **Nachricht konfigurieren des Tages**

Sie können Rational DOORS so konfigurieren, dass im Dialogfeld **Anmelden** eine Nachricht des Tages angezeigt wird. Wenn Sie keine Nachricht des Tages konfigurieren, wird das Standarddialogfeld **Anmelden** angezeigt.

#### **So konfigurieren Sie die Nachricht des Tages:**

- **1.** Melden Sie sich bei Rational DOORS als Datenbankmanager oder angepasster Benutzer mit der Berechtigung zum Verwalten der Datenbank an.
- **2.** Im Datenbankexplorer muss die Datenbanksicht ausgewählt sein.

Klicken Sie gegebenenfalls auf **Sicht >Datenbanksicht**.

- **3.** Klicken Sie im linken Fensterbereich auf **Datenbank** und anschließend mit der rechten Maustaste auf **Eigenschaften**.
- **4.** Klicken Sie auf die Registerkarte **Nachricht des Tages**.
- **5.** Aktivieren Sie das Kontrollkästchen **Nachricht beim Start anzeigen** und geben Sie die Nachricht ein, die Benutzern im Feld **Nachricht des Tages** angezeigt werden soll.
- **6.** Klicken Sie auf **Anwenden** oder **OK**.

Wenn Sie die Anzeige der Nachricht des Tages stoppen möchten, können Sie eine der folgenden Aktionen ausführen:

- Text löschen
- Kontrollkästchen **Nachricht beim Start anzeigen** inaktivieren

### **E-Mail konfigurieren**

Der Rational DOORS-Client kann E-Mails senden,

- wenn ein Anmeldeversuch bei Rational DOORS fehlgeschlagen ist
- wenn Benutzer mithilfe des Änderungsvorschlagssystems Vorschläge einreichen und der sich Status einer ihrer Vorschläge ändert. Beispielsweise

kann eine E-Mail an einen Benutzer gesendet werden, wenn einer seiner Vorschläge akzeptiert oder abgelehnt wurde.

Die von Rational DOORS gesendeten E-Mails enthalten immer den Datenbanknamen sowie die Datenbank-URL.

#### **So konfigurieren Sie den Client, damit er E-Mail-Nachrichten senden kann:**

- **1.** Melden Sie sich bei Rational DOORS als Datenbankmanager oder angepasster Benutzer mit der Berechtigung zum Verwalten der Datenbank an.
- **2.** Im Datenbankexplorer muss die Datenbanksicht ausgewählt sein.

Klicken Sie gegebenenfalls auf **Sicht >Datenbanksicht**.

- **3.** Klicken Sie im linken Fensterbereich auf **Datenbank** und anschließend mit der rechten Maustaste auf **Eigenschaften**.
- **4.** Wählen Sie auf der Registerkarte **Allgemein** die gewünschten Optionen aus.

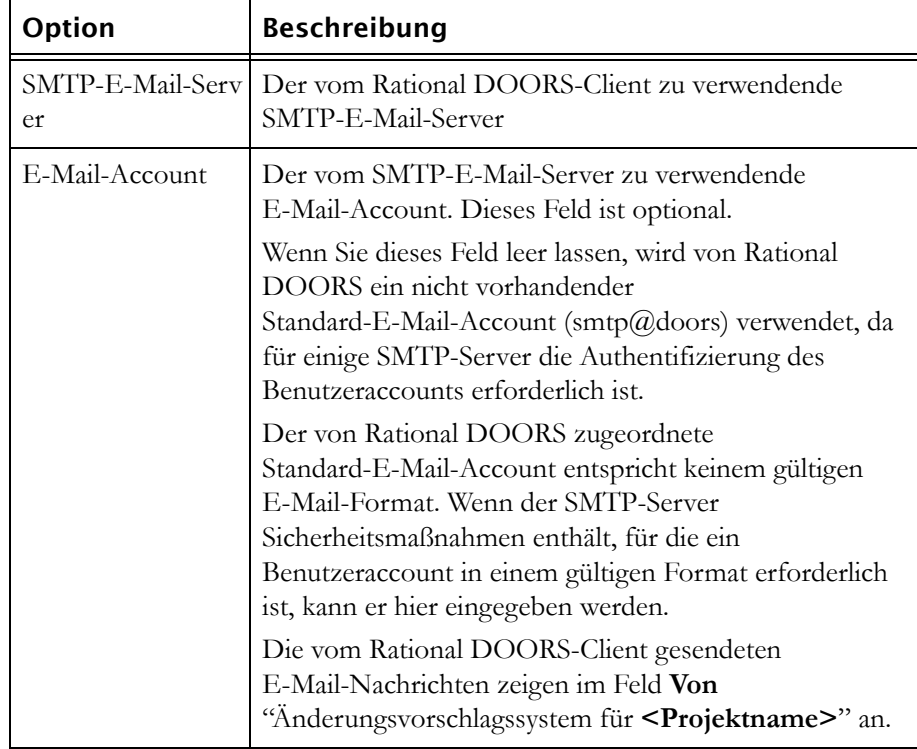

In der folgenden Tabelle werden die verfügbaren Optionen aufgelistet:

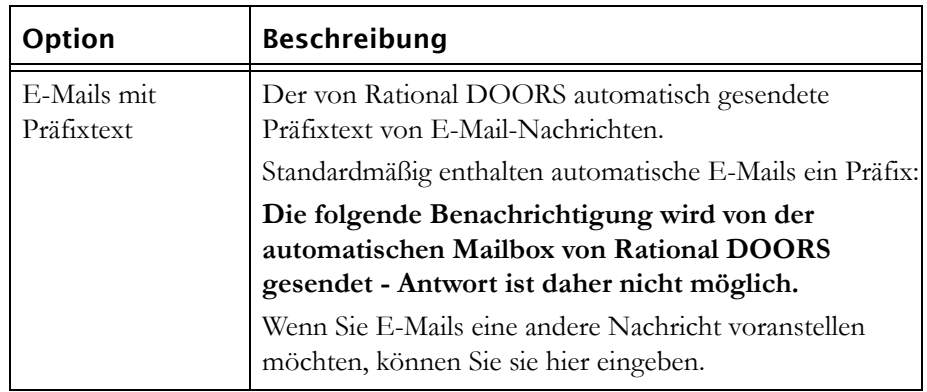

**5.** Klicken Sie auf **OK**.

### <span id="page-81-0"></span>**Zugriffsberechtigungen für das Stammverzeichnis der Datenbank ändern**

Um die Zugriffsberechtigungen für das Datenbankstammverzeichnis zu ändern, müssen Sie über Administratorzugriff auf das Datenbankstammverzeichnis verfügen.

#### **So ändern Sie die Zugriffsberechtigungen für das Datenbankstammverzeichnis:**

- **1.** Melden Sie sich bei Rational DOORS als Datenbankmanager oder angepasster Benutzer mit der Berechtigung zum Verwalten der Datenbank an.
- **2.** Im Datenbankexplorer muss die Datenbanksicht ausgewählt sein.

Klicken Sie gegebenenfalls auf **Sicht > Datenbanksicht**.

- 3. Klicken Sie im linken Fensterbereich auf Datenbank und anschließend mit der rechten Maustaste auf **Eigenschaften**.
- **4.** Klicken Sie auf die Registerkarte **Zugriff**.
- **5.** Es werden die aktuellen Zugriffsberechtigungen für das Datenbankstammverzeichnis angezeigt.

Standardmäßig werden diese Zugriffsberechtigungen von allen Ordnern und Projekten der höchsten Ebene übernommen, die Sie in der Datenbank erstellen.

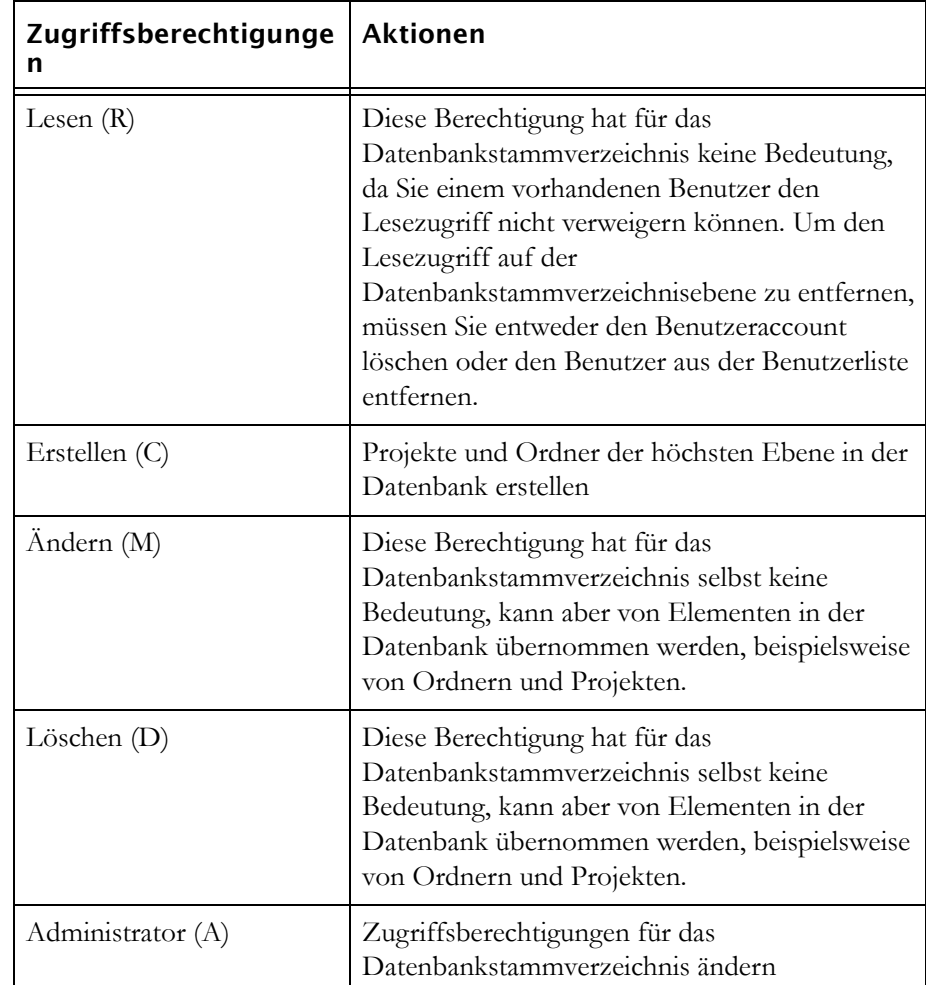

In der folgenden Tabelle werden die Zugriffsberechtigungen beschrieben, die Sie zur Ausführung von unterschiedlichen Tasks benötigen:

**6.** Konfigurieren Sie die gewünschten Zugriffsberechtigungen.

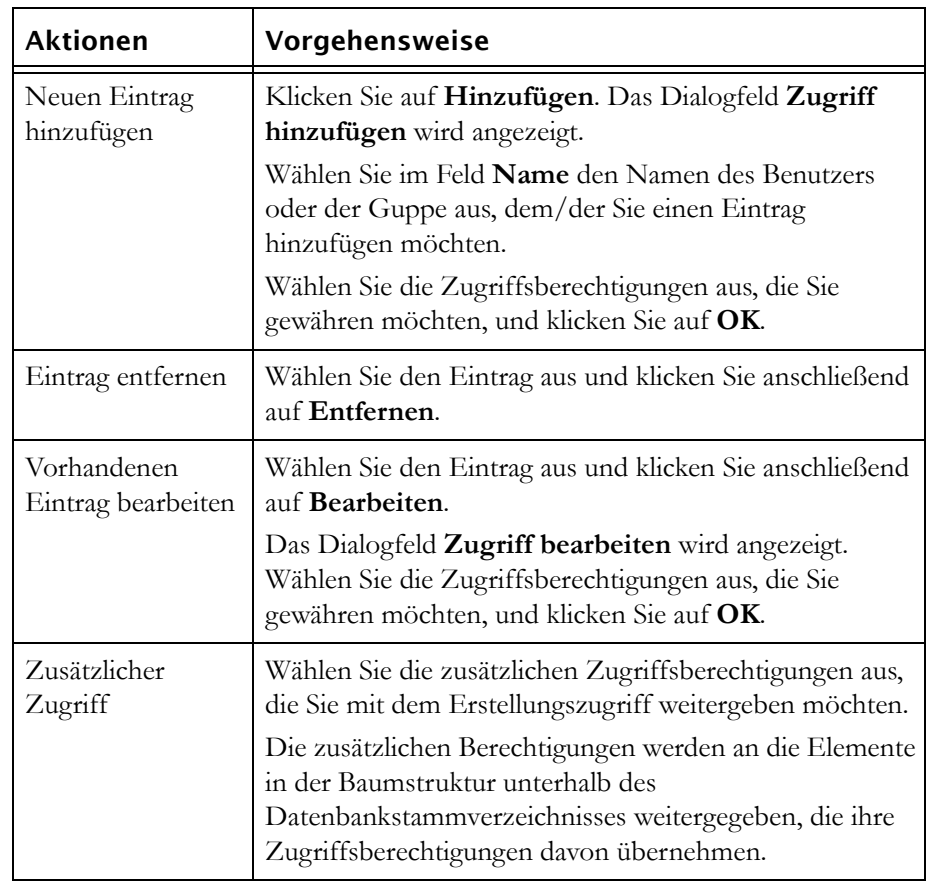

In der folgenden Tabelle wird die jeweilige Vorgehensweise beschrieben:

**7.** Klicken Sie auf **OK**.

### **Diskussionen ermöglichen oder verhindern**

Sie können die Teilnahme an Diskussionen in der Datenbank steuern. Dazu haben Sie die folgenden Möglichkeiten:

- Die Teilnahme für alle Benutzer an allen Diskussionen ermöglichen
- Festlegen, dass der Datenbankmanager oder ein Benutzer mit Administratorzugriff auf ein Modul modulbezogen steuern können, welche Benutzer an Diskussionen teilnehmen können
- Alle Diskussionen für die Datenbank verhindern

Sie müssen einen Datenbankserver von Rational DOORS 9.2 oder höher verwenden und der Server muss so konfiguriert sein, dass Clients von Rational DOORS 9.0 und Rational DOORS 9.1 ausgeschlossen werden, damit die Diskussionsfunktionalität uneingeschränkt verfügbar ist.

#### **So ermöglichen oder verhindern Sie Diskussionen in einer Datenbank:**

- **1.** Melden Sie sich bei Rational DOORS als Datenbankmanager oder angepasster Benutzer mit der Berechtigung zum Verwalten der Datenbank an.
- **2.** Im Datenbankexplorer muss die Datenbanksicht ausgewählt sein.

Klicken Sie gegebenenfalls auf **Sicht >Datenbanksicht**.

- **3.** Klicken Sie im linken Fensterbereich auf **Datenbank** und anschließend mit der rechten Maustaste auf **Eigenschaften**.
- **4.** Klicken Sie auf die Registerkarte **Zugriff auf Diskussionen**.
- **5.** Es wird der aktuelle Zugriff auf die Datenbank angezeigt.

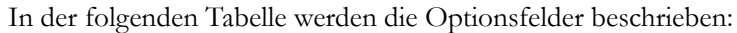

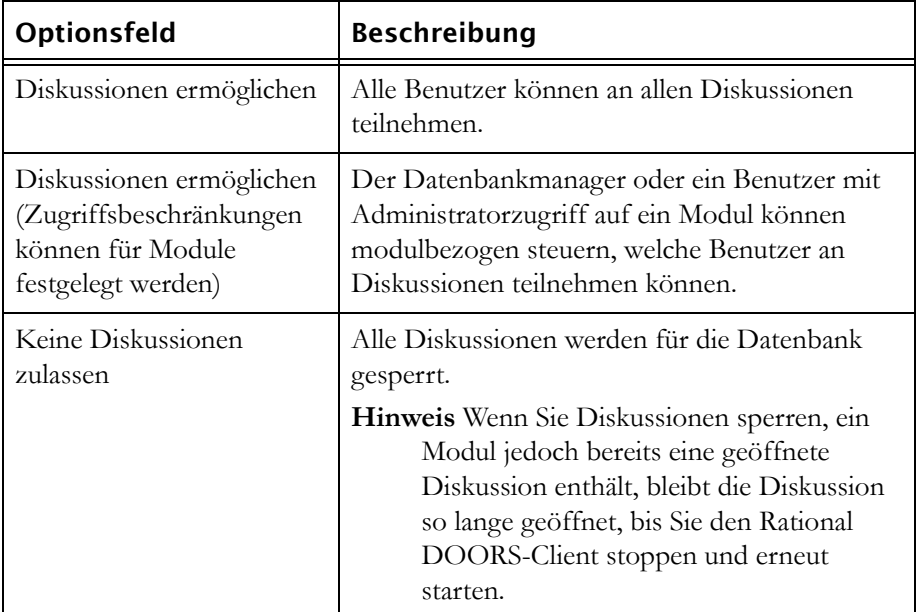

**6.** Klicken Sie auf **OK**.

# *7 Projekte verwalten*

In diesem Kapitel werden die folgenden Themen beschrieben:

- [Projekt erstellen](#page-86-0)
- [Projektstartassistenten verwenden](#page-87-0)
- [Ordner in Projekt konvertieren](#page-90-0)
- [Projekt in Ordner konvertieren](#page-91-0)
- [Projekteigenschaften bearbeiten](#page-92-0)
- [Zugriffsberechtigungen für ein Projekt ändern](#page-93-0)
- [Projekt löschen, wiederherstellen und bereinigen](#page-95-0)

### <span id="page-86-0"></span>**Projekt erstellen**

Sie können ein vollkommen neues Projekt erstellen oder einen vorhandenen Ordner in ein Projekt konvertieren (siehe ["Ordner in Projekt konvertieren" auf](#page-90-0)  [Seite 79](#page-90-0)).

**Hinweis** Informationen zum Erstellen eines Projekts mithilfe eines Assistenten finden Sie unter ["Projektstartassistenten](#page-87-0)  [verwenden" auf Seite 76](#page-87-0).

#### **So erstellen Sie ein vollkommen neues Projekt:**

- **1.** Melden Sie sich bei Rational DOORS als Projektmanager oder angepasster Benutzer mit der Berechtigung zum Erstellen von Projekten an.
- **2.** Wählen Sie im Datenbankexplorer den Ordner oder das Projekt aus, in dem/das Sie das neue Projekt erstellen möchten. Dies ist das übergeordnete Element des Projekts.

Sie müssen über Erstellungszugriff auf das übergeordnete Projekt verfügen. Um ein Projekt der höchsten Ebene zu erstellen, müssen Sie über Erstellungszugriff auf das Datenbankstammverzeichnis verfügen (siehe ["Zugriffsberechtigungen für das Stammverzeichnis der Datenbank ändern"](#page-81-0)  [auf Seite 70](#page-81-0)).

- **3.** Klicken Sie auf **Datei > Neu > Projekt**.
- **4.** Geben Sie in das Namensfeld den Namen des neuen Projekts ein.

Beim Namen muss die Groß-/Kleinschreibung beachtet werden. Die Namen **Myproject** und **MyPROJECT** sind beispielsweise unterschiedlich.

Projektnamen müssen in der gesamten Rational DOORS-Datenbank eindeutig sein. Es können nicht zwei Projekte denselben Namen haben.

Der Name darf die folgenden Zeichen enthalten:

- Alphanumerische Zeichen (Buchstaben aus dem Alphabet und Zahlen)
- Leerzeichen
- Punkte  $(.)$
- Unterstriche ()
- Bindestriche (-)
- **5.** Wenn Sie weitere Informationen zum neuen Projekt eingeben möchten, geben Sie sie in das Feld **Beschreibung** ein.
- **6.** Klicken Sie auf **OK**.

Das neue Projekt übernimmt die Zugriffsberechtigungen von seinem übergeordneten Element. Wenn Sie die Zugriffsberechtigungen ändern möchten, führen Sie die Anweisungen unter ["Zugriffsberechtigungen für ein](#page-93-0)  [Projekt ändern" auf Seite 82](#page-93-0) aus.

**Hinweis** Wenn Sie versuchen, das Projekt zu erstellen und den Fehler **Dieses Projekt konnte nicht erstellt werden: Zulässiges Zeitlimit für Sperrenanforderung überschritten** erhalten, warten Sie einen Augenblick und versuchen Sie es erneut. Dieser Fehler wird generiert, wenn ein anderer Rational DOORS-Benutzer eine Einfügeoperation ausführt, während Sie auf **OK** klicken, um das Projekt zu erstellen.

### <span id="page-87-0"></span>**Projektstartassistenten verwenden**

Mithilfe des Projektstartassistenten können Sie ein Projekt erstellen, das bereits mit Modulen, Attributen und Sichten gefüllt ist. Der Assistent bietet unterschiedliche Standardeinstellungen, mit denen Sie schnell ein neues Projekt einrichten können.

#### **So verwenden Sie den Projektstartassistenten:**

**1.** Melden Sie sich bei Rational DOORS als Projektmanager oder angepasster Benutzer mit der Berechtigung zum Erstellen von Projekten an.

**2.** Wählen Sie im Datenbankexplorer den Ordner oder das Projekt aus, in dem/das Sie das neue Projekt erstellen möchten. Dies ist das übergeordnete Element des Projekts.

Sie müssen über Erstellungszugriff auf das übergeordnete Element verfügen. Um ein Projekt der höchsten Ebene zu erstellen, müssen Sie über Erstellungszugriff auf das Datenbankstammverzeichnis verfügen (siehe ["Zugriffsberechtigungen für das Stammverzeichnis der Datenbank ändern"](#page-81-0)  [auf Seite 70](#page-81-0)).

**3.** Klicken Sie auf **Datei > Neu > Projektstartassistent**.

Wenn Sie ein Projekt von Grund auf neu erstellen möchten, fahren Sie mit [Schritt 4](#page-88-0) fort.

Wenn Sie eine vorhandene Projektdefinition verwenden möchten, gehen Sie folgendermaßen vor:

- **a.** Klicken Sie auf **Wiederverwenden** und wählen Sie anschließend die Definition aus der Liste aus.
- **b.** Geben Sie im Feld **Name** den Namen des neuen Projekts sowie im Feld **Beschreibung** weitere Informationen zum Projekt ein.
- **c.** Klicken Sie auf **Weiter**, um die letzte Anzeige im Assistenten anzuzeigen.
- **d.** Klicken Sie auf **Fertigstellen**.

Das Projekt wird mithilfe der angegebenen Definition erstellt. Es übernimmt die Zugriffsberechtigungen von seinem übergeordneten Element. Wenn Sie die Zugriffsberechtigungen ändern möchten, führen Sie die Anweisungen unter ["Zugriffsberechtigungen für ein Projekt ändern" auf](#page-93-0)  [Seite 82](#page-93-0) aus.

- <span id="page-88-0"></span>**4.** Wenn Sie ein Projekt von Grund auf neu erstellen möchten, gehen Sie folgendermaßen vor:
	- **a.** Klicken Sie auf **Neu**.
	- **b.** Geben Sie in das Feld **Name** den Namen des neuen Projekts ein.
	- **c.** Geben Sie in das Feld **Beschreibung** weitere Informationen zum Projekt ein.
	- **d.** Klicken Sie auf **Weiter**.
- **5.** Wählen Sie den Projekttyp (System oder Software) sowie den Ansatz (formal, formlos oder sehr formlos) aus, die Sie übernehmen möchten.
- **6.** Klicken Sie auf **Typische Module hinzufügen**.

Die Standardmodule für den angegebenen Projekttyp und Projektansatz werden im Feld **Module** aufgelistet.

**7.** Im Feld **Module** werden alle Module aufgelistet, die im Projekt erstellt wurden.

Wenn im Feld **Module** ein Modul nicht aufgelistet werden soll, wählen Sie es aus und klicken Sie dann auf **Ausgewähltes Modul entfernen**.

Wenn Sie ein weiteres Modul hinzufügen möchten, geben Sie in das Feld **Modulname** den Namen des Moduls ein und klicken Sie anschließend auf **Benutzerdefiniertes Modul einfügen**.

- **8.** Klicken Sie auf **Weiter**.
- **9.** Geben Sie an, welche Attribute Sie jedem Modul hinzufügen möchten:
	- **a.** Wählen Sie im Feld **Attribute zu Modul hinzufügen** das Modul aus.
	- **b.** Wählen Sie aus der Dropdown-Liste **Attribute typisch für** den Typ des Moduls aus und klicken Sie anschließend auf **Standardattribute einfügen**.

Standardattribute für den angegebenen Typ des Moduls werden im Feld **Attribute im ausgewählten Modul** angezeigt.

- **c.** Wenn ein Attribut nicht im Modul enthalten sein soll, wählen Sie es aus und klicken Sie anschließend auf **Ausgewähltes Attribut entfernen**.
- **d.** Wenn Sie ein weiteres Attribut hinzufügen möchten, geben Sie in das Feld **Attributname** den Namen des Attributs ein, wählen Sie im Feld **und Typ** den Typ aus und klicken Sie anschließend auf **Benutzerdefiniertes Attribut einfügen**.
- **10.** Klicken Sie auf **Weiter**, um die nächste Anzeige im Assistenten anzuzeigen.
- **11.** Geben Sie an, welche Sicht Sie jedem Modul zuordnen möchten:
	- **a.** Wählen Sie im Feld **Sicht auf Modul** das Modul aus.
	- **b.** Wählen Sie im Feld **Standardsichten** eine Sicht aus und klicken Sie anschließend auf **Standardsicht einfügen**.

Im Feld **Sichten** wird der Name der Sicht und im Feld **Verfügbare Spalten** werden die Spalten angezeigt, die in dieser Sicht zur Verfügung stehen. Mithilfe der Pfeiltasten können Sie auswählen, welche Spalten die Sicht enthalten soll.

**c.** Wenn im Feld **Sichten** eine Sicht nicht angezeigt werden soll, wählen Sie sie aus und klicken Sie anschließend auf **Ausgewählte Sicht entfernen**.

- **d.** Wenn Sie einen benutzedefinierten Sichtnamen verwenden möchten, geben Sie in das Feld **Benutzerdefinierter Sichtname** den Namen ein, wählen Sie die Spalten aus, die Sie in der Sicht anzeigen möchten, und klicken Sie anschließend auf **Benutzerdefinierte Sicht einfügen**.
- **12.** Klicken Sie auf **Weiter**.
- **13.** Geben Sie in das Feld **Definitionsname** einen Namen für die Projektdefinition ein.

Diese Definition können Sie wiederverwenden, wenn Sie das nächste Mal ein Projekt mithilfe des Assistenten erstellen.

- **14.** Klicken Sie auf **Weiter**, um die letzte Anzeige im Assistenten anzuzeigen.
- **15.** Klicken Sie auf **Fertigstellen**, um das neue Projekt zu erstellen.
- **Hinweis** Das neue Projekt übernimmt die Zugriffsberechtigungen von seinem übergeordneten Element. Wenn Sie die Zugriffsberechtigungen ändern möchten, führen Sie die Anweisungen unter ["Zugriffsberechtigungen für ein Projekt](#page-93-0)  [ändern" auf Seite 82](#page-93-0) aus.

### <span id="page-90-0"></span>**Ordner in Projekt konvertieren**

Im Folgenden werden die Unterschiede zwischen Projekten und Ordnern aufgeführt:

- Projekte haben eindeutige Namen in der Datenbank, sodass die Position aller Daten im Projekt durch einen Pfad, der beim Projekt startet, eindeutig angegeben wird.
- Wenn Sie im Datenbankexplorer die Projektsicht verwenden, wird jedes Projekt auf der höchsten Ebene angezeigt. Ein Unterprojekt wird in der Baumstruktur unterhalb seines übergeordneten Elements sowie auf der höchsten Ebene angezeigt.
- Sie können Projekte partitionieren und archivieren, jedoch keine Ordner.
- Sie können ein Änderungsvorschlagssystem für ein Projekt, jedoch nicht für einen Ordner erstellen.

In den folgenden Fällen können Sie einen Ordner nicht in ein Projekt konvertieren:

• Der Ordner enthält ein Modul, das zur Prüfung im Änderungsvorschlagssystem konfiguriert ist.

• Der Ordner oder ein darin enthaltenes Element ist geöffnet. Wenn ein Modul, Ordner oder Projekt geöffnet ist, sind ebenfalls alle Ordner geöffnet, die sich in der Datenbankbaumstruktur darüber befinden.

#### **So konvertieren Sie einen Ordner in ein Projekt:**

- **1.** Melden Sie sich bei Rational DOORS als Projektmanager oder angepasster Benutzer mit der Berechtigung zum Erstellen von Projekten an.
- **2.** Wählen Sie im Datenbankexplorer im rechten Fensterbereich den Ordner aus, den Sie konvertieren möchten, und klicken Sie anschließend auf **Datei > In Projekt konvertieren**.

Sie müssen über Administratorzugriff auf den Ordner verfügen.

### <span id="page-91-0"></span>**Projekt in Ordner konvertieren**

Im Folgenden werden die Unterschiede zwischen Projekten und Ordnern aufgeführt:

- Projekte haben eindeutige Namen in der Datenbank, sodass die Position aller Daten im Projekt durch einen Pfad, der beim Projekt startet, eindeutig angegeben wird.
- Wenn Sie im Datenbankexplorer die Projektsicht verwenden, wird jedes Projekt auf der höchsten Ebene angezeigt. Ein Unterprojekt wird in der Baumstruktur unterhalb seines übergeordneten Elements sowie auf der höchsten Ebene angezeigt.
- Sie können Projekte partitionieren und archivieren, jedoch keine Ordner.
- Sie können ein Änderungsvorschlagssystem für ein Projekt, jedoch nicht für einen Ordner erstellen.

In den folgenden Fällen können Sie ein Projekt nicht in einen Ordner konvertieren:

- Das Projekt enthält ein Änderungsvorschlagssystem.
- Das Projekt enthält exportierte oder importierte Partitionen.
- Das Projekt oder ein darin enthaltenes Element ist geöffnet. Wenn ein Modul, Ordner oder Projekt geöffnet ist, sind ebenfalls alle Projekte geöffnet, die sich in der Datenbankbaumstruktur darüber befinden.

#### **So konvertieren Sie ein Projekt in einen Ordner:**

**1.** Melden Sie sich bei Rational DOORS als Projektmanager oder angepasster Benutzer mit der Berechtigung zum Erstellen von Projekten an.

**2.** Wählen Sie im Datenbankexplorer im rechten Fensterbereich das Projekt aus, das Sie konvertieren möchten, und klicken Sie anschließend auf **Datei > In Ordner konvertieren**.

Sie müssen über Administratorzugriff auf das Projekt verfügen.

**3.** Es wird eine Nachricht angezeigt, in der Sie gefragt werden, ob Sie das Projekt wirklich in einen Ordner konvertieren möchten. Klicken Sie auf **Ja**.

### <span id="page-92-0"></span>**Projekteigenschaften bearbeiten**

Um die Eigenschaften eines Projekts zu bearbeiten, müssen Sie über Änderungszugriff auf das Projekt verfügen.

#### **So bearbeiten Sie die Eigenschaften eines Projekts:**

**1.** Wählen Sie im Datenbankexplorer das Projekt aus und klicken Sie anschließend mit der rechten Maustaste auf **Eigenschaften**.

In der folgenden Tabelle werden die Optionen aufgelistet, die auf der Registerkarte **Allgemein** verfügbar sind:

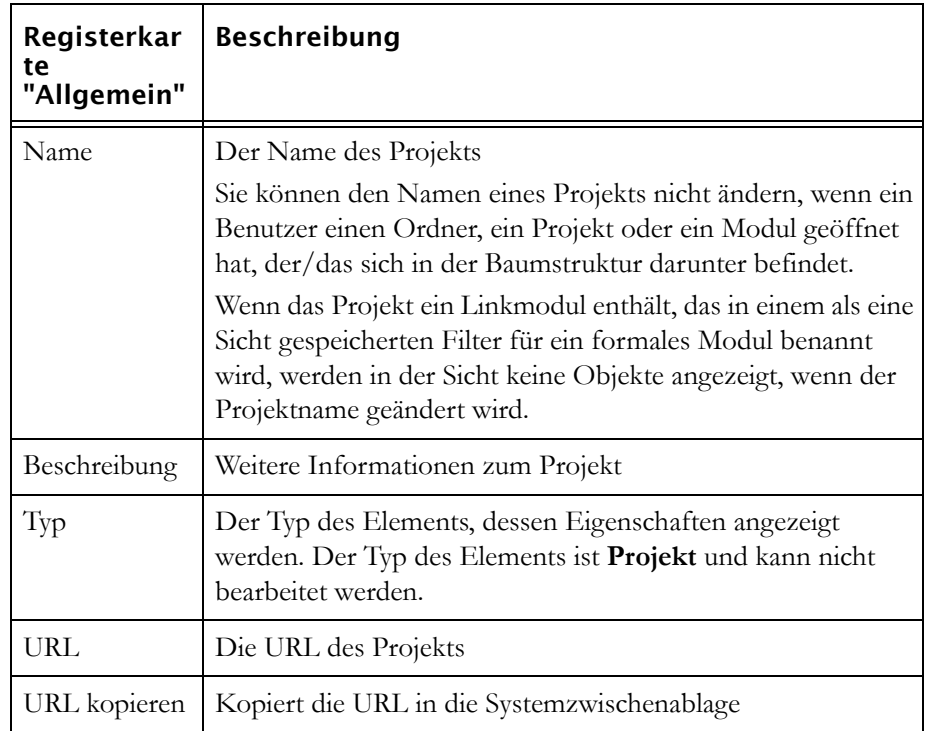

**2.** Klicken Sie auf **OK**.

### <span id="page-93-0"></span>**Zugriffsberechtigungen für ein Projekt ändern**

Um die Zugriffsberechtigungen für ein Projekt zu ändern, müssen Sie Administratorzugriff auf das Projekt haben.

#### **So ändern Sie die Zugriffsberechtigungen für ein Projekt:**

- **1.** Wählen Sie im Datenbankexplorer das Projekt aus und klicken Sie anschließend mit der rechten Maustaste auf **Eigenschaften**.
- **2.** Klicken Sie auf die Registerkarte **Zugriff**.
- **3.** Es werden die aktuellen Zugriffsberechtigungen für das Projekt angezeigt.

In der folgenden Tabelle werden die verfügbaren Zugriffsberechtigungen aufgelistet:

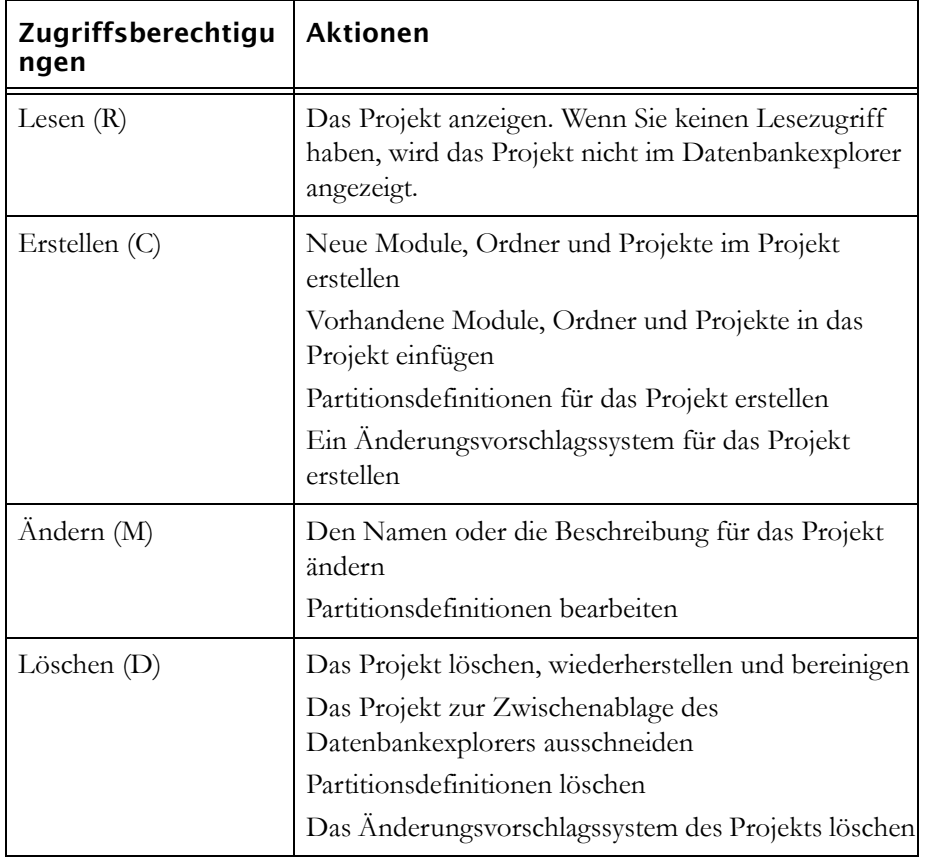

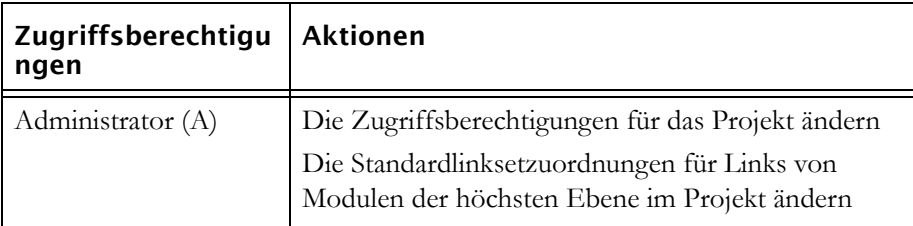

**4.** Konfigurieren Sie die gewünschten Zugriffsberechtigungen.

In der folgenden Tabelle werden die Felder und Schaltflächen auf der Registerkarte **Zugriff** aufgelistet:

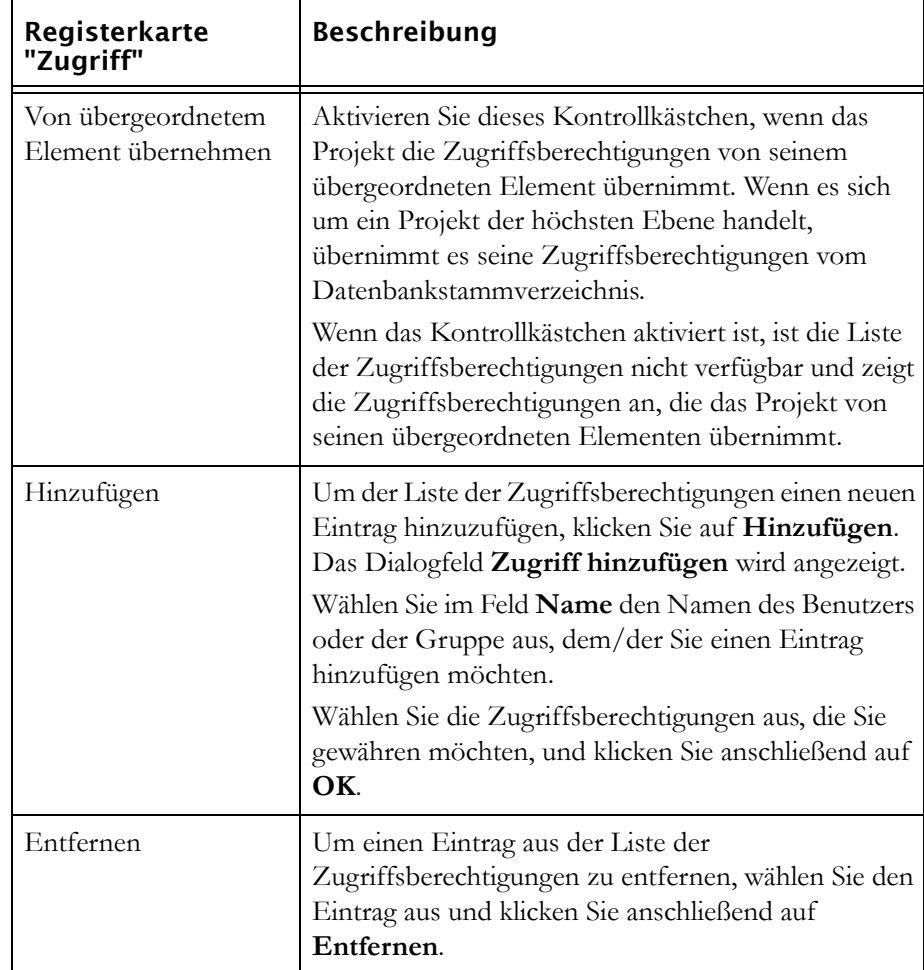

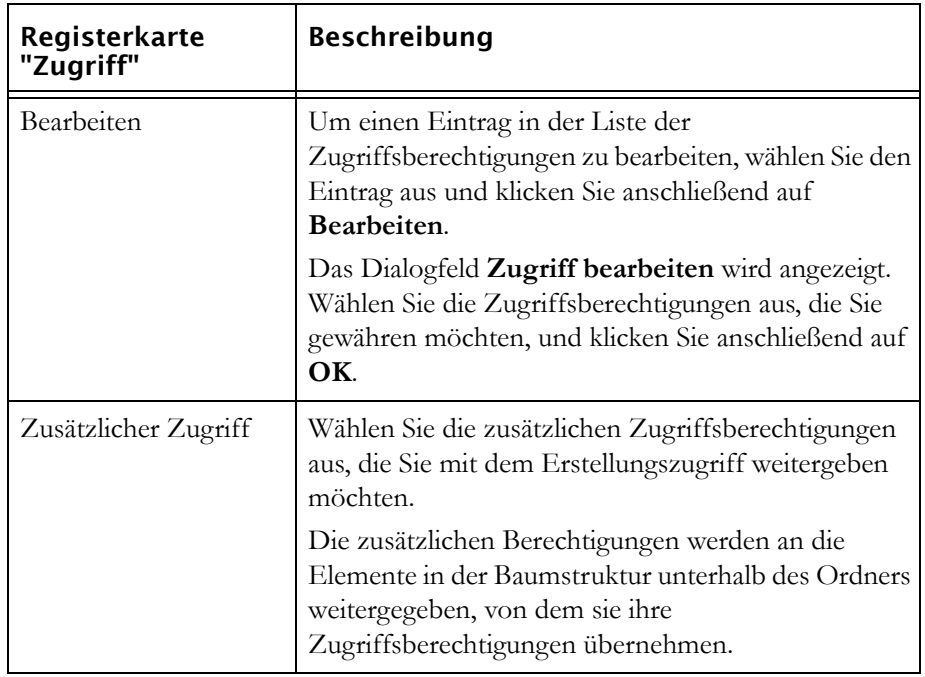

**5.** Klicken Sie auf **OK**.

### <span id="page-95-0"></span>**Projekt löschen, wiederherstellen und bereinigen**

Wenn ein Projekt gelöscht wird, werden keine Projektdaten vernichtet. Das Projekt wird lediglich als gelöscht gekennzeichnet und Benutzer können nicht mehr auf die zugehörigen Daten zugreifen. Um die Daten zu vernichten, müssen Sie das Projekt nach dem Löschen bereinigen.

Wenn gelöschte Projekte bereinigt werden, werden sie endgültig aus der Datenbank entfernt.

Sie können ein Projekt nicht löschen, wenn das Projekt oder ein darin enthaltenes Element geöffnet ist.

**Hinweis** Im Datenbankexplorer ist der ausgewählte Ordner oder das ausgewählte Projekt im linken Fensterbereich geöffnet. Dies wird mit einem Symbol für einen geöffneten Ordner oder ein geöffnetes Projekt angezeigt **.** Der übergeordnete Ordner oder das übergeordnete Projekt ist ebenfalls geöffnet, ebenso wie alle anderen Ordner und Projekte, die sich in der Datenbankbaumstruktur darüber befinden, auch wenn für sie kein Symbol für einen

geöffneten Ordner oder für ein geöffnetes Projekt angezeigt wird.

Wenn ein Modul geöffnet ist, sind ebenfalls alle Ordner und Projekte geöffnet, die sich in der Datenbankbaumstruktur darüber befinden.

Um ein Projekt zu löschen, wiederherzustellen oder zu bereinigen, müssen Sie über Löschzugriff auf das Projekt und alle enthaltenen Module verfügen.

#### **So löschen Sie ein Projekt:**

• Wählen Sie im Datenbankexplorer im rechten Fensterbereich das Projekt aus, das Sie löschen möchten , und klicken Sie anschließend auf **Datei > Löschen**.

#### **So machen Sie das Löschen eines Projekts rückgängig:**

- **1.** Stellen Sie im Datenbankexplorer sicher, dass die gelöschten Elemente angezeigt werden. Klicken Sie gegebenenfalls auf **Sicht > Gelöschte Elemente anzeigen**.
- **2.** Wählen Sie im Datenbankexplorer im rechten Fensterbereich das Projekt aus, das Sie wiederherstellen möchten , und klicken Sie auf **Datei > Wiederherstellen**.

#### **So bereinigen Sie ein Projekt:**

- **1.** Stellen Sie im Datenbankexplorer sicher, dass die gelöschten Elemente angezeigt werden. Klicken Sie gegebenenfalls auf **Sicht > Gelöschte Elemente anzeigen**.
- **2.** Wählen Sie im Datenbankexplorer im rechten Fensterbereich das Projekt aus, das Sie bereinigen möchten , und klicken Sie anschließend auf **Datei > Bereinigen**.

Es wird eine Nachricht angezeigt, in der Sie gefragt werden, ob Sie das Projekt wirklich bereinigen möchten.

**3.** Klicken Sie auf **Ja**.

Das Projekt und alle darin enthaltenen Daten werden endgültig aus der Datenbank entfernt.

## *8 Daten archivieren und wiederherstellen*

Dieses Kapitel enthält die folgenden Themen:

- [Datenträgersicherungen](#page-98-0)
- [Rational DOORS-Archive](#page-99-0)
- [Serverarchive aktivieren](#page-99-1)
- [Modul oder Projekt archivieren](#page-100-0)
- [Modul wiederherstellen](#page-103-0)
- [Projekt wiederherstellen](#page-105-0)
- [Benutzerinformationen archivieren und wiederherstellen](#page-108-0)
- [Gesamte Datenbank wiederherstellen](#page-109-0)

### <span id="page-98-0"></span>**Datenträgersicherungen**

Um die Daten in Ihrer Rational DOORS-Datenbank gegen einen Ausfall des Datenträgers zu schützen, auf dem sie gespeichert sind, führen Sie regelmäßige Sicherungen des Datenträgers durch. Verwenden Sie Standardsicherungstools für das Dateisystem, um den Datenträger zu sichern.

Im Falle eines Hardwarefehlers des Datenträgers können Sie aus Ihren Sicherungen den vollständigen Datenträger wiederherstellen.

Beachten Sie Folgendes, wenn Sie Ihren Datenträger sichern:

• Führen Sie nur vollständige und diferenzielle Sicherungen durch. Führen Sie keine inkrementellen Sicherungen durch.

Aufgrund der Rational DOORS-Datenbankstruktur werden bei inkrementellen Sicherungen möglicherweise inkonsistente Daten erfasst.

- Wenn Sie differenzielle Sicherungen durchführen, stellen Sie sicher, dass Sie mindestens einmal pro Woche eine vollständige Sicherung durchführen.
- Bevor Sie Ihre Sicherung starten, stellen Sie sicher, dass alle Benutzer bei Rational DOORS abgemeldet sind.

Die meisten Sicherungstools sichern keine geöffneten Dateien. Wenn Dateien übersprungen werden, weil Benutzer auf die Datenbank zugreifen, werden in Ihrer Sicherung möglicherweise inkonsistente Daten erfasst.

### <span id="page-99-0"></span>**Rational DOORS-Archive**

Verwenden Sie zum Schutz vor versehentlichen Fehlern Rational DOORS-Archive, um eine Sicherung eines bestimmten Moduls oder Projekts zu erstellen. Wenn ein Benutzer beispielsweise ein Projekt versehentlich löscht und bereinigt, können Sie das Projekt aus Ihrem Archiv wiederherstellen.

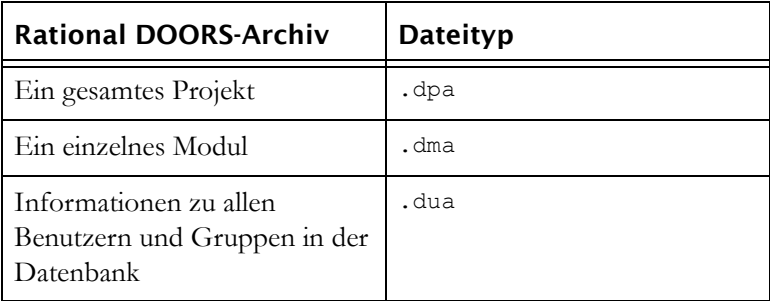

Sie können die folgenden Teile Ihrer Rational DOORS-Datenbank archivieren:

Sie können Rational DOORS-Archive auf der Rational DOORS-Clientmaschine oder auf der Rational DOORS-Datenbankservermaschine erstellen.

### <span id="page-99-1"></span>**Serverarchive aktivieren**

Anstatt Archive auf Ihrer lokalen Maschine zu speichern, können Sie sie auf der Rational DOORS-Datenbankservermaschine speichern. Dort werden sie in einem Ordner innerhalb des Datenordners gespeichert. Das bedeutet, dass sie auf einem Rational DOORS-Client auf jeder Maschine wiederhergestellt werden können und nicht nur auf Ihrer lokalen Maschine verfügbar sind.

Wenn Sie es Benutzern ermöglichen möchten, Archive auf der Rational DOORS-Datenbankservermaschine zu erstellen und wiederherzustellen, führen Sie die unten aufgeführten Schritte aus.

#### **Auf Windows-Maschinen:**

- **1.** Navigieren Sie auf der Rational DOORS-Datenbankservermaschine zum Datenordner von Rational DOORS 9.2. Erstellen Sie im Datenordner einen Ordner, beispielsweise **Serverarchiv**. Alle Serverarchive der Datenbank werden in diesem Ordner erstellt.
- **2.** Öffnen Sie den Registrierungseditor und navigieren Sie zu HKEY\_LOCAL\_MACHINE\SOFTWARE\Telelogic\DOORS\_Server\9.2\Config.
- **3.** Erstellen Sie eine Zeichenfolge mit der Bezeichnung **DOORS\_Archive\_Location**.
- **4.** Klicken Sie mit der rechten Maustaste auf die Zeichenfolge, wählen Sie **Ändern** aus und geben Sie den Namen des Ordners ein, den Sie im Feld **Wertdaten** erstellt haben. Geben Sie beispielsweise **Serverarchiv ein.**
- **5.** Stoppen und starten Sie Rational DOORS 9.2 Database Server.

Überprüfen Sie, ob die Serverarchive aktiviert sind:

- **1.** Führen Sie Rational DOORS aus und melden Sie sich als ein Benutzer mit der Berechtigung zum Archivieren und Wiederherstellen von Daten an.
- **2.** Wählen Sie im Datenbankexplorer im rechten Fensterbereich ein Projekt aus und klicken Sie auf **Datei > Archiv**. Das Dialogfeld **Projekt archivieren** enthält das Kontrollkästchen **Auf Server archivieren**. Dieses Kontrollkästchen ist auch im Dialogfeld **Modul archivieren** verfügbar. In den Dialogfeldern **Projekt wiederherstellen** und **Modul wiederherstellen** wird das Kontrollkästchen **Von Server wiederherstellen** angezeigt.

#### **Auf UNIX-Maschinen:**

Schließen Sie die folgenden Umgebungsvariablen als Teil des Profils oder Startscripts für den Benutzer ein, der den Rational DOORS-Datenbankserver ausführt:

DOORS\_ARCHIVE\_LOCATION=<*Verzeichnisname*>

Das Verzeichnis <*Verzeichnisname*> wird relativ zu \$SERVERDATA erstellt.

### <span id="page-100-0"></span>**Modul oder Projekt archivieren**

Sie können ein Modul nicht archivieren, wenn es von einem Benutzer im gemeinsam nutzbaren Modus oder exklusiven Bearbeitungsmodus geöffnet ist.

Sie können ein Projekt nicht archivieren, wenn das Projekt oder ein darin enthaltenes Element geöffnet ist.

Stellen Sie sicher, dass alle Baselinegruppen geschlossen sind, die zu archivierende Module enthalten, bevor Sie das Archiv erstellen.

**Hinweis** Im Datenbankexplorer ist der ausgewählte Ordner oder das ausgewählte Projekt im linken Fensterbereich geöffnet. Dies wird mit einem Symbol für einen geöffneten Ordner oder ein geöffnetes Projekt angezeigt. Der übergeordnete Ordner oder das übergeordnete Projekt ist ebenfalls geöffnet, ebenso wie alle anderen Ordner und Projekte, die sich in der Datenbankbaumstruktur darüber befinden, auch wenn für sie kein Symbol für einen geöffneten Ordner oder für ein geöffnetes Projekt angezeigt wird.

Wenn ein Modul geöffnet ist, sind ebenfalls alle Ordner und Projekte geöffnet, die sich in der Datenbankbaumstruktur darüber befinden.

#### **So archivieren Sie ein Modul oder ein Projekt:**

- **1.** Melden Sie sich bei Rational DOORS als Projektmanager, Datenbankmanager oder angepasster Benutzer mit der Berechtigung zum Archivieren von Daten an.
- **2.** Wählen Sie im Datenbankexplorer im rechten Fensterbereich das Modul oder das Projekt aus, das Sie archivieren möchten.

Sie müssen für das Modul oder Projekt über Lesezugriff verfügen, um es im Datenbankexplorer anzeigen zu können. Es ist kein weiterer Zugriff erforderlich. Das Archiv enthält alle Module oder Projekte, einschließlich Daten, auf die Sie nicht zugreifen können.

Wenn Sie die Archivdatei auf der Servermaschine erstellen möchten, fahren Sie mit [Schritt 4](#page-101-0) fort. Sie können auf der Servermaschine nur Archivdateien erstellen, wenn der Datenbankmanager Rational DOORS so konfiguriert hat, dass Serverarchive verwendet werden können. Weitere Informationen hierzu finden Sie unter ["Serverarchive aktivieren" auf Seite 88.](#page-99-1)

- **3.** Wenn Sie die Archivdatei auf der Clientmaschine erstellen möchten, gehen Sie folgendermaßen vor:
	- **a.** Klicken Sie auf **Datei > Archiv**.
	- **b.** Geben Sie in das Feld **Dateiname** für die Archivdatei einen Pfad und einen Dateinamen ein oder verwenden Sie die Option "Durchsuchen", um eine Position auszuwählen. Fahren Sie mit [Schritt 5](#page-102-0) fort.
- <span id="page-101-0"></span>**4.** Wenn Sie die Archivdatei auf Ihrer Servermaschine erstellen möchten, gehen Sie folgendermaßen vor:
	- **a.** Klicken Sie auf **Datei > Archiv**.
	- **b.** Wählen Sie **Auf Server archivieren** aus. Die Schaltfläche **Durchsuchen** wird aus dem Dialogfeld entfernt.

**Hinweis** Diese Option wird nur angezeigt, wenn der Datenbankmanager Rational DOORS so konfiguriert hat, dass Serverarchive verwendet werden können. Weitere Informationen hierzu finden Sie unter ["Serverarchive aktivieren" auf Seite](#page-99-1)  [88](#page-99-1).

**c.** Geben Sie einen Namen für die Archivdatei ein. Wenn Sie sie auf dem Server in einem Unterordner erstellen möchten, geben Sie zunächst einen Pfadnamen und dann den Archivnamen ein. Geben Sie beispielsweise **meine\_Archive/Projekt.dpa** ein.

Auf dem Server wird ein Ordner mit der Bezeichnung **meine\_Archive** erstellt, in dem die Datei **Projekt.dpa** gespeichert ist.

Bewahren Sie die Archivnamen und -positionen auf, da Sie auf dem Server nicht nach dem Archivordner suchen können. Sie müssen den Pfad- und Dateinamen eingeben, wenn Sie ein Archiv wiederherstellen möchten.

- <span id="page-102-0"></span>**5.** Standardmäßig enthält Rational DOORS im Archiv alle Baselines. Wenn Sie im Archiv keine Baselines einschließen möchten, wählen Sie **Keine Baselines archivieren** aus.
- **6.** Aktivieren Sie das Kontrollkästchen **Auf mehrere Datenträger**, wenn Sie die Archivdatei auf mehrere Datenträger verteilen möchten. Dies ist nützlich, wenn Sie das Archiv auf Disketten erstellen.

Stellen Sie sicher, dass Sie die Disketten kennzeichnen, wenn das Archiv erstellt wird, um sie in der richtigen Reihenfolge in den Computer einzulegen. Kennzeichnen Sie beispielsweise die erste Diskette mit einer "1", die zweite mit einer "2" usw.

- **7.** Wählen Sie **Rational DOORS-Sicherungssystemdateien einschließen (nicht bei täglicher Archivierung erforderlich)** aus, wenn Sie vom Kundendienst dazu aufgefordert wurden. Andernfalls müssen Sie dieses Kontrollkästchen nicht aktivieren, wenn Sie Daten archivieren.
- **8.** Klicken Sie auf **OK**.

Auf dem Client oder der Servermaschine wird an der angegebenen Position eine Archivdatei erstellt.

**Hinweis** Bewahren Sie die Archivdatei auf einem anderen Datenträger auf als dem, auf dem Ihre Datenbank gespeichert ist, sodass Sie auf sie zugreifen können, falls Ihr Datenbankdatenträger beschädigt ist. Wenn die Archivierung fehlschlägt, weil ein zu archivierendes Element gesperrt ist, führen Sie die Anweisungen unter "Sperren verwalten" auf Seite 223 aus.

### <span id="page-103-0"></span>**Modul wiederherstellen**

Sie sollten ein archiviertes Modul in der Datenbank wiederherstellen, in der Sie das Archiv erstellt haben. Wenn Sie es in einer anderen Datenbank wiederherstellen, gehen alle Informationen zu den Zugriffsberechtigungen für das Modul verloren, da die Zugriffsberechtigungen den Benutzern und Gruppen der ursprünglichen Datenbank zugeordnet sind.

**Hinweis** Wenn Sie Daten zwischen Rational

DOORS-Datenbanken übertragen möchten, verwenden Sie Partitionen statt Archive. Informationen zu Partitionen finden Sie unter ["Partitionen verwalten" auf Seite 153.](#page-164-0)

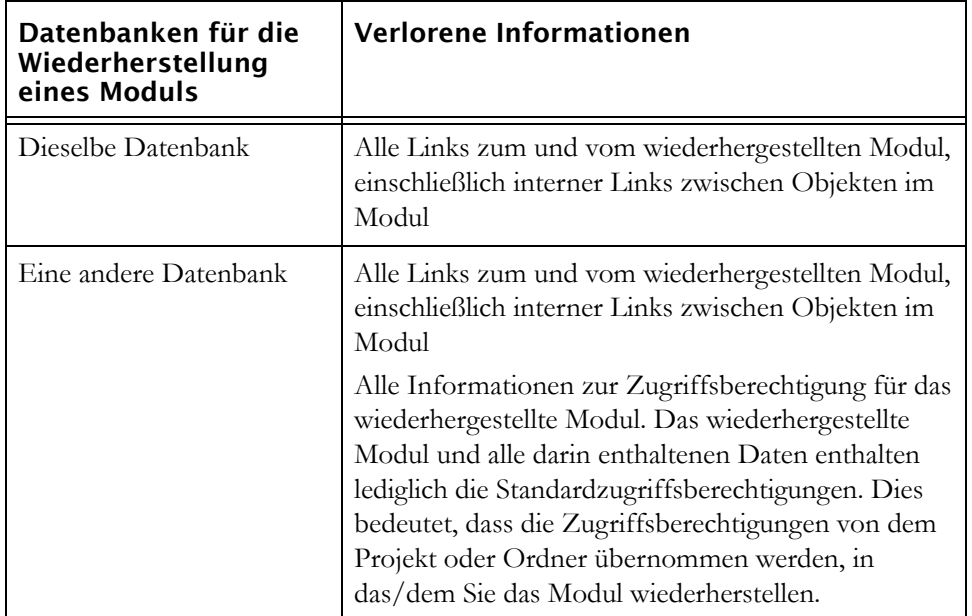

#### **So stellen Sie ein Modul wieder her:**

- **1.** Wenn Sie aus einem Archiv wiederherstellen, das Sie auf mehrere Disketten verteilt haben, legen Sie die letzte Diskette in Ihr Diskettenlaufwerk ein. Die letzte Diskette enthält Informationen zur Gesamtanzahl der Datenträger im Archiv.
- **2.** Wählen Sie im Datenbankexplorer das Projekt oder den Ordner aus, in dem Sie das Modul wiederherstellen möchten.

Sie müssen über Erstellungszugriff auf dieses Projekt oder diesen Ordner verfügen.

Wenn Sie ein Modularchiv von der Servermaschine wiederherstellen möchten, fahren Sie mit [Schritt 4](#page-104-0) fort.

- **3.** Wenn Sie ein Modularchiv von Ihrer Clientmaschine wiederherstellen möchten, gehen Sie folgendermaßen vor:
	- **a.** Klicken Sie auf **Datei > Wiederherstellen > Modul**.
	- **b.** Geben Sie in das Feld **Dateiname** den Namen der Archivdatei ein, die das wiederherzustellende Modul enthält oder verwenden Sie die Option **Durchsuchen**, um danach zu suchen. Fahren Sie mit [Schritt 5](#page-104-1) fort.
- <span id="page-104-0"></span>**4.** Wenn Sie ein Modularchiv von der Servermaschine wiederherstellen möchten, gehen Sie folgendermaßen vor:
	- **a.** Klicken Sie auf **Datei >Wiederherstellen >Modul**.
	- **b.** Wählen Sie **Auf Server archivieren** aus. Die Schaltfläche **Durchsuchen** wird aus dem Dialogfeld entfernt.

**Hinweis** Diese Option wird nur angezeigt, wenn der Datenbankmanager Rational DOORS so konfiguriert hat, dass Serverarchive verwendet werden können. Weitere Informationen hierzu finden Sie unter ["Serverarchive aktivieren" auf Seite](#page-99-1)  [88](#page-99-1).

- **c.** Geben Sie in das Feld **Serverdateiname** den Namen des Moduls ein, das Sie wiederherstellen möchten. Sie können auf dem Server nicht nach Dateien suchen, daher muss Ihnen der Name des Archivs und der Pfad bekannt sein, wenn es auf dem Server in einem Unterverzeichnis erstellt wurde.
- <span id="page-104-1"></span>**5.** Klicken Sie auf **OK**.

Das Dialogfeld **Modul wiederherstellen** wird angezeigt.

**6.** Geben Sie in das Feld **Neuer Name** den Namen ein, den Sie dem wiederhergestellten Modul geben möchten.

Beim Namen muss die Groß-/Kleinschreibung beachtet werden. Die Namen **Mymodule** und **MyMODULE** sind beispielsweise unterschiedlich.

Der Name muss innerhalb des übergeordneten Projekts oder Ordners eindeutig sein. Alle Projekte, Ordner und Module im übergeordneten Element müssen verschiedene Namen haben.

Der Name darf die folgenden Zeichen enthalten:

• Alphanumerische Zeichen (Buchstaben aus dem Alphabet und Zahlen)

- Leerzeichen
- Punkte (.)
- Unterstriche ()
- Bindestriche (-)
- **7.** Klicken Sie auf **OK**.

### <span id="page-105-0"></span>**Projekt wiederherstellen**

Wenn Sie ein archiviertes Projekt wiederherstellen, können Sie auswählen, welche Teile des Projekts Sie wiederherstellen. Sie können das gesamte Projekt oder ausgewählte Unterprojekte, Ordner und Module wiederherstellen.

Es werden die Links beibehalten, die vollständig in den wiederhergestellten Modulen enthalten sind.

Ein Link wird beibehalten, wenn die wiederhergestellte Modulgruppe das Quellen- und Zielmodul des Links sowie das zugehörige Linkmodul enthält.

Sie sollten ein Projekt in der Datenbank wiederherstellen, in der Sie das Archiv erstellt haben. Wenn Sie es in einer anderen Datenbank wiederherstellen, gehen alle Informationen zum Änderungsvorschlagssystem des Projekts (falls eins vorhanden war) und Zugriffsberechtigungen verloren, da sie den Benutzern und Gruppen der ursprünglichen Datenbank zugeordnet sind.

**Hinweis** Wenn Sie Daten zwischen Rational

DOORS-Datenbanken übertragen möchten, verwenden Sie Partitionen statt Archive. Informationen zu Partitionen finden Sie unter ["Partitionen verwalten" auf Seite 153.](#page-164-0)

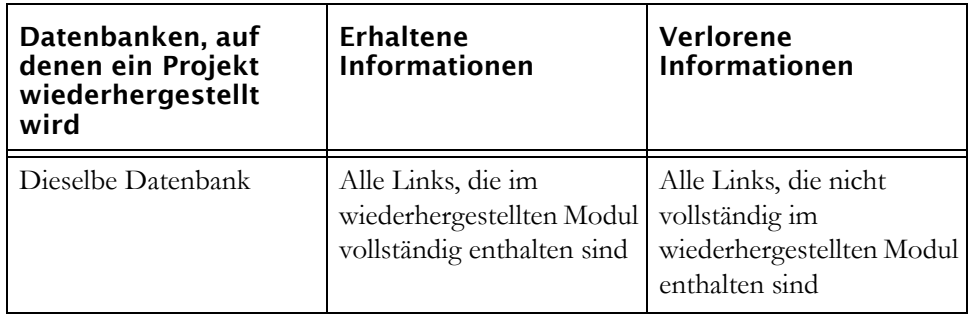

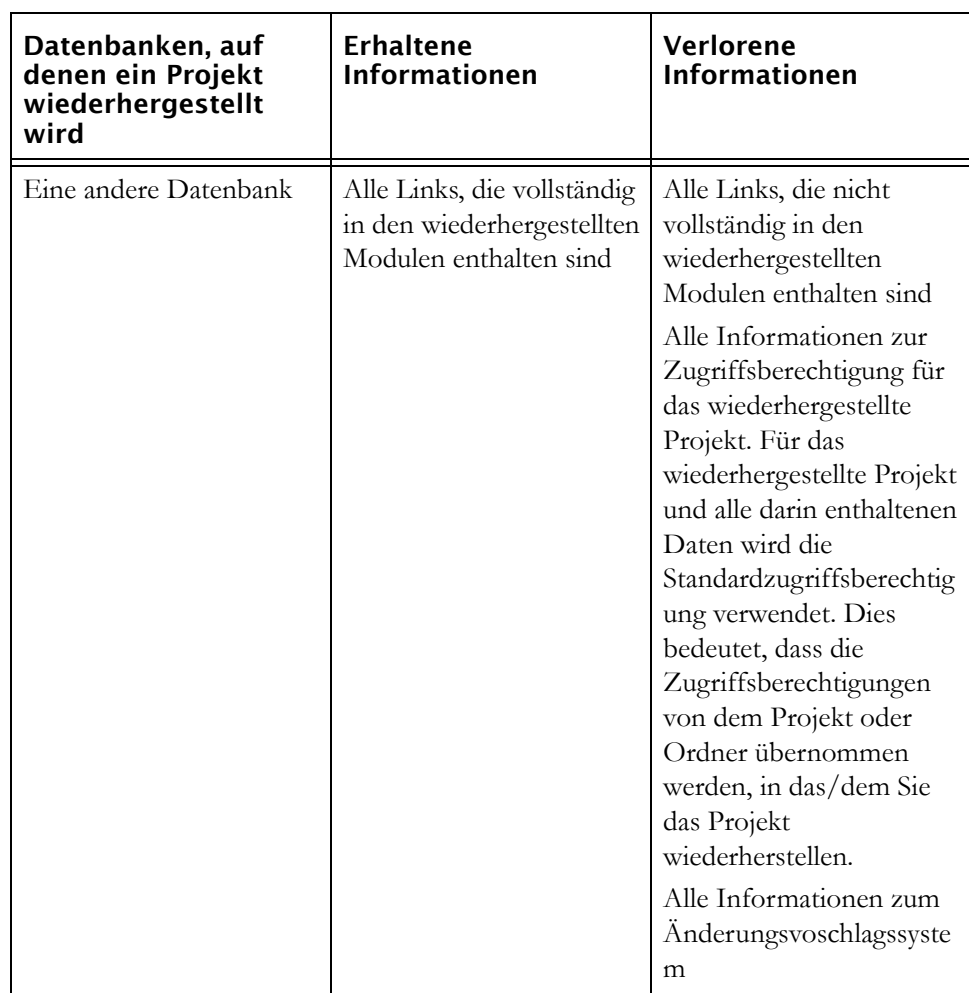

#### **So stellen Sie ein Projekt wieder her:**

- **1.** Wenn Sie aus einem Archiv wiederherstellen, das Sie auf mehrere Disketten verteilt haben, legen Sie die letzte Diskette in Ihr Diskettenlaufwerk ein. Die letzte Diskette enthält Informationen zur Gesamtanzahl der Datenträger im Archiv.
- **2.** Melden Sie sich bei Rational DOORS als Projektmanager, Datenbankmanager oder angepasster Benutzer mit der Berechtigung zum Erstellen von Projekten an.
- **3.** Wählen Sie im Datenbankexplorer im linken Fensterbereich das Projekt oder den Ordner aus, in dem Sie das archivierte Projekt wiederherstellen möchten.

Sie müssen über Erstellungszugriff auf dieses Projekt oder diesen Ordner verfügen.

Wenn Sie ein Projektarchiv von der Servermaschine wiederherstellen möchten, fahren Sie mit Schritt 5 fort.

- **4.** Wenn Sie ein Projektarchiv von Ihrer Clientmaschine wiederherstellen möchten, gehen Sie folgendermaßen vor:
	- **a.** Klicken Sie auf **Datei > Wiederherstellen > Projekt**.
	- **b.** Geben Sie in das Feld **Dateiname** den Namen der Datei ein, die das archivierte Projekt enthält, oder verwenden Sie die Option **Durchsuchen**, um danach zu suchen. Fahren Sie mit [Schritt 6](#page-107-0) fort.
- **5.** Wenn Sie ein Projektarchiv von der Servermaschine wiederherstellen möchten, gehen Sie folgendermaßen vor:
	- **a.** Klicken Sie auf **Datei >Wiederherstellen >Projekt**.
	- **b.** Wählen Sie Select **Von Server wiederherstellen** aus. Die Schaltfläche **Durchsuchen** wird aus dem Dialogfeld entfernt.
		- **Hinweis** Diese Option wird nur angezeigt, wenn der Datenbankmanager Rational DOORS so konfiguriert hat, dass Serverarchive verwendet werden können. Weitere Informationen hierzu finden Sie unter ["Serverarchive aktivieren" auf Seite](#page-99-1)  [88](#page-99-1).
	- **c.** Geben Sie in das Feld **Serverdateiname** den Namen des Projektarchivs ein, das Sie wiederherstellen möchten. Sie können auf dem Server nicht nach Dateien suchen, daher muss Ihnen der Name des Archivs und der Pfad bekannt sein, wenn es auf dem Server in einem Unterverzeichnis erstellt wurde.
- <span id="page-107-0"></span>**6.** Klicken Sie auf **OK**.
- **7.** Geben Sie in das Feld **Neuer Name** den Namen ein, den Sie dem wiederhergestellten Projekt geben möchten.

Beim Namen muss die Groß-/Kleinschreibung beachtet werden. Die Namen **Myproject** und **MyPROJECT** sind beispielsweise unterschiedlich.

Projektnamen müssen in der gesamten Rational DOORS-Datenbank eindeutig sein. Es können nicht zwei Projekte denselben Namen haben.

Der Name darf die folgenden Zeichen enthalten:

• Alphanumerische Zeichen (Buchstaben aus dem Alphabet und Zahlen)
- Leerzeichen
- Punkte  $(.)$
- Unterstriche ()
- Bindestriche (-)
- **8.** Standardmäßig wird das gesamte Projekt wiederhergestellt. Wenn Sie einen bestimmten Ordner, ein bestimmtes Projekt oder Modul im Archiv nicht wiederherstellen möchten, inaktivieren Sie das Kästchen auf der linken Seite.
- **9.** Klicken Sie auf **OK**.

## **Benutzerinformationen archivieren und wiederherstellen**

Sie sollten Ihre Benutzerinformationen regelmäßig archivieren. Ein Benutzerarchiv enthält Informationen zu allen Benutzern und Gruppen für die Datenbank.

Wenn Ihre Rational DOORS-Datenbank für die Verwendung von Rational Directory Server konfiguriert ist, können Sie Benutzer und Gruppen nicht über Rational DOORS archivieren.

#### **So archivieren Sie Benutzerinformationen:**

- **1.** Melden Sie sich bei Rational DOORS als Projektmanager, Datenbankmanager oder angepasster Benutzer mit der Berechtigung zum Archivieren von Daten an.
- **2.** Klicken Sie im Datenbankexplorer auf **Tools > Benutzer verwalten**.
- **3.** Klicken Sie auf die Registerkarte **Archive**.
- **4.** Geben Sie im Abschnitt "Benutzer und Gruppen archivieren" in das Feld **Dateiname** den Namen der Datei ein, in der Sie Daten archivieren möchten, oder verwenden Sie die Option **Durchsuchen**, um danach zu suchen.
- **5.** Aktivieren Sie das Kontrollkästchen **Auf mehrere Datenträger**, wenn Sie die Archivdatei auf mehrere Datenträger verteilen möchten. Dies ist nützlich, wenn Sie das Archiv auf Disketten erstellen.

Stellen Sie sicher, dass Sie die Disketten kennzeichnen, wenn das Archiv erstellt wird, um sie in der richtigen Reihenfolge in den Computer einzulegen. Kennzeichnen Sie beispielsweise die erste Diskette mit einer "1", die zweite mit einer "2" usw.

- **6.** Klicken Sie auf **Archivieren**.
- **7.** Klicken Sie auf **OK**.

Wenn Sie ein Benutzerarchiv wiederherstellen, ersetzen Sie alle aktuellen Benutzerinformationen durch die Informationen im Archiv. Beispiel:

- Benutzer, die nach Erstellung des Archivs gelöscht wurden, sind nun wieder vorhanden.
- Zugriffsberechtigungen für Benutzer, die nach Erstellung des Archivs erstellt wurden, stimmen nicht mehr mit vorhandenen Benutzern oder Gruppen überein. Diese Zugriffsberechtigungen werden automatisch von Rational DOORS gelöscht, wenn sie aufgefunden werden.
- Wenn Sie eine Benutzerliste wiederherstellen, die aus einer anderen Datenbank archiviert wurde, wird das Administratorkennwort der aktuellen Datenbank mit dem der anderen Datenbank überschrieben.

#### **So stellen Sie Benutzerinformationen wieder her:**

- **1.** Wenn Sie aus einem Archiv wiederherstellen, das Sie auf mehrere Disketten verteilt haben, legen Sie die letzte Diskette in Ihr Diskettenlaufwerk ein. Die letzte Diskette enthält Informationen zur Gesamtanzahl der Datenträger im Archiv.
- **1.** Melden Sie sich bei Rational DOORS als Benutzer mit Administratorberechtigung an.
- **2.** Klicken Sie im Datenbankexplorer auf **Tools > Benutzer verwalten**.
- **3.** Klicken Sie auf die Registerkarte **Archive**.
- **4.** Geben Sie im Abschnitt "Benutzer und Gruppen wiederherstellen" in das Feld **Dateiname** den Namen der Datei ein, die die archivierten Benutzerinformationen enthält, oder verwenden Sie die Option **Durchsuchen**, um danach zu suchen.
- **5.** Klicken Sie auf **Wiederherstellen**.
- **6.** Klicken Sie auf **OK**.

#### **Gesamte Datenbank wiederherstellen**

Wenn Ihre gesamte Rational DOORS-Datenbank beschädigt ist, stellen Sie den Datenträger wieder her, auf dem sie gespeichert ist. Verwenden Sie Ihre Datenträgersicherungen, um den gesamten Datenträger wiederherzustellen.

Wenn Sie den Datenträger nicht wiederherstellen können, weil Sie beispielsweise Ihre Sicherungsbänder verloren haben, kontaktieren Sie das Rational DOORS-Kundenunterstützungsteam, das Sie durch eine Prozedur führt, um die Datenbank mithilfe Ihrer Rational DOORS-Archive wiederherzustellen. Es wird Ihnen dabei helfen, so viele Ihrer Daten wie möglich zurückzugewinnen.

# *9 Elektronische Signatur verwalten*

Dieses Kapitel enthält die folgenden Themen:

- [Informationen zu elektronischen Signaturen](#page-110-0)
- [Funktionsweise von elektronischen Signaturen](#page-111-0)
- [Welche Informationen werden mit einer Signatur gespeichert?](#page-112-0)
- [Typ des Kennsatzspezifizierers erstellen](#page-113-0)
- [Elektronische Signaturen konfigurieren](#page-113-1)

#### <span id="page-110-0"></span>**Informationen zu elektronischen Signaturen**

Der Prüfprozess ist ein wichtiger Abschnitt in jedem Projektlebenszyklus. Dieser kann kompliziert sein und viel Zeit beanspruchen sowie unzählige Kopien des Dokuments in Papierform erfordern, die an verschiedene Benutzer zur Prüfung und Genehmigung verteilt werden müssen. Diese Kopien müssen dann erfasst, konsolidiert und abgelegt werden. Da all diese Vorgänge außerhalb von Rational DOORS ausgeführt werden, gibt es keine Rückverfolgbarkeit oder keinen Verlauf und Sie haben wenig Kontrolle darüber, wer auf das Dokument zugreifen kann.

Die Einführung von elektronischen Signaturen für Rational DOORS bedeutet, dass Sie diesen gesamten Prozess automatisieren können, ohne dass das Dokument aus der Datenbank entfernt werden muss. Wenn Ihr Dokument das Stadium zur Prüfung erreicht hat, können Sie es so konfigurieren, dass die Benutzer, die das Dokument prüfen müssen, die Prüfung elektronisch ausführen können.

Sie verfügen über eine vollständige Kontrolle darüber, wer Ihr Dokument prüfen kann. Alle Signaturen werden im selben Bereich und mit dem Modul gespeichert. Dies bedeutet, dass der Prozess sicher ist, sich einfach verwalten lässt und die Signaturinformationen ohne großen Aufwand abgerufen und geprüft werden können.

Sie können sowohl die Benutzer, von denen Sie Ihr Dokument geprüft haben möchten, als auch eine Liste definieren, aus der diese Benutzer bei ihrer Signierung einen Wert auswählen müssen. Dadurch wird das Risiko einer Falschauswertung reduziert, wenn die Signaturinformationen überprüft werden. Ferner können Benutzer auch ihre eigenen Kommentare hinzufügen, wenn sie die Baseline signieren.

Die Funktionalität der elektronischen Signatur in Rational DOORS erfasst die Informationen, die nicht erfasst werden könnten, wenn Dokumente auf traditionelle Weise geprüft werden. Jede Signatur wird von Rational DOORS sekundengenau mit einer Zeitmarke versehen. Jede Zugriffsbeschränkung wird erfasst, sodass es eindeutig ist, welche Informationen der Benutzer prüfen konnte. Wenn Sie eine Liste mit von den Benutzern auszuwählenden Werten festlegen, werden die Werte aufgelistet, die den Benutzern zur Verfügung standen. Die Benutzer können keinen Abschnitt ihrer Signatur mehr verändern, sobald die Signatur übergeben wurde.

Im weiteren Kapitel wird die Funktionsweise von elektronischen Signaturen detailliert beschrieben und welche Schritte erforderlich sind, um Ihr Dokument so zu konfigurieren, dass elektronische Signaturen verwendet werden.

### <span id="page-111-0"></span>**Funktionsweise von elektronischen Signaturen**

Wenn Sie Ihr Dokument zur Prüfung veröffentlichen, müssen Sie sicher sein, dass alle beteiligten Benutzer über dieselbe Version des Dokuments verfügen. Normalerweise würden Sie dafür unzählige Kopien in Papierform ausdrucken, die Sie an die Benutzer verteilen.

Dies können Sie mithilfe der Funktionalität zur Ermittlung von Vergleichsdaten von Rational DOORS auf elektronischem Weg ausführen. Eine Baseline ist ein schreibgeschützter Snapshot eines Moduls zu einem festgelegten Zeitpunkt. Wenn ein Dokument das Stadium zur Prüfung erreicht hat, erstellen Sie für das Dokument eine Baseline. Benutzer können dann auf die Baseline zugreifen, die Informationen prüfen und sie signieren. Da alle Benutzer auf dieselbe Baseline zugreifen und sie signieren, werden alle Signaturen der Benutzer im selben Bereich gespeichert, sodass ohne großen Aufwand darauf zugegriffen und querverwiesen werden kann.

Mit fortschreitendem Projekt erstellen Sie eine Reihe von Baselines, bei der jede Baseline die mit einer Zeitmarke versehenen Signaturen Ihrer Prüfer enthält. Das bedeutet, dass Sie über einen vollständigen Verlauf verfügen, in dem jedes Stadium der Modulentwicklung und jeder in den Prüfprozess einbezogene Benutzer von Anfang bis Ende protokolliert sind.

Da alle Baselines mit den Modulen und alle Signaturen mit der zugehörigen Baseline gespeichert werden, können sie ohne jeglichen Aufwand abgerufen und geprüft werden. Rational DOORS stellt Zugriffssteuerungen bereit, mit deren Hilfe Sie steuern können, welche Benutzer die Baseline signieren und welche Benutzer die ausgestellten Signaturen lesen können.

## <span id="page-112-0"></span>**Welche Informationen werden mit einer Signatur gespeichert?**

Wenn ein Benutzer eine Baseline signiert, werden die folgenden Informationen mit der Signatur gespeichert:

- Der Benutzername des Rational DOORS-Benutzers
- Der vollständige Name des Benutzers

Der vollständige Name kann angegeben werden, wenn der Rational DOORS-Benutzer erstellt wird. Dieses Feld ist optional. Wenn der Rational DOORS-Benutzer keinen vollständigen Namen hat, bleibt er in der Signatur leer.

• Datum und Uhrzeit der Signierung des Benutzers der Baseline. Hierbei handelt es sich um das Datum und die Uhrzeit des Rational DOORS-Datenbankservers und nicht des Rational DOORS-Clients.

Weitere Informationen hierzu finden Sie unter ["Vorgehensweise beim](#page-28-0)  [Erfassen von Datum und Uhrzeit" auf Seite 17.](#page-28-0)

- Wenn Sie elektronische Signaturen konfigurieren, können Sie auswählen, ob Sie den Benutzern, die prüfen und signieren, jede Baseline mit einer Liste bereitstellen, aus der sie einen Wert auswählen müssen. Bei Rational DOORS wird diese Liste **Kennsatzspezifizierer** und die in der Liste enthaltenen Werte **Signaturkennsätze** genannt. Die Signaturkennsätze können während des Lebenszyklus des Moduls geändert werden, daher wird von Rational DOORS aufgezeichnet, welche Signaturkennsätze dem Benutzer zur Verfügung standen, als er die Baseline signierte.
- Wenn Sie den Benutzern Kennsatzspezifizierer bereitgestellt haben, aus denen sie einen Signaturkennsatz auswählen müssen, wird der von ihnen ausgewählte Kennsatz mit der jeweiligen Signatur gespeichert.
- Jedem Benutzer, der die Baseline signiert, steht ein Kommentarfeld zur Verfügung. Alle von ihnen hinzugefügten Kommentare werden mit der jeweiligen Signatur aufgezeichnet.
- Wenn die Datenbank so konfiguriert ist, dass Kennwörtern verwendet werden, müssen die Benutzer ihren Benutzernamen und ihr Kennwort für Rational DOORS erneut bestätigen, bevor ihre Signatur hinzugefügt wird. Wenn die Datenbank nicht zur Verwendung von Kennwörtern konfiguriert ist, müssen sie lediglich ihren Benutzernamen erneut bestätigen. Da die Kennwortrichtlinie möglicherweise während des Lebenszyklus eines Moduls geändert wird, werden diese Informationen mit der Signatur gespeichert.

• Mithilfe der Rational DOORS-Zugriffssteuerungen kann verhindert werden, dass Benutzer auf alle Informationen zugreifen, die in einem Modul gespeichert sind. Darüber hinaus wissen Benutzer möglicherweise nicht, dass sie nicht alle Informationen im Modul anzeigen können. Wenn ein Benutzer eine Baseline signiert, wird von Rational DOORS aufgezeichnet, ob der Zugriff auf das Modul eingeschränkt war. Das bedeutet, dass Benutzer nicht für Informationen verantwortlich sind, die sie nicht prüfen konnten.

## <span id="page-113-0"></span>**Typ des Kennsatzspezifizierers erstellen**

Wenn Sie Ihren Benutzern eine Liste bereitstellen möchten, aus der sie für das Signieren der Baseline einen Wert auswählen müssen, müssen Sie einen Typ des Kennsatzspezifizierers erstellen. Kennsatzspezifizierer sind Aufzählungsattribute und werden ebenso wie andere Aufzählungsattribute erstellt. Sie ordnen den Aufzählungsattributen eine Reihe von Werten zu, aus denen dann die Benutzer beim Signieren der Baseline auswählen müssen.

Möglicherweise enthält Ihr Modul eine große Anzahl an Aufzählungsattributen. Daher müssen Sie sicherstellen, dass der Name des Aufzählungsattributs, das Sie als einen Typ des Kennsatzspezifizierers erstellt haben, einfach wiederzuerkennen ist.

Wenn Sie vermeiden möchten, dass Benutzer dem Typ des Kennsatzspezifizierers Werte hinzufügen können, legen Sie Zugriffsbeschränkungen für die Aufzählungsattributtypen fest.

Informationen zur Vorgehensweise beim Erstellen eines Aufzählungsattributtyps finden Sie im Handbuch *Rational DOORS verwenden* im Kapitel "Attribute verwenden".

# <span id="page-113-1"></span>**Elektronische Signaturen konfigurieren**

Da elektronische Signaturen an die Baseline des Models gebunden sind, müssen Sie zunächst eine Baseline für das Modul erstellen, bevor Sie elektronische Signaturen konfigurieren können.

**1.** Klicken Sie im Modul auf **Datei > Baseline > Anzeigen**.

Das Dialogfeld **Baseline anzeigen** und alle erstellten Baselines werden angezeigt.

**2.** Wählen Sie eine Baseline aus und klicken Sie auf **Signaturen**. Es spielt keine Rolle, welche Baseline Sie auswählen. Ihre Konfiguration wird auf alle

Baselines des Moduls angewendet. Sie können die Konfiguration jederzeit ändern.

Das Dialogfeld **Baselinesignaturen** wird angezeigt.

**3.** Klicken Sie auf **Konfigurieren**.

Das Dialogfeld **Signaturkonfiguration** wird angezeigt.

- **4.** Wählen Sie **Signaturkennsätze einschließen** aus, wenn Sie den Benutzern eine Liste mit Werten bereitstellen möchten. Die Liste **Typ des Kennsatzspezifizierers** wird dann verfügbar.
	- **Hinweis** Wenn Sie keinen nummerierten Typ zur Verwendung als Kennzeichnungskennung erstellt haben, müssen Sie dies tun, bevor Sie fortfahren können. Weitere Informationen hierzu finden Sie unter ["Typ des](#page-113-0)  [Kennsatzspezifizierers erstellen" auf Seite 102](#page-113-0).
- **5.** Wählen Sie aus der Liste einen **Typ des Kennsatzspezifizierers** aus.

#### *Zugriffssteuerungen festlegen*

Das Dialogfeld **Signaturenkonfiguration** enthält zwei Registerkarten, mit deren Hilfe die Zugriffssteuerungen für elektronische Signaturen festgelegt werden. Es handelt sich hierbei um **Zugriff (Unterzeichner)** und **Zugriff (Kennsatzspezifizierer)**.

**• Zugriff (Unterzeichner)**

Mithilfe der Zugriffssteuerungen auf dieser Registerkarte wird geregelt, wer Signaturen lesen, Baselines signieren und die Signaturenliste verwalten kann.

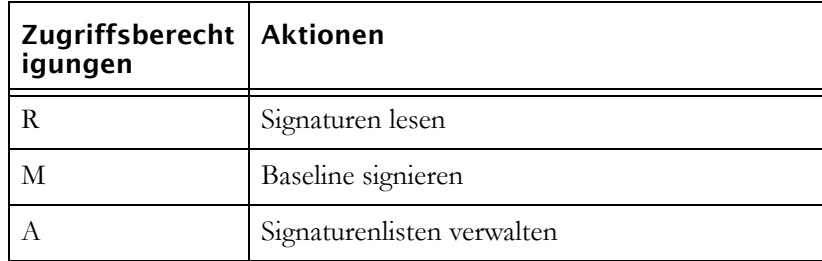

#### **So gewähren Sie einem Benutzer Zugriff auf elektronische Signaturen:**

**a.** Klicken Sie auf **Hinzufügen**.

Das Dialogfeld **Zugriff hinzufügen** wird angezeigt.

- **b.** Wählen Sie den Benutzer oder die Gruppe aus, die Sie dem oberen Fensterbereich hinzufügen und denen Sie im unteren Fensterbereich Zugriffsberechtigung zuordnen möchten, indem Sie die Kontrollkästchen aktivieren oder inaktivieren.
- **c.** Klicken Sie auf **OK**.

Das Dialogfeld **Zugriff hinzufügen** wird geschlossen und der Benutzer hinzugefügt.

**• Zugriff (Kennsatzspezifizierer)**

Mithilfe der Zugriffssteuerungen auf dieser Registerkarte wird geregelt, wer den Typ des Kennsatzspezifizierers ändern kann.

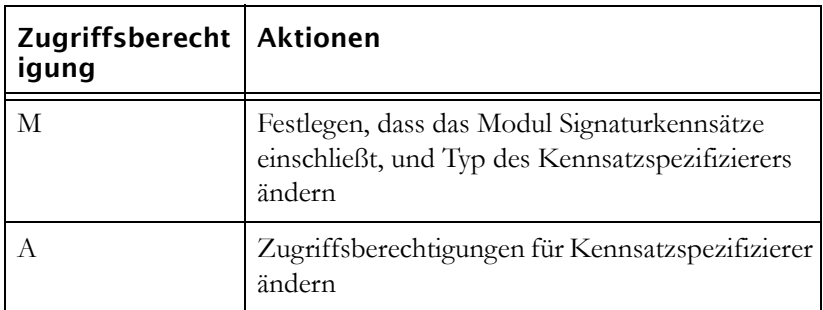

**Hinweis** Die Zugriffssteuerungen für die Werte des Typs des Kennsatzspezifizierers (die Optionen in der Dropdown-Liste, die den Unterzeichnern angezeigt werden, die ihre Signatur einer Baseline hinzufügen) sind in der Attributtypdefinition enthalten. Weitere Informationen finden Sie im Handbuch *Rational DOORS verwenden* im Abschnitt "Zugriff auf einen Attributtyp steuern".

#### **So gewähren Sie einem Benutzer Zugriff auf den Kennsatzspezifizierer:**

**a.** Klicken Sie auf **Hinzufügen**.

Das Dialogfeld **Zugriff hinzufügen** wird angezeigt.

- **b.** Wählen Sie den Benutzer oder die Gruppe aus, die Sie dem oberen Fensterbereich hinzufügen und denen Sie im unteren Fensterbereich Zugriffsberechtigung zuordnen möchten, indem Sie die Kontrollkästchen aktivieren oder inaktivieren.
- **c.** Klicken Sie auf **OK**.

Das Dialogfeld **Zugriff hinzufügen** wird geschlossen und der Benutzer hinzugefügt.

# *10 Inkrementelle Entwicklung mithilfe von Intelligent Traceability verwalten*

Dieses Kapitel enthält die folgenden Themen:

- [Inkrementelle Entwicklung und Intelligent Traceability](#page-118-0)
- [Intelligent Traceability und Baselinegruppen](#page-120-0)
- [Linkverhalten in Baselinegruppen](#page-120-1)
- [Linkverhalten außerhalb von Baselinegruppen](#page-125-0)
- [Was ist eine Baselinegruppendefinition?](#page-126-0)
- [Baselinegruppendefinition erstellen](#page-127-0)
- [Baselinegruppendefinition kopieren](#page-129-0)
- [Baselinegruppendefinition umbenennen](#page-129-1)
- [Zugriffssteuerungen für Baselingruppendefinitionen](#page-130-0)
- [Baselinegruppendefinitionen anzeigen](#page-130-1)
- [Baselinegruppe erstellen](#page-131-0)
- [Baseline für ein Modul zur Baselinegruppe erstellen](#page-132-0)
- [Baselinegruppe schließen](#page-134-0)
- [Baselinegruppendefinition entfernen](#page-136-0)

### <span id="page-118-0"></span>**Inkrementelle Entwicklung und Intelligent Traceability**

#### *Inkrementelle Entwicklung*

Bei komplexen Projekten arbeiten häufig verschiedene Teams parallel an einer Datengruppe. Beispielsweise haben Sie möglicherweise ein Benutzeranforderungsdokument, ein Dokument für Systemvoraussetzungen und ein Testdokument, die alle voneinander abhängig sind. Idealerweise durchlaufen Dokumente während eines Projektlebenszyklus verschiedene inkrementelle Phasen, von denen jede abgeschlossen und abgezeichnet wurde, bevor die nächste Phase gestartet wird. Daher erstellen die Analysten Benutzeranforderungen für Phase eins, anhand dieser erstellen die Entwickler

Basissystemvoraussetzungen und die Testentwickler entwickeln Tests für sie. Sobald dieser Prozess abgeschlossen ist und die Ergebnisse genehmigt und abgezeichnet wurden, tritt das Projekt in die nächste inkrementelle Phase ein und der Prozess startet erneut.

In der Realität ist es jedoch unwahrscheinlich, dass der Projektprozess so reibungslos abläuft. Es lässt sich nicht vermeiden, dass Analysten Phase eins vor den Entwicklern und Entwickler vor den Testern beenden. Hier müssen Projektmanager abwägen: Entweder müssen sie die Teams zurückhalten, die bereits mit der nächsten inkrementellen Phase beginnen könnten, bis die anderen Teams aufgeholt haben oder sie lassen das Projekt in die nächste Phase eintreten, bevor der Arbeitsprozess abgeschlossen ist. Bei den meisten Projekten spielt der Zeitfaktor eine entscheidende Rolle und der Fortschritt des Projekts ist erforderlich. Dadurch entstehen möglicherwweise Fehler und es werden die Planung und das Management des Projekts erschwert.

Rational DOORS bietet für dieses Problem eine Lösung, bei der die Teams, die eine Phase abgeschlossen haben, mit der nächsten beginnen und einen blockierten schreibgeschützten Datensatz der abgeschlossenen Phase bereitstellen, damit andere Teams darauf zugreifen und dazu verlinken können. Wenn die verschiedenen Teams die Bearbeitung der zugehörigen Dokumente beendet haben, können sie sie dem Satz hinzufügen.

#### *Intelligent Traceability*

Zu den wirkungsvollsten Features von Rational DOORS als Anforderungs-Management-Tool zählen Verlinken und Rückverfolgbarkeit. Sie können Beziehungen zwischen den Anforderungen in Ihren Projekten mithilfe von Links erstellen und anschließend diese Links ohne großen Aufwand aufzeichnen, um Änderungen am Projekt zu verfolgen und die Auswirkungen zu beobachten, die die Änderungen für die Anforderungen bedeuten, zu denen sie verlinkt sind.

Üblicherweise können Sie die Anforderungen erfassen, wenn Sie bei einem Meilenstein einen Snapshot erstellen. Sie können jedoch nicht die Beziehungen zwischen den Anforderungenen erfassen. Wenn also ein Projekt abgeschlossen ist, haben Sie eine Datei für jedes der Dokumente im Projekt von verschiedenen Schlüsselstadien der Entwicklung, jedoch nur eine ungenaue Vorstellung von den Beziehungen zwischen den Dokumenten bei diesen Schlüsselstadien.

Intelligent Traceability™ bedeutet, dass Sie die Beziehungen zwischen Anforderungen in jedem Schlüsselstadium der Entwicklung erfassen können. Sie erstellen keinen Snapshot von einzelnen Dokumenten. Sie erstellen eine Gruppenaufnahme aller relevanten Dokumente mit den Beziehungen ohne Änderungen.

Rational DOORS kombiniert die Möglichkeit, Dokumente abzuzeichnen, die Teil derselben inkrementellen Phase zu verschiedenen Zeiten sind, mit intelligenter Rückverfolgbarkeit. Dadurch vereinfacht sich die Planung und das Management von Projekten und verbessert die Übersichtlichkeit Ihres Projektverlaufs.

### <span id="page-120-0"></span>**Intelligent Traceability und Baselinegruppen**

Eine Baseline ist ein schreibgeschützter Snapshot eines Moduls. Sie können eine Baseline für ein einzelnes Modul oder für eine Modulgruppe als eine **Baselinegruppe** erstellen.

Um eine intelligente Rückverfolgbarkeit in Ihrem Projekt zu verwalten, müssen Sie Baselinegruppen verwenden, wenn Sie Baselines für Module erstellen. Eine Baselinegruppe besteht aus einer Gruppe von Baselines, die Sie für die Projektplanung und das Projektmanagement als eine einzige Einheit behandeln möchten. Sie erstellen eine Baselinegruppe für jede Phase der Entwicklung Ihrer Projekte. Sobald eine Phase abgeschlossen ist und für alle erforderlichen Module eine Baseline zur Baselinegruppe erstellt wurde, schließen Sie die Baselinegruppe und erstellen eine neue für die nächste Phase. Rational DOORS verwaltet für jede Phase Ihrer Projektentwicklung eine vollständige Aufzeichnung der Anforderungen sowie der Beziehung zwischen ihnen.

**Hinweis** Sie können Baselinegruppen auch verwenden, um den Verwaltungsaufwand zu reduzieren, der für die gleichzeitige Erstellung von Baselines für eine umfangreiche Gruppe von Modulen erforderlich ist.

### <span id="page-120-1"></span>**Linkverhalten in Baselinegruppen**

Alle Links, die zwischen den Modulen erstellt wurden, für die in einer Baselinegruppe eine Baseline erstellt werden soll, werden in dieser Gruppe verwaltet, unabhängig davon, ob die Links zwischen aktuellen Modulversionen oder von einer aktuellen Version zu einer bereits der Gruppe zugehörigen Baseline erstellt wurden. Wenn die Phase abgeschlossen ist und für alle Module in der Gruppe eine Baseline erstellt wurde, können Sie den Links zwischen den Versionen der Module folgen, für die eine Baseline erstellt wurde. Das bedeutet, dass Sie künftig jederzeit eine Baseline eines Moduls für ein bestimmtes Stadium Ihres Projektverlaufs öffnen und den Links zwischen den Modulen in der Baselinegruppe folgen können. Dadurch erhalten Sie in jedem Stadium Ihres Projekts eine vollständige Rückverfolgbarkeit, die es Ihnen ermöglicht, den Text der verlinkten Anforderungen anzuzeigen, wie sie zu dem Zeitpunkt bestanden, als sie erstellt wurden.

**Hinweis** Nur Links, die zwischen Modulen und/oder Baselines erstellt wurden, die der Baselinegruppe zugehören, verhalten sich so, wie es in diesen Diagrammen beschrieben ist. Informationen zu Links zwischen Modulen und/oder Modulbaselines, die *nicht* einer Baselinegruppe zugehören, finden Sie unter ["Linkverhalten außerhalb von](#page-125-0)  [Baselinegruppen" auf Seite 114.](#page-125-0)

Wie Links funktionieren, wenn Baselines für Module als Teil einer Baselinegruppe erstellt werden, wird mithilfe einiger Diagramme anschaulich dargestellt.

**1.** Sie haben drei Module: Benutzeranforderungen, Systemvoraussetzungen und Tests, für die Sie in einer Baselinegruppe eine Baseline erstellen möchten.

Es sind Links vorhanden

- von "Systemvoraussetzungen" zu "Benutzeranforderungen"
- von "Tests" zu "Systemvoraussetzungen"

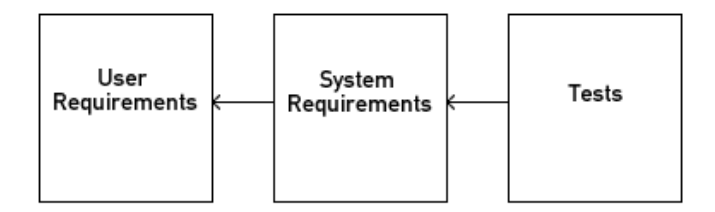

**2.** Wenn Sie für eine Baseline für "Benutzeranforderungen" erstellen, wird der eingehende Link von "Systemvoraussetzungen" in die Baseline kopiert. Zu diesem Zeitpunkt enthält "Systemvoraussetzungen" zwei ausgehende Links: einen zu "Benutzeranforderungen" und einen zu "Benutzeranforderungen (Baseline)".

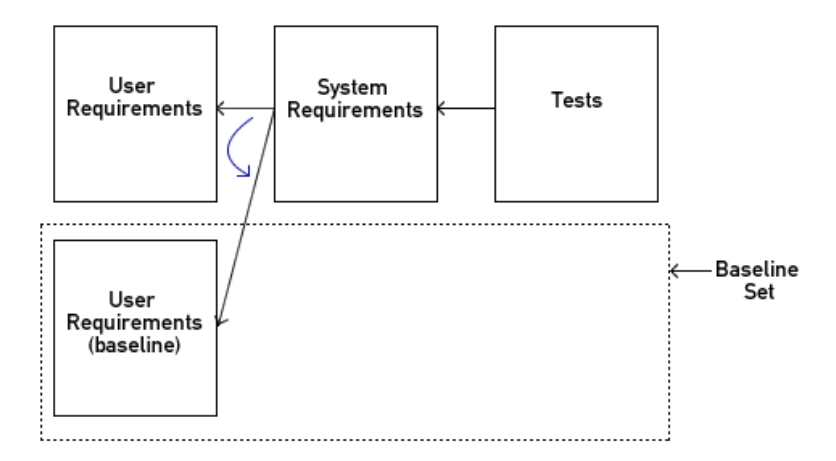

- **3.** Wenn Sie eine Baseline für "Systemvoraussetzungen" erstellen, ändert sich Folgendes:
	- Der ausgehende Link von "Systemvoraussetzungen" zu "Benutzeranforderungen" wird nach unten in die Baselinegruppe verschoben.
	- Der eingehende Link von "Tests" zu "Systemvoraussetzungen" wird zu "Systemvoraussetzungen (Baseline)" kopiert.

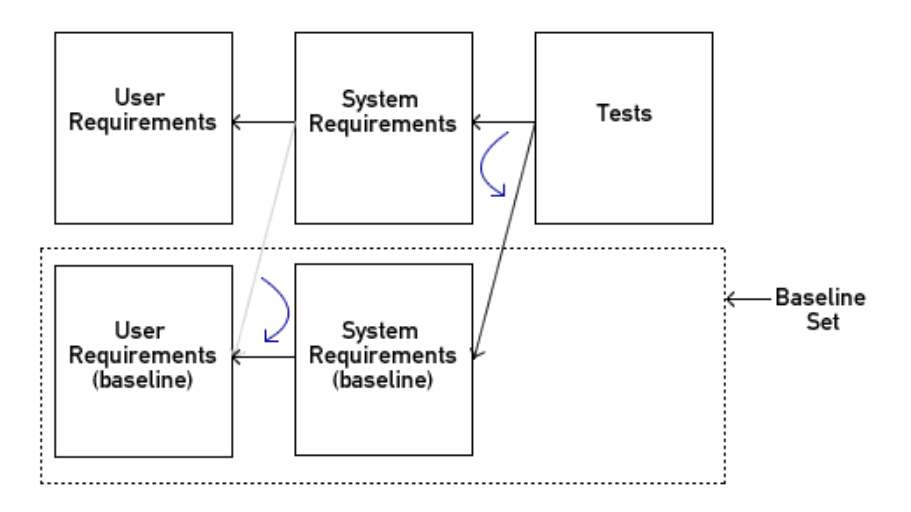

**4.** Wenn Sie eine Baseline für "Tests" in der Baselinegruppe erstellen, wird der ausgehende Link von "Tests" zu "Systemvoraussetzungen (Baseline)" nach unten in die Baselinegruppe verschoben.

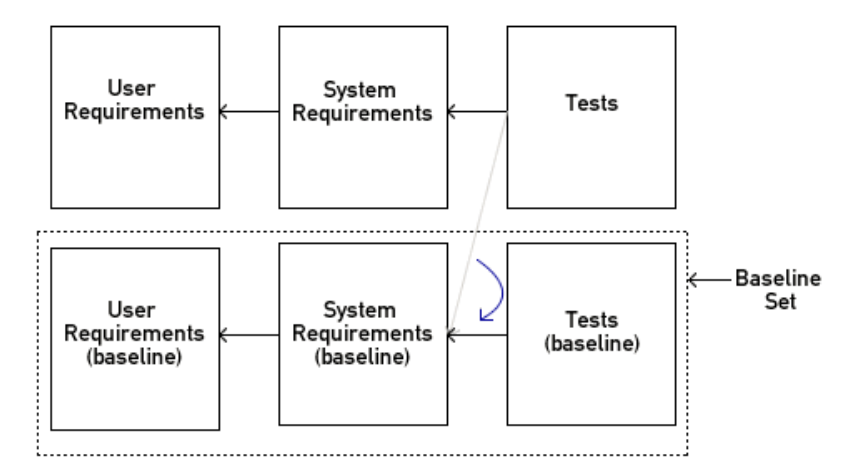

**5.** Die resultierende Baselinegruppe ist eine eigenständige Gruppe von Baselines. Alle Beziehungen, die zwischen den Modulen zum Zeitpunkt der Erstellung einer Baseline bestanden, bleiben unverändert.

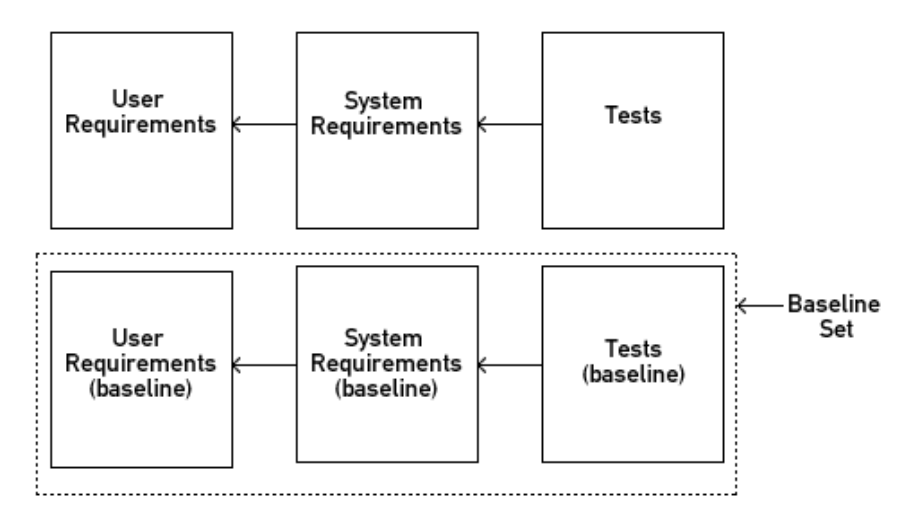

**6.** Wenn Ihr Projekt die verschiedenen Phasen durchläuft, erstellen Sie eine Reihe von Baselinegruppen, die die Anforderungen und ihre Beziehungen zu dem Zeitpunkt anzeigen, an dem jede Phase abgeschlossen wurde..

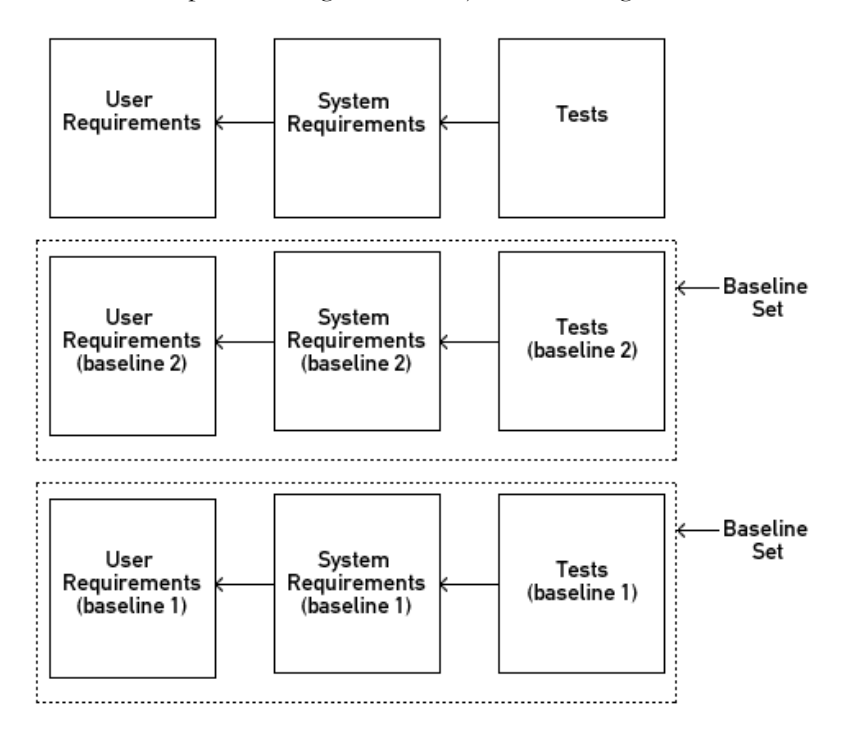

**Hinweis** Sie können Links von aktuellen Modulen zu Modulbaselines erstellen. Nachdem Sie beispielsweise für das Modul "Systemvoraussetzungen" im oberen Beispiel eine Baseline erstellt haben, können Sie Links vom Modul "Tests" zu dieser Baseline erstellen. Wenn Sie für das Modul "Tests" in der Baselinegruppe eine Baseline erstellt haben, werden die Links, die Sie zum Modul "Systemvoraussetzungen (Baseline)" erstellt haben, nach unten in die Baselinegruppe verschoben. Um die Rückverfolgbarkeit für alle inkrementellen Phasen Ihres Projekts zu verwalten, sollten Sie beim Erstellen eines Links zu einer Baseline sicherstellen, dass Sie einen identischen Link zur aktuellen Version von dieser Modulbaseline erstellen.

### <span id="page-125-0"></span>**Linkverhalten außerhalb von Baselinegruppen**

Nicht alle Module in einem Projekt enthalten so entscheidende Beziehungen, dass für sie eine andauernde hoch entwickelte Rückverfolgbarkeit erforderlich ist. Für Links, die nur aussagekräftig sind, während sie in der aktuellen Version verwendet werden, können Baselinegruppen ein unnötiger Aufwand darstellen. Wenn Dokumente mit derart lockeren Beziehungen in eine Baselinegruppe eingereiht werden, kann dadurch der Stellenwert der Dokumente beeinträchtigt werden, die entscheidende Beziehungen enthalten.

Wenn für verlinkte Module eine Baseline außerhalb einer Baselinegruppe erstellt wird, werden die Links in die Baseline kopiert. Diesen Links kann nur von der Baseline zur aktuellen Version des Quellen- oder Zielmoduls gefolgt werden. Es gibt keinen entsprechenden Link von der aktuellen Version zur Baseline. Im Beispiel des vorherigen Abschnitts verhalten sich Links wie im folgenden Diagramm dargestellt, wenn für die Module keine Baseline in Baselinegruppen erstellt wird.

Beispielsweise enthalten die folgenden Module Links zum Modul "Benutzeranforderungen":

- Systemvoraussetzungen (Baseline 1)
- Systemvoraussetzungen (Baseline 2)
- Systemvoraussetzungen

Das Modul "Benutzeranforderungen" enthält jedoch nur einen Link zur aktuellen Version des Moduls "Systemvoraussetzungen". Wenn einem Link vom Modul "Systemvoraussetzungen (Baseline x)" zum Modul "Benutzeranforderungen" gefolgt wird, kann diesem Link nicht wieder zurück zur Baseline gefolgt werden.

Da diese Links unterschiedliche Verhaltensweisen aufweisen, unterscheiden sich die entsprechenden Linkpfeile. Der Linkpfeil für einen eingehenden Link sieht

folgendermaßen aus:  $\blacktriangleleft$ . Der Linkpfeil für einen ausgehenden Link wird folgendermaßen dagestellt:  $\mathbf{P}$ .

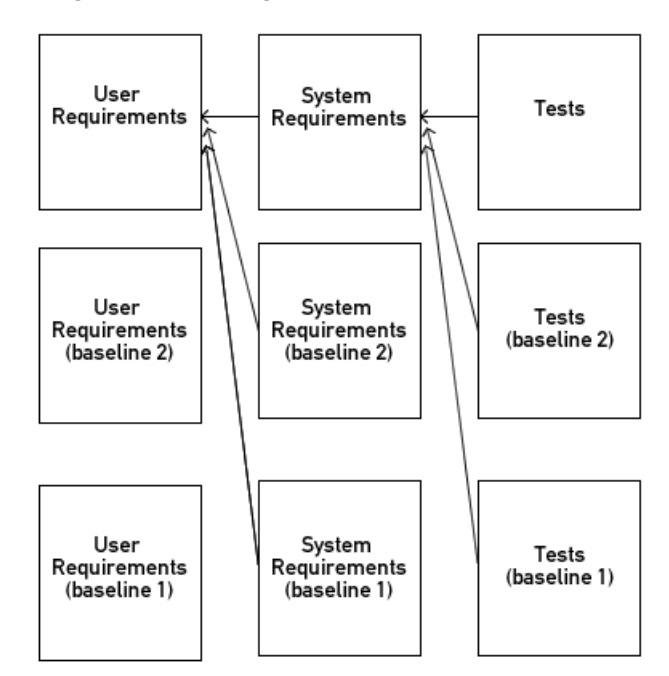

### <span id="page-126-0"></span>**Was ist eine Baselinegruppendefinition?**

Eine **Baselinegruppendefinition** ist eine Schablone für die **Baselinegruppen**, die Sie während des Lebenszyklus Ihres Projekts erstellen. Eine Baselinegruppe besteht aus einer Gruppe von Modulbaselines, die Sie im Projektmanagement als eine einzige Einheit behandeln möchten. Sie erstellen eine Baselinegruppendefinition für jede Gruppe von Modulen, für die Sie eine intelligente Rückverfolgbarkeit verwalten möchten. Sie können anschließend für jede Projektphase inkrementelle Baselinegruppen erstellen. Die Baselinegruppen werden zusammen mit den Baselinegruppendefinitionen gespeichert, sodass auf sie ohne großen Aufwand zugegriffen werden kann und sie in jedem Stadium verglichen werden können.

**Hinweis** Bevor Sie eine Baselinegruppe erstellen, müssen Sie sicherstellen, dass alle Module, für die Sie eine Baseline als Teil dieser Gruppe erstellen möchten, in der Baselinegruppendefinition aufgelistet sind. Nur für Module, die in der Baselinegruppendefinition zu dem Zeitpunkt aufgelistet sind, an dem die Baselinegruppe erstellt wird, kann eine Baseline zur Gruppe erstellt werden. Sobald die

Baselinegruppe geschlossen wird, können Sie der Definition neue Module für die nächste Baselinegruppe hinzufügen.

#### <span id="page-127-0"></span>**Baselinegruppendefinition erstellen**

#### **So erstellen Sie eine Baselinegruppendefinition:**

**1.** Wählen Sie das Projekt oder den Ordner aus, das/den Sie zum Verwalten der Baselinegruppendefinition verwenden möchten. Sie müssen über Erstellungs- und Änderungszugriff auf das Projekt oder den Ordner verfügen.

Die Module, die Sie der Baselinegruppendefinition hinzufügen möchten, müssen nicht in diesem Projekt oder Ordner enthalten sein. Sie können sie aus einer beliebigen Position in der Datenbank auswählen.

- **2.** Klicken Sie das Modul mit der rechten Maustaste an und wählen Sie **Eigenschaften** aus.
- **3.** Wählen Sie die Registerkarte **Baselinegruppendefinitionen** aus und klicken Sie anschließend auf **Neu**.

Das Dialogfeld **Neue Baselinegruppendefinition** wird angezeigt.

- **4.** Geben Sie einen Namen und optional eine Beschreibung für Ihre Baselinegruppendefinition ein.
- **5.** Klicken Sie auf **OK**.

Das Dialogfeld **Baselinegruppendefinition** wird angezeigt.

**6.** Klicken Sie auf **Bearbeiten**.

Das Dialogfeld **Baselinegruppendefinition bearbeiten** wird angezeigt.

Verwenden Sie dieses Dialogfeld, um folgende Aktionen auszuführen:

- Die Module hinzufügen, für die eine Baseline zu einer Baselinegruppe in dieser Baselinegruppendefinition erstellt werden kann
- Zugriffssteuerungen für die Baselinegruppendefinition festlegen
- **7.** Navigieren Sie durch Ihre Datenbankstruktur, wählen Sie das Modul aus, das Sie der Baselinegruppendefinition hinzufügen möchten, und klicken Sie anschließend auf **Hinzufügen**, um es hinzuzufügen.

**Hinweis** Bevor Sie eine Baselinegruppe erstellen, müssen Sie sicherstellen, dass alle Module, für die Sie eine Baseline als Teil dieser Gruppe erstellen möchten, in der Baselinegruppendefinition aufgelistet sind. Es kann nur für Module, die in der Baselinegruppendefinition zu dem Zeitpunkt aufgelistet sind, an dem die Baselinegruppe erstellt wird, eine Baseline zur Gruppe erstellt werden. Sobald die Baselinegruppe geschlossen wird, können Sie der Definition neue Module für die nächste Baselinegruppe hinzufügen.

- **8.** Wenn Sie nicht möchten, dass die Baselinegruppendefinition ihre Zugriffssteuerungen vom übergeordneten Projekt oder Ordner übernommen, gehen Sie folgendermaßen vor:
	- **a.** Wählen Sie die Registerkarte **Zugriff** aus.
	- **b.** Inaktivieren Sie das Kästchen **Von übergeordnetem Element übernehmen**.
	- **c.** Klicken Sie auf **Hinzufügen**, um einen neuen Benutzer oder eine neue Gruppe hinzuzufügen. Sie können dann den Benutzer oder die Gruppe auswählen, den/die Sie hinzufügen möchten, den Zugriff zuordnen und auf **OK** klicken.
	- **d.** Wählen Sie den Benutzer oder die Gruppe aus und klicken Sie auf **Bearbeiten**, um den Zugriff zu bearbeiten. Ändern Sie entsprechend den Zugriff und klicken Sie anschließend auf **OK**.

Informationen zu Zugriffssteuerungen, die auf Baselinegruppen angewendet werden, finden Sie unter ["Zugriffssteuerungen für](#page-130-0)  [Baselingruppendefinitionen" auf Seite 119.](#page-130-0)

**9.** Nachdem Sie die Module hinzugefügt und die Zugriffsberechtigungen festgelegt haben, klicken Sie auf **OK**.

Das Dialogfeld **Baselinegruppendefinition bearbeiten** wird geschlossen und die Module, die Sie der Definition hinzugefügt haben, werden im Dialogfeld **Baselinegruppendefinition** angezeigt.

**Hinweis** Die Registerkarte **Zugriff** des Dialogfeldes **Baselinegruppendefinition anzeigen** kann nicht verwendet werden, um die Zugriffsberechtigungen für die Baselinegruppendefinition zu bearbeiten. Um die Zugriffsberechtigungen zu ändern, müssen Sie im Dialogfeld **Baselinegruppendefinition anzeigen** auf der Registerkarte **Definition** auf die Schaltfläche **Bearbeiten** klicken.

### <span id="page-129-0"></span>**Baselinegruppendefinition kopieren**

Wenn Sie eine Baselinegruppendefinition kopieren, kopieren Sie die Module, die in der Definition enthalten sind, und die Zugriffssteuerungen für die Definition. Sie können keine Baselinegruppen kopieren, die von dieser Baselinegruppendefinition erstellt wurden.

So kopieren Sie eine Baselinegruppendefinition:

- **1.** Wählen Sie das Projekt oder den Ordner aus, das/der die zu kopierende Baselinegruppendefinition enthält.
- **2.** Klicken Sie das Projekt oder den Ordner mit der rechten Maustaste an und wählen Sie **Eigenschaften** aus.
- **3.** Wählen Sie die Registerkarte **Baselinegruppendefinitionen** aus.

Die Baselinegruppendefinitionen werden aufgelistet.

**4.** Wählen Sie die Baselinegruppendefinition aus, die Sie kopieren möchten, und klicken Sie auf **Kopieren**.

Das Dialogfeld **Baselinegruppendefinition kopieren** wird angezeigt.

- **5.** Geben Sie in das Feld **An** einen Namen für die Definition sowie optional im Feld **Neue Beschreibung** eine Beschreibung ein.
- **6.** Klicken Sie auf **OK**.

Die Kopie wird in den Projekt- oder Ordnereigenschaften auf der Registerkarte **Baselinegruppendefinitionen** aufgelistet.

### <span id="page-129-1"></span>**Baselinegruppendefinition umbenennen**

So benennen Sie eine Baselinegruppendefinition um:

- **1.** Wählen Sie das Projekt oder den Ordner aus, das/der die Baselinegruppendefinition enthält, die Sie umbenennen möchten.
- **2.** Klicken Sie das Projekt oder den Ordner mit der rechten Maustaste an und wählen Sie **Eigenschaften** aus.
- **3.** Wählen Sie die Registerkarte **Baselinegruppendefinitionen** aus.

Die Baselinegruppendefinitionen werden aufgelistet.

**4.** Wählen Sie die Baselinegruppendefinition aus, die Sie umbenennen möchten, und klicken Sie auf **Umbenennen**.

Das Dialogfeld **Baselinegruppendefinition umbenennen** wird angezeigt.

**5.** Bearbeiten Sie den Namen oder die Beschreibung.

**6.** Klicken Sie auf **OK**.

Der aktualisierte Name und die aktualisierte Beschreibung werden auf der Registerkarte **Baselinegruppendefinitionen** angezeigt.

#### <span id="page-130-0"></span>**Zugriffssteuerungen für Baselingruppendefinitionen**

Die Zugriffssteuerungen, die für die Baselinegruppendefinitionen gelten, werden in der folgenden Tabelle bschrieben:

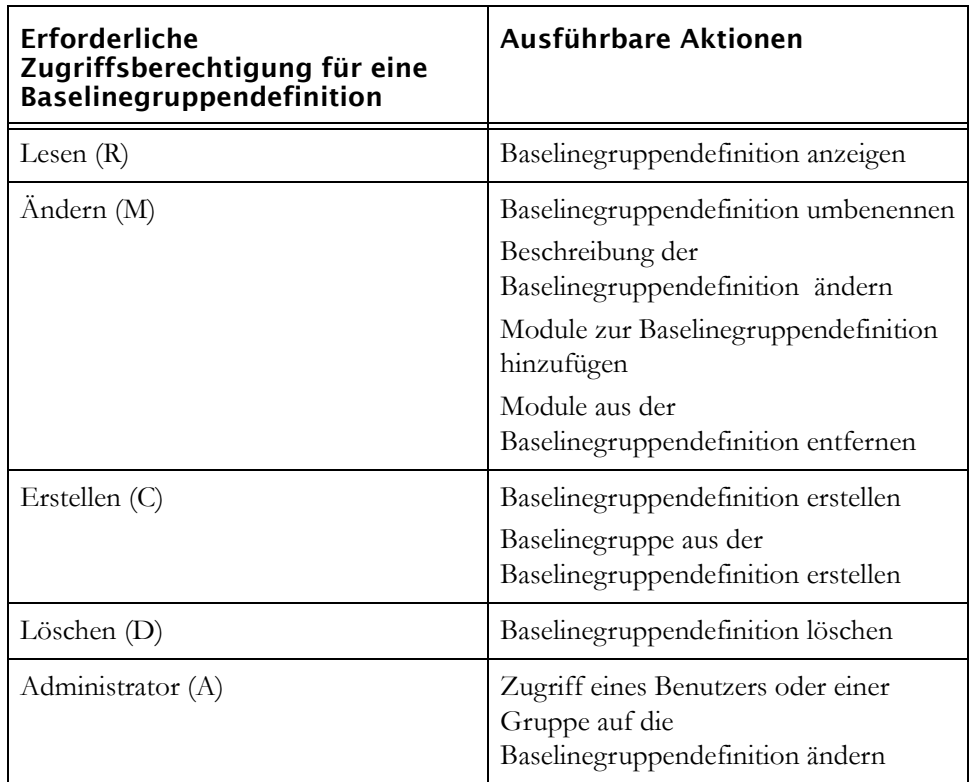

#### <span id="page-130-1"></span>**Baselinegruppendefinitionen anzeigen**

- **1.** Wählen Sie im Datenbankexplorer das Projekt oder den Ordner aus, dessen Baselinegruppendefinitionen angezeigt werden soll.
- **2.** Klicken Sie das Projekt oder den Ordner mit der rechten Maustaste an und wählen Sie **Eigenschaften** aus.
- **3.** Wählen Sie die Registerkarte **Baselinegruppendefinitionen** aus.

Es wird eine Liste aller Baselinegruppendefinitionen für das Projekt oder den Ordner angezeigt.

#### <span id="page-131-0"></span>**Baselinegruppe erstellen**

Sobald Sie Ihre Baselinegruppendefinition erstellt haben, erstellen Sie eine Baselinegruppe. Die Baselinegruppe stellt die Baselineversionsnummer, das Baselinesuffix und die Baselinebeschreibung für jedes Modul bereit, für das Sie eine Baseline zur Gruppe erstellt haben.

Sie können erst eine Baselinegruppe erstellen, sobald Sie die Baselinegruppendefinition erstellt haben, die als Basis dient. Weitere Informationen finden Sie unter ["Was ist eine Baselinegruppendefinition?" auf](#page-126-0)  [Seite 115](#page-126-0) und ["Baselinegruppendefinition erstellen" auf Seite 116.](#page-127-0)

**Hinweis** Stellen Sie sicher, dass alle Module, die Sie in die Baselinegruppe einschließen möchten, in der Baselinegruppendefinition aufgelistet sind, bevor Sie eine Baselinegruppe erstellen. Es können der Baselinegruppendefinition keine weiteren Module hinzugefügt werden, sobald eine Baselinegruppe geöffnet wird. Sie können weitere Module hinzufügen, sobald die Gruppe geschlossen wird.

- **1.** Wählen Sie das Projekt oder den Ordner aus, in dem Sie die **Baselinegruppendefinition** erstellt haben.
- **2.** Klicken Sie das Projekt oder den Ordner mit der rechten Maustaste an und wählen Sie **Eigenschaften** aus.
- **3.** Wählen Sie die Registerkarte **Baselinegruppendefinitionen** aus.

Es wird eine Liste mit den Baselinegruppendefinitionen angezeigt, die in dem Ordner oder Projekt erstellt wurden.

- **4.** Wählen Sie die Baselinegruppendefinition aus, von der Sie eine Baselinegruppe erstellen möchten.
- **5.** Klicken Sie auf **Gruppe erstellen**.

**Hinweis** Jede Baselinegruppendefinition kann jeweils eine geöffnete Baselinegruppe haben. Wenn eine Baselinegruppe geöffnet ist, können Sie keine Baselinegruppe erstellen. Die Schaltfläche **Gruppe erstellen**ist nicht verfügbar.

Die Dialogfeld **Baselinegruppendefinition anzeigen** und **Neue Baselinegruppe** werden angezeigt.

- **6.** Wählen Sie die **Version** für die Baselinegruppe aus und geben Sie anschließend ein **Suffix** und eine **Beschreibung** ein.
	- **Hinweis** Es ist eine bewährte Verfahrensweise, einer Baselinegruppe ein Suffix nachzustellen. Da Module mehr als einer Baselinegruppe zugehören können und für sie eine Baseline außerhalb der Baselinegruppe erstellt werden kann, sind die Versionsnummern nicht für alle Baselines in der Gruppe gleich. Das Suffix stellt eine einfache Kennung für Baselines bereit, die Teil einer bestimmten Gruppe sind.
- **7.** Klicken Sie auf **OK**.
- **8.** Das Dialogfeld **Neue Baseline Set** wird geschlossen und Ihre Baselinegruppe wird auf der Registerkarte **Baselinegruppen** aufgelistet.

#### <span id="page-132-0"></span>**Baseline für ein Modul zur Baselinegruppe erstellen**

Wenn ein Modul in eine Baselinegruppendefinition eingeschlossen ist, können Sie auswählen, ob für das Modul eine Baseline als Teil dieser Baselinegruppendefinition erstellt werden soll.

Um für ein Modul eine Baseline zu einer Baselinegruppe zu erstellen, haben Sie die folgenden beiden Möglichkeiten:

- Dialogfeld **Baselinegruppendefinition** verwenden
- Neue Baseline im Modul erstellen

#### *Dialogfeld "Baselinegruppendefinition" verwenden*

- **1.** Wählen Sie das Projekt oder den Ordner aus, das/der die Baselinegruppendefinition enthält, die wiederum die Baselinegruppe enthält, zu der Sie eine Baseline erstellen möchten.
- **2.** Klicken Sie das Projekt oder den Ordner mit der rechten Maustaste an und wählen Sie **Eigenschaften** aus.
- **3.** Wählen Sie die Registerkarte **Baselinegruppendefinition** aus.

Es werden die Baselinegruppendefinitionen aufgelistet, die in diesem Projekt erstellt wurden.

**4.** Wählen Sie die Baselinegruppendefinition aus, die die Baselinegruppe enthält, zu der Sie eine Baseline für das Modul erstellen möchten, und klicken Sie auf **Anzeigen**.

Das Dialogfeld **Baselinegruppendefinition** wird angezeigt und die in der Definition enthaltenen Module werden aufgelistet.

- **Hinweis** Das Modul, für das Sie eine Baseline zur Baselinegruppe erstellen möchten, muss in dieser Liste enthalten sein. Wenn dies nicht der Fall ist, können Sie für das Modul keine Baseline zur Baselinegruppe erstellen.
- **5.** Wählen Sie die Registerkarte **Baselinegruppen** aus.

Es werden alle Baselinegruppen aufgelistet, die in dieser Baselinegruppendefinition erstellt wurden. Sie können eine Baseline für ein Modul nur zur Baselinegruppe erstellen, wenn diese Baselinegruppe geöffnet ist. Eine geöffnete Baselinegruppe wird in der Spalte **Offen** mit einem Stern **\***) gekennzeichnet.

**6.** Wählen Sie aus der Liste die geöffnete Baselinegruppe aus und klicken Sie anschließend auf die Unterregisterkarte **Baselines**.

Es werden die Module angezeigt, die für die Erstellung einer Baseline als Teil der Baselinegruppe verfügbar sind.

**7.** Klicken Sie auf **Zu Gruppe hinzufügen.**

Das Dialogfeld **Baselinegruppe erweitern** wird angezeigt.

- **8.** Aktivieren Sie die Kontrollkästchen des Moduls/der Module, für das/die Sie eine Baseline als Teil der Baselinegruppe erstellen möchten.
- **9.** Klicken Sie auf **OK**.

Für das ausgewählte Modul/die ausgewählten Module wird eine Baseline erstellt. Die Versionsnummer der Baseline und das Suffix der Baselinegruppe werden neben dem Modul, für das eine Baseline erstellt wurde, in der Spalte **Version** angezeigt.

#### **Hinweis** Bei der Versionsnummer handelt es sich um die

Baselineversion des **Moduls** und nicht der **Gruppe**. Das bedeutet, dass Module in derselben Gruppe möglicherweise unterschiedliche Versionsnummern haben. Ursache hierfür ist, dass für Module eine Baseline außerhalb der Baselinegruppe erstellt werden kann. Sie können auch in mehrere Baselinegruppen eingeschlossen werden und mit

einer Baseline als Teil mehrerer Baselinegruppen versehen werden. Das Suffix der Baselinegruppe lautet für alle Baselines in der Gruppe gleich und kann verwendet werden, um Baselines dieser Gruppe von anderen Gruppen zu unterscheiden.

#### *Neue Baseline im Modul erstellen*

**1.** Klicken Sie im formalen Modul, für das Sie eine Baseline als Teil der Baselinegruppe erstellen möchten, auf **Datei > Baseline > Neu**.

Das Dialogfeld **Neue Baseline** wird angezeigt. Alle Baselines, die bereits für das Modul erstellt wurden, werden im Fensterbereich **Vorhandene Baselines** aufgelistet.

- **2.** Stellen Sie sicher, dass die richtige **Baselinegruppe** ausgewählt ist.
	- **Hinweis** Keine der Optionen im Dialogfeld sind verfügbar, da die Modulbaseline, die Sie erstellen, den Versionstyp (übergeordnet oder untergeordnet), das Suffix und die Beschreibung von der Baselinegruppe übernehmen, der sie hinzugefügt wird.
- **3.** Klicken Sie auf **OK**.

Es wird eine Bestätigungsnachricht mit der Baselinegruppe angezeigt, der die Baseline hinzugefügt wird.

**4.** Klicken Sie auf **Bestätigen**.

Für das Modul wird eine Baseline zur Baselinegruppe erstellt.

#### <span id="page-134-0"></span>**Baselinegruppe schließen**

Wenn Sie für alle Module, die Sie in die Baselinegruppe einschließen möchten, eine Baseline erstellt haben, schließen Sie die Baselinegruppe. Die Gruppe wird automatisch von Rational DOORS geschlossen, wenn für alle Module, die in der Baselinegruppendefinition verfügbar sind, eine Baseline zur Gruppe erstellt wurde.

Sobald die Gruppe geschlossen ist, können Sie keine Baseline für weitere Module zu ihr erstellen.

**Hinweis** Vorhandene Links zwischen einer Baseline in einer Baselinegruppe und der aktuellen Version eines Moduls, das kein Teil der Baselinegruppe ist, gehen verloren, wenn die Baselinegruppe geschlossen wird.

- **1.** Wählen Sie das Projekt oder den Ordner aus, das/der die Baselinegruppendefinition enthält, die wiederum die Baselinegruppe enthält, die Sie schließen möchten.
- **2.** Klicken Sie das Projekt oder den Ordner mit der rechten Maustaste an und wählen Sie **Eigenschaften** aus.
- **3.** Wählen Sie die Registerkarte **Baselinegruppendefinition** aus.

Es werden die Baselinegruppendefinitionen aufgelistet, die in diesem Projekt erstellt wurden.

**4.** Wählen Sie die Baselinegruppendefinition aus, die die zu schließende Baselinegruppe enthält, und klicken Sie auf **Anzeigen**.

Das Dialogfeld **Baselinegruppendefinition** wird angezeigt und die in der Definition enthaltenen Module werden aufgelistet.

**5.** Wählen Sie die Registerkarte **Baselinegruppen** aus.

Es werden alle Baselinegruppen aufgelistet, die in dieser Baselinegruppendefinition erstellt wurden. Die geöffnete Baselinegruppe wird in der Spalte **Geöffnet** mit einem Stern (**\***) gekennzeichnet.

**6.** Wählen Sie die geöffnete Baselinegruppe aus.

Wenn Sie überprüfen möchten, für welches der Module, die in der Baselinegruppendefinition aufgelistet sind, tatsächlich eine Baseline zur Gruppe erstellt wurde, wählen Sie die Unterregisterkarte **Baselines** aus.

Neben den Modulen, für die eine Baseline als Teil der Gruppe erstellt wurde, wird in der Spalte **Version** die Versionsnummer und das Suffix der Baselinegruppe angezeigt.

**Hinweis** Sie können eine Baselinegruppe schließen, bevor für alle verfügbaren Module eine Baseline erstellt wurde.

**7.** Klicken Sie auf **Schließen**.

Wenn noch Module in der Baselinegruppendefinition vorhanden sind, für die keine Baseline als Teil der Baselinegruppe erstellt wurde, wird eine Nachricht angezeigt, in der Sie gefragt werden, ob die Baselinegruppe dennoch geschlossen werden soll.

**8.** Klicken Sie auf **Ja**.

Die Baselinegruppe wird geschlossen.

## <span id="page-136-0"></span>**Baselinegruppendefinition entfernen**

Wenn Sie eine Baselinegruppendefinition entfernen, wird dadurch keine Baseline gelöscht, die zu den mit dieser Baselinegruppendefinition gespeicherten Baselinegruppen erstellt wurde. Es werden die Definition aus dem Projekt oder Ordner und gleichzeitig der Datensatz der Baselinegruppen entfernt, die erstellt wurden. Sie können weiterhin eine Baseline öffnen, die Teil einer Baselinegruppe ist, die dieser Definition von der aktuellen Version des Moduls zugeordnet ist. Da die Baselinegruppendefinition jedoch entfernt wurde, können Sie nicht mehr auf die Baselinegruppe zugreifen und alle Baselines öffnen, die zu dieser Gruppe vom selben Bereich erstellt wurden.

So entfernen Sie eine Baselinegruppendefinition:

- **1.** Wählen Sie das Projekt oder den Ordner aus, das/der die Baselinegruppendefinition enthält, die Sie entfernen möchten.
- **2.** Klicken Sie das Projekt oder den Ordner mit der rechten Maustaste an und wählen Sie **Eigenschaften** aus.
- **3.** Wählen Sie die Registerkarte **Baselinegruppendefinitionen** aus.

Die Baselinegruppendefinitionen werden aufgelistet.

- **4.** Wählen Sie die Baselinegruppendefinition aus, die Sie entfernen möchten, und klicken Sie auf **Entfernen**.
- **5.** Klicken Sie auf **Ja**.

Die Baselinegruppendefinition wird entfernt.

# *11 Änderungsvorschlagssystem verwalten*

Dieses Kapitel richtet sich an Projektmanager und Datenbankmanager. Es werden die Tasks beschrieben, die von Änderungsvorschlagsmanagern ausgeführt werden und enthält die folgenden Themen:

- [Änderungsvorschlagssystem erstellen](#page-138-0)
- [Module zur Prüfung konfigurieren](#page-139-0)
- [Benutzer von Änderungsvorschlägen anzeigen](#page-141-0)
- [Neuen Benutzer von Änderungsvorschlägen hinzufügen](#page-142-0)
- [Rolle eines Benutzers von Änderungsvorschlägen ändern](#page-143-0)
- [Benutzer von Änderungsvorschlägen entfernen](#page-144-0)
- [Änderungsvorschlagssystem löschen](#page-145-0)

Informationen zu Tasks, die von Standardbenutzern und -prüfern von Änderungsvorschlägen ausgeführt werden, finden Sie im Handbuch *Rational DOORS verwenden*.

### <span id="page-138-0"></span>**Änderungsvorschlagssystem erstellen**

**Hinweis** Wenn Sie ein Änderungsvorschlagssystem (Change Proposal System, CPS) erstellen, werden Sie automatisch zum Änderungsvorschlagsmanager für das System.

#### **So erstellen Sie ein Änderungsvorschlagssystem:**

**1.** Melden Sie sich bei Rational DOORS als Projektmanager oder angepasster Benutzer mit der Berechtigung zum Erstellen von Benutzern an.

**Hinweis** Der Benutzer mit Administratorberechtigung kann kein CPS erstellen.

- **2.** Wählen Sie im Datenbankexplorer im linken Fensterbereich das Projekt aus, für das Sie ein CPS erstellen möchten. Sie müssen über uneingeschränkten Zugriff (RMCDA) auf das Projekt verfügen.
- **3.** Klicken Sie auf **Tools > Änderungsvorschlagssystem> Einrichten > Neu**.

Rational DOORS erstellt unter dem Projekt einen Ordner mit der Bezeichnung **Änderungsvorschlagssystem**. Dort werden alle Informationen zum CPS gespeichert, einschließlich der Module "Anregungen" und "Vorschläge".

- **Hinweis** Verwenden Sie die in diesem Kapitel und im Handbuch *Rational DOORS verwenden* beschriebenen Prozeduren, um die Module im Ordner "Änderungsvorschlagssystem" zu verwalten. Bearbeiten Sie diese Module niemals direkt.
- **4.** Rational DOORS bietet Benutzern die Option, das CPS umgehend oder zu einem späteren Zeitpunkt zu konfigurieren.
- **5.** Wenn Sie das CPS nicht umgehend konfigurieren möchten, klicken Sie auf **Nein**. Benutzer können so lange keine Änderungsvorschläge für das Projekt einreichen, bis es konfiguriert wurde.
- **6.** Klicken Sie auf **Ja**, um das CPS zu konfigurieren.

Es wird ein leeres Fenster **Änderungsvorschlagssystem für <Projektname>** angezeigt.

Im weiteren Kapitel wird beschrieben, wie Module und Benutzer für das Änderungsvorschlagssystem konfiguriert werden.

# <span id="page-139-0"></span>**Module zur Prüfung konfigurieren**

Änderungsvorschlagsmanager steuern, welche Module zur Prüfung konfiguriert werden und welche Attribute in diesen Modulen in die Prüfung eingeschlossen werden.

Wenn Sie Attribute zur Prüfung einschließen, werden sie den Rational DOORS-Benutzern indirekt angezeigt, die über keinen Lesezugriff auf den Attributwert verfügen. Beispielsweise verfügt Jim über keinen Lesezugriff auf ein Attribut mit der Bezeichnung **Vertraulich**, Sue verfügt jedoch über Lesezugriff. Dieses Attribut wird Jim nicht angezeigt, wenn er Änderungsvorschläge einreicht. Wenn Jim jedoch einen Änderungsvorschlag anzeigt, der von Sue eingereicht wurde, wird ihm der aktuelle Wert des Vorschlags angezeigt, da er in Sues Vorschlag enthalten ist. Wenn Jim über keinen Lesezugriff auf die Attributdefinition verfügt, wird das Attribut nicht angezeigt und er kann keine Änderungsvorschläge für das Attribut prüfen.

#### **So konfigurieren Sie Module zur Prüfung:**

**1.** Melden Sie sich bei Rational DOORS als Projektmanager oder angepasster Benutzer mit der Berechtigung zum Erstellen von Benutzern an.

**2.** Wählen Sie im Datenbankexplorer das Projekt aus, dessen CPS konfiguriert werden soll.

Sie müssen Änderungsvorschlagsmanager für das CPS sein.

**3.** Klicken Sie auf **Tools > Änderungsvorschlagssystem > Einrichten > Konfigurieren**.

Auf der Registerkarte **Modul** wird eine Liste mit allen Modulen angezeigt, die aktuell zur Prüfung konfiguriert sind.

- **4.** So fügen Sie der Liste ein Modul hinzu:
	- **a.** Klicken Sie auf **Hinzufügen**.

Es wird ein Mini-Explorer angezeigt.

- **b.** Navigieren Sie zu dem Modul, das Sie hinzufügen möchten, wählen Sie es aus und klicken Sie anschließend auf **OK**.
- **5.** Standardmäßig sind die Attribute **Object Heading** und **Object Text** zur Prüfung verfügbar.

So prüfen oder ändern Sie die Attribute, die zur Prüfung konfiguriert sind:

**a.** Wählen Sie ein Modul aus und klicken Sie anschließend auf **Attribute**.

Es wird eine Liste der Attribute angezeigt, die Sie in die Prüfung einschließen können. Sie können benutzerdefinierte Attribute sowie die folgenden Systemattribute einschließen: **Object Heading**, **Object Short Text** und **Object Text**.

- **b.** Aktivieren Sie die Kontrollkästchen für die Attribute, die Sie einschließen möchten.
- **c.** Klicken Sie auf **OK**.
- **6.** So entfernen Sie ein Modul aus der Liste:
	- **a.** Wählen Sie das Modul aus und klicken Sie anschließend auf **Entfernen**.

Es wird eine Nachricht angezeigt, in der Sie gefragt werden, ob Sie das Modul wirklich entfernen möchten.

- **b.** Klicken Sie auf **Ja**.
- **7.** Wenn Sie fertig sind, klicken Sie auf **OK**.

Die an der Konfiguration vorgenommenen Änderungen werden übernommen. Das kann möglicherweise einige Zeit dauern.

Wenn Sie ein neues Modul hinzugefügt haben, wird Folgendes ausgeführt:

- Im Ordner "Änderungsvorschlagssystem" wird ein Modul "Vorschläge" erstellt. Es enthält einen Abschnitt für jeden vorhandenen Benutzer von Änderungsvorschlägen.
- Ein Linkset wird vom neuen Modul "Vorschläge" zum ursprünglichen Modul erstellt.

Wenn Sie ein Modul entfernt haben, wird Folgendes ausgeführt:

- Das Modul "Vorschläge" wird gelöscht und im Ordner "Änderungsvorschlagssystem" bereinigt. Dies hat keine Auswirkung auf Vorschläge, die zuvor auf das Quellenmodul angewendet wurden, Sie verlieren jedoch alle Daten, die im Modul "Vorschläge" gespeichert sind, einschließlich der Verlaufsdaten.
- Das Linkset für Links vom Modul "Vorschläge" zum ursprünglichen Modul wird gelöscht.

### <span id="page-141-0"></span>**Benutzer von Änderungsvorschlägen anzeigen**

#### **So zeigen Sie Benutzer von Änderungsvorschlägen an:**

- **1.** Melden Sie sich bei Rational DOORS als Projektmanager oder angepasster Benutzer mit der Berechtigung zum Erstellen von Benutzern an.
- **2.** Wählen Sie im Datenbankexplorer das Projekt aus, dessen CPS angezeigt werden soll.

Sie müssen Änderungsvorschlagsmanager für das CPS sein.

- **3.** Klicken Sie auf **Tools > Änderungsvorschlagssystem > Einrichten > Konfigurieren**.
- **4.** Klicken Sie auf die Registerkarte **Benutzer**.

Es wird eine Liste aller Benutzer angezeigt, die aktuell für die Teilnahme an der Prüfung konfiguriert sind.

**5.** Verwenden Sie die **Umschalttaste** oder **Steuertaste**, um mehrere Benutzer auszuwählen.

Wenn Sie an beliebiger Stelle in die Liste der Benutzer klicken und mit der Eingabe beginnen, wird der eingegebene Name hervorgehoben. Wenn Sie beispielsweise **john** eingeben, wird der erste Benutzername hervorgehoben, der mit **john** beginnt.

**6.** Inaktivieren Sie das Kontrollkästchen **Benachrichtigung über Aktualisierungen per E-Mail senden**, wenn Sie nicht möchten, dass Benutzer von diesem CPS benachrichtigt werden, sobald der Status ihrer Vorschläge sich ändert oder ihre Vorschläge einer Gruppe hinzugefügt oder aus ihr entfernt wurden.

**7.** Aktivieren Sie das Kontrollkästchen **Prüfer kann Änderungsvorschläge bearbeiten**, wenn Sie möchten, dass Prüfer Änderungsvorschläge während des Prüfprozesses ändern können.

### <span id="page-142-0"></span>**Neuen Benutzer von Änderungsvorschlägen hinzufügen**

#### **So fügen Sie einen neuen Benutzer von Änderungsvorschlägen hinzu:**

- **1.** Melden Sie sich bei Rational DOORS als Projektmanager oder angepasster Benutzer mit der Berechtigung zum Erstellen von Benutzern an.
- **2.** Wählen Sie im Datenbankexplorer das Projekt aus, dessen CPS verwaltet werden soll.

Sie müssen Änderungsvorschlagsmanager für das CPS sein.

- **3.** Klicken Sie auf **Tools > Änderungsvorschlagssystem > Einrichten > Konfigurieren**.
- **4.** Klicken Sie auf die Registerkarte **Benutzer**.
- **5.** Klicken Sie auf **Hinzufügen**.

Es wird eine Nachricht mit der Mitteilung angezeigt, dass das Hinzufügen von neuen Benutzern von Änderungsvorschlägen sich auf andere vorhandene Benutzer von Änderungsvorschlägen nicht auswirkt. Wenn Sie einen bereits vorhandenen Benutzer von Änderungsvorschlägen hinzufügen, wird seine Änderungsvorschlagsrolle nicht geändert.

**6.** Klicken Sie auf **OK**, um fortzufahren.

Es wird eine Liste aller Benutzer und Gruppen der Datenbank angezeigt.

<span id="page-142-1"></span>**7.** Wählen Sie die Benutzer und Gruppen aus, die Sie hinzufügen möchten.

Wenn Sie überprüfen möchten, welche Benutzer in der Gruppe vorhanden sind, wählen Sie eine Gruppe aus und klicken Sie anschließend auf **Mitglieder**. Es wird eine Liste mit allen Benutzern in der Gruppe angezeigt.

**8.** Wählen Sie im Feld **Änderungsvorschlagsrolle** die Änderungsvorschlagsrolle für die Benutzer aus.

**Hinweis** Stellen Sie sicher, dass alle

Änderungsvorschlagsmanager über die Berechtigung zum Erstellen von Benutzern verfügen. Sie benötigen diese Berechtigung, um ein CPS zu verwalten.

- **9.** Klicken Sie auf **OK**.
- **10.** Die auf der Registerkarte **Benutzer** vorhandene Liste der Mitglieder enthält nun die Benutzer, die Sie in [Schritt 7](#page-142-1) ausgewählt haben.

Wenn Sie eine Gruppe ausgewählt haben, werden die Namen aller Benutzer in der Gruppe angezeigt, nicht der Name der Gruppe Die Auswahl einer Gruppe ist ein zeiteffizientes Verfahren zum Auswählen aller Benutzer, die aktuell der Gruppe zugehören.

**Hinweis** Wenn sich die Mitglieder einer Gruppe ändern und Sie die Benutzer von Änderungsvorschlägen aktualisieren möchten, damit die Änderungen wiedergegeben werden, fügen Sie die Gruppe einfach erneut hinzu. Die neuen Mitglieder werden neue Benutzer von Änderungsvorschlägen. An vorhandenen Benutzern werden keine Änderungen vorgenommen, sodass Benutzer, die der Gruppe nicht mehr zugehören, weiterhin Benutzer von Änderungsvorschlägen bleiben.

**11.** Klicken Sie auf **OK**.

Die neuen Benutzer werden hinzugefügt. Das kann möglicherweise einige Zeit dauern.

Für jeden neuen hinzugefügten Benutzer wird im Modul "Anregungen" und in jedem Modul "Vorschläge" des Ordners "Änderungvorschlagssystem" ein neuer Abschnitt erstellt.

### <span id="page-143-0"></span>**Rolle eines Benutzers von Änderungsvorschlägen ändern**

#### **So ändern Sie die Rolle eines Benutzers von Änderungsvorschlägen:**

- **1.** Melden Sie sich bei Rational DOORS als Projektmanager oder angepasster Benutzer mit der Berechtigung zum Erstellen von Benutzern an.
- **2.** Wählen Sie im Datenbankexplorer das Projekt aus, dessen CPS verwaltet werden soll.

Sie müssen Änderungsvorschlagsmanager für das CPS sein.

- **3.** Klicken Sie auf **Tools > Änderungsvorschlagssystem > Einrichten > Konfigurieren**.
- **4.** Klicken Sie auf die Registerkarte **Benutzer**.
- **5.** Wählen Sie den Benutzer aus, dessen Rolle geändert werden soll, und klicken Sie anschließend auf **Bearbeiten**.
**Hinweis** Sie können Ihre eigene Rolle nicht ändern. Wenn Sie Ihre Rolle ändern möchten, wenden Sie sich an einen anderen Änderungsvorschlagsmanager. Stellen Sie sicher, dass alle Änderungsvorschlagsmanager über die Berechtigung zum Erstellen von Benutzern verfügen. Sie benötigen diese Berechtigung, um ein CPS zu verwalten.

- **6.** Wählen Sie im Feld **Änderungsvorschlagsrolle** die gewünschte Rolle aus.
- **7.** Klicken Sie auf **OK**.
- **8.** Klicken Sie auf **OK**.

## **Benutzer von Änderungsvorschlägen entfernen**

Das Entfernen eines Benutzers von Änderungsvorschlägen wirkt sich nicht auf vorhandene Module im Ordner "Änderungsvorschlagssystem" aus. Der Benutzer verfügt weiterhin über einen Abschnitt in den Modulen "Anregungen" und "Vorschläge".

Wenn ein Benutzer entfernt wird, wirkt sich dies nur auf die Module "Vorschläge" aus, die ab diesem Zeitpunkt erstellt werden. Wenn Sie das nächste Mal ein Modul zur Prüfung hinzufügen, enthält es keinen Abschnitt für den Benutzer.

#### **So entfernen Sie einen Benutzer von Änderungsvorschlägen:**

- **1.** Melden Sie sich bei Rational DOORS als Projektmanager oder angepasster Benutzer mit der Berechtigung zum Erstellen von Benutzern an.
- **2.** Wählen Sie im Datenbankexplorer das Projekt aus, dessen CPS verwaltet werden soll.

Sie müssen Änderungsvorschlagsmanager für das CPS sein.

- **3.** Klicken Sie auf **Tools > Änderungsvorschlagssystem > Einrichten > Konfigurieren**.
- **4.** Klicken Sie auf die Registerkarte **Benutzer**.
- **5.** Wählen Sie den zu entfernenden Benutzer aus und klicken Sie anschließend auf **Entfernen**.

**Hinweis** Sie können nicht sich selbst entfernen. Wenn Sie selbst entfernt werden möchten, wenden Sie sich an einen anderen Änderungsvorschlagsmanager.

**6.** Klicken Sie auf **OK**.

**7.** Klicken Sie auf **OK**.

# **Änderungsvorschlagssystem löschen**

#### **So löschen Sie ein Änderungsvorschlagssystem:**

- **1.** Melden Sie sich bei Rational DOORS als Projektmanager oder angepasster Benutzer mit der Berechtigung zum Erstellen von Benutzern an.
- **2.** Wählen Sie im Datenbankexplorer das Projekt aus, dessen CPS gelöscht werden soll.

Sie müssen Änderungsvorschlagsmanager für das CPS sein und über Löschzugriff auf das Projekt verfügen.

**3.** Klicken Sie auf **Tools > Änderungsvorschlagssystem > Einrichten > Löschen**.

Es wird eine Nachricht angezeigt, in der Sie gefragt werden, ob Sie das CPS wirklich löschen möchten.

**4.** Klicken Sie auf **Ja**.

Der Ordner "Änderungsvorschlagssystem" des Projekts wird gelöscht und bereinigt.

# *12 Datenbankserver verwalten*

Dieses Kapitel richtet sich an Datenbankmanager und Benutzer mit der Berechtigung zum Verwalten der Datenbank.

Es enthält die folgenden Themen:

- [Kennwort für den Server ändern](#page-146-0)
- [Server starten](#page-148-0)
- [Server stoppen](#page-152-0)
- [Server unter Windows entfernen oder erneut installieren](#page-155-0)
- [Weitere Services für den Datenbankserver installieren und entfernen](#page-155-1)
- [Überprüfen, welche Services für den Datenbankserver auf der Maschine](#page-156-0)  [ausgeführt werden](#page-156-0)
- [Vom Server verwendeten Port ändern](#page-156-1)
- [Überprüfen, welche Benutzer mit dem Server verbunden sind](#page-157-0)
- [Unerwünschte Verbindungen und gesperrte Dateien bereinigen](#page-159-0)
- [Zusammenfassung der dbadmin-Befehlsschalter](#page-162-0)

## <span id="page-146-0"></span>**Kennwort für den Server ändern**

Wenn Sie den Servermanager oder den Befehl dbadmin verwenden, um den Rational DOORS-Datenbankserver zu verwalten, müssen Sie das Kennwort für den Server eingeben.

Wenn Sie den Server erstmalig installieren, ist das Kennwort leer, d. h., jeder kann ihn verwalten. Ändern Sie das Kennwort für den Server, um sicherzustellen, dass Standardbenutzer ihn nicht verwalten können.

Auf welche Weise Sie das Kennwort für den Server ändern, ist vom Computer abhängig, auf dem der Server ausgeführt wird:

- [Kennwort unter Windows ändern](#page-147-0)
- [Kennwort unter UNIX ändern](#page-147-1)

**Hinweis** Wenn Sie das Kennwort für den Rational

DOORS-Datenbankserver vergessen haben, wenden Sie sich an die Rational DOORS-Kundenunterstützung, die Sie durch eine Wiederherstellungsprozedur führt, um das Kennwort zurückzusetzen.

## <span id="page-147-0"></span>*Kennwort unter Windows ändern*

**1.** Klicken Sie auf **Start > Programme > IBM Rational > IBM Rational Lifecycle Solutions Tools > IBM Rational DOORS 9.2 > DOORS Database Server Admin**.

Der Servermanager wird ausgeführt.

- **2.** Stellen Sie eine Verbindung mit dem Server her, für den Sie das Kennwort ändern möchten:
	- **a.** Geben Sie in das Feld **Datenbank** die Position des Servers mithilfe des Formats *Port*@*Computer* an:

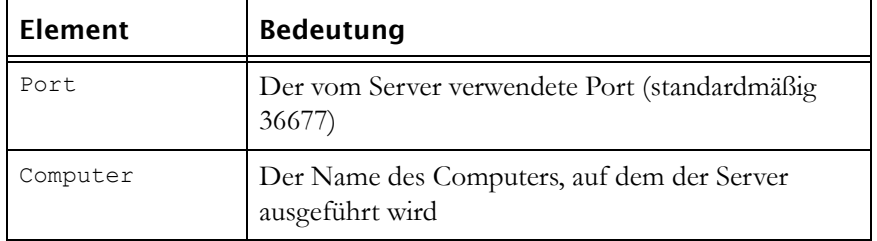

- **b.** Geben Sie in das Feld **Kennwort** das aktuelle Kennwort für den Server ein.
- **c.** Klicken Sie auf **Liste aktualisieren**.
- **3.** Klicken Sie auf **Kennwort ändern**.
- **4.** Geben Sie in die Felder **Neues Kennwort** und **Neues Kennwort bestätigen**das neue Kennwort ein und klicken Sie anschließend auf **OK**.
- **5.** Klicken Sie auf **Schließen**, um den Servermanager zu beenden.

### <span id="page-147-1"></span>*Kennwort unter UNIX ändern*

**Hinweis** In einem heterogenen Architekturnetz können Sie den Servermanager auf einem Windows-Computer ausführen, um das Kennwort für Ihren UNIX-Server zu ändern.

#### **So ändern Sie das Kennwort auf einem UNIX-Computer:**

- **1.** Ändern Sie Ihr Arbeitsverzeichnis in \$Rational DOORSHOME/bin.
- **2.** Geben Sie den folgenden Befehl ein:

dbadmin -data Port@Computer [-password altes\_Kennwort] -newpassword neues\_Kennwort

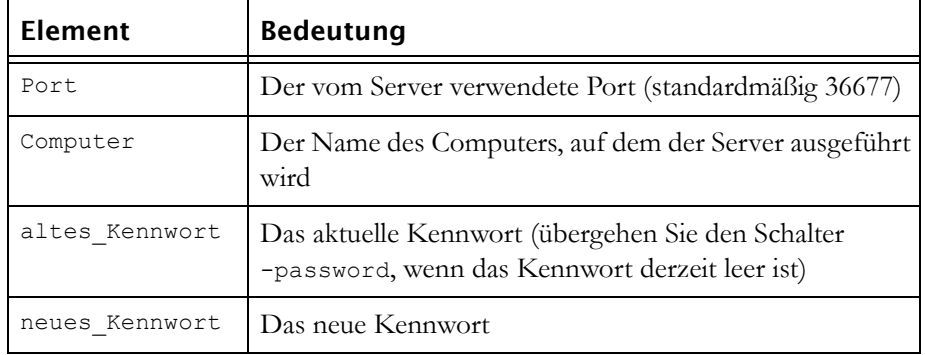

## <span id="page-148-0"></span>**Server starten**

Auf welche Weise Sie den Rational DOORS-Datenbankserver starten, ist vom Computer abhängig, auf dem der Server ausgeführt wird:

- Windows
- UNIX

#### *Server unter Windows starten*

Der Rational DOORS-Datenbankserver wird unter Windows als ein Service ausgeführt. Wie alle Services können Sie ihn mithilfe der Systemsteuerung starten und stoppen.

Der Server wird automatisch gestartet, wenn der Computer gestartet wird, auf dem er ausgeführt wird.

Wenn der Server startet, werden die folgenden Konfigurationsdaten aus der Registry gelesen.

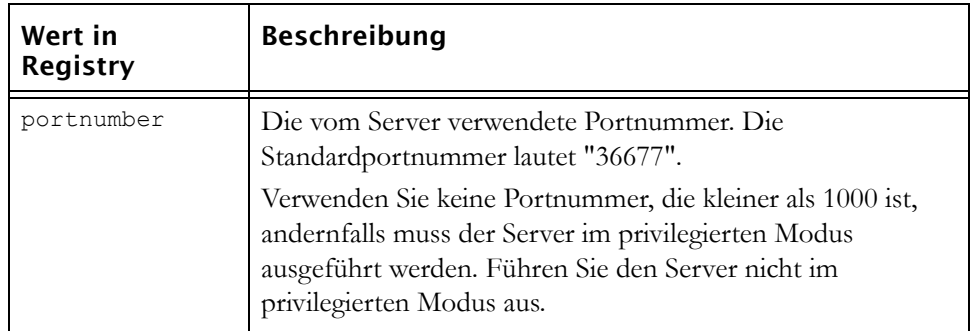

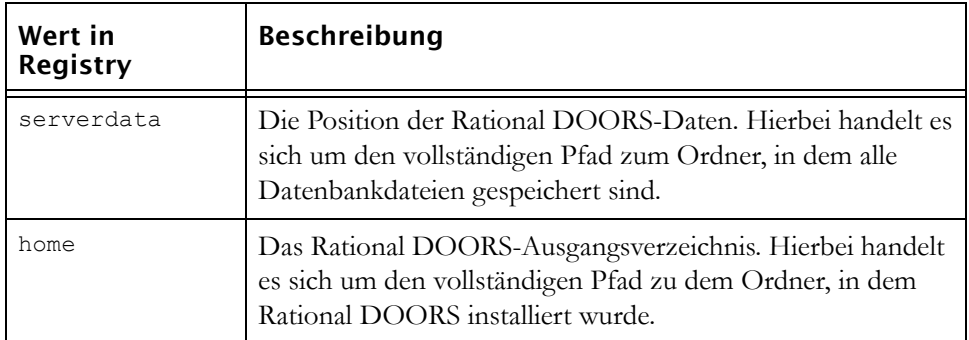

Wenn Sie den Rational DOORS-Datenbankserver starten, können Sie optional die Protokollierung der Datenbankaktivität festlegen. Um die Protokollierung unter Windows zu ermöglichen, müssen Sie die folgenden Registry-Werte erstellen:

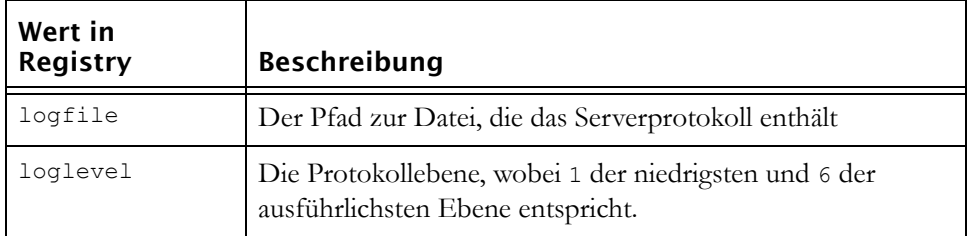

#### **So starten Sie den Server unter Windows:**

- **1.** Öffnen Sie in der **Systemsteuerung** das Dialogfeld **Verwaltungstools** und wählen Sie anschließend **Services** aus.
- **2.** Wählen Sie aus der Liste der Services die Option **DOORS Database Server 9.2** aus und klicken Sie anschließend auf **Starten**.

Wenn der Server startet, werden die Konfigurationsdaten aus der Registry gelesen, sofern Sie keine Schalter für den Befehl doorsd verwenden, um die Einstellungen in der Registry zu überschreiben.

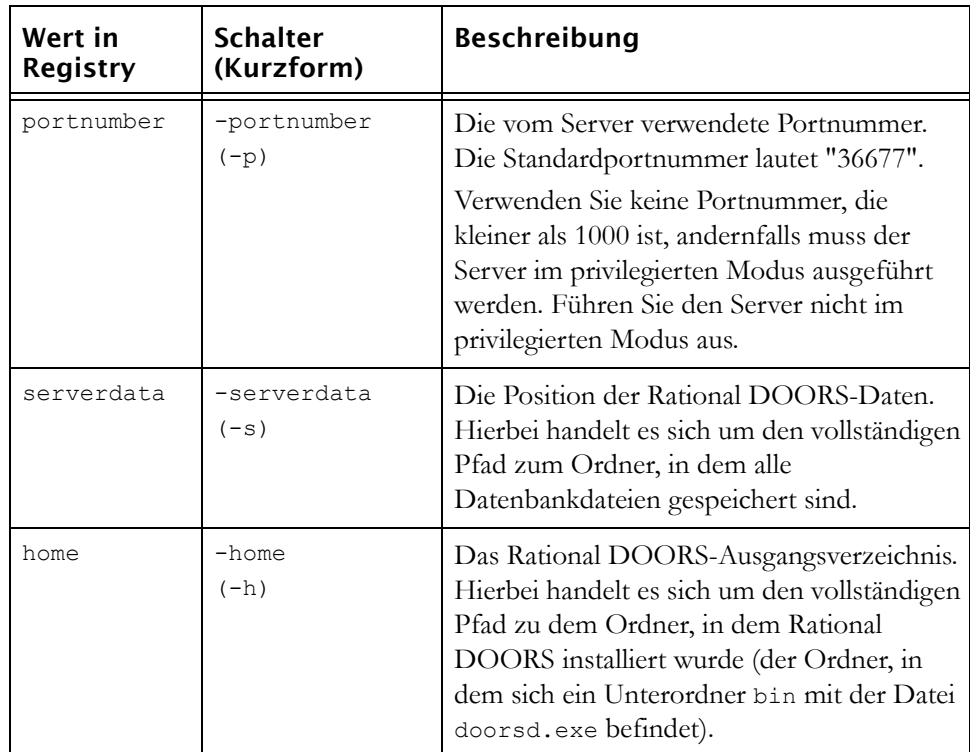

Sie können für den Server auch die Protokollierung der Datenbankaktivität mithilfe der Argumente -logfile und -loglevel für den Befehl doorsd festlegen.

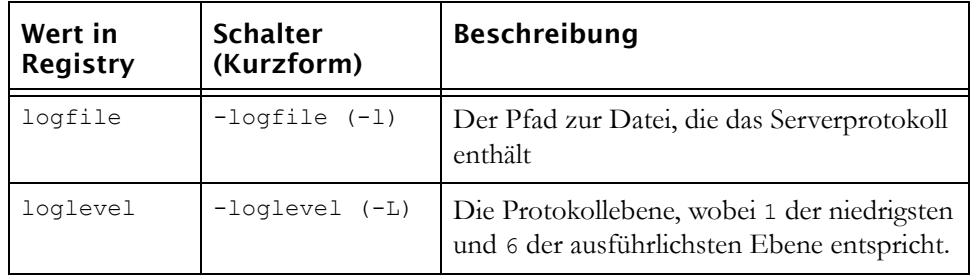

## *Server unter UNIX starten*

Wenn der Rational DOORS-Datenbankserver startet, werden die Konfigurationsdaten aus den Umgebungsvariablen gelesen, sofern Sie keine Befehlszeilenschalter für den Befehl doorsd verwenden, um sie zu überschreiben.

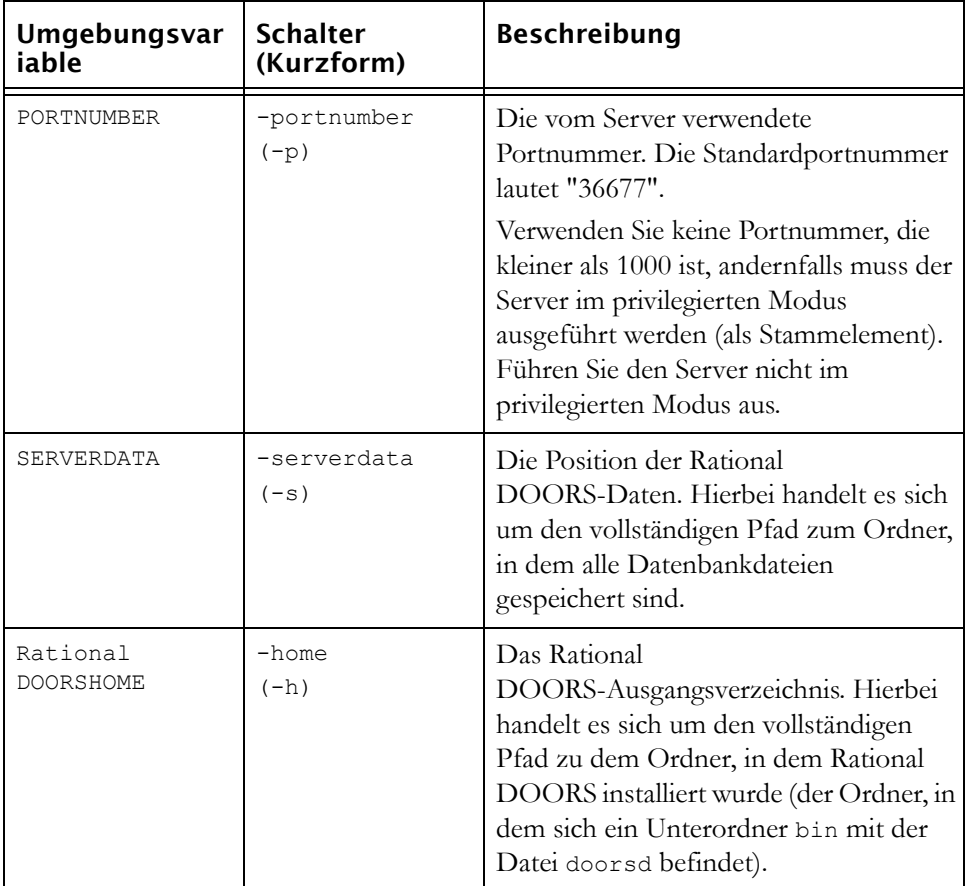

Wenn Sie den Rational DOORS-Datenbankserver starten, können Sie die Protokollierung der Datenbankaktivität festlegen. Unter UNIX sind dies

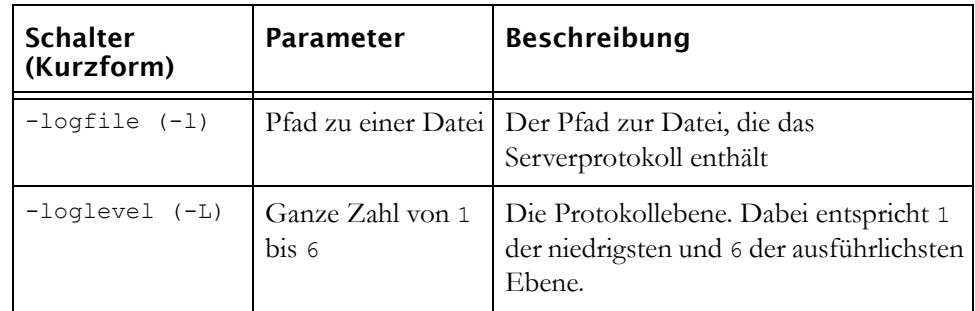

Argumente für den doorsd-Befehl, wie es in der folgenden Tabelle bewschrieben wird.

#### **So starten Sie den Server von einem UNIX-Computer:**

**1.** Melden Sie sich als der Benutzer an, der Rational DOORS-Eigentümer ist.

Sie geben den Rational DOORS-Eigentümer an, wenn Sie Rational DOORS installieren. Dieser Benutzer ist Eigner des Datenverzeichnisses und aller darin enthaltenen Dateien.

- **2.** Ändern Sie Ihr Arbeitsverzeichnis in \$Rational DOORSHOME/bin.
- **3.** Geben Sie mithilfe von Schaltern den folgenden Befehl ein, wenn Sie die Einstellungen für die Umgebungsvariablen überschreiben möchten:

./doorsd

## <span id="page-152-0"></span>**Server stoppen**

Möglicherweise müssen Sie den Rational DOORS-Datenbankserver stoppen, weil Sie die Rational DOORS-Software erneut installieren oder ein Upgrade der Software durchführen möchten.

**Vorsicht** Wenn Sie den Server stoppen, während Rational DOORS von einem Benutzer verwendet wird, gehen unter unter Umständen Daten verloren.

Bevor Sie den Server stoppen, benachrichtigen Sie die Benutzer, dass Sie beabsichtigen, den Server zu stoppen, und fordern Sie sie auf, Rational DOORS zu beenden. Überprüfen Sie mithilfe des Servermanagers, ob keine Benutzerverbindungen mit dem Server vorhanden sind (siehe ["Überprüfen,](#page-157-0)  [welche Benutzer mit dem Server verbunden sind" auf Seite 146\)](#page-157-0). Wird die Verbindung eines Clients zum Server getrennt und nicht innerhalb von zwei Minuten wiederhergestellt, wird die Clientsitzung als ungültig betrachtet und nicht gespeicherte Arbeit geht verloren.

Auf welche Weise Sie den Rational DOORS-Datenbankserver stoppen, ist vom Computer abhängig, auf dem der Server ausgeführt wird:

- Windows
- UNIX

#### *Server unter Windows stoppen*

Der Rational DOORS-Datenbankserverservice wird unter Windows automatisch gestoppt, wenn der Computer beendet wird. Um den Rational DOORS-Datenbankserverservice zu stoppen, ohne den Computer zu beenden, verwenden Sie die Systemsteuerung oder den Servermanager.

**Hinweis** Sie können eine Verknüpfung erstellen, mit deren Hilfe Sie den Server stoppen (siehe ["Zusammenfassung der](#page-162-0)  [dbadmin-Befehlsschalter" auf Seite 151](#page-162-0)).

#### **Server mithilfe der Systemsteuerung stoppen**

Der Rational DOORS-Datenbankserverservice kann mithilfe der Systemsteuerung unter Windows gestoppt werden.

#### **So stoppen Sie den Server unter Windows:**

- **1.** Öffnen Sie in der **Systemsteuerung** das Dialogfeld **Verwaltungstools** und wählen Sie anschließend **Services** aus.
- **2.** Wählen Sie aus der Liste der Services die Option **DOORS Database Server 9.2** aus und klicken Sie mit der rechten Maustaste auf **Stoppen**.

#### **Server mithilfe des Servermanagers stoppen**

Mithilfe des Servermanagers kann der Rational DOORS-Datenbankserver unter Windows gestoppt werden.

- **1.** Klicken Sie auf **Start > Programme > IBM Rational > IBM Rational Lifecycle Solutions Tools > IBM Rational DOORS 9.2 > DOORS Database Server Admin**.
- **2.** Rational DOORS Database Server Administration Tool wird ausgeführt.
- **3.** Stellen Sie eine Verbindung mit dem Server her, den Sie stoppen möchten:

**a.** Geben Sie in das Feld **Datenbankserver** die Position des Servers mithilfe des Formats Port@Computer an:

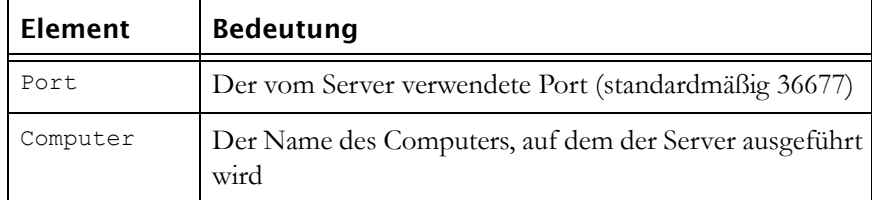

- **b.** Geben Sie in das Feld **Kennwort** das Kennwort für den Server ein.
- **c.** Klicken Sie auf **Liste aktualisieren**.
- **4.** Klicken Sie auf **Server herunterfahren**.

Es wird eine Nachricht angezeigt, in der Sie gefragt werden, ob Sie den Server wirklich stoppen möchten.

- **5.** Klicken Sie auf **Ja**.
- **6.** Klicken Sie auf **Schließen**, um den Servermanager zu beenden.

#### *Server unter UNIX stoppen*

**Hinweis** In einem heterogenen Architekturnetz können Sie den Servermanager auf einem Windows-Computer ausführen, um Ihren UNIX-Server zu stoppen.

#### **So stoppen Sie den Server von einem UNIX-Computer:**

- **1.** Ändern Sie Ihr Arbeitsverzeichnis in \$Rational DOORSHOME/bin.
- **2.** Geben Sie den folgenden Befehl ein:

```
dbadmin -data Port@Computer -killserver [-password Kennwort]
```
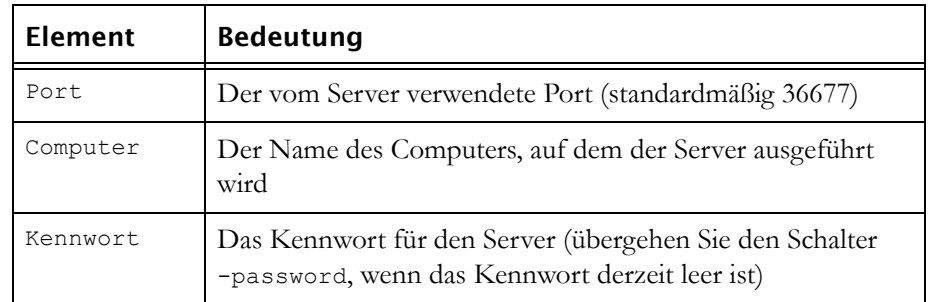

## <span id="page-155-0"></span>**Server unter Windows entfernen oder erneut installieren**

**So entfernen Sie den Rational DOORS-Datenbankserverservice unter Windows oder installieren ihn erneut:**

- **1.** Rufen Sie eine DOS-Eingabeaufforderung auf:
	- **a.** Klicken Sie auf **Starten > Ausführen**.
	- **b.** Geben Sie in das Feld **Öffnen** den Befehl **cmd** ein.
	- **c.** Klicken Sie auf **OK**.
- **2.** Verwenden Sie den Befehl cd (change directory), um das Verzeichnis zum Ordner Rational\DOORS\9.2\bin zu ändern. Geben Sie beispielsweise Folgendes ein:

cd "c:\Programme\IBM\Rational\DOORS\9.2\bin"

**3.** Geben Sie den folgenden Befehl ein, um den Rational DOORS-Datenbankserverservice zu entfernen:

doorsd -remove

**4.** Geben Sie den folgenden Befehl ein, um den Rational DOORS-Datenbankserverservice erneut zu installieren:

doorsd -install

Der Service wird automatisch gestartet bzw. gestoppt, wenn der Computer erneut gestartet bzw. beendet wird.

# <span id="page-155-1"></span>**Weitere Services für den Datenbankserver installieren und entfernen**

Sie können auf einer Maschine mehrere Services für den Rational DOORS-Datenbankserver installieren und ausführen.

So installieren Sie weitere Services für den Rational DOORS-Datenbankserver auf einer Windows-Maschine:

- **1.** Öffnen Sie eine Eingabeaufforderung.
- **2.** Geben Sie den folgenden Befehl ein:

doorsd -minstall -p *Portnummer* -s *Serverdatenpfad,*

wobei *Portnummer* der Port ist, der vom neuen Service verwendet wird, und *Serverdatenpfad* der Pfad der Serverdaten.

**Hinweis** Der neue Service muss eine andere Portnummer als die vorhandenen Services haben.

Beispiel:

doorsd -minstall -p 36666 -s "C:\Programme\IBM\Rational\DOORS\9.2\neue\_DOORS\_Daten"

**3.** Drücken Sie die **EINGABETASTE**.

Der neue Service wird installiert und in der Registry wird ein neuer Konfigurationsordner mit einer eindeutigen ID erstellt. Der Service wird außerdem im Fenster **Services** mit derselben ID angezeigt.

**4.** Starten Sie den Service, indem Sie ihn im Fenster **Services** hervorheben und im Menü **Aktion** die Option **Starten** auswählen oder indem Sie in der Symbolleiste auf **Service starten** klicken.

So entfernen Sie einen Service für den Datenbankserver, der vom Standardservice abweicht:

- **1.** Öffnen Sie eine Eingabeaufforderung.
- **2.** Geben Sie den folgenden Befehl ein:

doorsd -mremove -i *eindeutige ID,*

wobei *eindeutige ID* die ID ist, die dem Service zugeordnet wurde, als er erstellt wurde.

Der Service wird entfernt.

## <span id="page-156-0"></span>**Überprüfen, welche Services für den Datenbankserver auf der Maschine ausgeführt werden**

So zeigen Sie eine Liste der Services für den Rational DOORS-Datenbankserver an, die auf Ihrer Windows-Maschine ausgeführt werden:

- **1.** Öffnen Sie eine Eingabeaufforderung.
- **2.** Geben Sie den folgenden Befehl ein:

doorsd -list

Die ausgeführten Services werden im Fenster angezeigt.

## <span id="page-156-1"></span>**Vom Server verwendeten Port ändern**

Standardmäßig verwendet der Rational DOORS-Datenbankserver Portnummer 36677 . Dieser Port wird normalerweise von keiner anderen Software verwendet. Wenn Sie jedoch eine Software installieren möchten, die diesen Port verwenden muss, können Sie Rational DOORS so konfigurieren, dass ein anderer Port verwendet wird.

**Hinweis** Verwenden Sie keine Portnummer, die kleiner als 1000 ist, andernfalls muss der Server im privilegierten Modus ausgeführt werden. Führen Sie den Server nicht im privilegierten Modus aus.

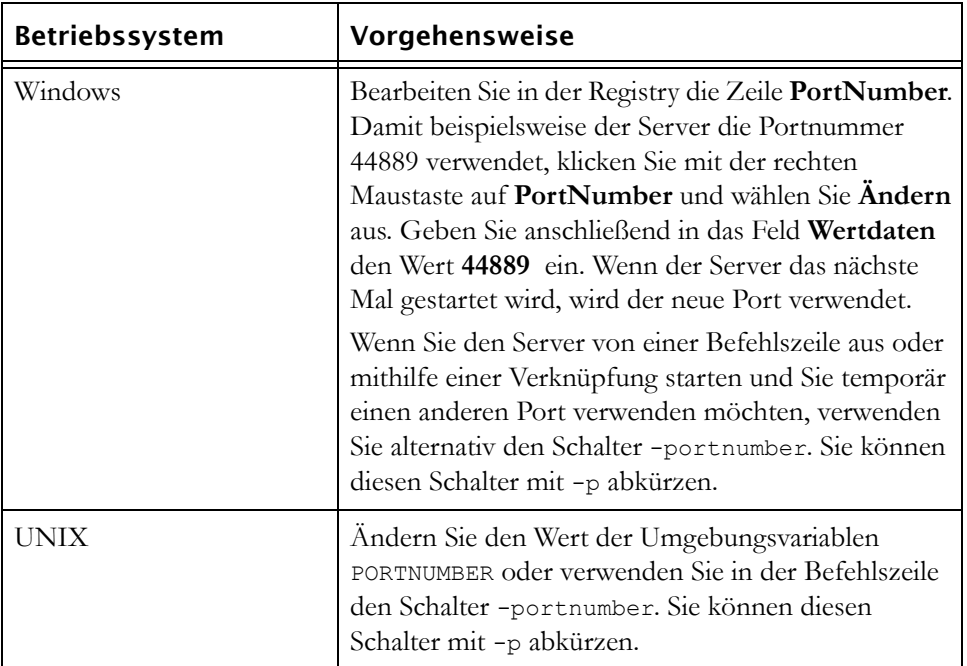

# <span id="page-157-0"></span>**Überprüfen, welche Benutzer mit dem Server verbunden sind**

Der Rational DOORS-Client stellt nur eine Verbindung mit dem Server her, wenn Daten von einem Datenträger gelesen oder zu einem Datenträger geschrieben werden müssen. Die Verbindung wird geschlossen, sobald die Datenübertragung ausgeführt wurde.

Auf welche Weise Sie überprüfen, welche Benutzer mit dem Server verbunden sind, ist vom Computer abhängig, auf dem der Server ausgeführt wird:

- Windows
- UNIX

## *Benutzerverbindungen unter Windows überprüfen*

**So überprüfen Sie, welche Benutzer aktuell mit einem Server verbunden sind, auf dem Windows ausgeführt wird:**

**1.** Klicken Sie auf **Start > Programme > IBM Rational > IBM Rational Lifecycle Solutions Tools > IBM Rational DOORS 9.2 > DOORS Database Server Admin**.

Der Servermanager wird ausgeführt.

- **2.** Stellen Sie eine Verbindung mit dem Server her, dessen Verbindungen überprüft werden soll:
	- **a.** Geben Sie in das Feld **Datenbank** die Position des Servers mithilfe des Formats Port@Computer an:

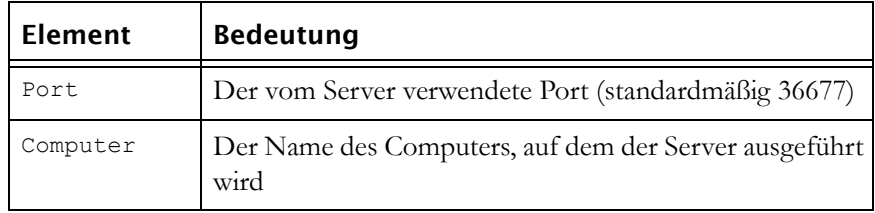

- **b.** Geben Sie in das Feld **Kennwort** das Kennwort für den Server ein.
- **c.** Klicken Sie auf **Liste aktualisieren**.
- **d.** Im Feld**Benutzer und gesperrte Dateien** wird eine Liste aller Benutzer im Format Benutzername@Computer angezeigt, die derzeit verbunden sind.

Unter dem Benutzernamen ist in eingezogener Form eine Liste aller Dateien aufgeführt, die der Benutzer gegenwärtig gesperrt hat.

- **3.** Klicken Sie auf **Liste aktualisieren**, um die Liste der Benutzer und gesperrten Dateien zu aktualisieren.
- **4.** Klicken Sie auf **Schließen**, um den Servermanager zu beenden.

## *Benutzerverbindungen unter UNIX überprüfen*

**Hinweis** In einem heterogenen Architekturnetz können Sie den Servermanager auf einem Windows-Computer ausführen, um ein- und ausgehende Verbindungen mit Ihrem UNIX-Server zu überprüfen.

#### **So überprüfen Sie Benutzerverbindungen von einem UNIX-Computer:**

- **1.** Ändern Sie Ihr Arbeitsverzeichnis in \$Rational DOORSHOME/bin.
- **2.** Geben Sie den folgenden Befehl ein, um alle Benutzerverbindungen aufzulisten:

```
dbadmin -data Port@Computer [-password Kennwort] -userlist
```
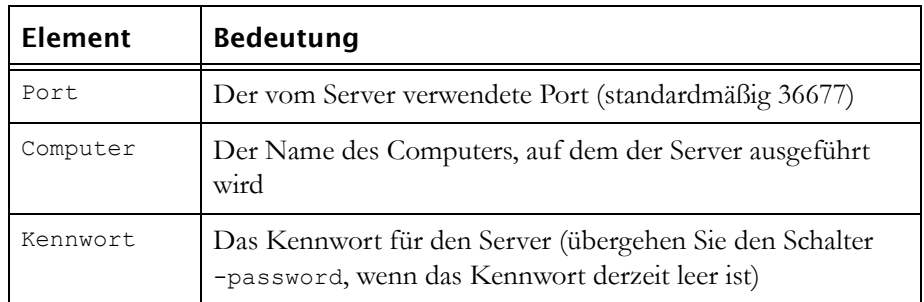

Beispiel:

```
marg$ dbadmin -data 36677@Homer -userlist
-I- DBADMIN 6823:ptfrint@Bart
-I- DBADMIN 8978*admin@Marg
marg$ dbadmin -data 36677@Hog -killprocess 6823
```
Eine Liste aller Benutzer im Format *Kanal-ID*:*Benutzername*@*Computer*. wird angezeigt, die derzeit verbunden sind.

Die mithilfe des Befehls dbadmin hergestellte Verbindung hat den Benutzernamen admin, dem ein Stern anstelle eines Doppelpunkts vorangestellt ist.

## <span id="page-159-0"></span>**Unerwünschte Verbindungen und gesperrte Dateien bereinigen**

Wenn ein Computer eines Benutzers ausfällt oder blockiert, sind auf dem Rational DOORS-Datenbankserver möglicherweise eine unerwünschte Verbindung für den Benutzer sowie gesperrte Dateien vorhanden, die dieser Verbindung zugehören.

**Hinweis** Wenn der Server gestoppt und erneut gestartet wird, werden alle unerwünschten Verbindungen und gesperrte Dateien automatisch beseitigt.

Auf welche Weise Sie unerwünschte Verbindungen und Sperren bereinigen, ist vom Computer abhängig, auf dem der Server ausgeführt wird:

• Windows

• UNIX

## *Unter Windows bereinigen*

**So bereinigen Sie unerwünschte Verbindungen und Sperren, wenn der Server auf einem Windows-Computer ausgeführt wird:**

**1.** Klicken Sie auf **Start > Programme > IBM Rational > IBM Rational Lifecycle Solutions Tools > IBM Rational DOORS 9.2 > DOORS Database Server Admin**.

Der Servermanager wird ausgeführt.

- **2.** Stellen Sie eine Verbindung mit dem Server her, den Sie bereinigen möchten.
	- **a.** Geben Sie in das Feld **Datenbank** die Position des Servers mithilfe des Formats Port@Computer an:

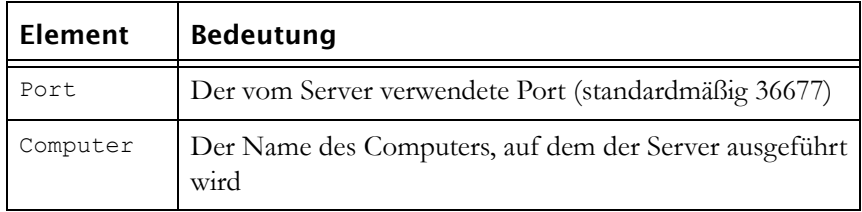

- **b.** Geben Sie in das Feld **Kennwort** das aktuelle Kennwort für den Server ein.
- **c.** Klicken Sie auf **Liste aktualisieren**.
- **3.** Um eine Verbindung zu löschen, wählen Sie sie im Feld **Benutzer und gesperrte Dateien** aus und klicken Sie anschließend auf **Benutzer trennen**.

**Hinweis** Achten Sie darauf, keine aktuell geöffnete Verbindung eines Benutzers zu löschen oder eine Datei zu entsperren, auf die ein Benutzer aktuell zugreift, andernfalls könnte die Datenbank beschädigt werden.

- **4.** Um eine Datei zu entsperren, wählen Sie sie im Feld **Benutzer und gesperrte Dateien** aus und klicken Sie anschließend auf **Datei entsperren**.
- **5.** Klicken Sie auf **Schließen**, um den Servermanager zu beenden.

## *Unter UNIX bereinigen*

**Hinweis** In einem heterogenen Architekturnetz können Sie den Servermanager auf einem Windows-Computer ausführen, um Verbindungen mit Ihrem UNIX-Server zu bereinigen.

#### **So bereinigen Sie unerwünschte Verbindungen und Sperren von einem UNIX-Computer:**

- **1.** Ändern Sie Ihr Arbeitsverzeichnis in \$Rational DOORSHOME/bin.
- **2.** Geben Sie den folgenden Befehl ein, um alle Benutzerverbindungen aufzulisten:

dbadmin -data Port@Computer [-password Kennwort] -userlist

Geben Sie den folgenden Befehl ein, um eine Verbindung zu löschen:

dbadmin -data Port@Computer [-password Kennwort] -killprocess Kanalkennung

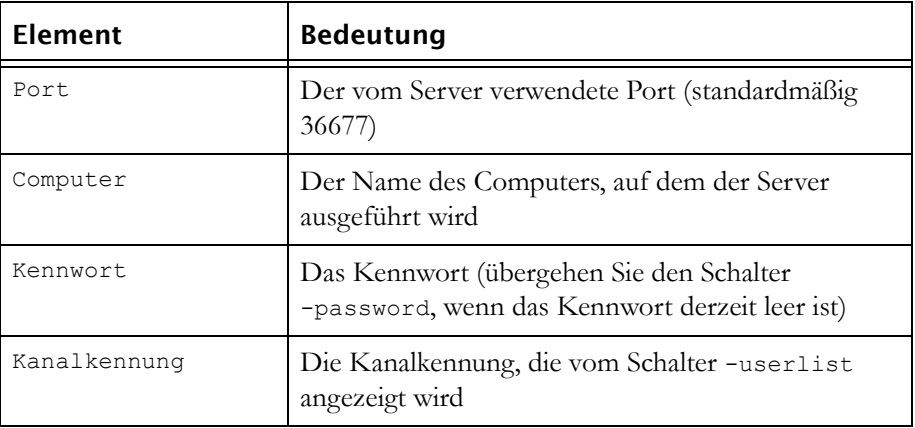

Beispiel:

```
marg$ dbadmin -data 36677@Homer -userlist
-I- DBADMIN 6823:ptfrint@Bart
-I- DBADMIN 8978*admin@Marg
marg$ dbadmin -data 36677@Hog -killprocess 6823
```
Beachten Sie, dass die mithilfe des Befehls dbadmin hergestellte Verbindung den Benutzernamen admin hat, dem ein Stern anstelle eines Doppelpunkts vorangestellt ist.

**3.** Geben Sie den folgenden Befehl ein, um alle gesperrten Dateien aufzulisten:

```
dbadmin -data Port@Computer [-password Kennwort] -locklist
```
Geben Sie den folgenden Befehl ein, um eine Datei zu entsperren:

dbadmin -data Port@Computer [-password Kennwort] -unlock Kanalkennung,

wobei Kanalkennung die Kanalkennung ist, die vom Schalter -userlist angezeigt wird.

**Hinweis** Achten Sie darauf, keine aktuell geöffnete Verbindung eines Benutzers zu löschen oder eine Datei zu entsperren, auf die ein Benutzer aktuell zugreift, andernfalls könnte die Datenbank beschädigt werden.

# <span id="page-162-0"></span>**Zusammenfassung der dbadmin-Befehlsschalter**

Sie können mithilfe des Befehls dbadmin den Rational DOORS-Datenbankserver verwalten:

```
dbadmin -data Port@Computer [Schalter]
```
In der folgenden Tabelle werden die Schalter und alle Kurzformen angezeigt:

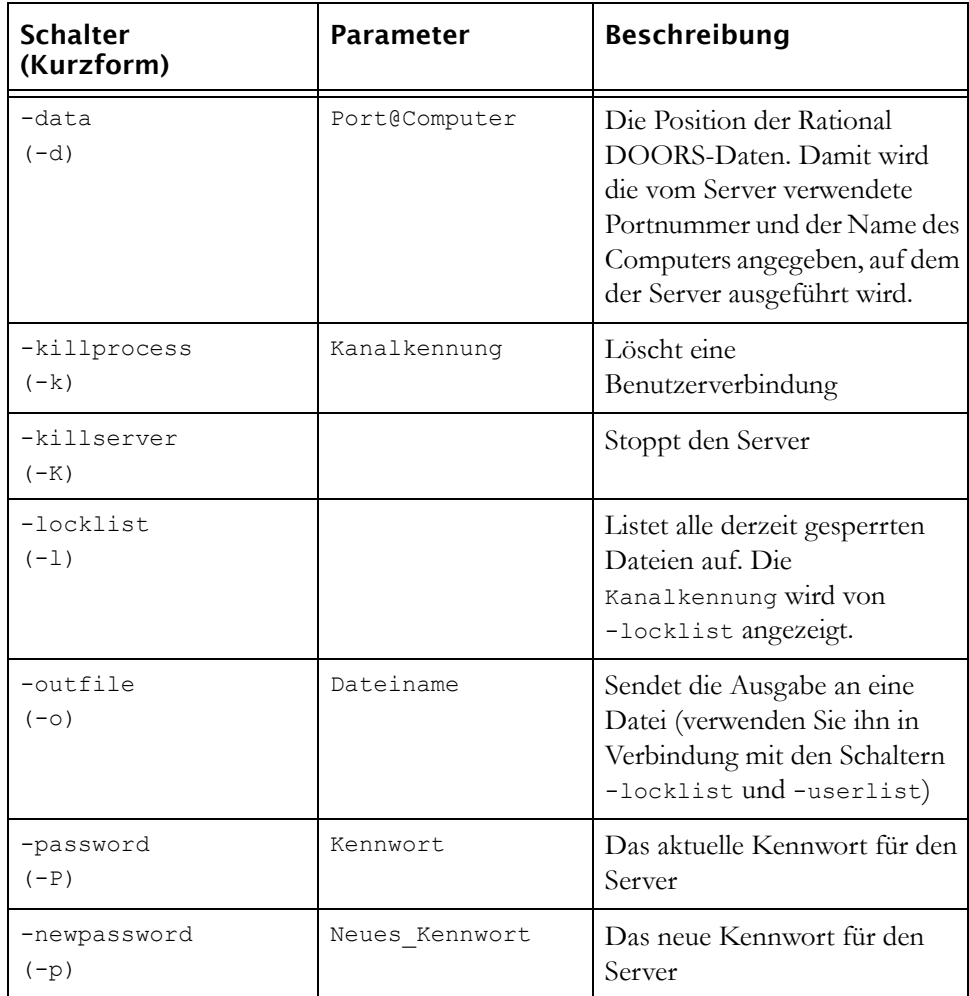

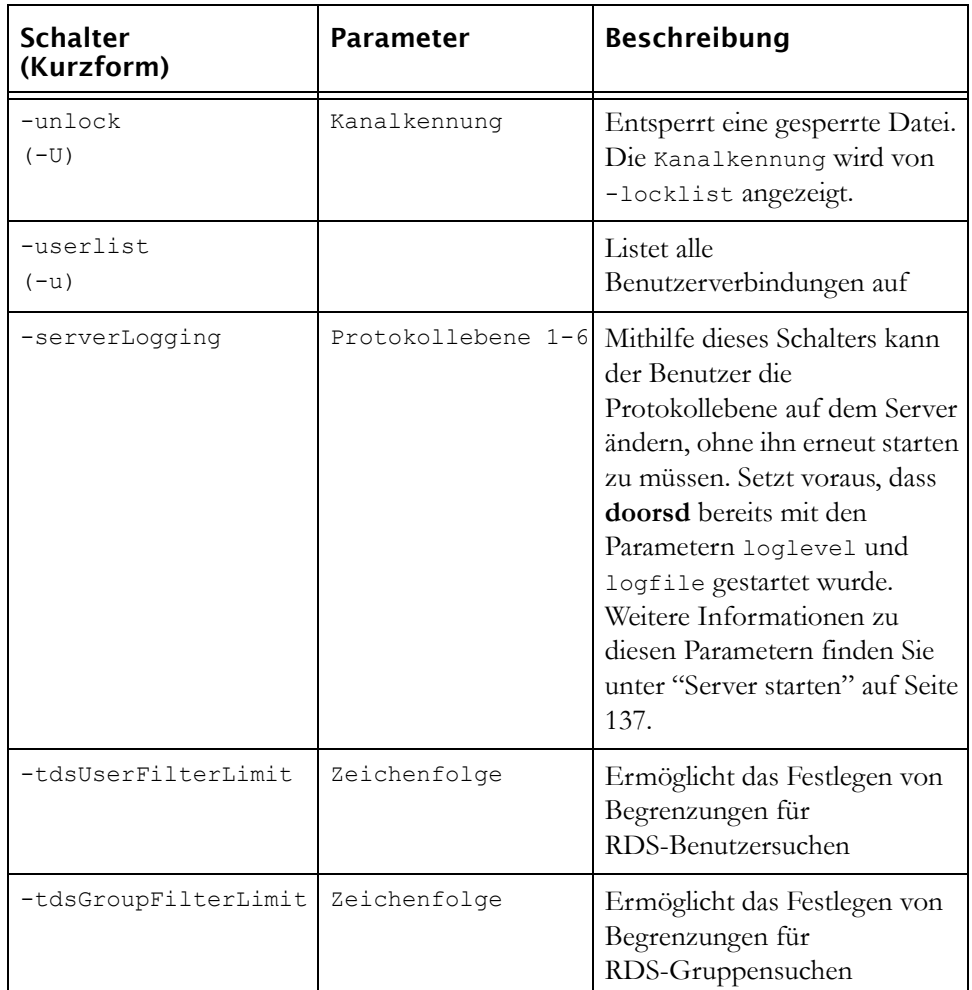

Sie können beispielsweise eine Verknüpfung erstellen, die den Server beendet. Gehen Sie dazu folgendermaßen vor:

- Erstellen Sie im Ordner Rational DOORS\9.2\bin eine Verknüpfung zu dbadmin.exe.
- Verwenden Sie den Schalter -killserver, der den Server stoppt.

# *13 Partitionen verwalten*

Eine Einführung in Partitionen finden Sie in der Onlinehilfe und im Handbuch *Erste Schritte mit Rational DOORS* unter *Informationen zu Partitionen*.

Dieses Kapitel richtet sich an Datenbankmanager, Projektmanager und Benutzer mit der Berechtigung zum Partitionieren von Daten. Es enthält die folgenden Themen:

- [Partitionen](#page-164-0)
- [Synchronisieren](#page-166-0)
- [Drei Dateien](#page-167-0)
- [Partitionsdefinition erstellen](#page-167-1)
- [Partitionsdefinitionen anzeigen](#page-170-0)
- [Partitionsdefinition bearbeiten](#page-170-1)
- [Partitionsdefinition entfernen](#page-173-0)
- [Partition exportieren](#page-173-1)
- [Exportierte Partitionen anzeigen](#page-175-0)
- [Partition importieren](#page-175-1)
- [Importierte Partitionen anzeigen](#page-177-0)
- [Details der importierten Partition anzeigen](#page-177-1)
- [Daten einer importierten Partition hinzufügen](#page-178-0)
- [Importierte Partition synchronisieren](#page-180-0)
- [Exportierte Partition synchronisieren](#page-181-0)
- [Importierte Partition zurückgeben](#page-183-0)
- [Partition wiedereinbinden](#page-184-0)
- [Partition wiederherstellen](#page-186-0)

# <span id="page-164-0"></span>**Partitionen**

Mithilfe von Partitionen können Sie Module aus einer anderen Datenbank importieren und lokal bearbeiten.

Die Datenbank, von der das Modul stammt, wird als **Home-Datenbank** bezeichnet. Bei Ihrer Datenbank handelt es sich um die **Away-Datenbank**. Im Folgenden wird die Reihenfolge der Ereignisse in der Home-Datenbank und Away-Datenbank aufgezeigt:

**1.** Ein Benutzer der Home-Datenbank erstellt eine **Partitionsdefinition**.

Mit der Definition wird beschrieben, welche Daten in der Partition vorhanden sind und über welche Zugriffsberechtigungen für die Daten Benutzer der Away-Datenbank verfügen können.

<span id="page-165-0"></span>**2.** Der Benutzer der Home-Datenbank **exportiert** die Partition.

Dadurch wird eine **Partitionsdatei** erstellt und die durch die Partitionsbeschreibung beschriebenen Daten werden in die Datei kopiert.

Für alle Module, die in der Away-Datenbank bearbeitet werden können, wird die lokale Kopie von Rational DOORS als schreibgeschützt gesperrt.

Jedes Modul in der Partition ist entweder in der Home-Datenbank oder der Away-Datenbank schreibgeschützt. Sie können also nicht dasselbe Modul in beiden Datenbanken bearbeiten.

- **3.** Der Benutzer der Home-Datenbank sendet die Partitionsdatei an den Benutzer der Away-Datenbank.
- **4.** Der Benutzer der Away-Datenbank **importiert** die Partition.

Dadurch werden die Daten von der Partitionsdatei in die Away-Datenbank kopiert.

- **5.** Benutzer der Away-Datenbank bearbeiten die Daten. Beachten Sie, dass Module, die in Partitionen eingegliedert sind, nicht für die gemeinsam nutzbare Bearbeitung konfiguriert werden können. Der Grund hierfür ist, dass Benutzer der Away-Datenbank über keinen Verwaltungszugriff auf Objekte in Partitionen verfügen, die in das Modul eingegliedert sind.
- **6.** Nach Abschluss wird von ihnen die importierte Partition **zurückgegeben**.

Dadurch wird eine **Rückgabedatei** erstellt und die Partitionsdaten werden in die Datei kopiert. Sie haben die folgenden Möglichkeiten:

- Alle Partitionsdaten aus der Away-Datenbank entfernen
- Partitionsdaten in der Away-Datenbank beibehalten, den Status jedoch zurücksetzen, um sie wie normale lokale Daten anzuzeigen.
- **7.** Der Benutzer der Away-Datenbank sendet die Rückgabedatei an den Benutzer der Home-Datenbank.
- **8.** Der Benutzer der Home-Datenbank **bindet** mithilfe der Rückgabedatei die Partition wieder ein.

Rational DOORS kopiert die Daten aus der Rückgabedatei und entfernt die in [Schritt 2](#page-165-0) angewendeten Sperren, sodass die Daten in der Home-Datenbank nicht länger schreibgeschützt sind.

**Vorsicht** Obwohl es möglich ist, eine Partitionsdefinition in der Away-Datenbank zu erstellen, die Module einschließt, die Teil einer importierten Partition sind, wird dies nicht unterstützt. Möglicherweise können Sie Daten auf beiden Partitionen nicht wiedereinbinden oder nicht wiederherstellen.

## <span id="page-166-0"></span>**Synchronisieren**

Alle Module, die in der Away-Datenbank bearbeitet werden können, bleiben in der Home-Datenbank so lange schreibgeschützt, bis die Partition wiedereingebunden wird. Wenn Benutzer der Away-Datenbank das Modul bearbeiten, ist die schreibgeschützte Kopie in der Home-Datenbank nicht mehr auf dem neuesten Stand.

Daher sollten Sie regelmäßig regelmäßig beide Datenbanken **synchronisieren**, um die Home-Datenbank mit den Änderungen in der Away-Datenbank zu aktualisieren. Gehen Sie dabei folgendermmaßen vor:

- Ein Benutzer der Away-Datenbank erstellt eine **Synchronisationsdatei**, die Änderungen enthält, die in der Away-Datenbank vorgenommenen wurden.
- Der ferne Benutzer sendet die Synchronisationsdatei an den Benutzer der Home-Datenbank.
- Der Benutzer der Home-Datenbank synchronisiert die Datenbanken mithilfe der Synchronisationsdatei. Die Daten werden aus der Synchronisationsdatei zur Home-Datenbank zurückkopiert, sodass beide Datenbanken nun synchronisiert sind..

# <span id="page-167-0"></span>**Drei Dateien**

Zum Partitionieren, Synchronisieren und Zurückzugeben von Daten verwenden Sie drei verschiedene Dateien. Alle drei Dateien enthalten den Dateityp .par.

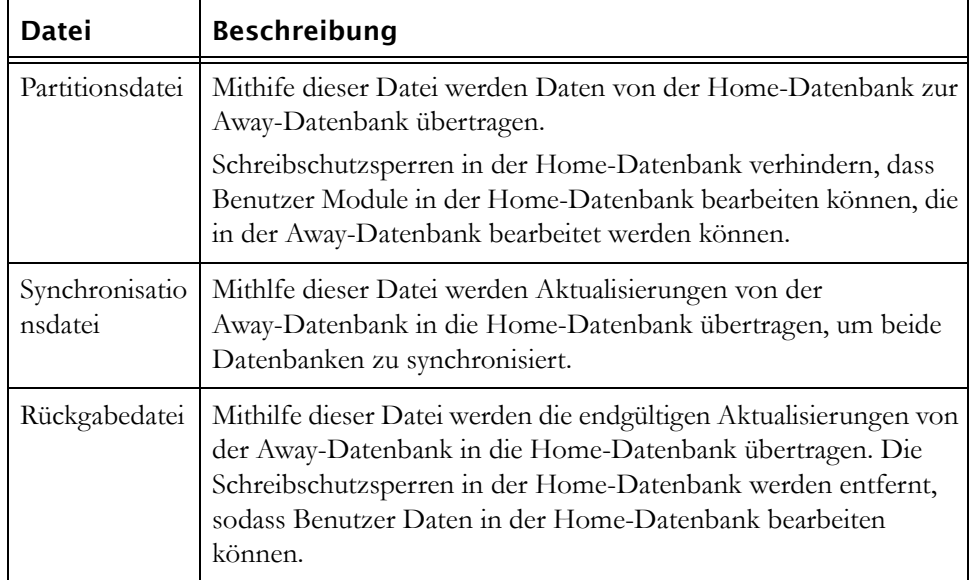

# <span id="page-167-1"></span>**Partitionsdefinition erstellen**

Stellen Sie sicher, dass keine aktiven Änderungsvorschläge für Objekte in einem der Module vorhanden sind, die Sie in die Partitionsdefinition einschließen möchten. Wenn Module, die in der Partitionsdefinition eingeschlossen sind, aktive Änderungsvorschläge enthalten, wird das Projekt in der Away-Datenbank gesperrt, auch wenn die Module mit Lesezugriff partitioniert sind.

#### **So erstellen Sie eine Partitionsdefinition:**

- **1.** Melden Sie sich in der Home-Datenbank bei Rational DOORS als Projektmanager, Datenbankmanager oder angepasster Benutzer mit der Berechtigung zum Partitionieren von Daten an.
- <span id="page-167-2"></span>**2.** Wählen Sie im Datenbankexplorer das Projekt aus, für das Sie eine Partitionsddefinition erstellen möchten, und klicken Sie anschließend auf **Datei > Eigenschaften**.

Sie müssen über Erstellungszugriff auf das Projekt verfügen.

**3.** Klicken Sie auf die Registerkarte **Partitionsdefinitionen**.

**4.** Klicken Sie entweder auf **Neu**, um die neue Partitionsddefinition von Grund auf neu zu erstellen, oder wählen Sie die Partitionsdefinition aus, die Sie kopieren möchten, und klicken Sie anschließend auf **Kopieren**.

**Hinweis** Das Kopieren einer vorhandenen Definition ist zeitsparend, da Sie nur wenige Informationen eingeben müssen.

- **5.** Geben Sie in das Feld **Name** den Namen der neuen Partitionsdefinition ein.
- **6.** Wenn Sie weitere Informationen zur Partitionsdefinition eingeben möchten, geben Sie sie in das Feld **Beschreibung** ein.
- **7.** Klicken Sie auf **OK**.

Das Fenster **Partitionsdefinition bearbeiten** wird angezeigt.

- **8.** Der obere Teil des Bildschirms ähnelt dem Datenbankexplorer. Wählen Sie im rechten Fensterbereich die Module aus, die Sie in die Partitionsdefinition einschließen möchten. Sie können nur die Module auswählen, die sich in dem Projekt befinden, das Sie in [Schritt 2](#page-167-2) ausgewählt haben.
- **9.** Verwenden Sie die Kontrollkästchen **mit Zugriffsberechtigungen**, um die maximalen Zugriffsberechtigungen festzulegen, die Sie Benutzern der Away-Datenbank gewähren möchten. Dies begrenzt die Zugriffsberechtigungen, die in der Away-Datenbank festgelegt werden können.

Wenn Sie beispielsweise nur die Kontrollkästchen **Lesen** und **Ändern** aktivieren, ergeben sich die folgenden Einschränkungen und Möglichkeiten:

• Kein Benutzer der Away-Datenbank verfügt über Erstellungs- oder Löschzugriff.

Ein Benutzer mit Administratorzugriff der Away-Datenbank kann zwar Erstellungs- und Löschzugriff festlegen, diese Zugriffsberechtigungen werden jedoch ignoriert.

- Ein Benutzer mit Administratorzugriff der Away-Datenbank kann den Zugriff für bestimmte Benutzer oder Gruppen weiter beschränken. So kann beispielsweise der Qualitätssicherungsgruppe Lese- und Änderungszugriff gewährt werden, während alle anderen Benutzern nur über Lesezugriff verfügen.
- **10.** Klicken Sie auf **Ausgewählte Module hinzufügen**, um der Partition die Module mit den festgelegten Zugriffsberechtigungen hinzuzufügen.

Die ausgewählten Module werden im Feld im unteren Bereich der Anzeige aufgelistet. Hier werden alle Daten angezeigt, die in der Partition

eingeschlossen sind. Die Attribute in jedem Modul übernehmen die Zugriffsberechtigungen, die Sie festlegen, wenn Sie das Modul der Partitionsliste hinzufügen.

**Hinweis** Wenn Sie einer Partition ein Modul mit einer bestimmten Reihe von Zugriffsberechtigungen hinzufügen, beispielsweise Lesezugriff, dies jedoch anschließend ändern möchten und das Modul mit Leseund Änderungszugriff erneut hinzufügen, enthalten die Attribute im Modul weiterhin Lesezugriff. Wenn Sie möchten, dass die Attribute die neuen Zugriffsberechtigungen übernehmen, müssen Sie das Modul aus der Partitionsdefinition entfernen und mit den richtigen Zugriffsberechtigungen erneut hinzufügen.

**11.** Standardmäßig enthält die Partition alle Attribute des Moduls.

Wenn Sie in einem bestimmten Modul nicht alle Attribute einschließen möchten, gehen Sie folgendermaßen vor:

- **a.** Wählen Sie das Modul aus der Modulliste im unteren Bereich der Anzeige aus und klicken Sie anschließend auf **Attribute bearbeiten**.
- **b.** Wählen Sie die Attribute ab, die nicht in die Partition eingeschlossen werden sollen.

Die Spalte **Zugriff** zeigt die maximalen Zugriffsberechtigungen in der Away-Datenbank an.

- **c.** Wenn Sie die maximalen Zugriffsberechtigungen für ein bestimmtes Attribut in der Away-Datenbank ändern möchten, wählen Sie das Attribut aus und klicken Sie anschließend auf **Zugriff bearbeiten**.
- **d.** Aktivieren Sie die Kästchen für die gewünschten Zugriffsberechtigungen und klicken Sie anschließend auf **OK**.
- **e.** Klicken Sie im Dialogfeld **Partitionsattribute bearbeiten** auf **OK**.
- **12.** Standardmäßig enthält die Partition alle Sichten für jedes Modul, das Sie der Partition hinzufügen.

Wenn Sie in einem bestimmten Modul nicht alle Sichten einschließen möchten, gehen Sie folgendermaßen vor:

- **a.** Wählen Sie aus der Modulliste im unteren Bereich der Anzeige das Modul aus und klicken Sie anschließend auf **Sichten bearbeiten**.
- **b.** Wählen Sie die Sichten ab, die nicht in die Partition eingeschlossen werden sollen.

Die Spalte **Zugriff** zeigt die maximalen Zugriffsberechtigungen in der Away-Datenbank an.

- **c.** Wenn Sie die maximalen Zugriffsberechtigungen für eine bestimmte Sicht in der Away-Datenbank ändern möchten, wählen Sie die Sicht aus und klicken Sie anschließend auf **Zugriff bearbeiten**.
- **d.** Aktivieren Sie die Kästchen für die gewünschten Zugriffsberechtigungen und klicken Sie anschließend auf **OK**.
- **e.** Klicken Sie im Dialogfeld **Partitionssichten bearbeiten** auf **OK**.
- **13.** Klicken Sie im Fenster **Partitionsdefinition bearbeiten** auf **OK**.

Das Dialogfeld **Linksets auswählen** wird angezeigt, wenn Sie Linkmodule ausgewählt haben und die ausgewählte Modulreihe die Quellen- und Zielmodule der entsprechenden Linksets enthalten.

Im Dialogfeld **Linksets auswählen** werden alle Linksets angezeigt, die Sie in die Partition einschließen können. Für jedes Linkset wird das Quellenmodul, das Zielmodul und das Linkmodul angezeigt. Ein Linkset wird nur angezeigt, wenn Sie im Fenster **Partitionsdefinition bearbeiten** alle drei Module ausgewählt haben.

- **Hinweis** Alle Links, die aufgrund von Änderungen in Quellen- oder Zielobjekten in der Away-Datenbank fehlerverdächtig wurden, werden nicht als fehlerverdächtig markiert, wenn die Partition synchronisiert oder wiedereingebunden wird.
- **14.** Aktivieren Sie die Kontrollkästchen für die Linksets, die Sie einschließen möchten, und klicken Sie anschließend auf **OK**.

# <span id="page-170-0"></span>**Partitionsdefinitionen anzeigen**

#### **So zeigen Sie Partitionsdefinitionen an:**

- **1.** Wählen Sie im Datenbankexplorer das Projekt aus, dessen Partitionsdefinitionen angezeigt werden sollen, und klicken Sie anschließend mit der rechten Maustaste auf **Eigenschaften**.
- **2.** Klicken Sie auf die Registerkarte **Partitionsdefinitionen**.

Es wird eine Liste aller Partitionsdefinitionen für das Projekt angezeigt.

## <span id="page-170-1"></span>**Partitionsdefinition bearbeiten**

**So bearbeiten Sie eine Partitionsdefinition:**

- **1.** Melden Sie sich in der Home-Datenbank bei Rational DOORS als Projektmanager, Datenbankmanager oder angepasster Benutzer mit der Berechtigung zum Partitionieren von Daten an.
- <span id="page-171-0"></span>**2.** Wählen Sie im Datenbankexplorer das Projekt aus, dessen Partitionsdefinitionen bearbeitet werden sollen, und klicken Sie anschließend mit der rechten Maustaste auf **Eigenschaften**.

Sie müssen über Änderungszugriff auf dieses Projekt verfügen.

- **3.** Klicken Sie auf die Registerkarte **Partitionsdefinitionen**.
- **4.** Wählen Sie die zu bearbeitende Partitionsdefinition aus und klicken Sie auf **Bearbeiten**.

Das Fenster **Partitionsdefinition bearbeiten** wird angezeigt. Im unteren Bereich der Anzeige befindet sich eine Liste aller Module in der Partition.

- **5.** Um ein Modul aus der Partitionsdefinition zu entfernen, wählen Sie das Modul aus und klicken Sie anschließend auf **Entfernen**.
- **6.** Um der Partitionsdefinition ein Modul hinzuzufügen, verwenden Sie den Explorer in der oberen Hälfte der Anzeige. Wählen Sie im rechten Fensterbereich das Modul aus und klicken Sie anschließend auf **Ausgewählte Module hinzufügen**.

Beachten Sie, dass Sie im Explorerfensterbereich nur die Module auswählen können, die Sie in [Schritt 2](#page-171-0) ausgewählt haben. Sie können keine Module aus anderen Projekten hinzufügen.

- **Hinweis** Wenn Sie die Zugriffsberechtigungen für ein Modul ändern möchten, das bereits in der Partition enthalten ist, sollten Sie das Modul entfernen und mit den neuen Zugriffsberechtigungen erneut hinzufügen. Wenn Sie ein Modul überschreiben, das bereits in der Partition enthalten ist, werden die Zugriffsberechtigungen für das Modul, jedoch nicht für die Attribute im Modul aktualisiert.
- **7.** Wenn in der Spalte **Attribute** für das Modul die Option **Alle Attribute** angegeben ist, enthält die Partition alle Attribute des Moduls.

#### **So steuern Sie, welche Attribute für ein bestimmtes Modul in die Partitionsdefinition eingeschlossen werden:**

**a.** Wählen Sie aus der Modulliste im unteren Bereich der Anzeige das Modul aus und klicken Sie anschließend auf **Attribute bearbeiten**. **b.** Wählen Sie die Attribute aus, die Sie in die Partition einschließen möchten.

Die Spalte **Zugriff** zeigt die maximalen Zugriffsberechtigungen in der Away-Datenbank an.

- **c.** Wenn Sie die maximalen Zugriffsberechtigungen für ein bestimmtes Attribut in der Away-Datenbank ändern möchten, wählen Sie das Attribut aus und klicken Sie anschließend auf **Zugriff bearbeiten**.
- **d.** Aktivieren Sie die Kontrollkästchen für die gewünschten Zugriffsberechtigungen und klicken sie anschließend auf **OK**.
- **e.** Klicken Sie im Dialogfeld **Partitionsattribute bearbeiten** auf **Schließen**.
- **8.** Wenn in der Spalte **Sichten** für das Modul die Option **Alle Sichten** angegeben ist, enthält die Partition alle Modulsichten.

#### **So steuern Sie, welche Sichten für ein bestimmtes Modul in die Partitionsdefinition eingeschlossen werden:**

- **a.** Wählen Sie aus der Modulliste im unteren Bereich der Anzeige das Modul aus und klicken Sie anschließend auf **Sichten bearbeiten**.
- **b.** Wählen Sie die Sichten aus, die Sie in die Partition einschließen möchten.

Die Spalte **Zugriff** zeigt die maximalen Zugriffsberechtigungen in der Away-Datenbank an.

- **c.** Wenn Sie die maximalen Zugriffsberechtigungen für eine bestimmte Sicht in der Away-Datenbank ändern möchten, wählen Sie die Sicht aus und klicken Sie anschließend auf **Zugriff bearbeiten**.
- **d.** Aktivieren Sie die Kästchen für die gewünschten Zugriffsberechtigungen und klicken Sie anschließend auf **OK**.
- **e.** Klicken Sie im Dialogfeld **Partitionssichten bearbeiten** auf **OK**.
- **9.** Klicken Sie im Fenster **Partitionsdefinition bearbeiten** auf **OK**.

Das Dialogfeld **Linksets auswählen** wird angezeigt, wenn Sie Linkmodule ausgewählt haben und die ausgewählte Modulreihe die Quellen- und Zielmodule der entsprechenden Linksets enthalten.

Im Dialogfeld **Linksets auswählen** werden alle Linksets angezeigt, die Sie in die Partition einschließen können. Für jedes Linkset wird das Quellenmodul, das Zielmodul und das Linkmodul angezeigt. Ein Linkset

wird nur angezeigt, wenn Sie im Fenster **Partitionsdefinition bearbeiten** alle drei Module ausgewählt haben.

**10.** Wählen Sie die Kontrollkästchen für die Linksets aus, die Sie einschließen möchten, und klicken sie anschließend auf **OK**.

## <span id="page-173-0"></span>**Partitionsdefinition entfernen**

#### **So entfernen Sie eine Partitionsdefinition:**

- **1.** Melden Sie sich in der Home-Datenbank bei Rational DOORS als Projektmanager, Datenbankmanager oder angepasster Benutzer mit der Berechtigung zum Partitionieren von Daten an.
- **2.** Wählen Sie im Datenbankexplorer das Projekt aus, dessen Partitionsdefinitionen entfernt werden sollen, und klicken Sie anschließend mit der rechten Maustaste auf **Eigenschaften**.

Sie müssen über Löschzugriff auf das Projekt verfügen.

- **3.** Klicken Sie auf die Registerkarte **Partitionsdefinitionen**.
- **4.** Wählen Sie die Partitionsdefinition aus, die Sie entfernen möchten, und klicken Sie auf **Entfernen**.
- **5.** Es wird eine Nachricht angezeigt, in der Sie gefragt werden, ob Sie die Partitionsdefinition wirklich entfernen möchten. Klicken Sie auf **Bestätigen**.
- **6.** Klicken Sie auf dem Projekteigenschaftenblatt auf **OK**.

## <span id="page-173-1"></span>**Partition exportieren**

Sie können eine Partition nicht exportieren, wenn das Projekt oder eins der Module in der Partition geöffnet ist.

**Hinweis** Im Datenbankexplorer ist der ausgewählte Ordner oder das ausgewählte Projekt im linken Fensterbereich geöffnet. Dies wird mit einem Symbol für einen geöffneten Ordner oder ein geöffnetes Projekt angezeigt. Der übergeordnete Ordner oder das übergeordnete Projekt ist ebenfalls geöffnet, ebenso wie alle anderen Ordner und Projekte, die sich in der Datenbankbaumstruktur darüber befinden, auch wenn für sie kein Symbol für einen geöffneten Ordner oder für ein geöffnetes Projekt angezeigt wird.

Wenn ein Modul geöffnet ist, sind ebenfalls alle Ordner und

Projekte geöffnet, die sich in der Datenbankbaumstruktur darüber befinden.

#### **So exportieren Sie eine Partition:**

- **1.** Melden Sie sich in der Home-Datenbank bei Rational DOORS als Projektmanager, Datenbankmanager oder angepasster Benutzer mit der Berechtigung zum Partitionieren von Daten an.
- **2.** Wählen Sie im Datenbankexplorer das Projekt aus, dessen Partitionsdefinitionen exportiert werden sollen, und klicken Sie anschließend mit der rechten Maustaste auf **Eigenschaften**.

Sie müssen über Änderungszugriff auf dieses Projekt verfügen.

- **3.** Klicken Sie auf die Registerkarte **Partitionsdefinitionen**.
- **4.** Wählen Sie die Partitionsdefinition aus, die die zu exportierenden Daten beschreibt, und klicken Sie anschließend auf **Exportieren**.

Sie müssen über Administratorzugriff auf alle Module in der Partition verfügen.

- **5.** Geben Sie in das Feld **Name der Partitionsdatei** den Namen der Partitionsdatei ein, in die Sie die Daten schreiben möchten, oder verwenden Sie die Option **Durchsuchen**, um danach zu suchen.
- **6.** Geben Sie in das Feld **Partitionsname** den Namen ein, den Sie der exportierten Partition geben möchten.

Dieser Name wird für den Partitionsordner in der Away-Datenbank verwendet.

- **7.** Wenn Sie einen Kommentar für den Benutzer der Away-Datenbank einschließen möchten, geben Sie ihn in das Feld **Kommentar** ein.
- **8.** Klicken Sie auf **OK**.

Rational DOORS erstellt die Partitionsdatei und kopiert die von der Partitionsdefinition beschriebenen Daten in die Datei.

Rational DOORS erstellt eine Schreibschutzsperre für jedes Modul der Home-Datenbank, das in der Partition nicht schreibgeschützt war. Jedes Modul in der Partition ist entweder in der Home-Datenbank oder der Away-Datenbank schreibgeschützt. Sie können also nicht dasselbe Modul in beiden Datenbanken bearbeiten.

**9.** Senden Sie die Partitionsdatei an einen Benutzer der Away-Datenbank, sodass die Partition importiert werden kann.

# <span id="page-175-0"></span>**Exportierte Partitionen anzeigen**

#### **So zeigen Sie exportierte Partitionen an:**

- **1.** Wählen Sie im Datenbankexplorer das Projekt aus, dessen Partitionen angezeigt werden sollen, und klicken Sie anschließend mit der rechten Maustaste auf **Eigenschaften**.
- **2.** Klicken Sie auf die Registerkarte **Exportierte Partitionen**.

Es wird eine Liste aller exportierten Partitionen für das Projekt angezeigt.

**Hinweis** Wenn Sie eine Partition exportieren und alle zugehörigen Zugriffsberechtigungen in der Away-Datenbank mit "schreibgeschützt" festlegen, wird sie in dieser Liste nicht angezeigt. In dieser Liste werden nur die Partitionen angezeigt, die mit einigen nicht schreibgeschützten Modulen exportiert wurden.

# **Zugriffsberechtigungen für importierte Partitionen**

Wenn eine Partitionsdefinition erstellt wird, werden jedem Modul in der Partition die Zugriffsberechtigungen zugeordnet. Die Zugriffsberechtigungen, die jedem Modul zugeordnet werden, sind die maximalen Berechtigungen, über die jeder Benutzer für Daten in der Away-Datenbank verfügt.

Die Zugriffsberechtigungen von Benutzern und Gruppen der Away-Datenbank kann weiter eingeschränkt werden, indem Zugriffsberechtigungen für das Projekt festgelegt werden, in das die Partition importiert wird. Wenn die Daten erstmalig in das Projekt importiert werden, übernehmen sie die eingeschränkten Zugriffsberechtigungen. Wenn also die Module mit uneingeschränktem Zugriff partitioniert sind, ein Benutzer oder eine Gruppe jedoch nur über Lesezugriff auf ein übergeordnetes Projekt verfügt, wird auch nur Lesezugriff auf die Daten in der Partition gewährt.

Sie sollten sicherstellen, dass die Zugriffsberechtigungen der Benutzer und Gruppen auf das übergeordnete Projekt ausreichen, bevor Sie eine Partition importieren. Sobald die Partition importiert ist, können Sie den Zugriff für vorhandene Benutzer auf vorhandene Attribute nicht erweitern. Jeder Benutzer, dem vor dem Importieren des Projekts keine bestimmten Zugriffsberechtigungen für das übergeordnete Projekt zugeordnet wurde, verfügt über die Zugriffsberechtigungen der Gruppe **Jeder**.

## <span id="page-175-1"></span>**Partition importieren**

**So importieren Sie eine Partition:**

- **1.** Melden Sie sich in der Away-Datenbank bei Rational DOORS als Projektmanager, Datenbankmanager oder angepasster Benutzer mit der Berechtigung zum Partitionieren von Daten an.
- <span id="page-176-0"></span>**2.** Wählen Sie im Datenbankexplorer im rechten Fensterbereich den Ordner oder das Projekt aus, in den/das Sie die Daten importieren möchten.

Sie müssen über Erstellungszugriff auf diesen Ordner oder dieses Projekt verfügen.

Sie können eine Partition in keinen Ordner importieren, der sich nicht in einem Projekt befindet. Das Projekt muss nicht direkt übergeordnet sein, es muss sich jedoch in der Hierarchie an einer Position über dem Ordner befinden.

- **3.** Klicken Sie auf **Datei > Partition importieren**.
- **4.** Geben Sie in das Feld **Name der Partitionsdatei** den Namen der Partitionsdatei ein, die Sie importieren möchten, oder verwenden Sie die Option **Durchsuchen**, um danach zu suchen.
- **5.** Klicken Sie auf **OK**.

Es wird eine Anzeige mit den folgenden Informationen zur Partition angezeigt:

- Dem Namen der Partitionsdatei
- Dem Namen der Partition
- Allen Kommentaren des Benutzers der Home-Datenbank, der die Partition erstellt hat
- Dem Zielprojekt oder Zielordner, unter den die Partition importiert werden soll und den Sie in [Schritt 2](#page-176-0) ausgewählt haben
- **6.** Klicken Sie auf **Importieren**.

Rational DOORS erstellt unterhalb des Zielprojekts oder -ordners einen **Partitionsordner**. Der Partitionsordner hat denselben Namen wie die **Partition** 

Rational DOORS kopiert alle Partitionsdaten in den Partitionsordner. Gegebenenfalls werden Ordner innerhalb des Partitionsordners erstellt, um die Hierarchie der Module in der Home-Datenbank beizubehalten.

**Hinweis** Wenn Sie eine Partitionsdefinition erstellen, die Module mit Rückverfolgbarkeitsspalten enthält, und sie in einer anderen Datenbank wiederherstellen, werden die Rückverfolgbarkeitsspalten keine Informationen anzeigen. Um die Rückverfolgbarkeitsinformationen im

wiederhergestellten Projekt anzuzeigen, müssen Sie die Rückverfolgbarkeitsspalte erneut hinzufügen.

**Vorsicht** Wenn Ihre Partition Unterordner enthält und Sie einen Unterordner zu einem anderen Teil der Away-Datenbank verschieben, können Sie die Partitionsdefinition nicht bearbeiten oder die Partition wiedereinbinden oder wiederherstellen.

## <span id="page-177-0"></span>**Importierte Partitionen anzeigen**

#### **So zeigen Sie importierte Partitionen an:**

- **1.** Wählen Sie im Datenbankexplorer das Projekt aus, dessen importierte Partitionen angezeigt werden sollen, und klicken Sie anschließend mit der rechten Maustaste auf **Eigenschaften**.
- **2.** Klicken Sie auf die Registerkarte **Importierte Partitionen**.

Es wird eine Liste mit allen Partitionen angezeigt, die aktuell in das Projekt importiert sind und noch nicht zurückgegeben wurden.

## <span id="page-177-1"></span>**Details der importierten Partition anzeigen**

#### **So zeigen Sie Details der importierten Partition an:**

- **1.** Wählen Sie im Datenbankexplorer das Projekt aus, das die anzuzeigenden Details enthält, und klicken Sie anschließend mit der rechten Maustaste auf **Eigenschaften**.
- **2.** Klicken Sie auf die Registerkarte **Importierte Partitionen**.
- **3.** Wählen Sie die Partition aus und klicken Sie anschließend auf **Details**.

Es werden Details zur Partition angezeigt.

Die verfügbaren Details werden in der folgenden Tabelle aufgelistet:

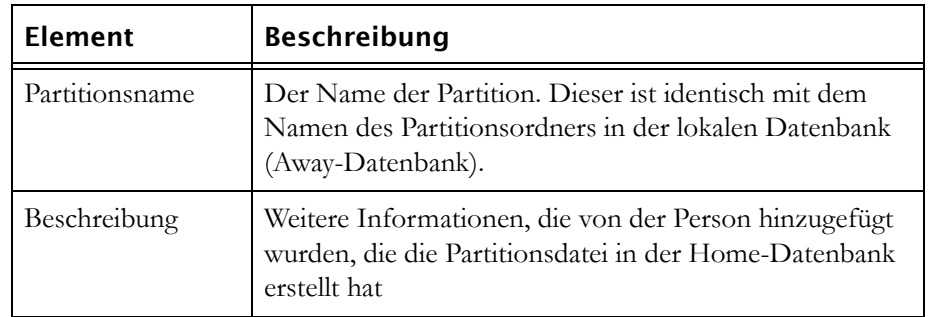

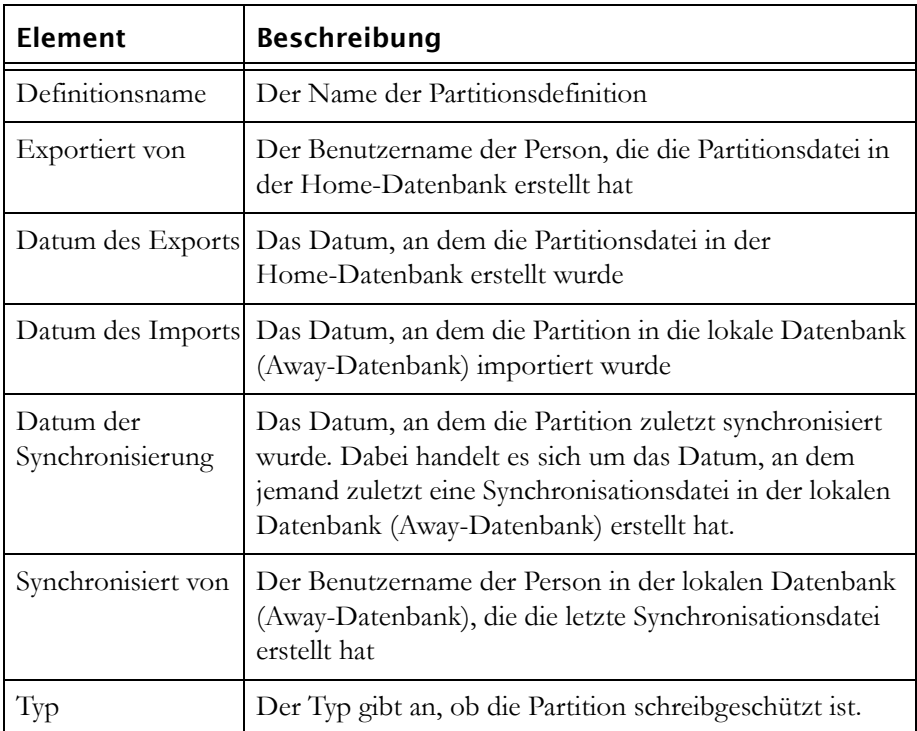

Weitere Informationen dazu, wie Rational DOORS Daten verarbeitet, finden Sie unter ["Vorgehensweise beim Erfassen von Datum und Uhrzeit"](#page-28-0)  [auf Seite 17](#page-28-0).

**4.** Klicken Sie auf **Schließen**.

## <span id="page-178-0"></span>**Daten einer importierten Partition hinzufügen**

Bevor Sie eine importierte Partition synchronisieren oder zurückgeben, möchten Sie ihr möglicherweise Daten hinzufügen.

Sie können formale Module und Linkmodule hinzufügen. Die Module müssen sich im Partitionsordner befinden. Sobald Sie die Module der Partition hinzugefügt haben, werden sie wie andere Module in der Partition angezeigt, die von einer anderen Datenbank importiert wurden. Sie können sie nicht nachträglich aus der Partition entfernen.

**Hinweis** Sie können einer schreibgeschützten importierten Partition keine Daten hinzufügen.

Wenn Sie neue Linksets den Linkmodulen hinzugefügt haben, die in der ursprünglichen Parition der Home-Datenbank eingeschlossen waren, müssen Sie die neuen Linksets der Partition hinzufügen. Andernfalls sind sie nicht eingeschlossen, wenn die Partition an die Home-Datenbank zurückgegeben wird.

Sie können der Partition auch untergeordnete Ordner und Projekte hinzufügen, die neue formale Module und Linkmodule enthalten können. Die neuen Ordner und Projekte müssen sich ebenfalls im Partitionsordner befinden. Wenn Sie Links zwischen den neuen Modulen im untergeordneten Verzeichnis erstellt haben, muss das Verzeichns ein Ordner sein. Wenn Sie ein untergeordnetes Projekt erstellt haben, gehen die in diesem Projekt enthaltenen Links zwischen Modulen verloren, wenn die Partition wiedereingebunden wird. Hierbei handelt es sich um eine Einschränkung der Software und betrifft nur die Projekte, die importierten Partitionen in der Away-Datenbank hinzugefügt werden.

#### **So fügen Sie Daten einer importierten Partition hinzu:**

- **1.** Melden Sie sich in der Away-Datenbank bei Rational DOORS als Projektmanager, Datenbankmanager oder angepasster Benutzer mit der Berechtigung zum Partitionieren von Daten an.
- **2.** Wählen Sie im Datenbankexplorer das Projekt aus, das die Partition enthält, und klicken Sie anschließend mit der rechten Maustaste auf **Eigenschaften**.
- **3.** Klicken Sie auf die Registerkarte **Importierte Partitionen**.
- **4.** Wählen Sie die Partition aus, der Sie Daten hinzufügen möchten, und klicken Sie anschließend auf **Daten hinzufügen**.
- **5.** Wählen Sie die Module aus, die Sie der Partition hinzufügen möchten.

Der obere Teil des Bildschirms ähnelt dem Datenbankexplorer. Wählen Sie daraus die Module aus, die Sie dem rechten Fensterbereich hinzufügen möchten, und klicken Sie anschließend auf **Ausgewählte Module hinzufügen**.

Die ausgewählten Module werden im Feld im unteren Bereich der Anzeige hinzugefügt, das alle Daten in der Partition anzeigt.

Beachten Sie, dass Sie im Explorerfensterbereich nur Module im Partitionsordner auswählen können.

Bei den maximalen Zugriffsberechtigungen für die andere Datenbank handelt es sich immer um Lese-, Änderungs-, Erstellungs- und Löschberechtigung. Die Kontrollkästchen **mit Zugriffsberechtigungen** stehen nicht zur Verfügung.
**6.** Standardmäßig enthält die Partition alle Attribute für jedes Modul, das Sie der Partition hinzufügen.

Wenn Sie in einem bestimmten Modul nicht alle Attribute einschließen möchten, gehen Sie folgendermaßen vor:

- **a.** Wählen Sie aus der Modulliste im unteren Bereich der Anzeige das Modul aus und klicken Sie anschließend auf **Attribute bearbeiten**.
- **b.** Wählen Sie die Attribute ab, die nicht in die Partition eingeschlossen werden sollen.
- **7.** Standardmäßig enthält die Partition alle Sichten für jedes ausgewählte Modul.

Wenn Sie in einem bestimmten Modul nicht alle Sichten einschließen möchten, gehen Sie folgendermaßen vor:

- **a.** Wählen Sie aus der Modulliste im unteren Bereich der Anzeige das Modul aus und klicken Sie anschließend auf **Sichten bearbeiten**.
- **b.** Wählen Sie die Sichten ab, die nicht in die Partition eingeschlossen werden sollen.
- **c.** Klicken Sie im Dialogfeld **Partitionssichten bearbeiten** auf **OK**.
- **8.** Klicken Sie im Dialogfeld **Daten zu Partition hinzufügen** auf **OK**.

Das Dialogfeld **Linksets auswählen** wird angezeigt, wenn Sie Linkmodule hinzugefügt haben und die Partition die Quellen- und Zielmodule der entsprechenden Linksets enthalten.

Im Dialogfeld **Linksets auswählen** werden alle Linksets angezeigt, die Sie in die Partition einschließen können. Für jedes Linkset wird das Quellenmodul, das Zielmodul und das Linkmodul angezeigt. Ein Linkset wird nur angezeigt, wenn sich alle drei Module in der Partition befinden.

**9.** Aktivieren Sie die Kontrollkästchen für die Linksets, die Sie hinzufügen möchten, und klicken Sie anschließend auf **OK**.

# **Importierte Partition synchronisieren**

Synchronisieren Sie eine importierte Partition, wenn Sie die Home-Datenbank aktualisieren möchten, um alle bisher vorgenommenen Änderungen darzustellen.

Beim Synchronisieren werden die Schreibschutzsperren in der Home-Datenbank nicht entfernt. Benutzer der Home-Datenbank können also weiterhin die Daten nur lesen, während Benutzer Ihrer (fernen) Datenbank die Daten weiterhin bearbeiten können.

#### **So synchronisieren Sie eine importierte Partition:**

- **1.** Melden Sie sich in der Away-Datenbank bei Rational DOORS als Projektmanager, Datenbankmanager oder angepasster Benutzer mit der Berechtigung zum Partitionieren von Daten an.
- **2.** Wählen Sie im Datenbankexplorer das Projekt aus, das die Partition enthält, und klicken Sie anschließend mit der rechten Maustaste auf **Eigenschaften**.
- **3.** Klicken Sie auf die Registerkarte **Importierte Partitionen**.
- **4.** Wählen Sie die Partition aus, die Sie synchronisieren möchten, und klicken Sie anschließend auf **Synchronisieren**.

Sie müssen über Administratorzugriff auf alle Module in der Partition verfügen.

- **5.** Geben Sie in das Feld **Dateiname synchronisieren** den Namen der Synchronisationsdatei ein, in die Sie die Daten schreiben möchten, oder verwenden Sie die Option **Durchsuchen**, um danach zu suchen.
- **6.** Wenn Sie einen Kommentar für Benutzer der Home-Datenbank einschließen möchten, geben Sie ihn in das Feld **Kommentar** ein.
- **7.** Klicken Sie auf **OK**.

Rational DOORS erstellt die Synchronisationsdatei und kopiert die Daten in die Datei.

**8.** Senden Sie die Synchronisationsdatei an einen Benutzer der Home-Datenbank, sodass die sie mithilfe der Synchronisationsdatei synchronisiert werden kann.

## **Exportierte Partition synchronisieren**

Beim Synchronisieren einer exportierten Partition wird die Home-Datenbank mit den Änderungen aktualisiert, die in der Away-Datenbank vorgenommen wurden.

Beim Synchronisieren werden die Schreibschutzsperren in der Home-Datenbank nicht entfernt. Benutzer der Home-Datenbank können also weiterhin die Daten nur lesen, auch wenn sie nicht mit Lesezugriff exportiert wurden, und Benutzer der Away-Datenbank können die Daten weiterhin bearbeiten.

Sie können eine exportierte Partition nicht synchronisieren, wenn das Projekt oder eins der Module in der Partition geöffnet ist.

**Hinweis** Im Datenbankexplorer ist der ausgewählte Ordner oder das ausgewählte Projekt im linken Fensterbereich geöffnet. Dies wird mit einem Symbol für einen geöffneten Ordner oder ein geöffnetes Projekt angezeigt. Der übergeordnete Ordner oder das übergeordnete Projekt ist ebenfalls geöffnet, ebenso wie alle anderen Ordner und Projekte, die sich in der Datenbankbaumstruktur darüber befinden, auch wenn für sie kein Symbol für einen geöffneten Ordner oder für ein geöffnetes Projekt angezeigt wird. Wenn ein Modul geöffnet ist, sind ebenfalls alle Ordner und

Projekte geöffnet, die sich in der Datenbankbaumstruktur darüber befinden.

#### **So synchronisieren Sie eine exportierte Partition:**

- **1.** Melden Sie sich in der Home-Datenbank bei Rational DOORS als Projektmanager, Datenbankmanager oder angepasster Benutzer mit der Berechtigung zum Partitionieren von Daten an.
- **2.** Wählen Sie im Datenbankexplorer das Projekt aus, dessen Daten synchronisiert werden sollen, und klicken Sie anschließend mit der rechten Maustaste auf **Eigenschaften**.

Sie müssen über Erstellungs- und Änderungszugriff auf das Projekt verfügen.

- **3.** Klicken Sie auf die Registerkarte **Exportierte Partitionen**.
- **4.** Wählen Sie die Partition aus, die Sie synchronisieren möchten, und klicken Sie anschließend auf **Synchronisieren**.

Sie müssen über Administrator- und Löschzugriff auf alle Module in der Partition verfügen.

- **5.** Geben Sie in das Feld **Dateinamen synchronisieren** den Namen der Synchronisationsdatei ein oder verwendeen Sie **Durchsuchen**, um danach zu suchen.
- **6.** Klicken Sie auf **OK**.

Es wird eine Anzeige mit den folgenden Informationen zur Partition angezeigt:

- Dem Namen der Synchronisationsdatei
- Dem Namen der Partition

• Allen Kommentaren, die in der Away-Datenbank von Benutzern vorgenommen wurden, als die Synchronisationsdatei erstellt wurde

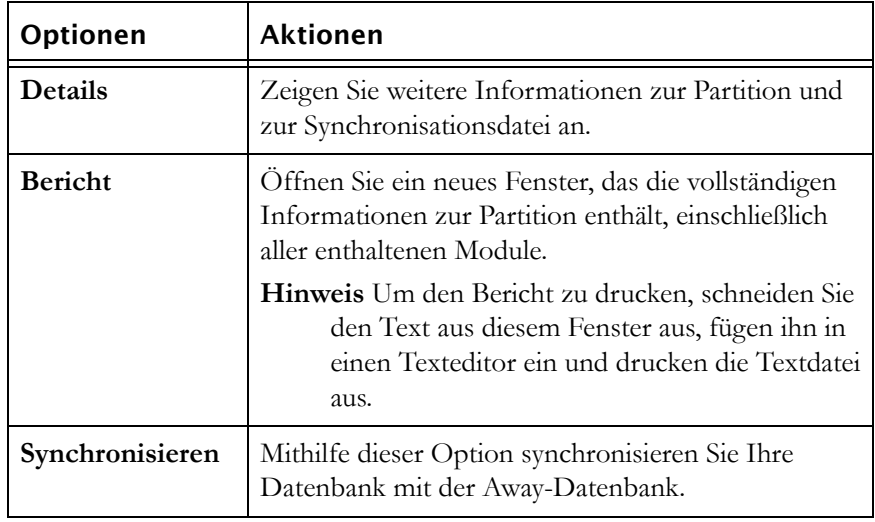

# **Importierte Partition zurückgeben**

Wenn Sie die Bearbeitung der Module in einer importierten Partition abgeschlossen haben, geben Sie die Partition an die entsprechende Home-Datenbank zurück.

Sie können eine Partition nicht zurückgeben, wenn ein Modul in der Partition von einem Benutzer geöffnet ist.

#### **So geben Sie eine importierte Partition zurück:**

- **1.** Melden Sie sich in der Away-Datenbank bei Rational DOORS als Projektmanager, Datenbankmanager oder angepasster Benutzer mit der Berechtigung zum Partitionieren von Daten an.
- **2.** Wählen Sie im Datenbankexplorer das Projekt aus, dessen Partition zurückgegeben werden soll, und klicken Sie anschließend mit der rechten Maustaste auf **Eigenschaften**.
- **3.** Klicken Sie auf die Registerkarte **Importierte Partitionen**.
- **4.** Wählen Sie die Partition aus, die Sie zurückzugeben möchten, und klicken Sie anschließend auf **Zurückgeben**.

Sie müssen über Administrator- und Löschzugriff auf alle Module in der Partition verfügen.

- **5.** Geben Sie in das Feld **Name der Rückgabedatei** den Namen der Datei ein, in die Sie die Daten schreiben möchten, oder verwenden Sie die Option **Durchsuchen**, um danach zu suchen.
- **6.** Wenn Sie einen Kommentar für die Benutzer der Home-Datenbank einschließen möchten, geben Sie ihn in das Feld **Kommentar** ein.
- **7.** Verwenden Sie die Optionsfelder **Nach der Rückgabe**, um anzugeben, ob Sie die Daten aus Ihrer Datenbank löschen möchten:
	- Klicken Sie auf **Importierte Daten löschen**, um alle Partitionsdaten aus Ihrer Datenbank zu löschen und zu bereinigen.
	- Klicken Sie auf **Importierte Daten beibehalten**, um alle Partitionsdaten in Ihrer Datenbank beizubehalten. Die Daten sehen nicht mehr wie Daten aus, die von einer anderen Datenbank importiert wurden, sondern wie lokale Daten. Benutzer der lokalen Datenbank können sie weiterhin bearbeiten. Die Zugriffsberechtigungen der Partition beschränken nicht länger die lokal definierten Zugriffsberechtigungen.
- **8.** Klicken Sie auf **OK**.

Rational DOORS erstellt die Rückgabedatei und kopiert die aktualisierten Daten in die Datei.

**9.** Senden Sie die Rückgabedatei an einen Benutzer der Home-Datenbank, sodass die Partition zurück in die entsprechende Datenbank wiedereingebunden werden kann.

# **Partition wiedereinbinden**

Beim Wiedereinbinden einer exportierten Partition wird die Home-Datenbank mit Änderungen aktualisiert, die in der Away-Datenbank vorgenommen wurden. Da möglicherweise Änderungen in der Away-Datenbank von Benutzern vorgenommen wurden, die in der Home-Datenbank nicht vorhanden sind, zeigt der Protokollsatz den Benutzer der Home-Datenbank, der die Partition wiedereingebunden hat, als den Benutzer an, der die Änderungen vorgenommen hat.

Die folgenden Systemattribute werden automatisch erstellt, wenn Sie eine Partition wiedereinbinden:

- Remote Created By
- Remote Created On
- Remote Last Modified By

• Remote Last Modified On

Beim Wiedereinbinden einer exportierten Partition werden auch die Schreibschutzsperren in der Home-Datenbank entfernt. Benutzer der Home-Datenbank können nun daher die Daten wieder bearbeiten.

Sie können eine Partition nicht wiedereinbinden, wenn das Projekt oder eins der Module in der Partition geöffnet ist.

**Hinweis** Im Datenbankexplorer ist der ausgewählte Ordner oder das ausgewählte Projekt im linken Fensterbereich geöffnet. Dies wird mit einem Symbol für einen geöffneten Ordner oder ein geöffnetes Projekt angezeigt. Der übergeordnete Ordner oder das übergeordnete Projekt ist ebenfalls geöffnet, ebenso wie alle anderen Ordner und Projekte, die sich in der Datenbankbaumstruktur darüber befinden, auch wenn für sie kein Symbol für einen geöffneten Ordner oder für ein geöffnetes Projekt angezeigt wird.

Wenn ein Modul geöffnet ist, sind ebenfalls alle Ordner und Projekte geöffnet, die sich in der Datenbankbaumstruktur darüber befinden.

#### **So binden Sie eine Partition wieder ein:**

- **1.** Melden Sie sich in der Home-Datenbank bei Rational DOORS als Projektmanager, Datenbankmanager oder angepasster Benutzer mit der Berechtigung zum Partitionieren von Daten an.
- **2.** Wählen Sie im Datenbankexplorer das Projekt aus, das Sie wiedereinbinden möchten, und klicken Sie anschließend mit der rechten Maustaste auf **Eigenschaften**.

Sie müssen über Erstellungs- und Änderungszugriff auf das Projekt verfügen.

- **3.** Klicken Sie auf die Registerkarte **Exportierte Partitionen**.
- **4.** Wählen Sie die Partition aus, die Sie wiedereinbinden möchten, und klicken Sie anschließend auf **Wiedereinbinden**.

Sie müssen über Administrator- und Löschzugriff auf alle Module in der Partition verfügen.

**5.** Geben Sie in das Feld **Name der Rückgabedatei** den Namen der Rückgabedatei ein oder verwenden Sie die Option **Durchsuchen**, um danach zu suchen.

**6.** Klicken Sie auf **OK**.

Es wird eine Anzeige mit den folgenden Informationen zur Partition angezeigt:

- Dem Namen der Rückgabedatei
- Dem Namen der Partition
- Allen Kommentaren, die in der Away-Datenbank von Benutzern vorgenommen wurden, als die Rückgabedatei erstellt wurde

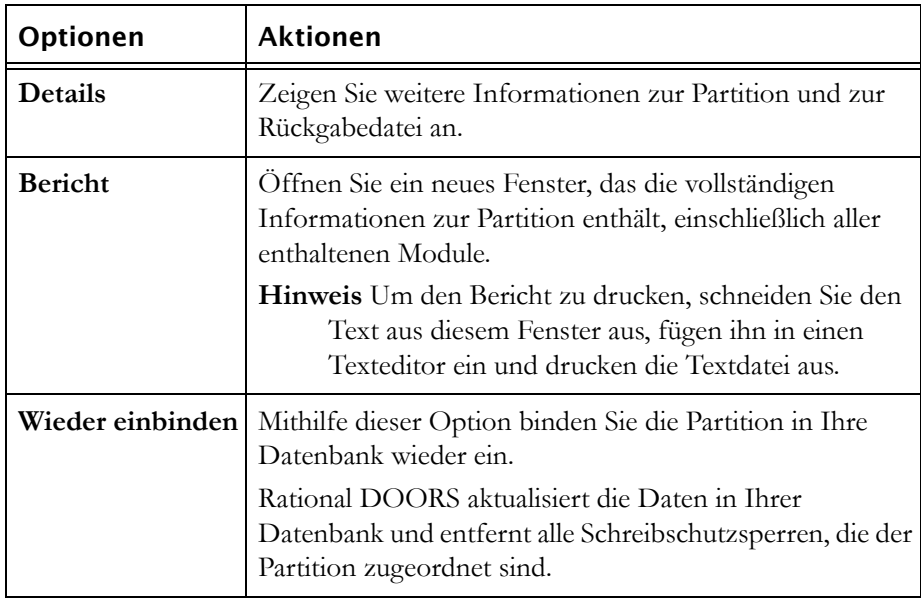

# **Partition wiederherstellen**

Wenn Sie eine Partition haben, die nicht mehr wiedereingebunden werden kann, da die Away-Datenbank beschädigt oder nicht mehr vorhanden ist (beispielsweise aufgrund eines Brandschadens), können Sie die ursprünglichen Daten wiederherstellen. Mit Wiederherstellen werden die der Partition zugeordneten Schreibschutzsperren entfernt, sodass Benutzer der Home-Datenbank die Daten bearbeiten können.

**Hinweis** Wenn Sie eine Partition wiederherstellen, können Sie Ihre Datenbank nicht mit den in der Away-Datenbank vorgenommenen Änderungen aktualisieren.

Sie können eine Partition nicht wiederherstellen, wenn das Projekt oder eins der Module in der Partition geöffnet ist.

**Hinweis** Im Datenbankexplorer ist der ausgewählte Ordner oder das ausgewählte Projekt im linken Fensterbereich geöffnet. Dies wird mit einem Symbol für einen geöffneten Ordner oder ein geöffnetes Projekt angezeigt. Der

übergeordnete Ordner oder das übergeordnete Projekt ist ebenfalls geöffnet, ebenso wie alle anderen Ordner und Projekte, die sich in der Datenbankbaumstruktur darüber befinden, auch wenn für sie kein Symbol für einen geöffneten Ordner oder für ein geöffnetes Projekt angezeigt wird.

Wenn ein Modul geöffnet ist, sind ebenfalls alle Ordner und Projekte geöffnet, die sich in der Datenbankbaumstruktur darüber befinden.

#### **So stellen Sie eine Partition wieder her:**

- **1.** Melden Sie sich in der Home-Datenbank bei Rational DOORS als Projektmanager, Datenbankmanager oder angepasster Benutzer mit der Berechtigung zum Partitionieren von Daten an.
- **2.** Wählen Sie im Datenbankexplorer das Projekt aus, dessen Partition wiederhergestellt werden soll, und klicken Sie anschließend mit der rechten Maustaste auf **Eigenschaften**.

Sie müssen über Änderungszugriff auf dieses Projekt verfügen.

- **3.** Klicken Sie auf die Registerkarte **Exportierte Partitionen**.
- **4.** Wählen Sie die wiederherzustellende Partition aus und klicken Sie anschließend auf **Wiederherstellen**.

Sie müssen über Administrator- und Löschzugriff auf alle Module in der Partition verfügen.

Es wird eine Nachricht angezeigt, in der Sie gefragt werden, ob Sie die Partition wirklich wiederherstellen möchten.

**5.** Klicken Sie auf **Bestätigen**.

# *14 Requirements Interchange Format*

Dieses Kapitel richtet sich an Datenbankmanager, Projektmanager und Benutzer mit der Berechtigung zum Partitionieren von Daten. Es enthält die folgenden Themen:

- [RIF](#page-188-0)
- [RIF-Definition erstellen](#page-191-0)
- [RIF-Definition bearbeiten](#page-194-0)
- [RIF-Definition löschen](#page-195-0)
- [RIF-Paket exportieren](#page-196-0)
- [RIF-Paket importieren](#page-196-1)
- [RIF-Paket zusammenführen](#page-198-0)
- [RIF-Sperren wiederherstellen](#page-199-0)

# <span id="page-188-0"></span>**RIF**

Das Requirements Interchange Format (RIF) ist ein standardisiertes Format, mit dessen Hilfe Sie Anforderungsinformationen zwischen Anforderungsdatenbanken und -tools austauschen können.

Sie können Rational DOORS-Daten zum Bearbeiten an eine andere Rational DOORS-Datenbank oder ein anderes Anforderungstool senden. Nachdem die Daten bearbeitet wurden, werden sie an die urspprüngliche Rational DOORS-Datenbank zurückgegeben und gegebenenfalls mit den Originaldaten zusammengeführt. Zurückgeben und Zusammenführen der Daten ist ein Prozess, der in zwei Schritten ausgeführt wird.

Sie müssen einen Datenbankserver von Rational DOORS 9.2.0.1 oder höher verwenden und der Server muss so konfiguriert sein, dass mindestens ein Client der Version 9.2.0.1 verwendet wird, damit die RIF-Funktionalität uneingeschränkt verfügbar ist.

Wenn Sie Rational DOORS-Daten zwischen zwei Rational DOORS-Clients übertragen, müssen beide Clients derselben Version zugehören.

Die Verwendungsweise der RIF-Funktionalität ist von den auszuführenden Tasks abhängig:

• [Daten zum Prüfen oder Bearbeiten senden](#page-189-0)

• [Rational DOORS-Daten in einer RIF-Datei empfangen und bearbeiten](#page-190-0)

#### <span id="page-189-0"></span>*Daten zum Prüfen oder Bearbeiten senden*

Wenn Sie Daten zum Prüfen oder Bearbeiten senden, müssen Sie die folgenden Tasks ausführen:

- [Daten verpacken](#page-189-1)
- [Datenexportieren](#page-189-2)
- [Daten importieren](#page-190-1)
- [Daten zusammenführen](#page-190-2)

#### <span id="page-189-1"></span>**Daten verpacken**

Der erste Schritt beim Verpacken der Daten besteht darin, die Module anzugeben, die die Daten enthalten, die Sie an einen Dritten senden möchten.

Sie können ein gesamtes Modul oder eine Teilmenge der Daten im Modul senden. Wenn Sie nur eine Teilmenge der Daten eines Moduls senden möchten, verwenden Sie Rational DOORS-Sichten, um die zu sendenden Daten festzulegen.

Nachdem Sie die Daten konfiguriert haben, müssen Sie eine **RIF-Definition** erstellen.

Eine RIF-Definition setzt sich aus den folgenden Elementen zusammen:

- Einem oder mehreren formalen Modulen
- Einer Sicht der Daten in jedem Modul
- Den Sperren, die auf die Daten angewendet werden

Wenn Sie Daten zum Bearbeiten an Dritte senden, müssen Sie die lokale Kopie sperren, damit sie schreibgeschützt ist.

Ebenso müssen Sie die exportierte Kopie sperren, wenn Sie Daten zur Ansicht und nicht zum Bearbeiten an Dritte senden.

Jedes Datenteil in der RIF-Definition ist entweder in der lokalen Rational DOORS-Datenbank oder in der exportierten Kopie gesperrt. Sie können nicht dieselben Daten in beiden Datenbanken bearbeiten.

#### <span id="page-189-2"></span>**Datenexportieren**

Die RIF-Definition wird als ein **RIF-Paket** exportiert, das die durch die RIF-Definition festgelegten Daten in eine XML-Datei kopiert.

Links werden nur in das RIF-Paket eingeschlossen, wenn beide Enden des Links sowie das zugehörige Linkmodul im RIF-Paket enthalten sind. Externe Links werden nicht eingeschlossen.

Linksetzuordnungen werden ebenfalls im RIF-Paket eingeschlossen.

Layout-DXL wird im RIF-Paket als schreibgeschützter Text eingeschlossen.

Die absolute Anzahl der Objekte im RIF-Paket kann in der Datenbank von Dritten abweichen.

#### <span id="page-190-1"></span>**Daten importieren**

Nachdem die Daten von Dritten bearbeitet wurden, wird die Datei zurückgegeben und von Ihnen in die lokale Datenbank **importiert**.

Wenn Sie die XML-Datei importieren, erkennt Rational DOORS, dass die Daten der Datei der RIF-Definition zugehören, die Sie ursprünglich erstellt haben, und importiert sie unter dieser Definition.

#### <span id="page-190-2"></span>**Daten zusammenführen**

Sie **führen** die zurückgegebenen Daten mit den ursprünglichen zusammen. Alle Sperren werden entfernt.

#### <span id="page-190-0"></span>*Rational DOORS-Daten in einer RIF-Datei empfangen und bearbeiten*

Wenn Sie RIF-Daten empfangen, die Sie mit Rational DOORS bearbeiten müssen, müssen Sie die folgenden Tasks ausführen:

- [Daten empfangen und importieren](#page-190-3)
- [Daten exportieren](#page-191-1)

#### <span id="page-190-3"></span>**Daten empfangen und importieren**

Sie empfangen die RIF-Daten in einer XML-Datei, die Sie importieren müssen.

Wenn Sie die XML-Datei importieren, müssen Sie eine RIF-Definition erstellen, die Sie verwenden, wenn Sie die Daten zurückgeben. Wenn Sie die Daten das erste Mal importieren, wird ein Ordner für Sie erstellt. Bei nachfolgenden Importen müssen Sie einen neuen Ordner für die importierten RIF-Daten erstellen.

Nachdem die RIF-Daten importiert sind, werden sie als Module angezeigt. Wahrscheinlich können einige Daten in den Modulen bearbeitet werden, während andere schreibgeschützt sind.

#### <span id="page-191-1"></span>**Daten exportieren**

Wenn Sie die Prüfung oder Bearbeitung beendet haben, wählen Sie die RIF-Definitionen aus, die Sie für den Import erstellt haben, und exportieren die Daten.

**Hinweis** Wenn Sie im Zuge Ihrer Bearbeitung ein Objekt löschen, bereinigen Sie es nicht, bevor Sie die Daten exportieren.

Ferner drüfen Sie die ds nicht löschen, bevor Sie die Verbindung Daten exportieren.

Sie können auswählen, ob Sie die Bearbeitungssperren zurückgeben, sodass Sie die Daten nicht weiter aktualisieren können.

Die Daten werden in eine XML-Datei exportiert, die Sie an die ursprüngliche Rational DOORS-Datenbank zurückgeben können.

# <span id="page-191-0"></span>**RIF-Definition erstellen**

Eine RIF-Definition besteht aus einem oder mehreren formalen Modulen, einer Sicht der Daten in jedem Modul und den Sperren, die auf die Daten angewendet werden.

#### **So erstellen Sie eine RIF-Definition:**

- **1.** Melden Sie sich bei Rational DOORS als Projektmanager, Datenbankmanager oder angepasster Benutzer mit der Berechtigung zum Partitionieren von Daten und Ändern des Zugriffs auf das Projekt an.
- **2.** Wählen Sie im Datenbankexplorer das Projekt aus, in dem Sie eine RIF-Definition erstellen möchten, und klicken Sie anschließend auf **Datei > Eigenschaften**.
- **3.** Klicken Sie auf die Registerkarte **RIF-Definitionen**.
- **4.** Klicken Sie auf **Neu**.

Das Fenster **Neue RIF-Definition** wird angezeigt.

- **5.** Geben Sie in das Feld **Name der RIF-Definition** einen Namen ein.
- **6.** Wenn Sie weitere Informationen zur RIF-Definition eingeben möchten, geben Sie sie in das Feld **Beschreibung** ein.

**7.** Klicken Sie auf **OK**.

Das Fenster **RIF-Definition hinzufügen** wird angezeigt.

- <span id="page-192-0"></span>**8.** Öffnen Sie das Projekt und wählen Sie das erste Modul aus, das Sie der RIF-Definition hinzufügen möchten.
- **9.** Wählen Sie die Version des Moduls aus, das die zu exportierenden Daten enthält.

Wenn für das Modul eine Baseline erstellt wurde, können Sie die aktuelle Version des Moduls oder eine der Baselines auswählen.

**10.** Wählen Sie die zu sperrenden Daten im lokalen Modul aus:

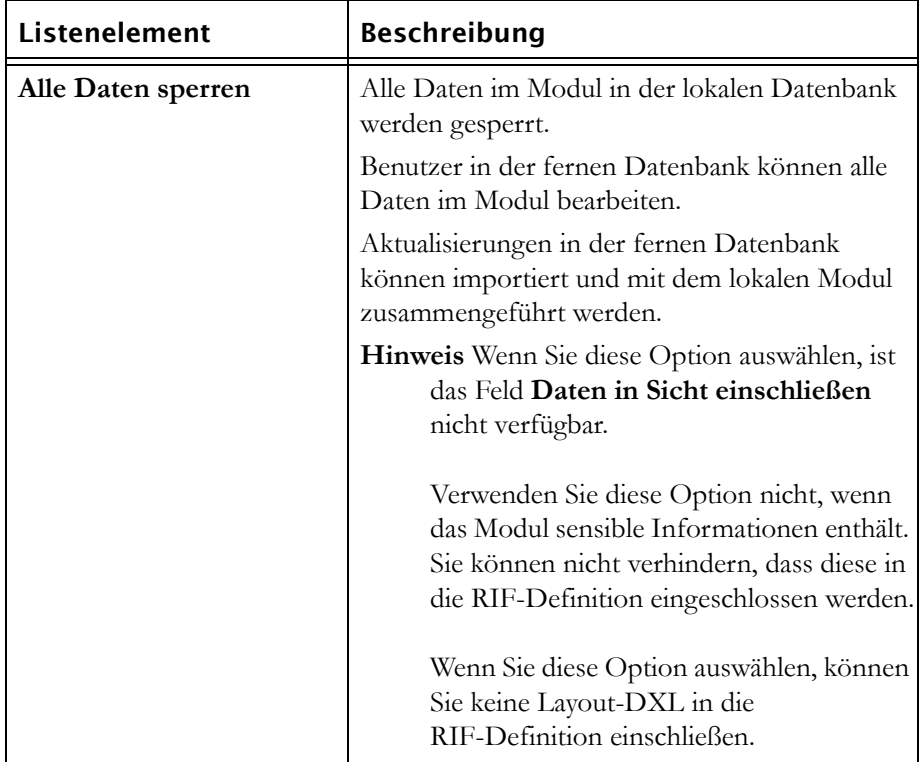

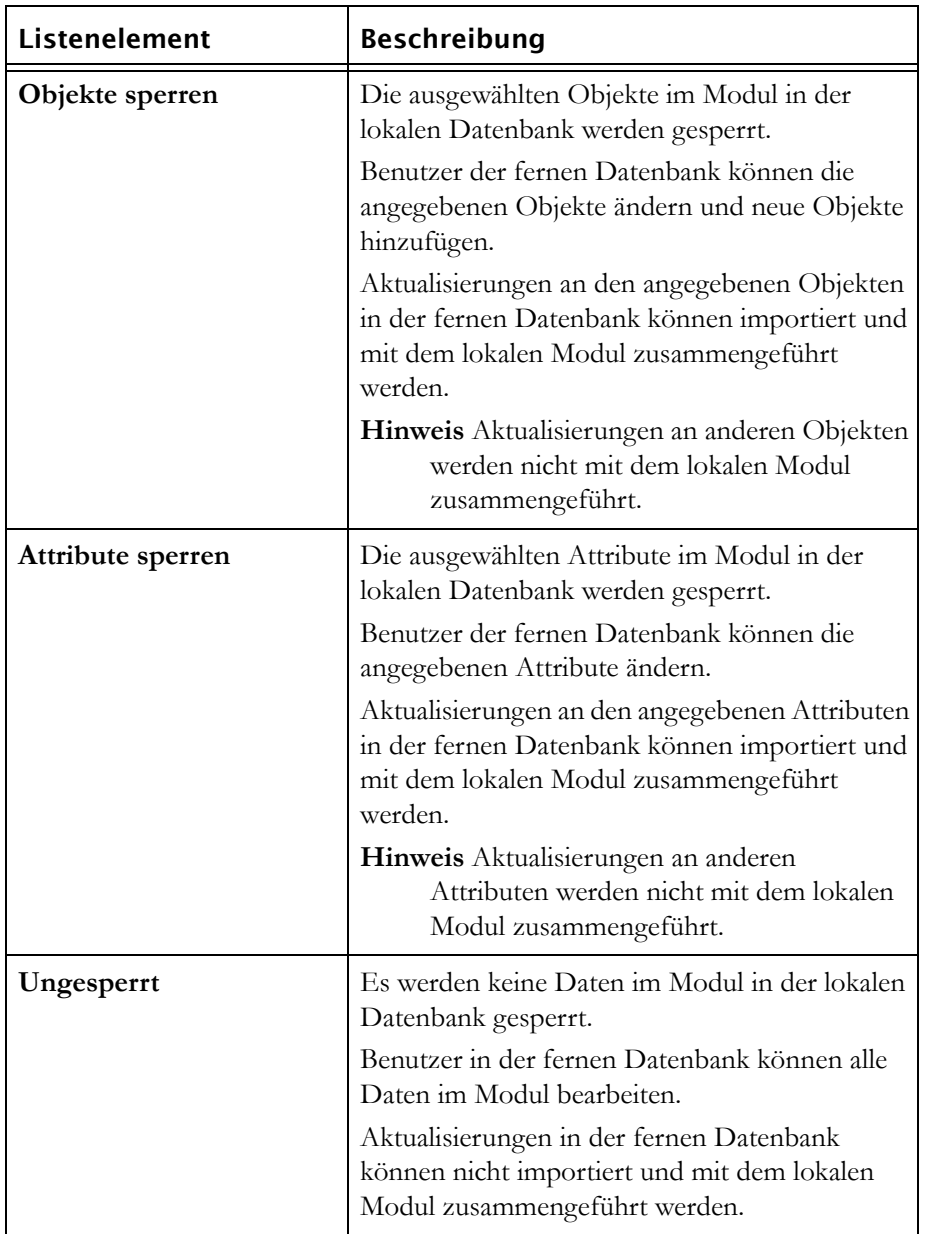

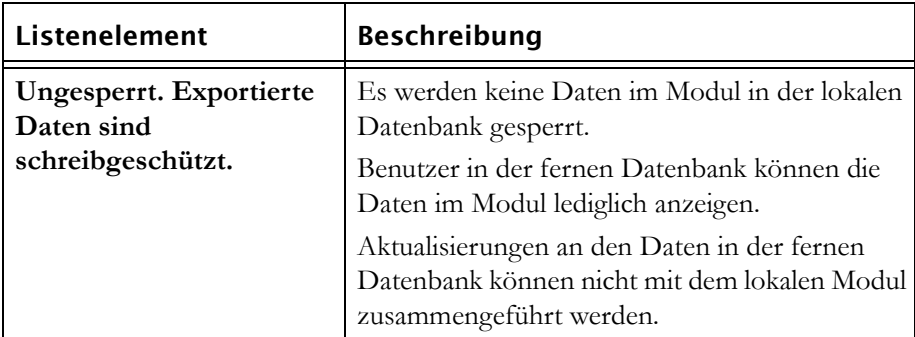

**11.** Wählen Sie die Sicht aus, die die Daten anzeigt, die Sie exportieren möchten.

Wenn Sie nur die Daten in einer bestimmten Sicht des Moduls einschließen möchten, wählen Sie die Option **Daten in Sicht einschließen** aus und wählen Sie anschließend eine Sicht aus der Dropdown-Liste aus.

- **12.** Wenn Sie die Option **Objekte sperren** oder **Attribute sperren** ausgewählt haben, müssen Sie im Feld **Sperren auf Objekte in Sicht anwenden** eine zweite Sicht auswählen.
	- **Hinweis** Wenn Sie **Attribute sperren** ausgewählt haben, ändert sich die Bezeichnung zu **Sperren auf Attribute in Sicht anwenden**.

Diese Sicht zeigt die Objekte oder Attribute an, die Sie in den exportierten Daten bearbeitbar wünschen.

**13.** Klicken Sie auf **Modul hinzufügen oder aktualisieren**, um das Modul zur RIF-Definition hinzuzufügen.

Fügen Sie weitere Module hinzu, bis Ihre RIF-Definition vollständig ist.

**14.** Klicken Sie auf **OK**.

# <span id="page-194-0"></span>**RIF-Definition bearbeiten**

Sie können den Inhalt einer RIF-Definition bearbeiten, indem Sie Module hinzufügen bzw. entfernen oder die Daten und Sperren ändern, die Sie eingeschlossen haben.

**Hinweis** Wenn die RIF-Definition bereits exportiert wurde, können die Module nicht mehr geändert oder entfernt werden, die bereits in der Definition enthalten sind. Sie können nur neue Module hinzufügen oder bei Modulen mit Baselines eine andere Version der Baseline hinzufügen. Wenn die RIF-Definition beispielsweise die aktuelle Version eines Moduls enthält, für das eine Baseline erstellt wurde, können Sie eine Baseline des Moduls auswählen und sie der Definition hinzufügen.

#### **So bearbeiten Sie eine RIF-Definition:**

- **1.** Melden Sie sich bei Rational DOORS als Projektmanager, Datenbankmanager oder angepasster Benutzer mit der Berechtigung zum Partitionieren von Daten und Ändern des Zugriffs auf das Projekt an.
- **2.** Wählen Sie im Datenbankexplorer das Projekt aus, in dem Sie eine RIF-Definition ändern möchten, und klicken Sie anschließend auf **Datei > Eigenschaften**.
- **3.** Klicken Sie auf die Registerkarte **RIF-Definitionen**.
- **4.** Wählen Sie die RIF-Definition aus, die Sie bearbeiten möchten, und klicken Sie anschließend auf **Bearbeiten**.

Das Fenster **RIF-Definition bearbeiten** wird mit dem aktuellen Inhalt der RIF-Definition angezeigt.

- **5.** Öffnen Sie das Projekt und wählen Sie das erste Modul aus, das Sie ändern möchten.
- **6.** Führen Sie die Änderungen durch und klicken Sie auf **Modul hinzufügen oder aktualisieren**. Die im Fensterbereich **Inhalt der RIF-Definition** angezeigten Eigenschaften für das Modul werden aktualisiert.

Sie können mit der Auswahl und Änderung der Module fortsetzen, bis alle gewünschten Änderungen vorgenommen wurden.

- **7.** Wenn Sie dem RIF-Paket ein Modul hinzufügen möchten, führen Sie [Schritt](#page-192-0)  [8](#page-192-0) bis Schritt 13 aus, die unter ["RIF-Definition erstellen" auf Seite 180](#page-191-0) beschrieben werden.
- **8.** Wenn Sie ein Modul aus der RIF-Definition entfernen möchten, wählen Sie es im Fensterbereich **Inhalt der RIF-Definition** aus und klicken Sie auf **Entfernen**.
- **9.** Klicken Sie auf **OK**.

# <span id="page-195-0"></span>**RIF-Definition löschen**

**So löschen Sie eine RIF-Definition:**

- **1.** Melden Sie sich bei Rational DOORS als Projektmanager, Datenbankmanager oder angepasster Benutzer mit der Berechtigung zum Partitionieren von Daten und Ändern des Zugriffs auf das Projekt an.
- **2.** Wählen Sie im Datenbankexplorer das Projekt aus, in dem Sie eine RIF-Definition löschen möchten, und klicken Sie anschließend auf **Datei > Eigenschaften**.
- **3.** Klicken Sie auf die Registerkarte **RIF-Definitionen**.
- **4.** Wählen Sie die RIF-Definition aus, die Sie löschen möchten, und klicken Sie auf **Entfernen**.
- **5.** Klicken Sie auf **Ja**.

#### <span id="page-196-0"></span>**RIF-Paket exportieren**

#### **So exportieren Sie ein RIF-Paket:**

- **1.** Melden Sie sich bei Rational DOORS als Projektmanager, Datenbankmanager oder angepasster Benutzer mit der Berechtigung zum Partitionieren von Daten und Ändern des Zugriffs auf das Projekt an.
- **2.** Stellen Sie sicher, dass das Projekt und die Module in der zu exportierenden RIF-Definition nicht geöffnet sind.
- **3.** Wählen Sie im Datenbankexplorer das Projekt aus, das die zu exportierende RIF-Definition enthält, und klicken Sie anschließend auf **Datei > Eigenschaften**.
- **4.** Klicken Sie auf die Registerkarte **RIF-Definitionen**.
- **5.** Klicken Sie auf **Exportieren**.

Das Fenster **RIF-Definition exportieren** wird angezeigt.

**6.** Akzeptieren Sie im Feld **Name der RIF-Paketdatei** den Dateinamen oder suchen Sie einen neuen Dateinamen.

Der **Name der RIF-Definition** ist schreibgeschützt.

**7.** Klicken Sie auf **OK**.

Das RIF-Paket wird exportiert.

## <span id="page-196-1"></span>**RIF-Paket importieren**

**So importieren Sie ein RIF-Paket:**

- **1.** Melden Sie sich bei Rational DOORS als Projektmanager, Datenbankmanager oder angepasster Benutzer mit der Berechtigung zum Partitionieren von Daten und Ändern des Zugriffs auf das Projekt an.
- **2.** Wählen Sie im Datenbankexplorer das Projekt oder den Ordner aus, in das/den das RIF-Paket importiert werden soll, und klicken Sie anschließend auf **Datei > RIF-Paket importieren**.

Das Fenster **RIF-Paketdatei importieren** wird angezeigt.

- **3.** Suchen Sie nach der XML-Datei, die Sie importieren möchten.
- **4.** Klicken Sie auf **OK**.

Das Fenster **RIF-Paket importieren** wird angezeigt.

**5.** Aktivieren oder inaktivieren Sie das Kontrollkästchen **Vorhandene RIF-Definition verwenden**.

Dieses Kontrollkästchen ist nur verfügbar, wenn das RIF-Paket zum ersten Mal importiert wurde und es sich dabei nicht um ein Rational DOORS-Paket handelt.

Wenn Sie eine vorhandene RIF-Definition verwenden möchten, aktivieren Sie das Kontrollkästchen. Die Definitionen werden im Feld **Name der RIF-Definition** angezeigt. Wählen Sie eine Definition aus der Dropdown-Liste aus.

Wenn Sie eine neue RIF-Definition eingeben möchten, inaktivieren Sie das Kontrollkästchen, geben Sie in das Feld **Name der RIF-Definition** einen Namen und anschließend in das Feld **Beschreibung der RIF-Definition** eine Beschreibung ein.

- **6.** Geben Sie in das Feld **Beschreibung des RIF-Importpakets** eine Beschreibung ein.
- **7.** Geben Sie den Namen des Ordners ein, in den Sie das RIF-Paket importieren möchten.

Sie dürfen dabei keinen bereits vorhandenen Ordnernamen eingeben.

Wenn dieses RIF-Paket nicht bereits zuvor importiert wurde, ist dieses Feld schreibgeschützt. Standardmäßig wird das RIF-Paket in den Stammordner des Pakets importiert.

**8.** Klicken Sie auf **Importieren**.

Das RIF-Paket wird in den angegebenen Ordner importiert und kann zusammengeführt werden.

**Hinweis** Wenn der Ordner geöffnet wird, bevor der Import beendet ist, können die importierten Daten beschädigt werden.

Es kann nur derjenige auf den Ordner mit dem importierten RIF-Paket zugreifen, der den Import ausgeführt hat, sofern keine Zugriffsberechtigungen geändert werden.

# <span id="page-198-0"></span>**RIF-Paket zusammenführen**

Wenn Sie das RIF-Paket importiert haben, können Sie die darin enthaltenen Module mit denen der lokalen Datenbank zusammenführen.

Um eine Zusammenführung auszuführen, wählen Sie eine RIF-Definition aus. Es werden die auf der RIF-Definition basierenden RIF-Pakete aufgelistet, die in das Rational DOORS-System importiert wurden. Wählen Sie das RIF-Paket aus, das Sie zusammenführen möchten.

#### **So führen Sie ein RIF-Paket zusammen:**

- **1.** Melden Sie sich bei Rational DOORS als Projektmanager, Datenbankmanager oder angepasster Benutzer mit der Berechtigung zum Partitionieren von Daten und Ändern des Zugriffs auf das Projekt an.
- **2.** Wählen Sie im Datenbankexplorer das Projekt aus, das das RIF-Paket enthält, das Sie zusammenführen möchten, und klicken Sie anschließend auf **Datei > Eigenschaften**.
- **3.** Klicken Sie auf die Registerkarte **RIF-Definitionen**.
- **4.** Wählen Sie die RIF-Definition aus, auf der das RIF-Paket basiert, das Sie zusammenführen möchten, und klicken Sie auf **Importe**.

Das Fenster **Importe für RIF-Definition** wird angezeigt und listet die auf der RIF-Definition basierenden RIF-Pakete auf.

Wenn Sie nur die RIF-Pakete auflisten möchten, die zusammengeführt werden müssen, wählen Sie die Option **Nur Importe anzeigen, für die eine Zusammenführung erforderlich ist** aus.

**5.** Wählen Sie das RIF-Paket aus, das Sie zusammenführen möchten.

Wenn Sie weitere Informationen zu RIF-Paketen anzeigen möchten, klicken Sie auf **Details**.

Das Fenster **Details des RIF-Imports** wird angezeigt, in dem die Details des RIF-Pakets aufgelistet werden.

**6.** Klicken Sie auf **Zusammenführen**.

Das RIF-Paket wird dann zusammengeführt.

Sie können mit der Auswahl und Zusammenführung der RIF-Pakete fortfahren.

**7.** Klicken Sie auf **Schließen**.

### <span id="page-199-0"></span>**RIF-Sperren wiederherstellen**

Bei bestimmten Ereignissen müssen Sie die Sperren für die Objekte in einem lokalen Modul wiederherstellen.

Wenn Sie beispielsweise ein RIF-Paket erneut senden müssen, müssen Sie die Sperren im lokalen Modul wiederherstellen, bevor Sie das Paket erneut senden.

**Hinweis** Wenn Sie alle Sperren in einem Modul wiederherstellen, können Sie danach das RIF-Paket nicht zusammenführen, das mit den wiederhergestellten Sperren verknüpft ist.

#### **So stellen Sie Sperren wieder her:**

- **1.** Melden Sie sich bei Rational DOORS als Projektmanager, Datenbankmanager oder angepasster Benutzer mit der Berechtigung zum Partitionieren von Daten und Ändern des Zugriffs auf das Projekt an.
- **2.** Wählen Sie im Datenbankexplorer das Projekt aus, aus dem das RIF-Paket exportiert wurde, und klicken Sie anschließend auf **Datei > Eigenschaften**.
- **3.** Klicken Sie auf die Registerkarte **RIF-Definitionen**.
- **4.** Wählen Sie die RIF-Definition aus, aus der das RIF-Paket exportiert wurde, und klicken Sie auf **Sperren wiederherstellen**.

Das Fenster **Sperren wiederherstellen** wird angezeigt, in dem das exportierte Paket aufgelistet ist.

**5.** Wählen Sie das RIF-Paket bzw. die RIF-Pakete aus, das/die Sie wiederherstellen möchten.

Sie können auch auf die Option **Alles auswählen** oder **Alles löschen** klicken.

**6.** Klicken Sie auf **Sperren wiederherstellen**.

Es wird eine Nachricht angezeigt.

**7.** Klicken Sie auf **Ja**.

Die Sperren werden wiederhergestellt.

**8.** Klicken Sie auf **OK**.

# *15 Integrität der Rational DOORS-Datenbank verwalten*

Dieses Kapitel ist in die folgenden Abschnitte unterteilt:

- [Informationen zur Rational DOORS-Datenbank](#page-202-0)
- [Funktionsweise des Prüfprogramms für die Datenbankintegrität](#page-204-0)
- [Prüfprogramm für die Datenbankintegrität ausführen](#page-205-0)
- [Protokolldatei](#page-211-0)

# <span id="page-202-0"></span>**Informationen zur Rational DOORS-Datenbank**

Rational DOORS ist für die Durchführung bestimmter Datenbankoperationen auf die Integrität des zugrunde liegenden Netzes angewiesen, in dem es ausgeführt wird. Rational DOORS kann im Allgemeinen bei einer temporären Unterbrechung die Verbindung zwischen den Rational DOORS-Clients und dem Datenbankserver wiederherstellen. Wenn jedoch zum Zeitpunkt der Störung bestimmte Operationen verarbeitet werden, ist möglicherweise eine Wiederherstellung nicht möglich und die Datenbankintegrität nicht mehr vorhanden. Wenn dieser Fall eintritt, können Sie mithilfe des Prüfprogramms für die Datenbankintegrität sämtliche Probleme erkennen und reparieren.

Rational DOORS Database besteht aus einer Hierarchie von Projekten, Ordnern und Modulen. Abhängig von ihrer Position in der Hierarchie sind diese Elemente übergeordnete Elemente, untergeordnete Element oder beides. Eine einfache Datenbank kann beispielsweise ein Projekt (Projekt A) enthalten, das einen einzelnen Ordner (Ordner B) enthält.

- Projekt A ist Ordner B übergeordnet.
- Ordner B ist Projekt A untergeordnet.

Jedes Element in der Rational DOORS-Datenbank wird intern in Rational DOORS durch Dateien dargestellt, die Informationen zum Element sowie zum übergeordneten und untergeordneten Element enthalten, sofern welche vorhanden sind. Da in Rational DOORS Ordner und Module in der Datenbank nicht eindeutig sein müssen, wird jedes Element durch eine eindeutige Referenznummer angegeben. Projekt A kann beispielsweise eine Referenznummer "00000001" haben und Ordner B eine Referenznummer "00000002".

**Hinweis** Bei dieser Nummer handelt es sich um diejenige, die von der DXL-Berechtigung uniqueID zurückgegeben wird.

Jedes Element enthält die Referenznummer seines übergeordneten Elements und die Referenznummer jedes untergeordneten Elements, das es enthält. Im oberen Beispiel enthält daher "00000001" (Projekt A) die Referenznummer "00000002" seines untergeordneten Elements (Ordner B). "00000002" (Ordner B) enthält die Referenznummer "00000001" seines übergeordneten Elements (Ordner A).

Solange jedes übergeordnete Element eine Referenz zu jedem seiner untergeordneten Elemente und jedes untergeordnete Element eine entsprechende Referenz zu seinem übergeordneten Element enthält, ist die Datenbankintegrität intakt und alle Daten werden im Datenbankexplorer wie erwartet dargestellt. Die Datenbankintegrität kann jedoch beschädigt werden, wenn aufgrund einer Störung Ihres Computersystems eine Datenbankoperation fehlschlägt, wenn sie nur teilweise ausgeführt wurde. Normalerweise wird eine Fehlernachricht mit der Mitteilung **Element ist nicht im erwarteten Ordner vorhanden** angezeigt, wenn Sie versuchen, ein Element zu löschen oder anzuzeigen, das von diesem Vorfall betroffen ist.

Wenn Sie Ordner B im oberen Beispiel zu Ordner C verschoben haben, werden an den Dateien die folgenden Änderungen vorgenommen:

• Die Referenz zu Ordner B wird vom ursprünglichen übergeordneten Element (Projekt A) verschoben.

Ordner B wird nicht mehr als ein untergeordnetes Element von Projekt A referenziert.

• Ordner B wird eine neue Referenz zu seinem neuen übergeordneten Element (Ordner C) hinzugefügt.

Ordner C enthält nun eine Referenz zu seinem neuen untergeordneten Element (Ordner B).

• Die Referenz zu Projekt A wird von Ordner B entfernt und Ordner B wird eine Referenz zu Ordner C hinzugefügt.

Projekt A wird nicht mehr als übergeordnetes Element von Ordner B referenziert. Ordner B enthält nun eine Referenz zu seinem neuen übergeordneten Element (Ordner C).

Wenn während dieser Operation eine Störung des Computersystems auftritt, werden möglicherweise einige der Änderungen in den Dateien nicht vorgenommen. Dies kann zu Problemen mit der Integrität der Rational DOORS-Datenbank führen.

Die weiteren Hauptursachen für Probleme der Datenbankintegrität liegen darin, den Kontakt mit dem Datenbankserver während der folgenden Aktionen zu verlieren:

- Löschen eines Elements
- Konvertieren eines Projekts in einen Ordner oder umgekehrt

# <span id="page-204-0"></span>**Funktionsweise des Prüfprogramms für die Datenbankintegrität**

Wenn Sie das Prüfprogramm für die Datenbankintegrität ausführen, stellen Sie Folgendes sicher:

- Jede Referenz von einem übergeordneten zu einem untergeordneten Element enthält eine entsprechende Rückreferenz vom untergeordneten zum übergeordneten Element.
- Kein untergeordnetes Element wird als ein untergeordnetes Element von zwei verschiedenen übergeordneten Elementen referenziert.
- Jedes Element in der Datenbank enthält eine Referenz als untergeordnetes Element von einem anderen Element. Wenn ein Element keine Referenz eines übergeordneten Elements enthält, wird es (sowie alle seine untergeordneten Elemente) im Datenbankexplorer nicht angezeigt. Diese Daten werden in einem Ordner "Verloren und gefunden" wiederhergestellt.
- Jedes Projekt in der Datenbank enthält einen Eintrag in der Projektsichtliste. Dabei handelt es sich um die Liste, mit deren Hilfe Rational DOORS die Projektsicht im Datenbankexplorer generiert.

Sobald die Prüfung der Datenbankintegrität beendet ist, können Sie mithilfe des Assistenten sämtliche Inkonsistenzen in der Datenbank reparieren und sämtliche wiederhergestellten Daten verschieben oder wiederherstellen.

Sie können auch eine eingeschränkte Integritätsprüfung des Inhalts eines ausgewählten Ordners oder Projekts ausführen. Bei einer Integritätsprüfung eines Projekts oder Ordners können die Daten nicht überprüft werden, für die keine Referenzen von anderen Elementen vorhanden sind. Die Integritätsprüfung umfasst u. a.:

- Fehlende Daten
- Elemente mit Referenzen von mehr als einem übergeordnetem Element
- Projekte, die in der Projektliste nicht enthalten sind

# <span id="page-205-0"></span>**Prüfprogramm für die Datenbankintegrität ausführen**

#### **So führen Sie das Prüfprogramm für die Datenbankintegrität aus:**

- **1.** Melden Sie sich bei Rational DOORS als Benutzer mit Administratorberechtigung an. Die Funktion zur Integritätsprüfung ist für keinen anderen Rational DOORS-Benutzer verfügbar.
- **2.** Klicken Sie im Datenbankexplorer auf **Datenbank** oder auf ein Projekt oder einen Ordner und anschließend auf **Datei > Integrität prüfen**.

Der Assistent für die Datenbankintegritätsprüfung wird angezeigt.

**Hinweis** Wenn es sich bei dem Rational DOORS-Datenbankserver, mit dem Ihr Client eine Verbindung herstellt, um Version 7.0 SP1 oder früher handelt, wird eine Fehlernachricht angezeigt und die Ausführung des Prüfprogramms für die Datenbankintegrität ist nicht möglich.

Der Pfad für das zu prüfende Element wird im Feld **Ordner** angezeigt. Wenn Sie die Datenbank ausgewählt haben, wird **/** angezeigt. Sie können das ausgewählte Element ändern, indem Sie auf **Durchsuchen** klicken und zum Projekt oder Ordner navigieren, das/den Sie prüfen möchten.

Standardmäßig werden die Elemente, für die in der Datenbank keine Referenz vorhanden ist, im Ordner "Verloren und gefunden" wiederhergestellt. Diese Elemente werden im Datenbankexplorer erst angezeigt, wenn sie mithilfe des Integritätsprüfprogramms wiederhergestellt und in diesem Ordner abgelegt wurden. Wenn der Ordner "Verloren und gefunden" nicht vorhanden ist, wird er vom Integritätsprüfprogramm erstellt. Sie können die Daten in einem anderen Ordner wiederherstellen, indem Sie auf **Durchsuchen** klicken und zum Projekt oder Ordner navigieren, das/den Sie verwenden möchten.

Die Ergebnisse der Integritätsprüfung können in einer Protokolldatei aufgezeichnet werden. Die folgenden Informationen werden in der Datei protokolliert:

- Start- und Beendigungszeit der Prüfung für jedes Element
- Eine Liste aller erkannten Probleme
- Ein Protokoll der Reparaturen, die mithilfe des Assistenten durchgeführt wurden

Wenn Sie eine Protokolldatei erstellen möchten, stellen Sie sicher, dass das Kontrollkästchen **Ergebnisse in Datei protokollieren** aktiviert ist und

geben Sie für die Datei einen Pfad und einen Dateinamen ein, beispielsweise C:\Integritätsprüfung\log.txt. Nachfolgende Prüfungen der Datenbankintegrität überschreiben diese Datei, bis eine neue Protokolldatei angegeben wird.

Wenn Sie gefundene Datenbankintegritätsprobleme reparieren möchten, lassen Sie das Kontrollkästchen **Nach Abschluss Reparaturaktionen anfordern** aktiviert.

Wenn Sie das Kontrollkästchen **Nach Abschluss Reparaturaktionen anfordern** inaktivieren, ist die Schaltfläche **Fertigstellen**, jedoch nicht das Kästchen **Weiter** verfügbar. Wenn Sie auf **Fertigstellen** klicken, werden die Daten, die in der Datenbank nicht referenziert werden, im Ordner "Verloren und gefunden" wiederhergestellt und die Ergebnisse des Integritätsprüfprogramms in einer Protokolldatei erfasst, sofern Sie ihre Erstellung auswählen.

**Hinweis** Wenn Sie nur den Inhalt eines Projekts oder Ordners prüfen, kann das Integritätsprüfprogramm die Elemente nicht prüfen, die von keinen übergeordneten Elementen referenziert werden. Wenn Sie das Kontrollkästchen **Nach Abschluss Reparaturaktionen anfordern** inaktivieren, müssen Sie folglich das Kontrollkästchen **Ergebnisse in Datei protokollieren** aktivieren.

<span id="page-206-0"></span>**3.** Klicken Sie auf **Weiter** oder **Fertigstellen**.

Es werden Fortschrittsanzeiger angezeigt, wenn die Daten geprüft werden. Wenn ein Ordner oder ein Projekt geprüft wird, wird ein Fortschrittsanzeiger angezeigt. Wenn die gesamte Datenbank geprüft wird, werden nacheinander drei Fortschrittsanzeiger angezeigt.

Wenn Sie das Kontrollkästchen **Nach Abschluss Reparaturaktionen anfordern** inaktiviert haben, wird eine Nachricht mit der Mitteilung **Datenbankprüfung abgeschlossen** angezeigt, sobald die Integritätsprüfung beendet ist.

Andernfalls wird der erste Schritt des Assistenten für die Datenbankintegritätsprüfung angezeigt. Die Schaltfläche **Fertigstellen** ist so lange nicht verfügbar, bis Sie die letzte Anzeige des Assistenten erreicht haben.

Es wird eine Liste der Elemente angezeigt, die von einem übergeordnetem Element referenziert werden, jedoch in der Datenbank nicht vorhanden sind.

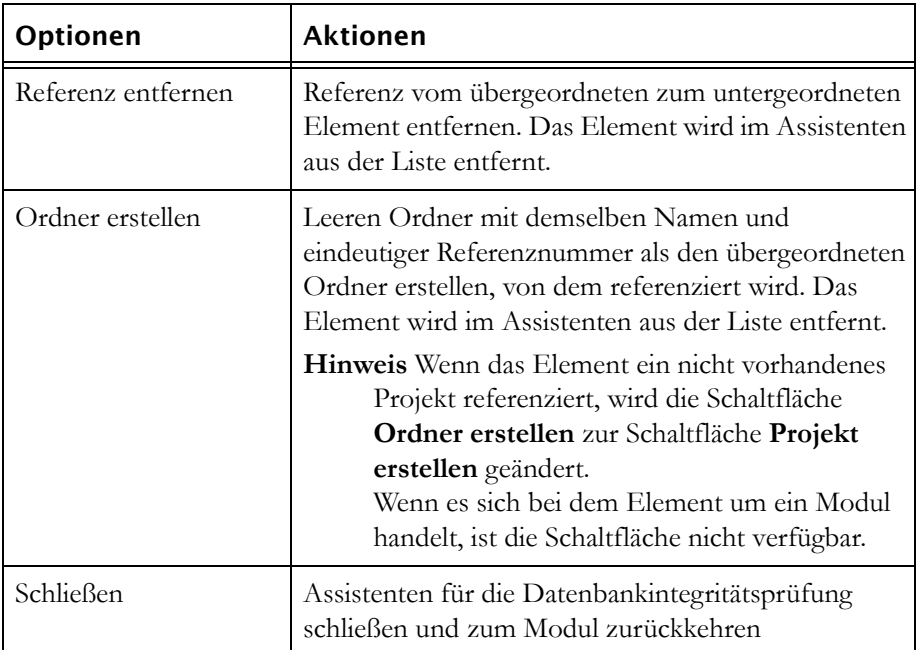

Wenn Sie alle Elemente in dieser Liste belassen, werden die entsprechenden Referenzen nicht aktualisiert und bei nachfolgenden Integritätsprüfungen dieser Datenbank angezeigt.

Wenn Sie nur einen Ordner oder ein Projekt prüfen, fahren Sie mit Schritt 5 fort. Die in [Schritt 4](#page-207-0) beschriebene Anzeige wird nicht angezeigt.

<span id="page-207-0"></span>**4.** Klicken Sie auf **Weiter**.

Wenn Sie die gesamte Datenbank prüfen, wird eine Liste der Elemente angezeigt, die von keinem übergeordneten Elementen referenziert werden, ähnlich der folgenden Anzeige:

Diese Elemente wurden zuvor in der Datenbank nicht angezeigt und werden in den Ordner "Verloren und gefunden" verschoben, den Sie in Schritt 2 angegeben haben, bis Sie die entsprechenden Referenzen aktualisieren.

Die Spalte **Element** zeigt den Namen oder die eindeutige Referenznummer des nicht referenzierten Elements an. Die Spalte **Referenzierte Position** zeigt den Namen des Ordners oder Projekts an, das vom Element als übergeordnet referenziert wird.

Jedes Element in der Datenbank speichert Informationen zum Element, den zugehörigen übergeordneten und untergeordneten Elemten und enthält eine eindeutige Referenznummer. Die Dateien, die Informationen zu Projekten und Ordner enthalten, enthalten jedoch nicht den Projekt- oder Ordnernamen. Diese Informationen werden im übergeordneten Element und in der Projektsichtliste gespeichert. Da die Ordner, die in dieser Anzeige aufgelistet sind, von keinen übergeordneten Elementen referenziert werden, haben sie keinen Namen und keine Beschreibung. Die in dieser Anzeige aufgelisteten Projekte verfügen über einen Namen und eine Beschreibung, wenn sie in der Projektsichtliste enthalten sind. Wenn das Integritätsprüfprogramm keinen Namen und keine Beschreibung für das Element findet, erhält es die Bezeichnung **Ordner** oder **Projekt**, gefolgt von seiner eindeutigen Referenznummer, beispielsweise **Ordner 00000003**. Sobald das Element wiederhergestellt ist und der Assistent für die Datenbankintegritätsprüfung geschlossen wird, können Sie es mithilfe des Datenbankexplorers suchen und umbenennen.

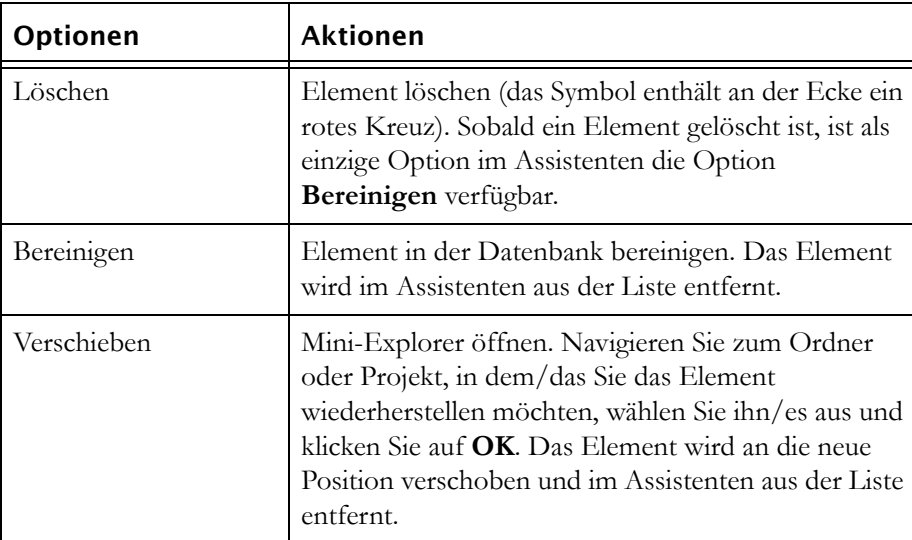

In der folgenden Tabelle werden die Optionen beschrieben, die für das wiederhergestellte Element verfügbar sind.

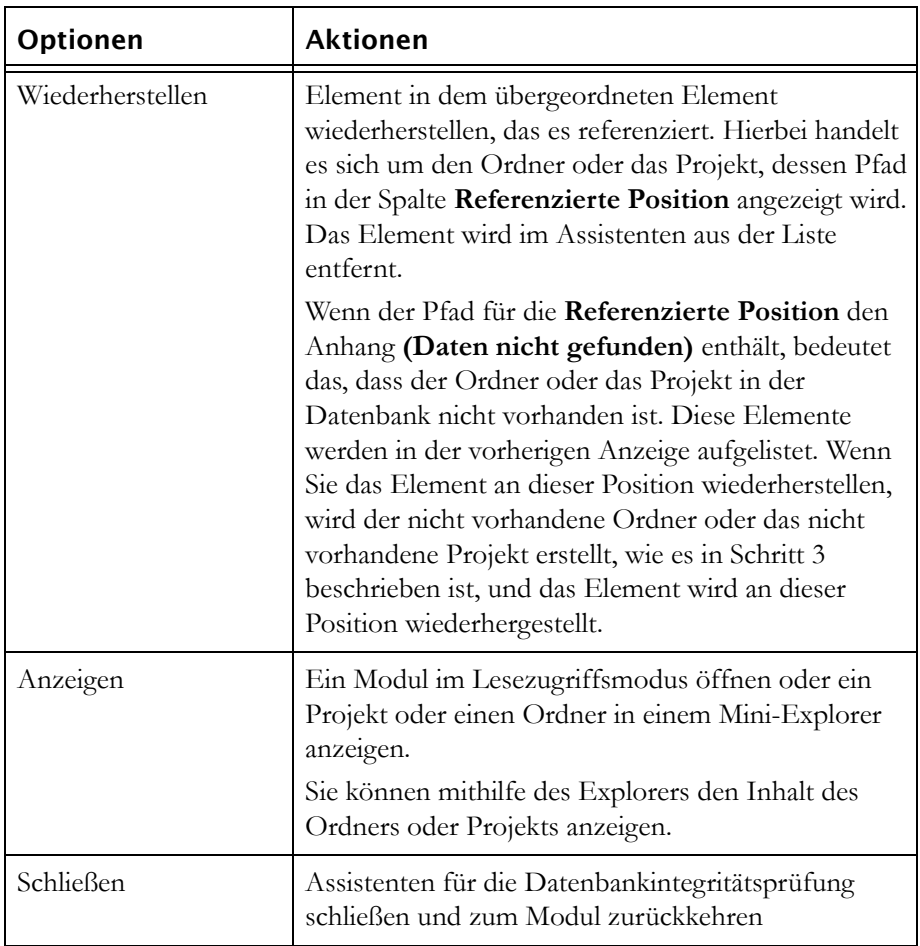

Alle Elemente, die Sie nicht wiederherstellen, entfernen, löschen oder bereinigen, werden im Ordner "Verloren und gefunden" gespeichert. Bei nachfolgenden Integritätsprüfungen dieser Datenbank werden sie nicht angezeigt.

**5.** Klicken Sie auf **Weiter**.

#### Die Anzeige **Elemente mit widersprüchlichen übergeordneten Bezügen** wird angezeigt.

Jede Referenz von einem übergeordneten zu einem untergeordneten Element sollte eine entsprechende Rückreferenz vom untergeordneten zum übergeordneten Element enthalten. Gelegentlich wird ein untergeordnetes Element von zwei verschiedenen übergeordneten Elementen referenziert

oder referenziert ein anderes übergeordnetes Element. Dies führt zu Integritätsproblemen in der Datenbank.

Wenn dem Namen eines der Elemente im unteren Fensterbereich der Zusatz **(als übergeordnet referenziert)** angefügt ist, bedeutet dies, dass das Element vom untergeordneten Element im oberen Fensterbereich als übergeordnet referenziert wird.

Wenn Sie den Inhalt eines Elements anzeigen möchten, bevor Sie seine Referenzen aktualisieren, wählen Sie es aus und klicken Sie auf **Anzeigen**. Wenn ein Modul ausgewählt ist, wird es im Lesezugriffsmodus geöffnet. Wenn ein Ordner oder Projekt ausgewählt ist, wird es im Mini-Explorer angezeigt. Sie können mithilfe des Explorers den Inhalt des Ordners oder Projekts anzeigen.

Wählen Sie im unteren Fensterbereich das übergeordnete Element aus, auf das das untergeordnete Element verweisen soll, und klicken Sie auf **Auswählen**. Die Referenzen werden aktualisiert und das Element wird im Assistenten aus der Liste entfernt.

Wenn Sie alle Elemente in dieser Liste belassen, werden die entsprechenden Referenzen nicht aktualisiert und bei nachfolgenden Integritätsprüfungen dieser Datenbank angezeigt.

**6.** Klicken Sie auf **Weiter**.

Der letzte Schritt des Assistenten für die Datenbankintegritätsprüfung wird angezeigt.

Die Projektsichtliste ist die Liste, mit deren Hilfe Rational DOORS die Projektsicht des Datenbankexplorers generiert. In der Projektsichtliste sollte eine Referenz von jedem Projekt in der Datenbank enthalten sein. Wenn ein Projekt in der Projektsichtliste nicht referenziert wird, wird es im Datenbankexplorer nicht angezeigt, wenn die Projektsicht ausgewählt ist.

Wenn das Prüfprogramm für die Datenbankintegrität ein Projekt findet, das in der Projektliste nicht referenziert wird, wird es hier angezeigt. In der

folgenden Tabelle werden die Optionen beschrieben, die für die aufgelisteten Elemente verfügbar sind.

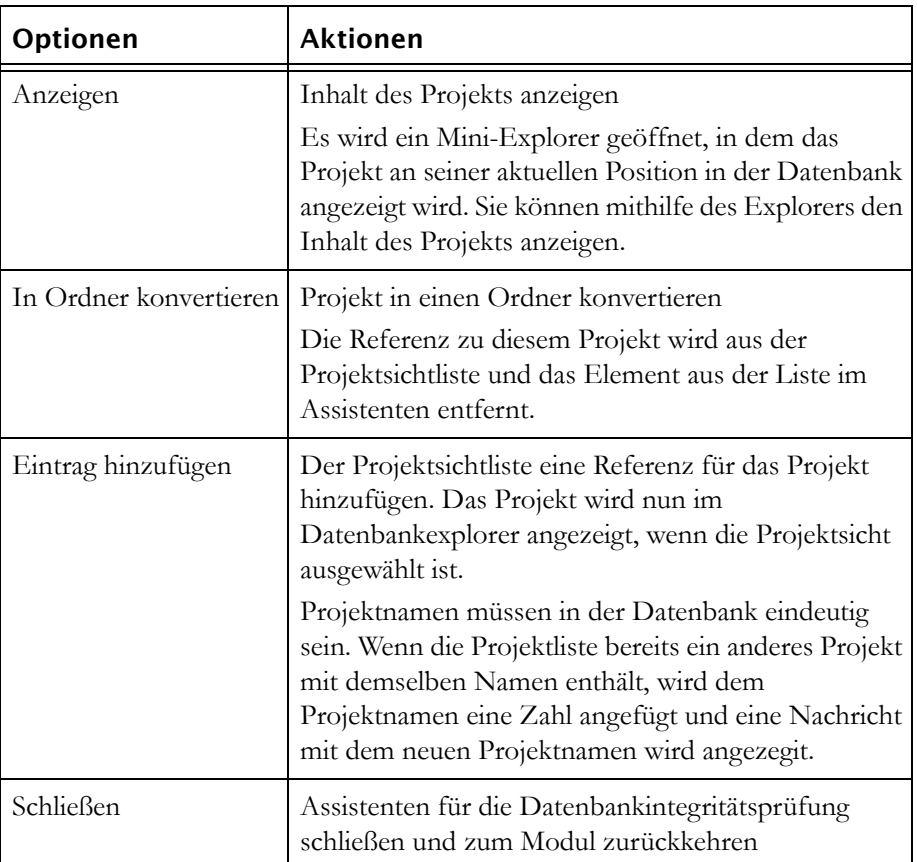

Wenn Sie alle Elemente in dieser Liste belassen, werden die entsprechenden Referenzen nicht aktualisiert und bei nachfolgenden Integritätsprüfungen dieser Datenbank angezeigt.

**7.** Klicken Sie auf **Fertigstellen**.

Der Assistent für die Datenbankintegritätsprüfung wird geschlossen.

# <span id="page-211-0"></span>**Protokolldatei**

Wenn Sie das Prüfprogramm für die Datenbankintegrität ausführen, können Sie eine Protokolldatei erstellen. In dieser Datei werden die Ergebnisse der Integritätsprüfung aufgezeichnet.

Die Protokolldatei wird in dem Verzeichnis erstellt, das Sie angeben, wenn Sie den Assistenten für die Datenbankintegritätsprüfung ausführen. Sie enthält die folgenden drei Abschnitte:

• Der erste Abschnitt enthält eine Liste aller Elemente, die geprüft wurden.

Jedes geprüfte Element wird zusammen mit dem Datum und der Uhrzeit der Prüfung aufgelistet. Elemente mit Integritätsproblemen werden mit **\*\*\*** gekennzeichnet und eine Kurzbeschreibung des Problems wird angezeigt.

- Der zweite Abschnitt enthält eine Zusammenfassung von jedem erkannten Problem und stellt Details der übergeordneten und untergeordneten Referenzen bereit, die für jedes Element vorhanden waren.
- Der letzte Abschnitt enthält Details zu den Reparaturen, die Sie mithilfe des Assistenten für die Datenbankintegritätsprüfung an der Datenbank vorgenommen haben. Jede fehlgeschlagene Reparatur wird mit **\*\*\*** gekennzeichnet.

# *16 Fehlerbehebung*

In diesem Kapitel wird die Vorgehensweise bei der Fehlerbehebung in Rational DOORS beschrieben:

- [FLEXnet-Lizenzmanager \(lmgrd\) kann unter Solaris 9 nicht gestartet](#page-214-0)  [werden](#page-214-0)
- [Ein wiederhergestelltes Datenverzeichnis ist gesperrt](#page-214-1)
- [Kein Empfang von E-Mail-Benachrichtigungen](#page-215-0)
- [Word-Dokument kann in Rational DOORS nicht importiert werden](#page-215-1)

**Hinweis** Die aktuellsten Informationen zu bekannten Problemen mit Rational DOORS und zur Fehlerumgehung finden Sie in der zuständigen Unterstützungsfunktion auf unserer Website unter der folgenden Adresse: http://www.ibm.com/software/awdtools/doors/support/d oc.html

# <span id="page-214-0"></span>**FLEXnet-Lizenzmanager (lmgrd) kann unter Solaris 9 nicht gestartet werden**

Wenn Sie die folgende Fehlernachricht erhalten:

Vendor daemon can't talk to lmgrd (Cannot read data from license server (-16,287:22 "Invalid argument"))

wenn Sie versuchen, den FLEXnet-Lizenzmanager unter Solaris 9 zu starten, führen Sie den folgenden Befehl aus

ulimit -H -n 1024

bevor Sie den Befehl lmgrd ausführen.

# <span id="page-214-1"></span>**Ein wiederhergestelltes Datenverzeichnis ist gesperrt**

Wenn Sie das Datenverzeichnis kopieren, um eine Sicherung zu erstellen, während der Rational DOORS-Datenbankserver ausgeführt wird, ist eine Serverdatensperre vorhanden. Wenn Sie diese Kopie wiederherstellen, müssen Sie die Sperre entfernen, bevor auf die Datenbank zugegriffen werden kann. Löschen Sie dazu die Datei servdata.dtc aus dem Datenverzeichnis.

# <span id="page-215-0"></span>**Kein Empfang von E-Mail-Benachrichtigungen**

Wenn Rational DOORS so konfiguriert ist, dass E-Mail-Benachrichtigungen gesendet werden, Sie diese E-Mails jedoch nicht empfangen, blockiert möglicherweise Ihre Virusprüfungs- oder Firewall-Software die ausführbare Datei von Rational DOORS, die den Port Port 25 zum Senden von E-Mail-Benachrichtigungen verwendet. Überprüfen Sie Ihre Virusprüfungsoder Firewall-Software und ändern Sie sie gegebenenfalls, um den Zugriff zu ermöglichen. Gehen Sie beispielsweise bei McAfee VirusScan Enterprise Version 8.0 folgendermaßen vor:

- **1.** Öffnen Sie die **VirusScan-Konsole**.
- **2.** Klicken Sie mit der rechten Maustaste auf **Access Protection** und wählen Sie **Properties** aus.
- **3.** Wählen Sie auf der Registerkarte **Port Blocking** die Regel **Prevent mass mailing worms from sending mail** aus.
- **4.** Klicken Sie auf **<Edit...>**.
- **5.** Fügen Sie die Datei **doors.exe** der Liste **Excluded Processes** hinzu.

# <span id="page-215-1"></span>**Word-Dokument kann in Rational DOORS nicht importiert werden**

Wenn ein Standardbenutzer ohne Administratorzugriff für die lokale Maschine versucht, ein Dokument von Word nach Rational DOORS zu exportieren, erhält er möglicherweise die Fehlernachricht **Mit Rational DOORS kann nicht kommuniziert werden**.

Wenn ein Word-Dokument zum ersten Mal nach Rational DOORS exportiert wird, werden Registry-Einträge für das Objekt **Rational DOORS.Application** und die zugehörigen Komponenten **COM** oder **DCOM** erstellt. Wenn der Benutzer, der zum ersten Mal zu exportieren versucht, über keinen Administratorzugriff auf den Computer verfügt, können die Registry-Einträge nicht erstellt werden und der Export schlägt fehl.

Um die erforderlichen Komponenten zu registrieren, melden Sie sich bei der lokalen Maschine als Administrator an und exportieren Sie ein Word-Dokument nach Rational DOORS. Dadurch werden die erforderlichen Komponenten in der Registry registriert, sodass ein Benutzer ohne Administratorzugriff auf die Maschine nun Word-Dokumente nach Rational DOORS exportieren kann.
# *17 Unterstützung anfordern*

Dieses Kapitel enthält die folgenden Themen:

- [Unterstützung für die IBM Rational-Software anfordern](#page-216-0)
- [Voraussetzungen](#page-216-1)
- [Probleme einreichen](#page-217-0)
- [Weitere Informationen](#page-220-0)

#### <span id="page-216-2"></span><span id="page-216-0"></span>**Unterstützung für die IBM Rational-Software anfordern**

Wenn mithilfe der Ressourcen zur Selbsthilfe ein Problem nicht behoben wurde, können Sie sich an die Softwareunterstützung für IBM Rational wenden, die Sie bei der Lösung von Produktproblemen unterstützt.

**Hinweis** Wenn Sie zuvor Telelogic-Kunde waren, können Sie die Adresse http://support.telelogic.com/toolbar aufrufen und die Browsersymbolleiste für die IBM Rational Telelogic-Softwareunterstützung herunterladen. Mit dieser Symbolleiste können Sie den Umstieg auf die Onlineressourcen für IBM Rational Telelogic-Produkte vereinfachen. Zudem finden Sie eine gemeinsame Referenzwebsite für alle IBM Rational Telelogic-Unterstützungsressourcen unter der folgenden Adresse: http://www.ibm.com/software/rational/support/telelogic/

#### <span id="page-216-1"></span>**Voraussetzungen**

Wenn Sie Ihr Problem an die IBM Rational-Softwareunterstützung senden möchten, müssen Sie über einen aktiven Passport Advantage®-Softwarewartungsvertrag verfügen. Passport Advantage ist ein umfassendes IBM Angebot zur Softwarelizenzierung und -wartung (Produktupgrades und technische Unterstützung). Sie können sich unter folgender Adresse online für Passport Advantage registrieren: http://www.ibm.com/software/lotus/passportadvantage/howtoenroll.html.

• Weitere Informationen zu Passport Advantage finden Sie in den FAQs zu Passport Advantage unter:

http://www.ibm.com/software/lotus/passportadvantage/brochures\_faqs\_ quickguides.html.

• Weitere Unterstützung erhalten Sie von Ihrem IBM Ansprechpartner.

Wenn Sie Ihr Problem online (auf der IBM Website) an die IBM Rational-Softwareunterstützung übergeben möchten, müssen Sie darüber hinaus die folgenden Voraussetzungen erfüllen:

- Sie müssen auf der Unterstützungswebsite für die IBM Rational-Software als Benutzer registriert sein. Details zur Registrierung finden Sie unter der folgenden Adresse: http://www-01.ibm.com/software/support/.
- Sie müssen im Serviceanforderungstool als berechtigter Anrufer aufgelistet sein.

#### <span id="page-217-0"></span>**Probleme einreichen**

So reichen Sie Ihr Problem beim Support für die IBM Rational-Software ein:

**1.** Ermitteln Sie den Einfluss des Problems auf die Geschäftsabläufe. Wenn Sie ein Problem an IBM melden, werden Sie aufgefordert, einen Schweregrad anzugeben. Deshalb müssen Sie die Auswirkungen des Problems auf die Geschäftsabläufe verstehen und bewerten können.

Verwenden Sie zum Bestimmen des Schweregrads die folgende Tabelle.

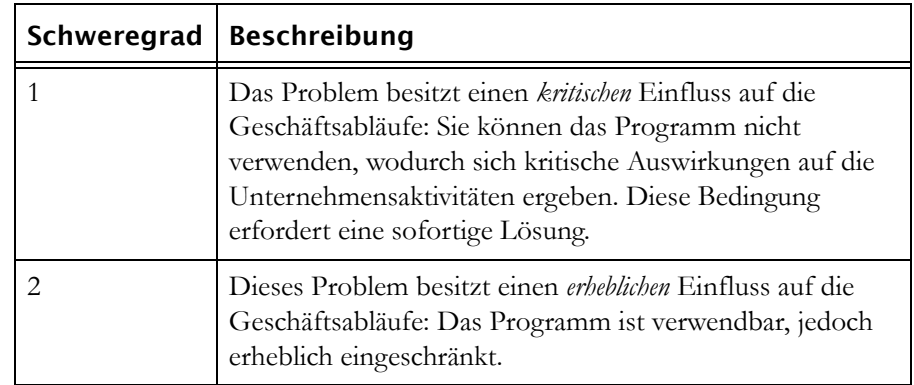

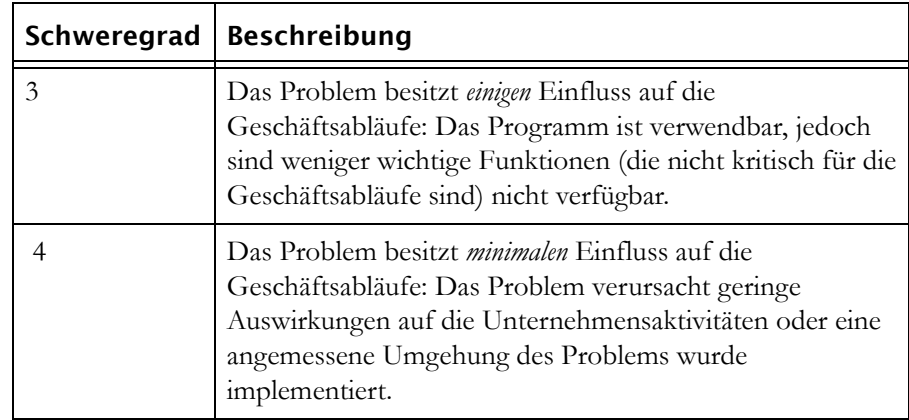

- **2.** Beschreiben Sie Ihr Problem und stellen Sie Hintergrundinformationen zusammen. Geben Sie bei der Beschreibung des Problems für IBM so viele Einzelheiten wie möglich an. Schließen Sie dabei alle relevanten Hintergrundinformationen ein, sodass Ihnen die Spezialisten der IBM Rational-Softwareunterstützung möglichst effizient bei der Behebung des Problems behilflich sein können. Um den Zeitaufwand zu reduzieren, sollten Sie bereits die Daten zusammengestellt haben, die zur Beantwortung folgender Fragen erforderlich sind:
	- Welche Softwareversionen wurden ausgeführt, als das Problem auftrat?

Um den genauen Produktnamen und die entsprechende Version zu bestimmen, verwenden Sie die jeweils geeignete Option:

- Starten Sie IBM Installation Manager und wählen Sie**Datei** > **Installierte Pakete anzeigen** aus. Erweitern Sie eine Paketgruppe und wählen Sie ein Paket aus, um den Paketnamen und die Versionsnummer anzuzeigen.
- Starten Sie Ihr Produkt und klicken Sie auf **Hilfe** > **Produktinformationen**, um den Angebotsnamen und die Versionsnummer anzuzeigen.
- Welches Betriebssystem und welche Versionsnummer verwenden Sie (einschließlich aller Service-Packs und Patches)?
- Verfügen Sie über Protokolle, Traces und Meldungen zu den Fehlersymptomen?
- Können Sie den Fehler reproduzieren? Falls ja, welche Schritte führen Sie aus, um den Fehler zu reproduzieren?
- Haben Sie am System irgendwelche Änderungen vorgenommen? Haben Sie zum Beispiel Änderungen an der Hardware, am Betriebssystem, an der Netzsoftware oder an anderen Systemkomponenten vorgenommen?
- Verwenden Sie derzeit eine Fehlerumgehung? Beschreiben Sie gegebenenfalls diese Fehlerumgehung in Ihrem Fehlerbericht.
- **3.** Übergeben Sie das Problem an die IBM Rational-Softwareunterstützung. Zum Übergeben des Problems an die IBM Rational-Softwareunterstützung stehen Ihnen die folgenden Möglichkeiten zur Verfügung:
	- **Online**: Rufen Sie die Website für die IBM Rational-Softwareunterstützung unter https://www.ibm.com/software/rational/support/ auf und klicken Sie im Tasknavigator für die Rational-Unterstützung auf **Open Service Request** (Serviceanforderung öffnen). Wählen Sie das elektronische Fehlerberichtstool aus, öffnen Sie einen PMR (Problem Management Record) und beschreiben Sie das Problem präzise mit eigenen Worten.

Weitere Informationen zum Öffnen einer Serviceanforderung finden Sie unter: http://www.ibm.com/software/support/help.html.

Eine Onlineserviceanforderung können Sie auch mit dem IBM Support Assistant öffnen. Weitere Informationen finden Sie unter der folgenden Adresse: http://www-01.ibm.com/software/support/isa/faq.html.

- **Telefonisch**: Die entsprechende Telefonnummer für Ihr Land oder Ihre Region finden Sie im weltweiten Verzeichnis von IBM Ansprechpartnern unter der folgenden Adresse: http://www.ibm.com/planetwide/. Klicken Sie auf den Namen Ihres Landes oder Ihrer Region.
- **Über Ihren IBM Ansprechpartner** Wenn Sie auf die Softwareunterstützung von IBM Rational online oder telefonisch nicht zugreifen können, wenden Sie sich an Ihren IBM Ansprechpartner. Ihr IBM Ansprechpartner kann dann gegebenenfalls eine Serviceanforderung für Sie öffnen. Die vollständigen Informationen zu Ansprechpartnern für die einzelnen Länder finden Sie unter: http://www.ibm.com/planetwide/.

Wenn sich die übergebenen Fehlerdaten auf einen Softwarefehler oder auf fehlendes bzw. fehlerhaftes Dokumentationsmaterial beziehen, erstellt die IBM Rational-Softwareunterstützung einen APAR (Authorized Program Analysis Report). Im APAR wird das Problem detailliert beschrieben. Wenn möglich, stellt die IBM Rational-Softwareunterstützung eine Problemumgehung zur Verfügung, die implementiert werden kann, bis der APAR bearbeitet und ein Fix geliefert wird. IBM veröffentlicht bearbeitete APARs täglich auf der Website der IBM Rational-Softwareunterstützung, sodass auch andere Benutzer, bei denen der gleiche Fehler aufgetreten ist, von den erarbeiteten Lösungen profitieren können.

## <span id="page-220-0"></span>**Weitere Informationen**

Produktneuerungen, Ereignisse und weitere Informationen zur Rational-Software finden Sie auf der Website zur IBM Rational-Software unter: http://www.ibm.com/software/rational/.

# *18 Bemerkungen*

#### © Copyright IBM Corporation 1993, 2010

Die vorliegenden Informationen wurden für Produkte und Services entwickelt, die auf dem deutschen Markt angeboten werden. Möglicherweise bietet IBM die in dieser Dokumentation beschriebenen Produkte, Services oder Funktionen in anderen Ländern nicht an. Informationen über die gegenwärtig im jeweiligen Land verfügbaren Produkte und Services sind beim zuständigen IBM Ansprechpartner erhältlich. Hinweise auf IBM Lizenzprogramme oder andere IBM Produkte bedeuten nicht, dass nur Programme, Produkte oder Services von IBM verwendet werden können. Anstelle der IBM Produkte, Programme oder Services können auch andere, ihnen äquivalente Produkte, Programme oder Services verwendet werden, solange diese keine gewerblichen oder anderen Schutzrechte von IBM verletzen. Die Verantwortung für den Betrieb von Produkten, Programmen und Services anderer Anbieter liegt beim Kunden.

Für in dieser Dokumentation beschriebene Erzeugnisse und Verfahren kann es IBM Patente oder Patentanmeldungen geben. Mit der Auslieferung dieses Handbuchs ist keine Lizenzierung dieser Patente verbunden. Lizenzanforderungen sind schriftlich an folgende Adresse zu richten (Anfragen an diese Adresse müssen auf Englisch formuliert werden):

IBM Director of Licensing IBM Europe, Middle East & Africa Tour Descartes 2, avenue Gambetta 92066 Paris La Defense France

Trotz sorgfältiger Bearbeitung können technische Ungenauigkeiten oder Druckfehler in dieser Veröffentlichung nicht ausgeschlossen werden. Die Angaben in diesem Handbuch werden in regelmäßigen Zeitabständen aktualisiert. IBM kann ohne weitere Mitteilung jederzeit Verbesserungen und/oder Änderungen an den in dieser Veröffentlichung beschriebenen Produkten und/oder Programmen vornehmen.

Verweise in diesen Informationen auf Websites anderer Anbieter werden lediglich als Service für den Kunden bereitgestellt und stellen keinerlei Billigung des Inhalts dieser Websites dar. Das über diese Websites verfügbare Material ist nicht Bestandteil des Materials für dieses IBM Produkt. Die Verwendung dieser Websites geschieht auf eigene Verantwortung.

Werden an IBM Informationen eingesandt, können diese beliebig verwendet werden, ohne dass eine Verpflichtung gegenüber dem Einsender entsteht.

Lizenznehmer des Programms, die Informationen zu diesem Produkt wünschen mit der Zielsetzung: (i) den Austausch von Informationen zwischen unabhängig voneinander erstellten Programmen und anderen Programmen (einschließlich des vorliegenden Programms) sowie (ii) die gemeinsame Nutzung der ausgetauschten Informationen zu ermöglichen, wenden sich an folgende Adresse:

Intellectual Property Dept. for Rational Software IBM Corporation 1 Rogers Street Cambridge, Massachusetts 02142 U.S.A.

Die Bereitstellung dieser Informationen kann unter Umständen von bestimmten Bedingungen - in einigen Fällen auch von der Zahlung einer Gebühr - abhängig sein.

Die Lieferung des im Dokument aufgeführten Lizenzprogramms sowie des zugehörigen Lizenzmaterials erfolgt auf der Basis der IBM Rahmenvereinbarung bzw. der Allgemeinen Geschäftsbedingungen von IBM, der IBM Internationalen Nutzungsbedingungen für Programmpakete oder einer äquivalenten Vereinbarung.

Alle in diesem Dokument enthaltenen Leistungsdaten stammen aus einer kontrollierten Umgebung. Die Ergebnisse, die in anderen Betriebsumgebungen erzielt werden, können daher erheblich von den hier erzielten Ergebnissen abweichen. Einige Daten stammen möglicherweise von Systemen, deren Entwicklung noch nicht abgeschlossen ist. Eine Garantie, dass diese Daten auch in allgemein verfügbaren Systemen erzielt werden, kann nicht gegeben werden. Darüber hinaus wurden einige Daten unter Umständen durch Extrapolation berechnet. Die tatsächlichen Ergebnisse können davon abweichen. Benutzer dieses Dokuments sollten die entsprechenden Daten in ihrer spezifischen Umgebung prüfen.

Alle Informationen zu Produkten anderer Anbieter stammen von den Anbietern der aufgeführten Produkte, deren veröffentlichten Ankündigungen oder anderen allgemein verfügbaren Quellen. IBM hat diese Produkte nicht getestet und kann daher keine Aussagen zu Leistung, Kompatibilität oder anderen Merkmalen machen. Fragen zu den Leistungsmerkmalen von Produkten anderer Anbieter sind an den jeweiligen Anbieter zu richten.

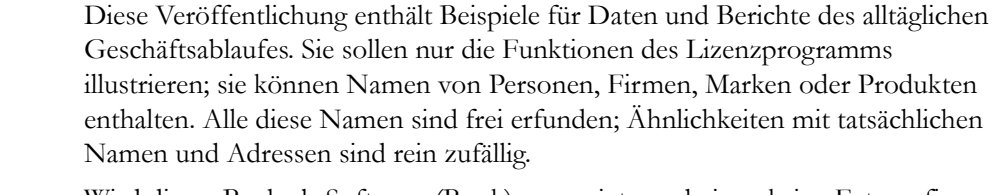

Wird dieses Buch als Softcopy (Book) angezeigt, erscheinen keine Fotografien oder Farbabbildungen.

Weitere rechtliche Hinweise sind in der Datei "legal\_information.html" zu finden, die in der Softwareinstallation enthalten ist.

#### **Marken**

IBM, das IBM Logo und ibm.com sind Marken oder eingetragene Marken der International Business Machines Corporation. Weitere Produkt- und Servicenamen können Marken von IBM oder anderen Herstellern sein. Eine aktuelle Liste der IBM Marken finden Sie auf der Webseite www.ibm.com/legal/copytrade.html.

Linux ist eine Marke von Linus Torvalds in den USA und/oder anderen Ländern.

Windows ist eine Marke der Microsoft Corporation in den USA und/oder anderen Ländern.

UNIX ist eine eingetragene Marke von The Open Group in den USA und anderen Ländern.

#### *Urheberrechtshinweise zum Textkorrektursystem*

International Proofreader ™ für Englisch (USA und Großbritannien), ein Textüberprüfungssystem © 2003 von Vantage Technology Holdings, Inc. Alle Rechte vorbehalten. Das Vervielfältigen oder Disassemblieren der enthaltenen Algorithmen oder Datenbanken ist untersagt.

International Proofreader ™ für Französisch, ein Textüberprüfungssystem © 2003 von Vantage Technology Holdings, Inc. Alle Rechte vorbehalten. Das Vervielfältigen oder Disassemblieren der enthaltenen Algorithmen oder Datenbanken ist untersagt.

International Proofreader ™ für Deutsch, ein Textüberprüfungssystem © 2003 von Vantage Technology Holdings Inc. Alle Rechte vorbehalten. Das Vervielfältigen oder Disassemblieren der enthaltenen Algorithmen oder Datenbanken ist untersagt.

International Proofreader ™ für Afrikaans ein Textüberprüfungssystem © 2003 von Vantage Technology Holdings, Inc. Alle Rechte vorbehalten. Das Vervielfältigen oder Disassemblieren der enthaltenen Algorithmen oder Datenbanken ist untersagt.

International Proofreader ™ für Katalanisch, ein Textüberprüfungssystem © 2003 von Vantage Technology Holdings, Inc. Alle Rechte vorbehalten. Das Vervielfältigen oder Disassemblieren der enthaltenen Algorithmen oder Datenbanken ist untersagt.

International Proofreader ™ für Tschechisch, ein Textüberprüfungssystem © 2003 von Vantage Technology Holdings, Inc. Alle Rechte vorbehalten. Das Vervielfältigen oder Disassemblieren der enthaltenen Algorithmen oder Datenbanken ist untersagt.

International Proofreader ™ für Dänisch, ein Textüberprüfungssystem © 2003 von Vantage Technology Holdings, Inc. Alle Rechte vorbehalten. Das Vervielfältigen oder Disassemblieren der enthaltenen Algorithmen oder Datenbanken ist untersagt.

International Proofreader ™ für Niederländisch, ein Textüberprüfungssystem © 2003 von Vantage Technology Holdings, Inc. Alle Rechte vorbehalten. Das Vervielfältigen oder Disassemblieren der enthaltenen Algorithmen oder Datenbanken ist untersagt.

International Proofreader ™ für Finnisch, ein Textüberprüfungssystem© 2003 von Vantage Technology Holdings, Inc. Alle Rechte vorbehalten. Das Vervielfältigen oder Disassemblieren der enthaltenen Algorithmen oder Datenbanken ist untersagt.

International Proofreader ™ für Griechisch, ein Textüberprüfungssystem © 2003 von Vantage Technology Holdings, Inc. Alle Rechte vorbehalten. Das Vervielfältigen oder Disassemblieren der enthaltenen Algorithmen oder Datenbanken ist untersagt.

International Proofreader ™ für Italienisch, ein Textüberprüfungssystem © 2003 von Vantage Technology Holdings, Inc. Alle Rechte vorbehalten. Das Vervielfältigen oder Disassemblieren der enthaltenen Algorithmen oder Datenbanken ist untersagt.

International Proofreader ™ für Norwegisch, ein Textüberprüfungssystem © 2003 von Vantage Technology Holdings, Inc. Alle Rechte vorbehalten. Das Vervielfältigen oder Disassemblieren der enthaltenen Algorithmen oder Datenbanken ist untersagt.

International Proofreader ™ für Portugiesisch, ein Textüberprüfungssystem © 2003 von Vantage Technology Holdings, Inc. Alle Rechte vorbehalten. Das

Vervielfältigen oder Disassemblieren der enthaltenen Algorithmen oder Datenbanken ist untersagt.

International Proofreader ™ für Russisch, ein Textüberprüfungssystem © 2003 von Vantage Technology Holdings, Inc. Alle Rechte vorbehalten. Das Vervielfältigen oder Disassemblieren der enthaltenen Algorithmen oder Datenbanken ist untersagt.

International Proofreader ™ für Spanisch, ein Textüberprüfungssystem © 2003 von Vantage Technology Holdings, Inc. Alle Rechte vorbehalten. Das Vervielfältigen oder Disassemblieren der enthaltenen Algorithmen oder Datenbanken ist untersagt.

International Proofreader ™ für Schwedisch, ein Textüberprüfungssystem © 2003 von Vantage Technology Holdings, Inc. Alle Rechte vorbehalten. Das Vervielfältigen oder Disassemblieren der enthaltenen Algorithmen oder Datenbanken ist untersagt.

Weitere Unternehmens-, Produkt- oder Servicenamen können Marken anderer Hersteller sein.

*Bemerkungen*

## *Index*

## **Symbols**

.dma-Dateityp, [88](#page-99-0) .dpa-Dateityp, [88](#page-99-1) .dua-Dateityp, [88](#page-99-2) .par-Dateityp, [156](#page-167-0)

#### **A**

Aktivieren Benutzer, [41](#page-52-0) Gruppen, [48](#page-59-0) Systembenutzernamen, [59](#page-70-0) Ändern Anmelderichtlinie der Datenbank, [58](#page-69-0) Datenbankname, [56](#page-67-0) Datenbankserverkennwort unter UNIX, [136](#page-147-0) Datenbankserverkennwort unter Windows, [136](#page-147-1) Projektzugriffsberechtigungen, [82](#page-93-0) Standardanzeigeschema, [57](#page-68-0) Änderungsvorschlagssystem erstellen, [127](#page-138-0) löschen, [134](#page-145-0) Module zur Prüfung konfigurieren, [128](#page-139-0) Angepasster Benutzer, [8](#page-19-0) Anmeldefehler, [14](#page-25-0) Anmelderichtlinie, [58](#page-69-0) Anmeldeverlaufsdatei, [66](#page-77-0) Anzeigen Baselinegruppendefinitionen, [119](#page-130-0) Benutzer von Änderungsvorschlägen, [130](#page-141-0) Datenbankeigenschaften, [53](#page-64-0) Details der importierten Partition,

[166](#page-177-0) exportierte Partitionen, [164](#page-175-0) importierte Partitionen, [166](#page-177-1) Informationen zu Benutzern, [23](#page-34-0) Informationen zu Gruppen, [42](#page-53-0) Anzeigeschemata ändern, [57](#page-68-0) Grundlagen, [21](#page-32-0) Archivieren Benutzerinformationen, [97](#page-108-0) Grundlagen, [88](#page-99-3) Module und Projekte, [90](#page-101-0) Serverarchive aktivieren, [88](#page-99-4) Away-Datenbank, [153](#page-164-0)

## **B**

Baselinegruppen Baseline für ein Modul erstellen, [121](#page-132-0) erstellen, [120](#page-131-0) intelligente Rückverfolgbarkeit, [109](#page-120-0) Links, [109](#page-120-1), [114](#page-125-0) schließen, [123](#page-134-0) Baselinegruppendefinitionen anzeigen, [119](#page-130-0) Beschreibung, [115](#page-126-0) entfernen, [125](#page-136-0) erstellen, [116](#page-127-0) kopieren, [118](#page-129-0) umbenennen, [118](#page-129-1) Zugriffssteuerungen, [119](#page-130-1) Baselines Löschen ermöglichen von, [53](#page-64-1) Bearbeiten Benutzer, [30](#page-41-0) Benutzer mithilfe von RDS, [36](#page-47-0) Benutzer von Änderungsvorschlägen, [132](#page-143-0) Gruppen, [44](#page-55-0) Partitionsdefinitionen, [159](#page-170-0) Projektzugriffsberechtigungen, [82](#page-93-0)

Befehlszeile Verwendung von Kennwortschalter ermöglichen, [28](#page-39-0), [65](#page-76-0) Begrenzungen der Clientverbindung, [5](#page-16-0) Benutzer bearbeiten, [30](#page-41-0) bearbeiten, wenn RDS verwendet wird, [36](#page-47-0) Benutzeranmeldungen inaktivieren, [58](#page-69-1) erstellen, [24](#page-35-0) Gruppenzugehörigeit ändern, [35](#page-46-0) inaktivieren und aktivieren, [41](#page-52-0) Informationen anzeigen zu, [23](#page-34-0) löschen, [39](#page-50-0) Namenskonventionen, [6](#page-17-0) Typen von, [7](#page-18-0) Vorgehensweise bei der Anmeldung steuern, [10](#page-21-0) Benutzer mit Administratorberechtigung, [8](#page-19-1) Benutzer von Änderungsvorschlägen anzeigen, [130](#page-141-0) entfernen, [133](#page-144-0) hinzufügen, [131](#page-142-0) Rolle bearbeiten von, [132](#page-143-0) Benutzer von Änderungsvorschlägen anzeigen, [130](#page-141-0) Benutzerinformationen archivieren, [97](#page-108-0) wiederherstellen, [98](#page-109-0) Benutzertypen Administrator, [8](#page-19-1) angepasster Benutzer, [8](#page-19-0) Datenbankmanager, [7](#page-18-1) Projektmanager, [7](#page-18-2) Standardbenutzer, [7](#page-18-3) Bestandsdaten, [20](#page-31-0)

#### **C**

Clients und E-Mail, [69](#page-80-0)

## **D**

Dateitypen .dma, [88](#page-99-0) .dpa, [88](#page-99-1) .dua, [88](#page-99-2) .par, [156](#page-167-0) Datenbank ändern Anmelderichtlinie, [58](#page-69-0) Standardanzeigeschema, [57](#page-68-0) Zugriffsberechtigungen, [70](#page-81-0) Away-Datenbank, [153](#page-164-0) Eigenschaften anzeigen von, [53](#page-64-0) Home-Datenbank, [153](#page-164-0) Partitionen, [153](#page-164-1) wiederherstellen, [98](#page-109-1) Datenbanke ändern Datenbankname, [56](#page-67-0) Datenbankmanager, [7](#page-18-1) Datenbankserver Kennwort unter UNIX ändern, [136](#page-147-0) Kennwort unter Windows ändern, [136](#page-147-1) unter UNIX starten, [140](#page-151-0) unter Windows starten, [137](#page-148-0) vergessenes Kennwort, [135](#page-146-0) Datenbankserver starten UNIX, [140](#page-151-0) Windows, [137](#page-148-0) Datenträgersicherungen, [87](#page-98-0) Diskussionen ermöglichen und verhindern, [72](#page-83-0)

#### **E**

Elektronische Signaturen Beschreibung von, [99](#page-110-0) enthaltene Informationen, [101](#page-112-0) konfigurieren, [102](#page-113-0) Typen des Kennsatzspezifizierers,

[102](#page-113-1) verwenden, [100](#page-111-0) Zugriffssteuerungen, [103](#page-114-0) E-Mail, [68](#page-79-0) Entfernen Baselinegruppendefinitionen, [125](#page-136-0) Benutzer von Änderungsvorschlägen, [133](#page-144-0) Erstellen Änderungsvorschlagssystem, [127](#page-138-0) Baselinegruppen, [120](#page-131-0) Baselinegruppendefinitionen, [116](#page-127-0) Benutzer, [24](#page-35-0) Gruppen, [42](#page-53-1) Partitionsdefinitionen, [156](#page-167-1) Projekte, [75](#page-86-0)

## **F**

Fehlerbehebung E-Mail-Benachrichtigungen, [204](#page-215-0) FLEXnet License Manager unter Solaris 9, [203](#page-214-0) gesperrtes Datenverzeichnis, [203](#page-214-1) Importieren aus Word, [204](#page-215-1)

#### **G**

Grundlagen Datums- und Zeitmarken, [17](#page-28-0) Grundlagen der Standardanzeigeschemata, [21](#page-32-0) Grupen Namenskonventionen, [10](#page-21-1) Gruppen bearbeiten, [44](#page-55-0) erstellen, [42](#page-53-1) inaktivieren und aktivieren, [48](#page-59-0) Informationen anzeigen zu, [42](#page-53-0) löschen, [47](#page-58-0) planen, [9](#page-20-0) Zugriffssteuerungen, [45](#page-56-0) Gruppen und Benutzer nach RDS

exportieren, [51](#page-62-0)

#### **H**

Hinzufügen Benutzer von Änderungsvorschlägen, [131](#page-142-0) Daten zu einer importierten Partition, [168](#page-179-0) Home-Datenbank, [153](#page-164-0)

#### **I**

IBM ##Kundenunterstützung, [205](#page-216-2) Importieren von Partitionen, [164](#page-175-1) Importierte Partition zurückgeben, [172](#page-183-0) Inaktivieren Benutzer, [41](#page-52-0) Gruppen, [48](#page-59-0) Inkrementelle Entwicklung, [107](#page-118-0) Intelligente Rückverfolgbarkeit Baselinegruppen, [109](#page-120-0) Definition, [108](#page-119-0)

#### **K**

Kennwörter Kennwortsteuerelemente konfigurieren, [63](#page-74-0) Länge steuern, [11](#page-22-0) maximale Anzahl Versuche pro Benutzername, [16](#page-27-0), [61](#page-72-0) Versuche pro Sitzung, [15](#page-26-0), [60](#page-71-0) minimale Kennwortlänge, [60](#page-71-1) Sitzungszeitlimits, [63](#page-74-1) verwendete Kennworttypen beschränken, [64](#page-75-0) Verwendung von Kennwörtern von Benutzern erzwingen, [58](#page-69-2)

Konfigurieren elektronische Signaturen, [102](#page-113-0) E-Mail, [68](#page-79-0) Kennwortsteuerelemente, [63](#page-74-0) Module zur Prüfung, [128](#page-139-0) Rational Directory Server, [50](#page-61-0) Konvertieren Ordner in Projekte, [80](#page-91-0) Projekte in Ordner, [80](#page-91-1)

## **L**

Ländereinstellungen ändern, [20](#page-31-1) Benutzeroptionen, [19](#page-30-0) Grundlagen, [17](#page-28-1) unterstützte, [18](#page-29-0) Links und Baselinegruppen, [109](#page-120-1), [114](#page-125-0) Löschen Änderungsvorschlagssystem, [134](#page-145-0) Benutzer, [39](#page-50-0) Benutzer von Änderungsvorschlägen, [133](#page-144-0) Gruppen, [47](#page-58-0) Projekte, [85](#page-96-0) Löschen von Projekten rückgängig machen, [85](#page-96-1)

## **M**

Module archivieren, [90](#page-101-0) wiederherstellen, [92](#page-103-0) zur Prüfung konfigurieren, [128](#page-139-0)

## **N**

Namenskonventionen Benutzer, [6](#page-17-0) Gruppen, [10](#page-21-1)

#### **O**

OLE-Objekte im Attributverlauf speichern, [53](#page-64-1) Ordner aus Projekten konvertieren, [80](#page-91-1) in Projekte konvertieren, [80](#page-91-0)

#### **P**

Partitionen anzeigen Details der importierten Partition, [166](#page-177-0) exportierte Partitionen, [164](#page-175-0) importierte Partitionen, [166](#page-177-1) Daten einer importierten Partition hinzufügen, [168](#page-179-0) exportieren, [163](#page-174-0) Grundlagen, [153](#page-164-1) importieren, [164](#page-175-1) importierte Partition zurückgeben, [172](#page-183-0) synchronisieren exportierte Partitionen, [171](#page-182-0) importierte Partitionen, [170](#page-181-0) wiedereinbinden, [173](#page-184-0) wiederherstellen, [175](#page-186-0) Partitionen wiedereinbinden, [173](#page-184-0) Partitionen wiederherstellen, [175](#page-186-0) Partitionsdateien, [154](#page-165-0), [156](#page-167-2) Partitionsdefinitionen anzeigen, [159](#page-170-1) bearbeiten, [159](#page-170-0) entfernen, [162](#page-173-0) erstellen, [156](#page-167-1) Grundlagen, [154](#page-165-1) steuern, welche Attribute eingeschlossen werden, [160](#page-171-0) steuern, welche Sichten eingeschlossen werden, [161](#page-172-0) Planen Gruppen, [9](#page-20-0) Planung Vorgehensweise beim Organisieren Ihrer Daten, [3](#page-14-0)

Projekte archivieren, [90](#page-101-0) aus Ordner konvertieren, [80](#page-91-0) bearbeiten Eigenschaften, [81](#page-92-0) Zugriffsberechtigungen, [82](#page-93-0) bereinigen, [85](#page-96-2) erstellen gefüllte Projekte, [76](#page-87-0) leere Projekte, [75](#page-86-0) in Ordner konvertieren, [80](#page-91-1) löschen, [85](#page-96-0) Löschen rückgängig machen, [85](#page-96-1) wiederherstellen, [94](#page-105-0) Projekte bereinigen, [85](#page-96-2) Projekteigenschaften, [81](#page-92-0) Projektmanager, [7](#page-18-2) Projektstartassistent, [76](#page-87-0) Prüfprogramm für die Datenbankintegrität ausführen, [194](#page-205-0) Grundlagen, [193](#page-204-0) Protokolldatei, [200](#page-211-0)

## **R**

[Rational Directory Server, siehe RDS](#page-60-0) Rational DOORS-Archive, [88](#page-99-3) RDS Benutzer bearbeiten, [36](#page-47-0) Gruppen und Benutzer exportieren, [51](#page-62-0) Informationen, [49](#page-60-1) integrierter Modus, [50](#page-61-1) konfigurieren, [50](#page-61-0) Standalone-Modus, [49](#page-60-2) RIF Datensperren, [181](#page-192-0) Grundlagen für RIF, [177](#page-188-0) Sperren wiederherstellen, [188](#page-199-0)

RIF-Definitionen bearbeiten, [183](#page-194-0) erstellen, [180](#page-191-0) Grundlagen, [178](#page-189-0) löschen, [184](#page-195-0) RIF-Pakete exportieren, [185](#page-196-0) Grundlagen, [178](#page-189-1) importieren, [185](#page-196-1) zusammenführen, [187](#page-198-0) Rückgabedateien, [154](#page-165-2), [156](#page-167-3)

#### **S**

Schließen Baselinegruppen, [123](#page-134-1) Server unter UNIX starten, [140](#page-151-0) unter Windows starten, [137](#page-148-0) Serverarchive, [88](#page-99-4) Sicherungen, [87](#page-98-0) Sitzungszeitlimits, [63](#page-74-1) Standardbenutzer, [7](#page-18-3) Synchronisationsdateien, [155](#page-166-0), [156](#page-167-4) Synchronisieren exportierte Partitionen, [171](#page-182-0) Grundlagen, [155](#page-166-1) importierte Partitionen, [170](#page-181-0) Systembenutzernamen Ablaufdiagramm, [13](#page-24-0) Grundlagen, [11](#page-22-1)

#### **V**

Verbindungsbegrenzungen, [5](#page-16-0) Verwendete Kennworttypen beschränken, [64](#page-75-0) Vorgehensweise bei Anmeldefehlern, [14](#page-25-0) Vorgehensweise bei der Anmeldung steuern, [10](#page-21-0)

#### **W**

Wiederherstellen Benutzerinformationen, [98](#page-109-0) Module, [92](#page-103-0) Projekte, [94](#page-105-0) Rational DOORS-Datenbank, [98](#page-109-1) Wörterbücher, [65](#page-76-1)

## **Z**

Zugriffsberechtigungen für Datenbankstammverzeichnis ändern, [70](#page-81-0) Projekte, [82](#page-93-0) Zugriffssteuerungen Baselinegruppendefinitionen, [119](#page-130-1) elektronische Signaturen, [103](#page-114-0) Gruppen, [45](#page-56-0) Zusätzliche Authentifizierung, [58](#page-69-3)